# **ΠΑΝΕΠΙΣΤΗΜΙΟ ΔΥΤΙΚΗΣ ΑΤΤΙΚΗΣ ΤΜΗΜΑ ΜΗΧΑΝΟΛΟΓΩΝ ΜΗΧΑΝΙΚΩΝ**

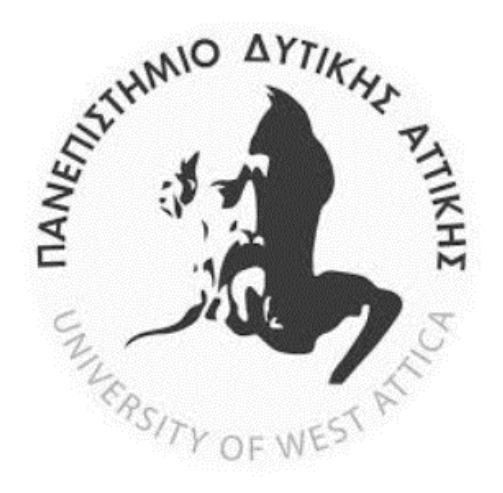

# **ΠΤΥΧΙΑΚΗ ΕΡΓΑΣΙΑ**

# ΜΟΝΤΕΛΟΠΟΙΗΣΗ ΚΑΙ ΣΥΝΤΑΞΗ ΦΑΣΕΟΛΟΓΙΩΝ ΜΗΧΑΝΟΛΟΓΙΚΩΝ ΕΞΑΡΤΗΜΑΤΩΝ PROCESS PLANNING MODELLING OF MECHANICAL PARTS

Μουμτζίδης Βασίλειος του Ιωακείμ

Α.Μ. : 44084

Τάμπας Νικόλαος του Γιάννη

Α.Μ. : 44083

*Επιβλέπων καθηγητής Σαγιάς Βασίλειος* ΠΕΙΡΑΙΑΣ 2019

# **ΠΕΡΙΛΗΨΗ**

Η παρούσα πτυχιακή εργασία εστιάζει στον σχεδιασμό και την ανάπτυξη φασεολογίων έξι μηχανολογικών εξαρτημάτων. Αρχικά, στο θεωρητικό μέρος γίνεται συνοπτική παρουσίαση των εννοιών σε ότι αφορούν τις εργαλειομηχανές (CNC) και συγκεκριμένα μηχανές φρεζαρίσματος, των κοπτικών μέσων, του υλικού κατεργασίας, των σχεδιαστικών προγραμμάτων σε Η/Υ (CAD, CAM) και των διαφόρων τύπων φασεολογίων. Παράλληλα, αναλύεται σε βήματα η διαδικασία μοντελοποίησης των δοκιμίων ως μέσον οπτικοποίησης των φάσεων κατεργασίας τους. Έπειτα, πραγματοποιείται επεξηγηματική παρουσίαση της μεθόδου μοντελοποίησης. Κατόπιν, παρουσιάζονται λεπτομερώς όλα τα φασεολόγια που περιλαμβάνουν τις απαραίτητες πληροφορίες και τις αντίστοιχες εικόνες ανά φάση κατεργασίας. Τέλος, αναφέρονται και συζητούνται οι δυσκολίες και τα σημεία άξια σημασίας που συναντήθηκαν κατά την διάρκεια εκπόνησης της πτυχιακής εργασίας.

Λέξεις κλειδιά: Εργαλειομηχανές CNC, κοπτικά μέσα, σχεδιαστικά προγράμματα, μοντελοποίηση, φασεολόγια.

# **ABSTRACT**

The present thesis focuses on the design and development of six mechanical components cartridges. Initially, the theoretical part gives a brief overview of the concepts related to machine tools (CNCs) and in particular milling machines, cutters, machining materials, computer design programs (CAD, CAM) and various types of machine tools. At the same time, the process of modeling the specimens as a mean of visualizing their treatment phases is analyzed in steps. An illustrative presentation of the modeling method is then presented. Then, all the process sheets including the necessary information and the corresponding images per treatment phase are presented in detail. Finally, the difficulties and points of importance encountered during the preparation of the thesis are mentioned and discussed.

Keywords: CNC machine tools, cutting tools, design programs, modeling, process sheets.

# Δήλωση Ακαδημαϊκής Ακεραιότητας

(Declaration of academic integrity)

Οι υπογράφοντες δηλώνουν υπεύθυνα ότι η παρούσα πτυχιακή εργασία με τίτλο «Μοντελοποίηση και σύνταξη φασεολογίων μηχανολογικών εξαρτημάτων» είναι προϊόν προσωπικής τους εργασίας και ότι όλες οι πηγές που χρησιμοποιήθηκαν

αναφέρονται πλήρως.

Μουμτζίδης Βασίλειος

 $\frac{1}{2}$ 

Τάμπας Νικόλαος

# **ΕΥΧΑΡΙΣΤΙΕΣ**

Σε αυτό το σημείο της πτυχιακής μας εργασίας θα θέλαμε να ευχαριστήσουμε τους γονείς μας που μας έχουν στηρίξει σε όλη τη διάρκεια της μαθητικής και ακαδημαϊκής μας θητείας, καθώς και τον καθηγητή μας κ. Σαγιά που μας βοήθησε και μας καθοδήγησε σε ότι αφορά την εκπόνηση της.

# **ΠΙΝΑΚΑΣ ΕΙΚΟΝΩΝ**

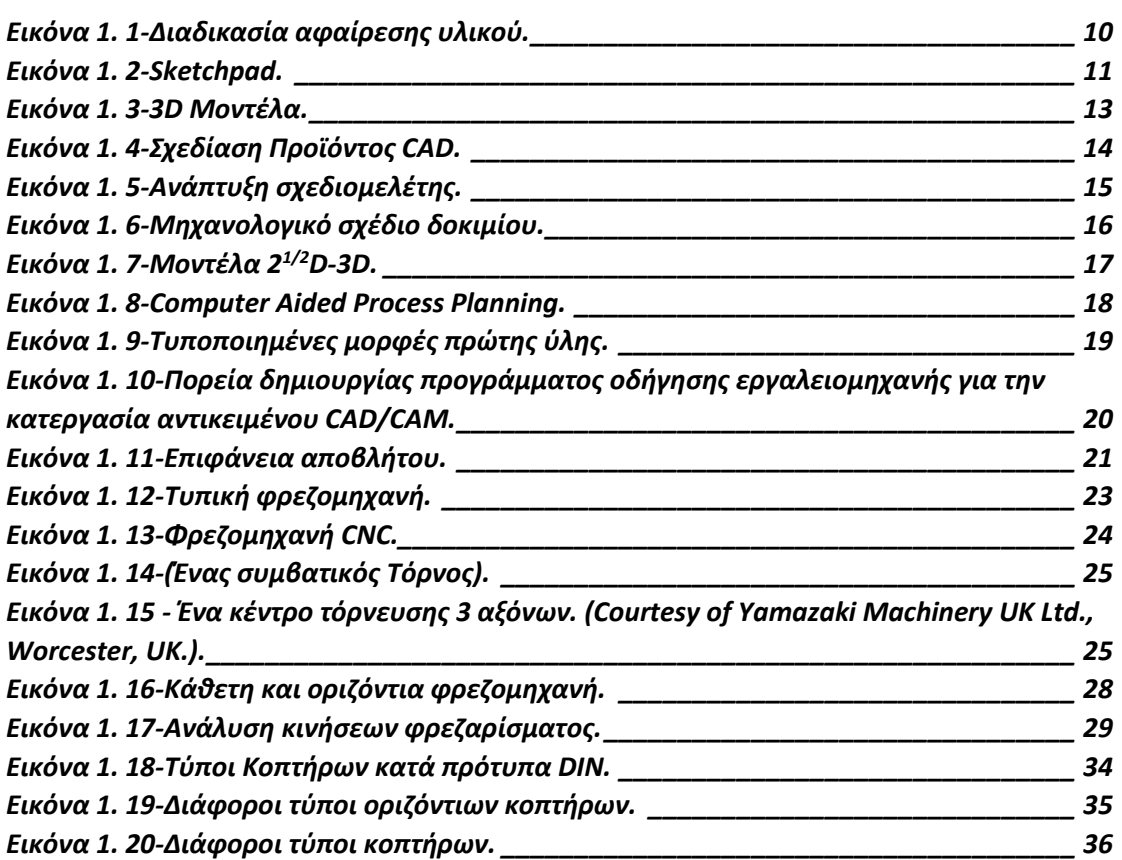

# *<u>TEPIEXOMENA</u>*

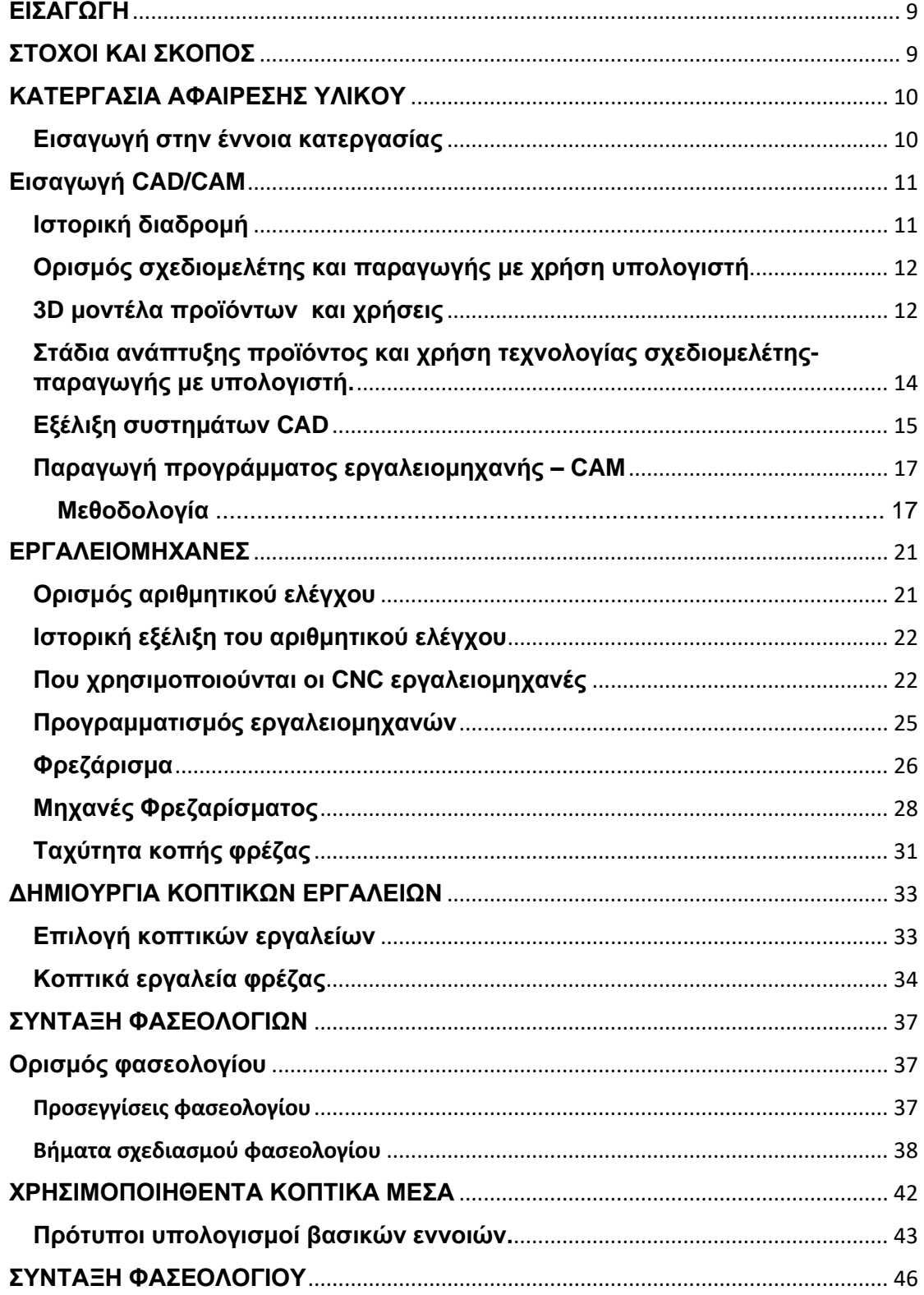

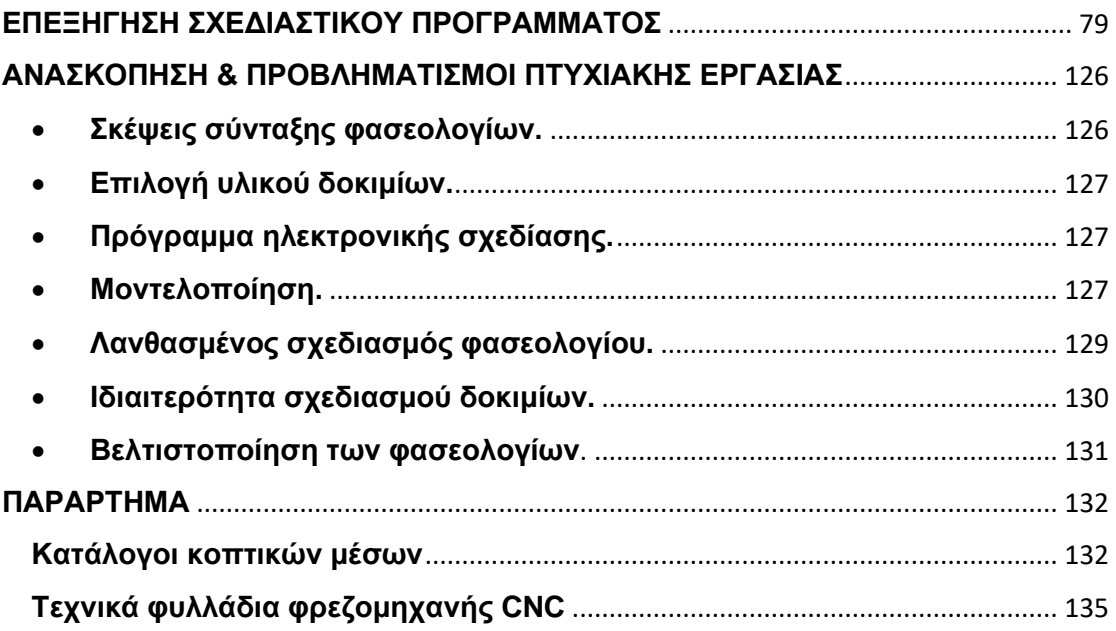

## <span id="page-8-0"></span>**ΕΙΣΑΓΩΓΗ**

Η παρούσα πτυχιακή εργασία αναφέρεται στη μελέτη διαδικασίας μοντελοποίησης μηχανολογικών εξαρτημάτων και στη σύνταξη των αντίστοιχων φασεολογίων. Αποτελείται από το θεωρητικό μέρος, στο οποίο αναλύονται όλες οι χρήσιμες πληροφορίες σχετικά με τη διαδικασία μοντελοποίησης. Έπειτα, παρατίθεται το πειραματικό μέρος που περιλαμβάνει τη μεθοδολογία, τη μελέτη και την κατασκευή των δοκιμίων. Τέλος, πραγματοποιείται παράθεση των προβληματισμών και των ανάλογων συμπερασμάτων που διεξήχθησαν.

# <span id="page-8-1"></span>**ΣΤΟΧΟΙ ΚΑΙ ΣΚΟΠΟΣ**

Ο βασικός σκοπός εκπόνησης της επικείμενης εργασίας, είναι η έρευνα και καταγραφή των διαδικασιών μοντελοποίησης των φασεολογίων με την χρήση σύγχρονων λογισμικών. Οι συνθήκες παραγωγής των μοντέλων πραγματοποιήθηκαν λαμβάνοντας υπόψη τις πραγματικές συνθήκες παραγωγής σε εργαλειομηχανές CNC. Ακόμα, γίνεται μελέτη και υλοποίηση μηχανολογικών εξαρτημάτων και μελέτη των αντίστοιχων περιπτώσεων. Συνεπώς οι στόχοι της πτυχιακής εργασίας, πλαισιώνονται γύρω από την εμβάθυνση της διαδικασίας μοντελοποίησης φασεολογίων σε ηλεκτρονική μορφή.

## <span id="page-9-1"></span>**ΚΑΤΕΡΓΑΣΙΑ ΑΦΑΙΡΕΣΗΣ ΥΛΙΚΟΥ**

### <span id="page-9-2"></span>**Εισαγωγή στην έννοια κατεργασίας**

Η κατεργασία, στην ευρύτερη της έννοια, είναι η διαδικασία με την οποία τα ακατέργαστα υλικά μετατρέπονται τελικά σε προϊόντα. Η έννοια της κατεργασία καλύπτει τόσο την κάθε αυτού κατασκευή όσο και τα σχέδια των προς κατασκευή προϊόντων χρησιμοποιώντας διάφορες μεθόδους κατεργασιών και τεχνικών παραγωγής. Η ιδέα της κατεργασίας πρωτοεμφανίστηκε περίπου το 5000 με 4000 π.Χ με την παραγωγή προϊόντων από διάφορα είδη ξύλου, κεραμικών, πέτρας και μετάλλου. Σύμφωνα με την σύγχρονη δε μορφή της είναι η διαδικασία παραγωγής προϊόντων από ακατέργαστα υλικά, με βάση διάφορες διαδικασίες και μηχανήματα οι οποίες ακολουθούν ένα οργανωμένο σχέδιο και κάθε βήμα που απαιτείται. Τα κατεργασμένα προϊόντα χρησιμοποιούνται επίσης για την παραγωγή άλλον προϊόντων. Επειδή ένα κατασκευασμένο αντικείμενο έχει υποβληθεί σε διάφορες αλλαγές μετά τις οποίες το ακατέργαστο υλικό έχει γίνει πλέον ένα χρήσιμο προϊόν, λαμβάνεται υπόψη η προστιθέμενη αξία, ως νομισματική αξία όσον αναφορά την τιμή του προϊόντος. Με την βοήθεια της κατεργασίας μπορούμε να παράγουμε και ιδιαίτερα προϊόντα δηλαδή είτε μεμονωμένα μέρη των κομματιών, είτε συνεχή προϊόντα. Η κατεργασία είναι γενικά μια σύνθετη δραστηριότητα στην οποία συμμετέχουν άνθρωποι που έχουν μια σειρά πειθαρχιών και ικανοτήτων αλλά ταυτόχρονα χρησιμοποιείται και μια ευρεία ποικιλία μηχανημάτων, εξοπλισμού , και εργαλείων διαφόρων επιπέδων αυτοματισμού, συμπεριλαμβανομένων των υπολογιστών, των ρομποτικών μηχανισμών και του υλικού εξοπλισμού χειρισμού. Οι μέθοδοι κατεργασίας θα πρέπει να ανταποκρίνονται σε διάφορες ζητήσεις και τάσεις.

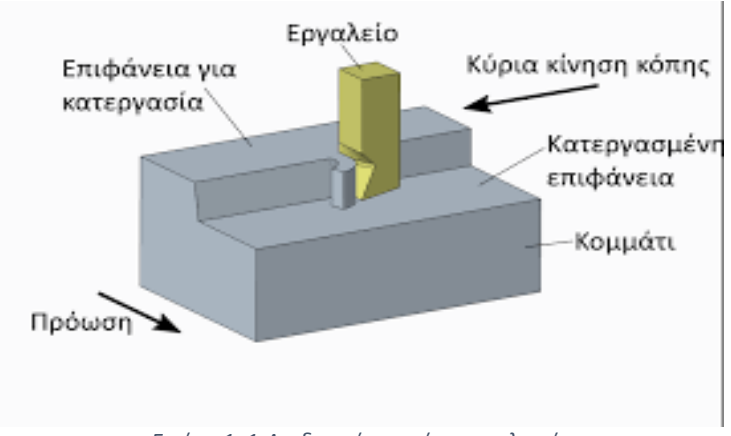

<span id="page-9-0"></span>*Εικόνα 1. 1-Διαδικασία αφαίρεσης υλικού*

# <span id="page-10-1"></span>**Εισαγωγή CAD/CAM**

### <span id="page-10-2"></span>**Ιστορική διαδρομή**

Η ανάπτυξη των συστημάτων σχεδιομελέτης και παραγωγής με χρήση Η/Υ,CAD/CAM ξεκίνησε τη δεκαετία του '60, κυρίως από τους μεγάλους χρήστες στην αυτοκινητοβιομηχανία και την αεροπορική βιομηχανία. Κύριος στόχος αυτών των συστημάτων ήταν η μοντελοποίηση επιφανειών ελεύθερης μορφής και στη συνέχεια η κατεργασία τους σε εργαλειομηχανές ψηφιακής καθοδήγησης. Οι εταιρίες εκείνη την περίοδο κρατούσαν την ανάπτυξη μυστική και η καθεμία δούλευε ανεξάρτητα από τις άλλες.

To 1963 ο Ivan Sutherland στο ΜΙΤ αναπτύσσει το σύστημα Sketchpad που αποτελεί και την πρώτη εφαρμογή CAD (εικόνα 1.2). Στο Sketchpad χρησιμοποιείται για πρώτη φορά η γραφική επικοινωνία του χρήστη με το σύστημα με πένα φωτός και οθόνη καθοδικών ακτινών. Ήταν ένα πρωτότυπο σύστημα γραφικής επικοινωνίας του χρήστη με το σύστημα που αποτελεί και το πιο απαραίτητο συστατικό ενός συστήματος CAD.

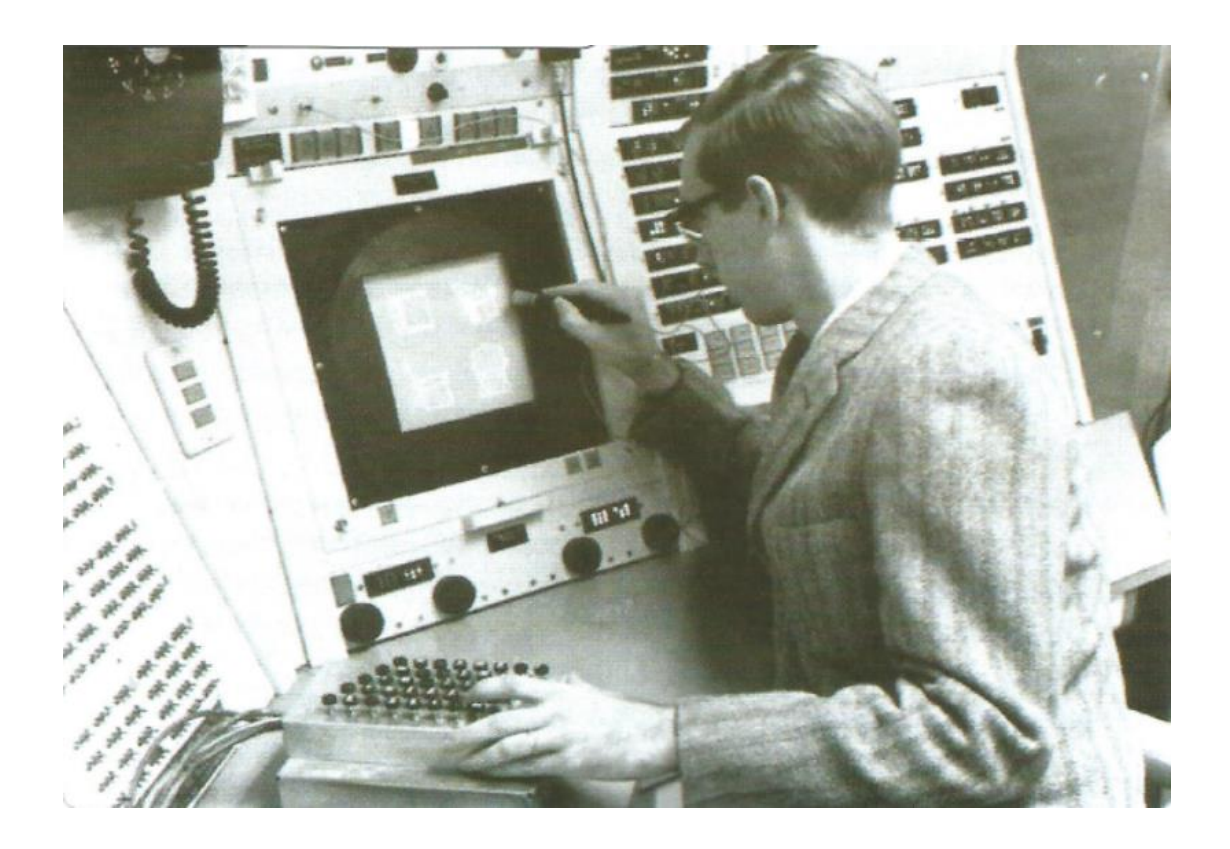

<span id="page-10-0"></span>*Εικόνα 1. 2-Sketchpad*

### <span id="page-11-0"></span>**Ορισμός σχεδιομελέτης και παραγωγής με χρήση υπολογιστή**

CAD (Computer Aided Design) σημαίνει σχεδίαση με τη βοήθεια Η/Υ και CAM (Computer Aided Manufacturing) σημαίνει παραγωγή με τη βοήθεια Η/Υ. Με το CAD/CAM σχεδιάζουμε και παράγουμε προϊόντα, δηλαδή απτά αγαθά, τα οποία είναι αποτέλεσμα μιας διαδικασίας και προορίζονται για τον καταναλωτή ή τελικό χρήστη.

Με το CAD/CAM γίνεται χρήση της πληροφορικής σε όλα τα στάδια ανάπτυξης του προϊόντος και ιδιαίτερα στη δημιουργία, μεταβολή, ανάλυση, βελτιστοποίηση μορφής και τον προγραμματισμό των παραγωγικών διαδικασιών του προϊόντος. Γι' αυτόν τον λόγο το CAD/CAM μπορεί να ορισθεί και ως σχεδιομελέτη και παραγωγή με χρήση υπολογιστή που αποσκοπεί στη δημιουργία ενός ψηφιακού μοντέλου του προϊόντος, που μπορεί να χρησιμοποιηθεί σε όλο τον κύκλο ανάπτυξης και εισαγωγής του προϊόντος στην αγορά.

Η σχεδιομελέτη και παραγωγή με χρήση υπολογιστή βασίζεται κυρίως στην τεχνολογία των γραφικών, των βάσεων δεδομένων, της μαθηματικής μοντελοποίησης, της προσομοίωσης και του ελέγχου των δεδομένων. Βασικός παράγοντας στη διαδικασία της σχεδιομελέτης είναι η δημιουργία του τρισδιάστατου γεωμετρικού μοντέλου του προϊόντος που αποτελεί τη βάση για την ανάπτυξη των κάθετων εφαρμογών, δηλαδή εφαρμογών που στηρίζονται στο μοντέλο του προϊόντος και αποσκοπούν στη βελτιστοποίηση και παραγωγή του. Ο βασικός λόγος ύπαρξης των συστημάτων CAD/CAM είναι η ανάπτυξη ενός <<σωστού>> προϊόντος από την αρχή, στον ελάχιστο δυνατό χρόνο ανάπτυξης, με το ελάχιστο δυνατό κόστος και την καλύτερη δυνατή ποιότητα.

### <span id="page-11-1"></span>**3D μοντέλα προϊόντων και χρήσεις**

Η σχεδιομελέτη και παραγωγή με χρήση υπολογιστή βασίζεται, σύμφωνα και με τον ορισμό της προηγούμενης παραγράφου, στη δημιουργία του τρισδιάστατου μοντέλου του προϊόντος, δηλαδή στη μαθηματική αναπαράσταση της τρισδιάστατης μορφής του προϊόντος. Η τρισδιάστατη παρουσίαση του προϊόντος μπορεί να χρησιμοποιηθεί σε ένα μεγάλο εύρος εφαρμογών, και οι κυριότερες χρήσεις του είναι οι παρακάτω:

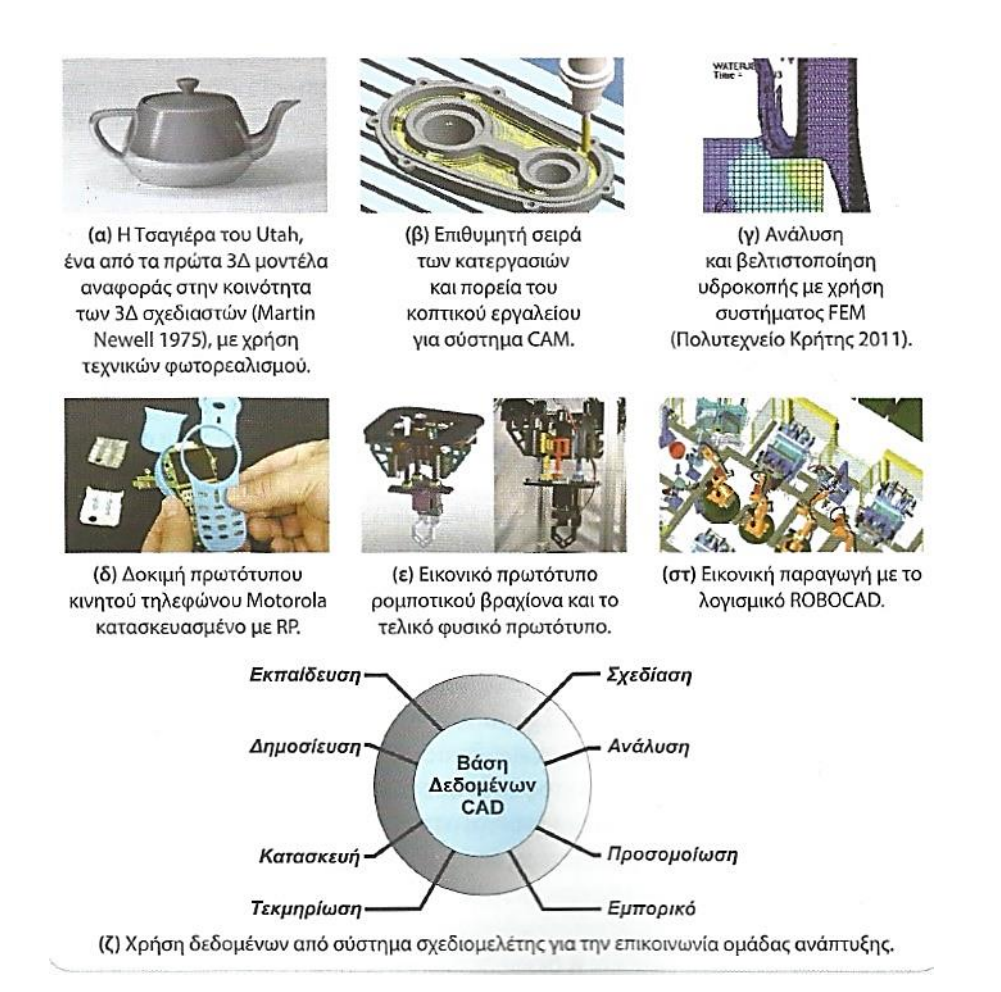

<span id="page-12-0"></span>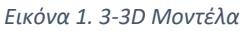

- Παρουσίαση του προϊόντος στον πελάτη με χρήση τεχνικών φωτορεαλισμού
- Ανάλυση και βελτιστοποίηση μορφής και λειτουργίας
- Ταχεία παραγωγή πρωτοτύπου και παραγωγή προϊόντος
- Ανάλυση της λειτουργικότητας του πρωτοτύπου με τη χρήση τεχνικών εικονικής πραγματικότητας
- Ανάλυση μεθόδου παραγωγής με τη χρήση τεχνικών εικονικής πραγματικότητας
- Επικοινωνία μεταξύ συνεργαζόμενων ομάδων σε τοπικό ή απομακρυσμένο δίκτυο.

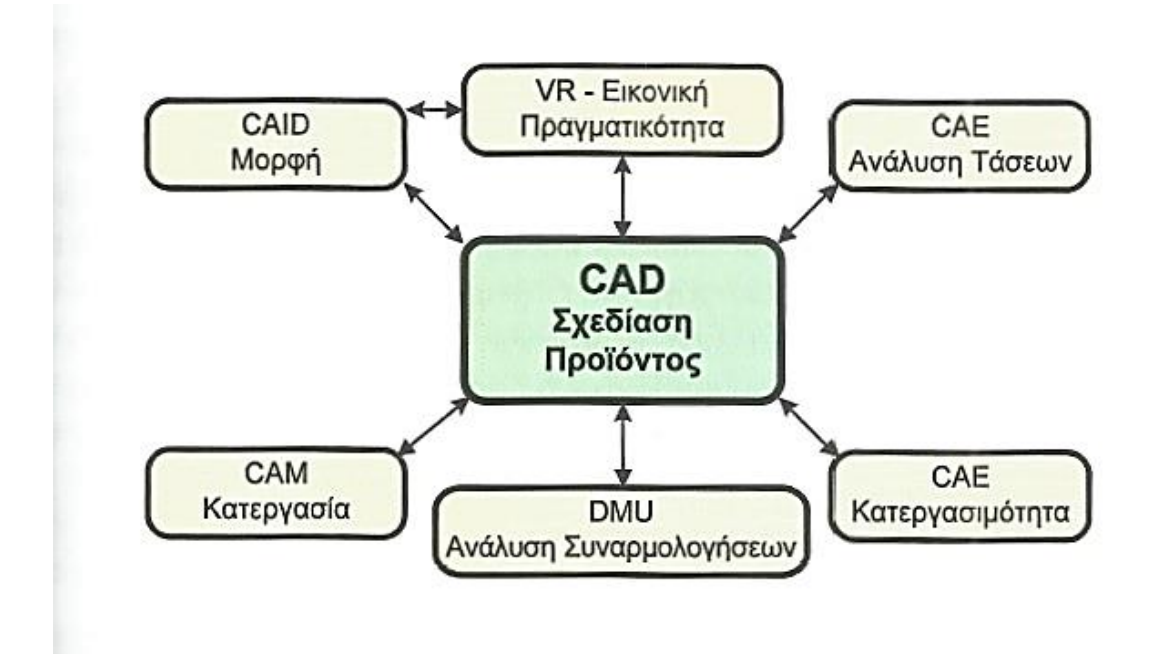

<span id="page-13-0"></span>*Εικόνα 1. 4-Σχεδίαση Προϊόντος CAD*

### <span id="page-13-1"></span>**Στάδια ανάπτυξης προϊόντος και χρήση τεχνολογίας σχεδιομελέτηςπαραγωγής με υπολογιστή.**

Η ανάπτυξη ενός προϊόντος είναι μια σύνθετη διαδικασία που ακόμα και για σχετικά απλά προϊόντα διαρκεί μεγάλο χρονικό διάστημα και συνήθως εκτελείται από διατμηματική ομάδα ανάπτυξης, ώστε να παραχθεί το σωστό προϊόν πριν από την εισαγωγή του στην αγορά. Στην ανάπτυξη ενός προϊόντος χρησιμοποιούνται διάφορα εργαλεία λογισμικού πολλά από τα οποία έχουν αναπτυχθεί από τις ίδιες τις εταιρίες που αναπτύσσουν τα προϊόντα. Σε μεγάλα έργα αναφέρονται περιπτώσεις που χρησιμοποιούνται περισσότερα από εκατό εργαλεία λογισμικού.

Η τεχνολογία του CAD/CAM ξεκίνησε άλλωστε και αυτή από την ίδια ανάπτυξη των εταιριών και στη συνέχεια δημιουργήθηκαν οι ειδικευμένες εταιρίες παροχής των συστημάτων. Δεν είναι τυχαίο το γεγονός ότι οι μεγαλύτεροι προμηθευτές συστημάτων είναι ή ήταν θυγατρικές εταιριών αυτοκινητοβιομηχανίας, αεροπορικής βιομηχανίας ή ηλεκτρικών ( CATIA-DASSAULT,NX-SIEMENS κ.ά.)

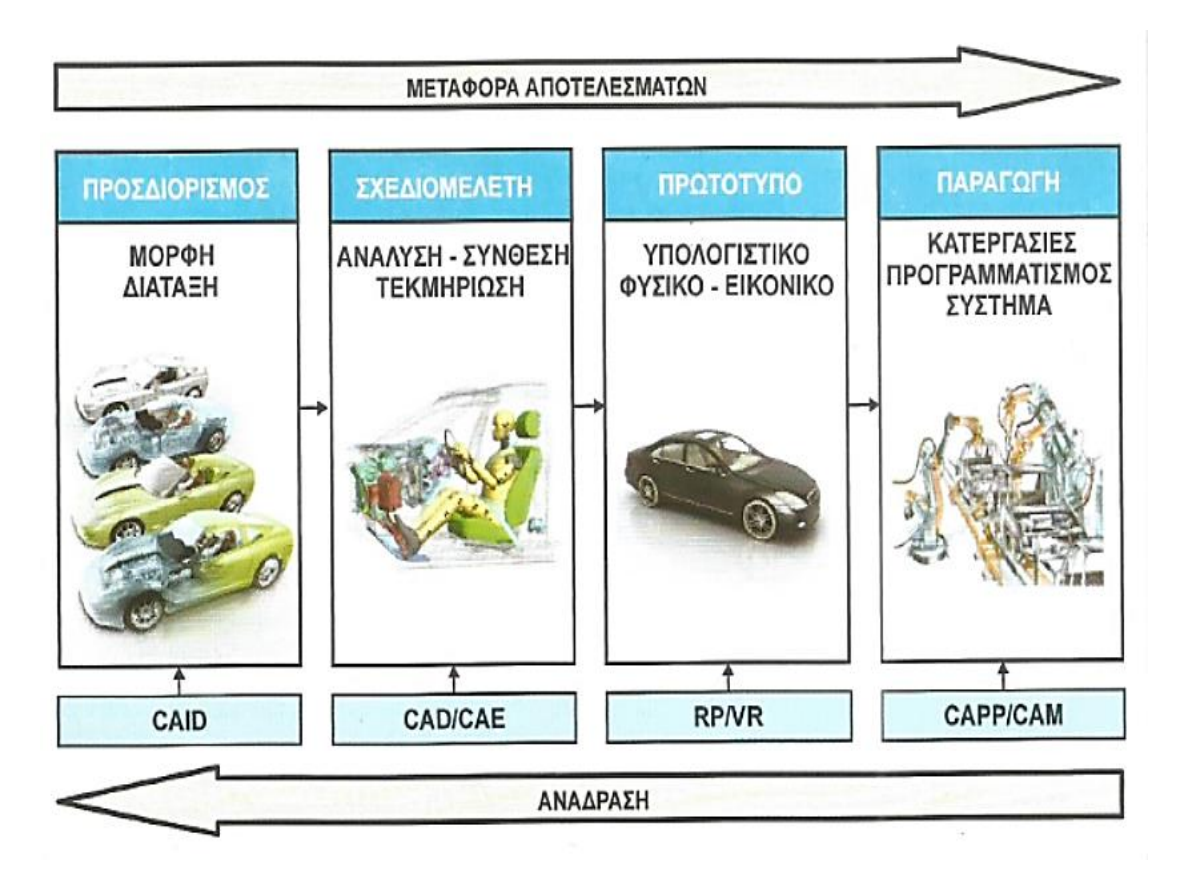

<span id="page-14-0"></span>*Εικόνα 1. 5-Ανάπτυξη σχεδιομελέτης*

### <span id="page-14-1"></span>**Εξέλιξη συστημάτων CAD**

Τα σύγχρονα συστήματα σχεδιομελέτης με χρήση Η/Υ στηρίζονται στη χρήση της τρισδιάστατης μοντελοποίησης. Η τρισδιάστατη μοντελοποίηση είναι απαραίτητη για τις περισσότερες από τις κάθετες εφαρμογές που θα ακολουθήσουν, όπως η ανάλυση της συμπεριφοράς του αντικειμένου, η παραγωγή του κ.ά.

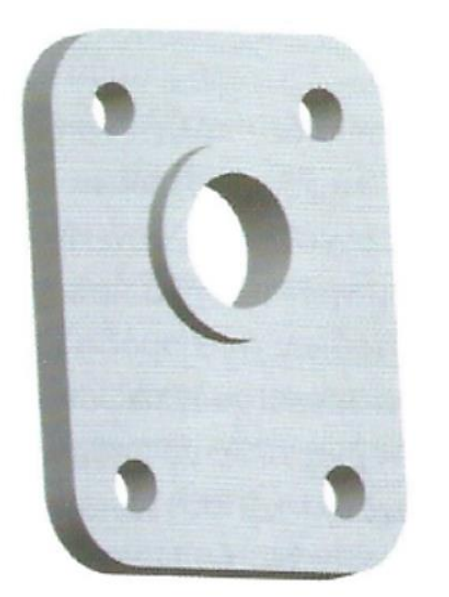

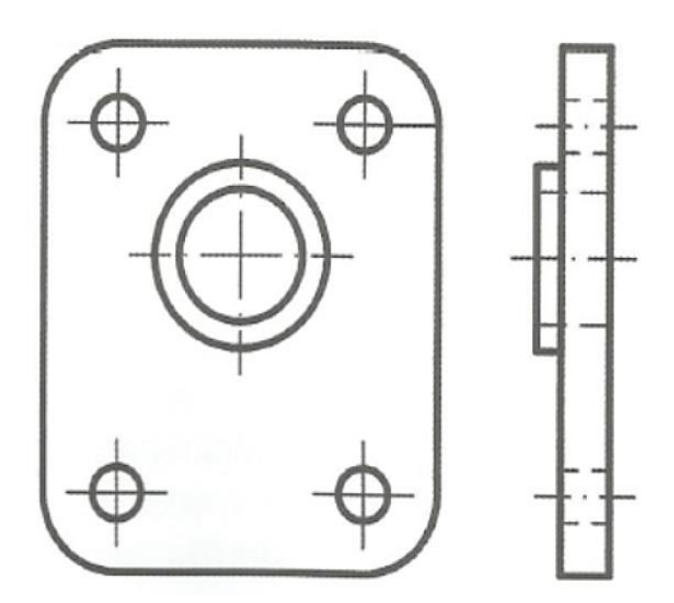

<span id="page-15-0"></span>*Εικόνα 1. 6-Μηχανολογικό σχέδιο δοκιμίου*

# Το αντικείμενο και η σχεδίασή του σε δύο διαστάσεις. Οι δύο όψεις παράγονται ανεξάρτητα η μία από την άλλη.

Τα πρώτα συστήματα σχεδιομελέτης ήταν συστήματα δύο διαστάσεων (2D) τα οποία ήταν κατάλληλα μόνο για σχεδίαση. Στο σύστημα των δύο διαστάσεων ο χρήστης σχεδιάζει τις όψεις του αντικειμένου, όπως σχεδιάζει και σε ένα φύλλο χαρτί. Συχνά ακόμα και σε συστήματα τριών διαστάσεων με μοντέλα ακμών, ο χρήστης μπορεί να επιλέξει να αγνοήσει την τρίτη διάσταση και να σχεδιάσει τις διάφορες όψεις αυτόνομα. Στη δισδιάστατη σχεδίαση το τρισδιάστατο μοντέλο υφίσταται μόνο στη σκέψη του σχεδιαστή και όχι στη βάση δεδομένων που καταχωρείται το μοντέλο. Όλα τα αντικείμενα όμως είναι τριών διαστάσεων και μπορούμε να τα χωρίσουμε σε 2 κατηγορίες, σε σχέση με τη γεωμετρική τους κατασκευή. Τα μοντέλα 2½ διαστάσεων (απλά ή σύνθετα) και τα αμιγώς 3 διαστάσεων . Τα 2½ διαστάσεων μοντέλα έχουν μια σταθερή διατομή και το πάχος τους, που ορίζεται κάθετα προς τη διατομή, είναι σταθερό. Τα αξονοσυμμετρικά αντικείμενα επίσης είναι 2½ διαστάσεων. Τα μοντέλα αυτά δημιουργούνται πολύ εύκολα με εντολές σάρωσης (extrude) ή περιστροφής (revolve). Τα σύνθετα μοντέλα 2½ διαστάσεων δημιουργούνται από περισσότερα του ενός στερεά 2½ διαστάσεων. Τα αμιγώς τριών διαστάσεων (3d) μοντέλα δεν έχουν ομοιόμορφη διατομή και/ή δεν έχουν σταθερό πάχος. Τα μοντέλα αυτά δημιουργούνται από το συνδυασμό διαφόρων λειτουργιών μοντελοποίησης.

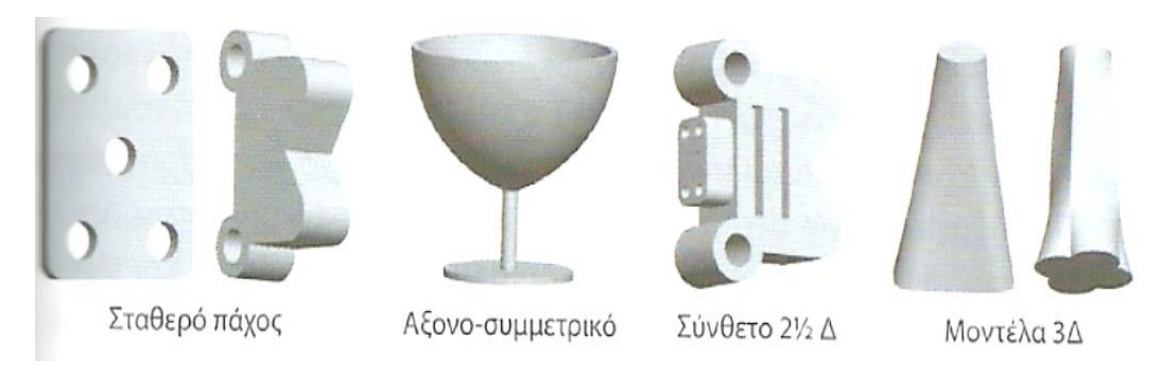

<span id="page-16-0"></span>Τα διαφορετικά είδη μοντέλων. Μοντέλα 21/2 Δ και αμιγώς 3Δ. *Εικόνα 1. 7-Μοντέλα 21/2D-3D*

### <span id="page-16-1"></span>**Παραγωγή προγράμματος εργαλειομηχανής – CAM**

### <span id="page-16-2"></span>Μεθοδολογία

Τα συστήματα αυτά χρησιμοποιούνται για τον προγραμματισμό εργαλειομηχανών ψηφιακής καθοδήγησης – CNC. Ακολουθεί το σύστημα CAPP ή απλώς ο σχεδιασμός των κατεργασιών. Το σύστημα καθορίζει την πορεία της κίνησης του κοπτικού εργαλείου για την κατεργασία ορισμένης περιοχής του αντικειμένου που ορίζεται από τον χρήστη. Η μεθοδολογία δημιουργίας του προγράμματος για την κατεργασίας ενός αντικειμένου σε ένα σύστημα CAD/CAM φαίνεται στο σχήμα (εικόνα 1.8). Από το σύστημα CAD ο χρήστης έχει ήδη έτοιμο το μοντέλο του αντικειμένου προς κατεργασία που μπορεί να είναι απλώς μια πρώτη ύλη (εικόνα 1.9) ή η μορφή του ακατέργαστου αντικειμένου (αρχικό αντικείμενο) που σχεδιάζεται για το σκοπό της παραγωγής του προγράμματος καθοδήγησης της εργαλειομηχανής. Η συναρμολόγηση τους μας δίνει το μοντέλο κατεργασίας που δείχνει το υλικό που πρέπει να αφαιρεθεί από το αρχικό αντικείμενο, ώστε να παραχθεί το τελικό αντικείμενο.

Στη συνέχεια ορίζεται το περιβάλλον κατεργασίας που αποτελείται από την εργαλειομηχανή (χώρος εργασίας) και τα κοπτικά εργαλεία. Και τα δύο ορίζονται συνήθως από έτοιμες βιβλιοθήκες ή εξαρχής από τον χρήστη. Τοποθετώντας το μοντέλο κατεργασίας στο περιβάλλον κατεργασίας όπου προσδένεται με τη βοήθεια του σφικτήρα, μπορούμε στη συνέχεια να ορίσουμε μια λειτουργία, η οποία με τη σειρά της θα αποτελείται από ορισμένες ακολουθίες αριθμητικού ελέγχου.

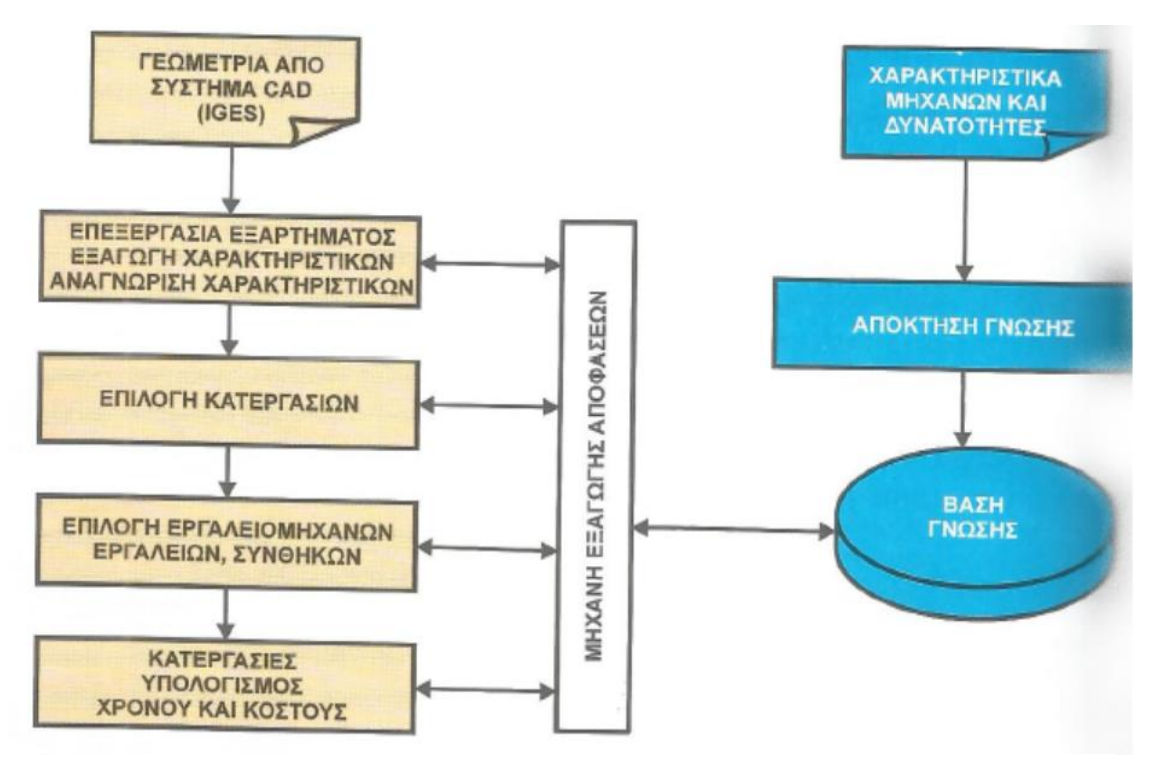

### Λειτουργία συστημάτων Computer Aided Process Planning με αυτόματη δημιουργία νεών πλάνων παραγωγής.

<span id="page-17-0"></span>*Εικόνα 1. 8-Computer Aided Process Planning*

Κάθε ακολουθία αριθμητικού ελέγχου που ορίζεται σε μια λειτουργία απαιτεί να προσδιοριστούν οι παρακάτω παράμετροι :

- Ορισμένα γεωμετρικά χαρακτηριστικά του αντικειμένου
- Οι παράμετροι που ορίζουν το κοπτικό εργαλείο
- Ο τρόπος κίνησης και
- Οι συνθήκες κίνησης του κοπτικού.

Αφού εκτελεστεί μια ακολουθία αριθμητικού ελέγχου παράγεται το αρχείο θέσεων του κοπτικού ώστε να γίνει μια προσομοίωση κοπής. Στην οθόνη του υπολογιστή φαίνεται σε προσομοίωση η αφαίρεση του κατεργαζόμενου όγκου και εάν η προσομοίωση δεν δώσει τα επιθυμητά αποτελέσματα , τότε πρέπει να επαναπροσδιοριστούν κάποιες από τις παραμέτρους ή τα άλλα στοιχεία που έχουμε δώσει κατά τη διάρκεια της δημιουργίας της ακολουθίας. Εάν η προσομοίωση δώσει τα επιθυμητά αποτελέσματα, μπορεί να αφαιρεθεί ο όγκος που κατεργάστηκε και να συνεχιστεί η κατεργασία στο επόμενο στάδιο ή εφόσον έχουν ολοκληρωθεί όλες οι κατεργασίες να γίνει η τελική επεξεργασία του συνολικού αρχείου θέσεων του κοπτικού εργαλείου.

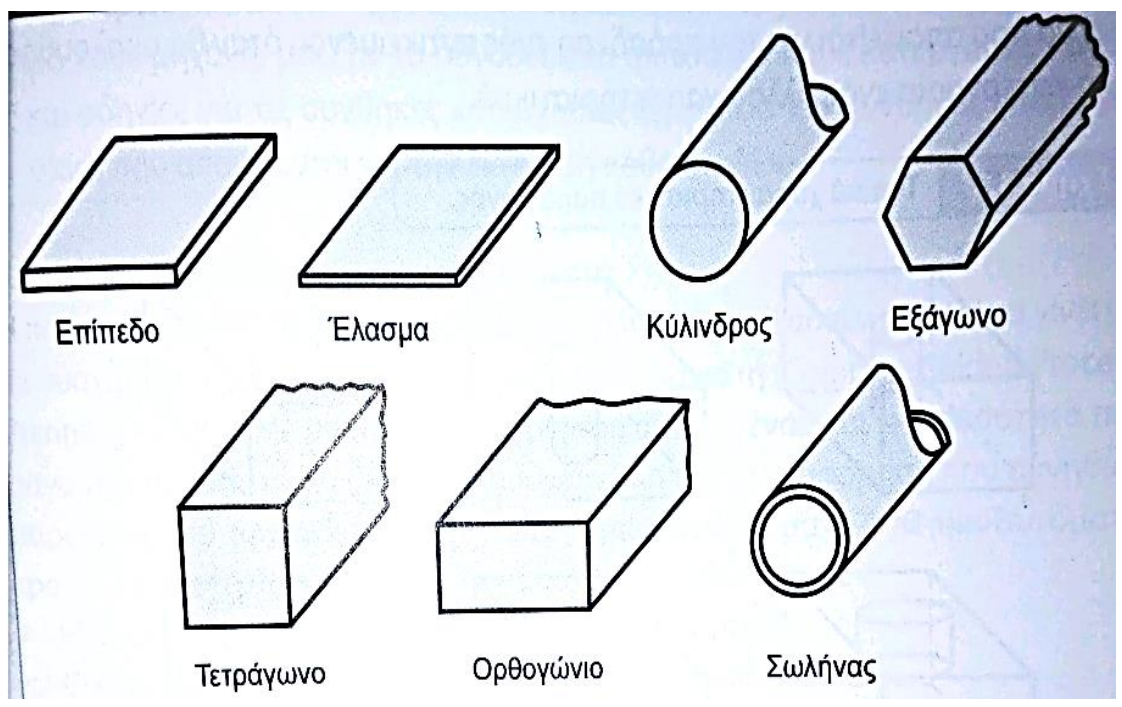

<span id="page-18-0"></span>*Εικόνα 1. 9-Τυποποιημένες μορφές πρώτης ύλης.*

Στην τελική επεξεργασία των δεδομένων το αρχείο θέσης του κοπτικού εργαλείου μετατρέπεται σε κώδικα κατανοητό από την εργαλειομηχανή, με βάση τις ρυθμίσεις που έχουν γίνει στο γραφικό περιβάλλον του τελικού επεξεργαστή. Το αποτέλεσμα αυτής της μετατροπής επηρεάζεται από την ποιότητα του τελικού επεξεργαστή και εάν το αποτέλεσμα της τελικής επεξεργασίας δεν ταιριάζει απόλυτα με αυτά που απαιτεί η μηχανή, τότε απαιτείται επαναπροσδιορισμός των ρυθμίσεων του τελικού επεξεργαστή. Εάν το αποτέλεσμα της τελικής επεξεργασίας ταιριάζει απόλυτα με αυτά που απαιτεί η μηχανή, τότε το πρόγραμμα αποστέλλεται στη μηχανή.

Για κάθε νέο κοπτικό εργαλείο ορίζεται το όνομα του με το οποίο θα εμφανίζεται στις κατεργασίες, το είδος της κατεργασίας που εκτελεί, το υλικό κατασκευής( προαιρετικά) και στις μονάδες στις οποίες είναι οι διαστάσεις του κοπτικού. Κατόπιν εισάγεται η γεωμετρία του κοπτικού, εισάγουμε τις ρυθμίσεις του κοπτικού και τις αντοχές του σε πρόωση και ταχύτητα περιστροφής. (Νικόλαος Μπίλαλης, 2014)

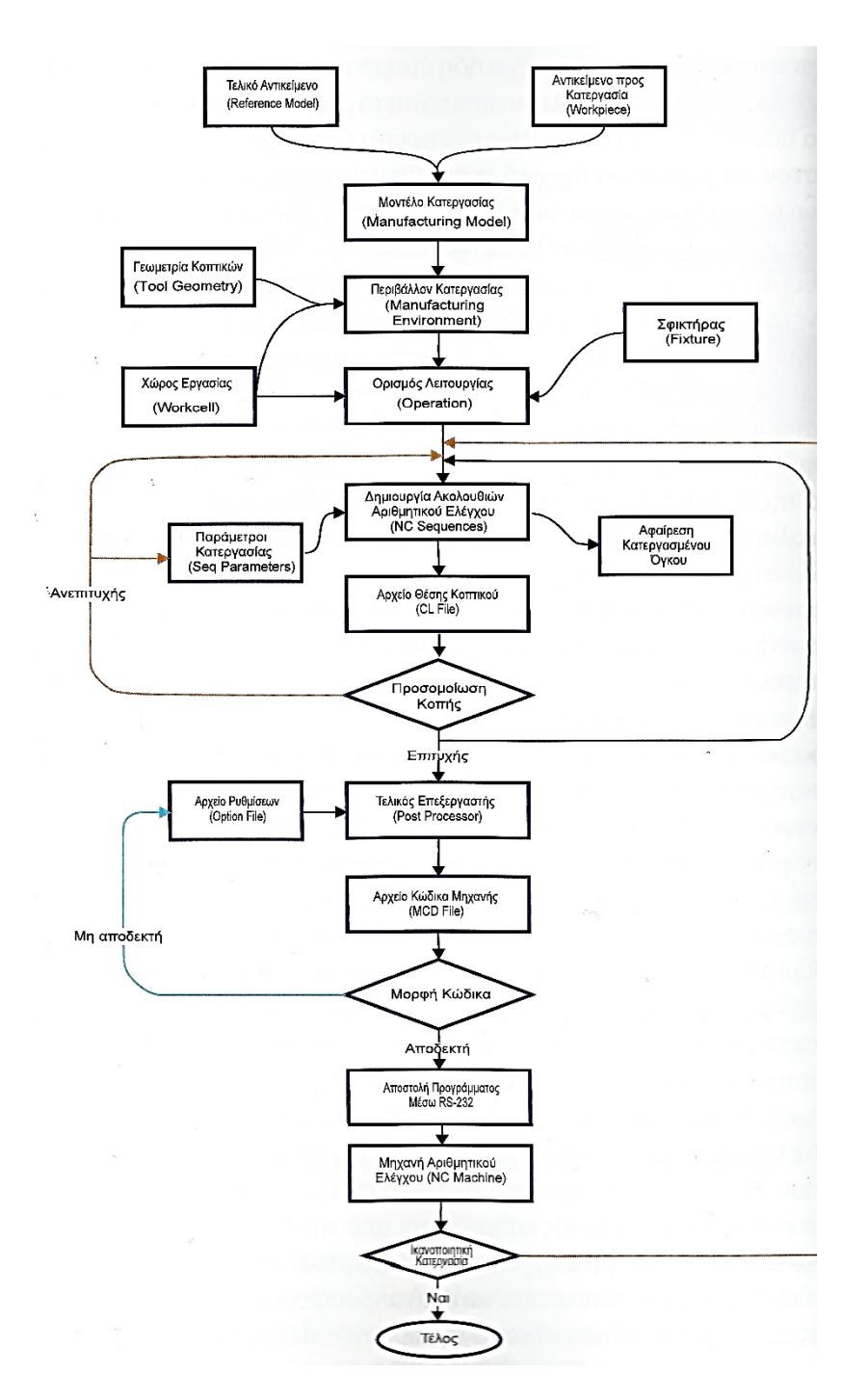

<span id="page-19-1"></span><span id="page-19-0"></span>*Εικόνα 1. 10-Πορεία δημιουργίας προγράμματος οδήγησης εργαλειομηχανής για την κατεργασία αντικειμένου CAD/CAM*

## **ΕΡΓΑΛΕΙΟΜΗΧΑΝΕΣ**

Οι κατεργασίες κοπής αποτελούν τη βασικότερη μέθοδο διαμόρφωσης μεταλλικών αντικειμένων γιατί έχουν σχεδόν απεριόριστες δυνατότητες μορφοποίησης. Η διαμόρφωση των αντικειμένων πραγματοποιείται με τη βαθμιαία αφαίρεση υλικού, με την βοήθεια εργαλειομηχανών. Η αφαίρεση αυτή του υλικού είναι δυνατό να γίνει με μακροσκοπικό επίπεδο με την επίδραση μηχανικών , χημικών ή ηλεκτρικών μέσων.

Στην πρώτη περίπτωση, τα κοπτικά εργαλεία εισχωρούν στη μάζα του μετάλλου και αποσπούν κομμάτια σημαντικών διαστάσεων. Αντίθετα, στη δεύτερη περίπτωση, η αφαίρεση του υλικού πραγματοποιείται με επιφανειακή φθορά του υλικού και τα υπολείμματα της κατεργασίας έχουν μορφή σκόνης.

Όπως είναι φυσικό, η μακροσκοπική κοπή επιτυγχάνει μεγαλύτερο όγκο αφαιρούμενου υλικού και συνεπώς και μεγαλύτερη παραγωγικότητα και εφαρμόζονται μόνο σε ειδικές περιπτώσεις λεπτών κατεργασιών ακριβείας.

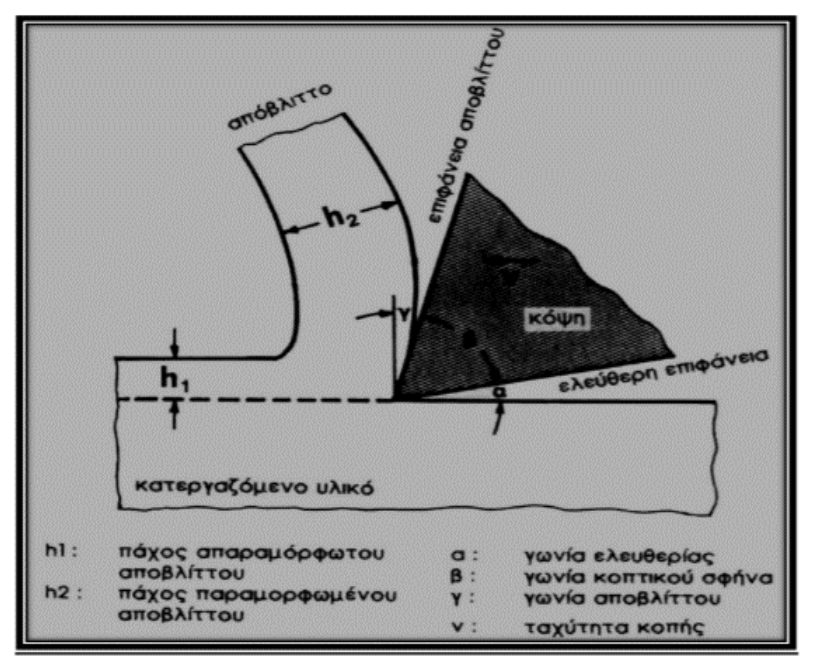

<span id="page-20-0"></span>*Εικόνα 1. 11-Επιφάνεια αποβλήτου.*

## <span id="page-20-1"></span>**Ορισμός αριθμητικού ελέγχου**

Αριθμητικός Έλεγχος (Numerical Control) σημαίνει ακριβώς αυτό που εννοεί ο όρος , δηλαδή έλεγχος μέσω αριθμών. Μία εργαλειομηχανή είναι αριθμητικώς ελεγχόμενη ( numerically controlled ), όταν περιέχει λογικά κυκλώματα που μπορούν να την << κινήσουν >> σύμφωνα με (αριθμητικές) εντολές που δίνονται σ' αυτή δια μέσου διάτρητης ταινίας ή δισκέτας. Οι εντολές περιέχουν συντεταγμένες που ορίζουν την κίνηση του εργαλείου και πληροφορίες που ελέγχουν τα βοηθητικά συστήματα της εργαλειομηχανής, π.χ. ταχύτητα περιστροφής της ατράκτου, παροχή ψυκτικού υγρού κλπ. Πιο συγκεκριμένα, ο Αριθμητικός Έλεγχος μέσω Ηλεκτρονικού Υπολογιστή( Computer Numerical Control ή CNC ) είναι μια υποβοηθουμένη – από Η/Υ- διαδικασία, η οποία γενικώς ελέγχει μηχανές, μέσω οδηγιών οι οποίες δημιουργούνται από έναν κωδικοποιητή (POST PROCESSOR) και αποθηκεύονται σε ένα σύστημα μνήμης (ταινία, δισκέτα, σκληρό δίσκο, τσιπ, κτλ. )για άμεση ή και για μελλοντική χρήση.

### <span id="page-21-0"></span>**Ιστορική εξέλιξη του αριθμητικού ελέγχου**

Το αρχικό κίνητρο για την ανάπτυξη του αριθμητικού ελέγχου δόθηκε από τη βιομηχανία αεροπορικών κατασκευών για την αντιμετώπιση της ανάγκης κατασκευής εξαρτημάτων με διαρκώς αυξανόμενη γεωμετρική πολυπλοκότητα. Η κατασκευή της πρώτης εργαλειομηχανής με σύστημα αριθμητικού ελέγχου έγινε το 1952 στο Πανεπιστήμιο MIT της Μασαχουσέτης των ΗΠΑ με χρηματοδότηση της Αμερικανική Αεροπορίας (USAF). Γρήγορα όμως έγινε γρήγορα κάτι αντιληπτό ότι αυτό δεν ήταν αρκετό. Για να προχωρήσει η τεχνολογία αυτή, έπρεπε να αναπτυχθούν κατάλληλα προγράμματα(software) για τον προγραμματισμό των εργαλειομηχανών. Επειδή η απαιτούμενη επένδυση για την ανάπτυξη του σχετικού προγράμματος και γλώσσα προγραμματισμού ήταν μεγάλη σε ανθρωποώρες, αποφασίστηκε η προσπάθεια αυτή να γίνει συλλογικά. Έτσι οι 25 μεγαλύτερες εταιρείες αεροκατασκευών των ΗΠΑ χρηματοδότησαν ένα κοινό πρόγραμμα, καρπός του οποίου ήταν η ανάπτυξη της γλώσσας προγραμματισμού APT (Automatic Programmed Tools)

### <span id="page-21-1"></span>**Που χρησιμοποιούνται οι CNC εργαλειομηχανές**

Ο έλεγχος των μηχανών με αριθμητικό έλεγχο έχει επιφέρει επανάσταση στον κατασκευαστικό τομέα. Η τεχνολογία CNC μπορεί να προσαρμοστεί σε οποιοδήποτε είδος μηχανής ή οποιαδήποτε διαδικασία η οποία απαιτεί καθοδήγηση από τον άνθρωπο. Όπως συμβαίνει με όλα τα συστήματα, οι λόγοι που επιβάλλουν τη χρήση εργαλειομηχανών CNC είναι όχι μόνο τεχνικοί αλλά και οικονομικοί. Για την παραγωγή σε μικρή κλίμακα (1-10 τεμάχια) και μάλιστα χωρίς μεγάλες απαιτήσεις ακριβείας και γεωμετρικής πολυπλοκότητας, είναι προτιμότερη η χρησιμοποίηση κοινών συμβατικών εργαλειομηχανών. Για παραγωγή πολύ μεγάλης κλίμακας (της τάξεως 10.000 κομματιών και άνω) χρησιμοποιούνται ειδικές εργαλειομηχανές (Τransfer machines ), οι οποίες προγραμματίζονται κυρίως με μηχανικές διατάξεις και όχι με υπολογιστή. Σήμερα είναι γενικά παραδεκτό ότι η χρησιμοποίηση των

εργαλειομηχανών CNC συμφέρει για παραγωγή μέσης κλίμακας(20-1000 τεμάχια). Από την πλευρά του συνολικού όγκου, η περίπτωση αυτή είναι και η σημαντικότερη, αφού έχει υπολογιστεί ότι το 70% όλων των εξαρτημάτων που κατασκευάζονται εμπίπτει σ' αυτή την κατηγορία.

Τα παρακάτω σχήματα παρουσιάζουν τις διαφορές μεταξύ των ''παλαιών'' συμβατικών εργαλειομηχανών και των σύγχρονων CNC. Εύκολα μπορεί κανείς να διακρίνει τις μεγάλες διαφορές στη σχεδίαση (design) αυτών των μηχανών.

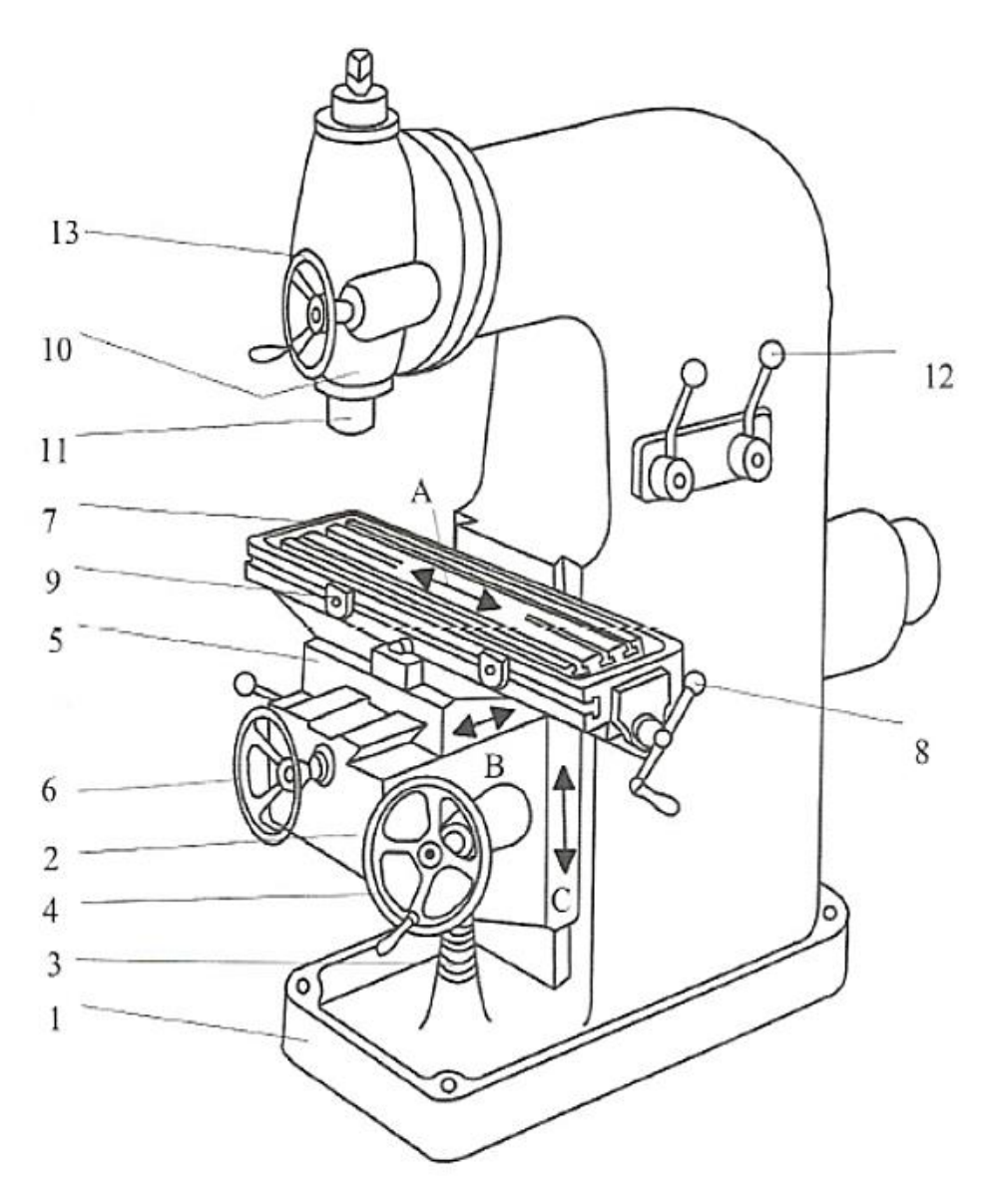

*Εικόνα 1. 12-Τυπική φρεζομηχανή.*

<span id="page-22-0"></span>Κατακόρυφη συμβατική φρεζομηχανή : 1) Βάση. 2)Κονσόλα(Πρόβολος).3)Κοχλίας ανύψωσης τραπεζιού. 4)Χειρομοχλός ανύψωσης. 5)Φορείο εγκάρσιας κίνησης. 6)Χειροτροχός εγκάρσιας κίνησης. 7)Κυρίως τραπέζι. 8).Μοχλός για κατά μήκος κίνηση τραπεζιού. 9) Διακόπτες ορίου για κατά μήκος κίνηση. 10)Κιβώτιο κύριας

ατράκτου. 11)Κατακόρυφη κύρια άτρακτος. 12)Μοχλός ταχυτήτων. 13)Χειροτροχός κατακόρυφης κύριας ατράκτου. Τα βέλη A,B,C τις τρεις κινήσεις που γίνονται σε αυτή τη φρεζομηχανή.

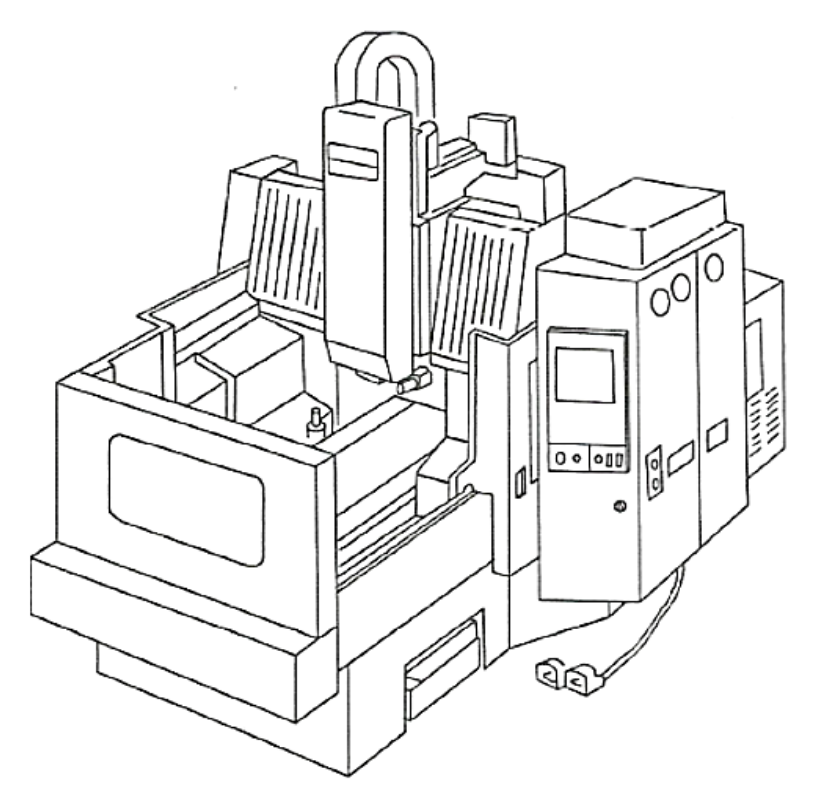

*Εικόνα 1. 13-Φρεζομηχανή CNC.*

<span id="page-23-0"></span>Κατακόρυφο κέντρο κατεργασίας (δικόλωνο) 3 αξόνων. (Courtesy of Yamazaki Machinery UK Ltd., Worcester, UK.).

O έλεγχος με CNC αρχικά εφαρμόστηκε σε μηχανήματα κατεργασίας μετάλλου: Φρέζες, Δράπανα, Μηχανές Boring, και Πρέσες απότμησης (Punch Presses). Σήμερα έχει επεκταθεί και σε άλλους μηχανισμούς ή συστήματα κατεργασίας μετάλλων που περιλαμβάνουν τα βιομηχανικά ρομπότ, μηχανές κάμψης σωλήνων, λειαντικές μηχανές διαφόρων τύπων, γραναζοκόπτες, μηχανές ηλεκτροδιάβρωσης, μηχανές φλογοκοπής και συγκολλήσεων. Συστήματα CNC χρησιμοποιούνται επίσης στον ποιοτικό έλεγχο, σε αυτόματα συστήματα σχεδίασης (plotters), σε μηχανές συναρμολόγησης ηλεκτρονικών εξαρτημάτων, μηχανές κοπής με laser και σε μηχανήματα κοπής υφασμάτων. Πρόσφατα, μικροεπεξεργαστές 32 bit και 64 bit, ενσωματωμένοι με Συστήματα Αυτόματου Ελέγχου (ΣΑΕ) μηχανών παραγωγής, επεκτείνουν ακόμη περισσότερο τις δυνατότητες και εφαρμογές του αριθμητικού ελέγχου.

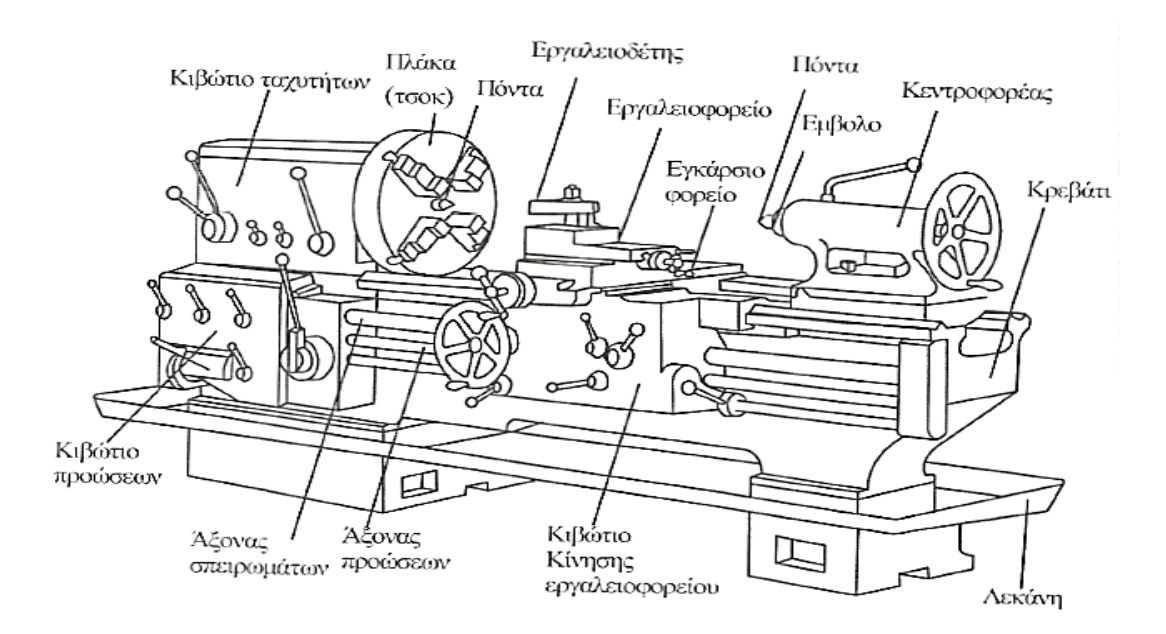

<span id="page-24-0"></span>*Εικόνα 1. 14-(Ένας συμβατικός Τόρνος).*

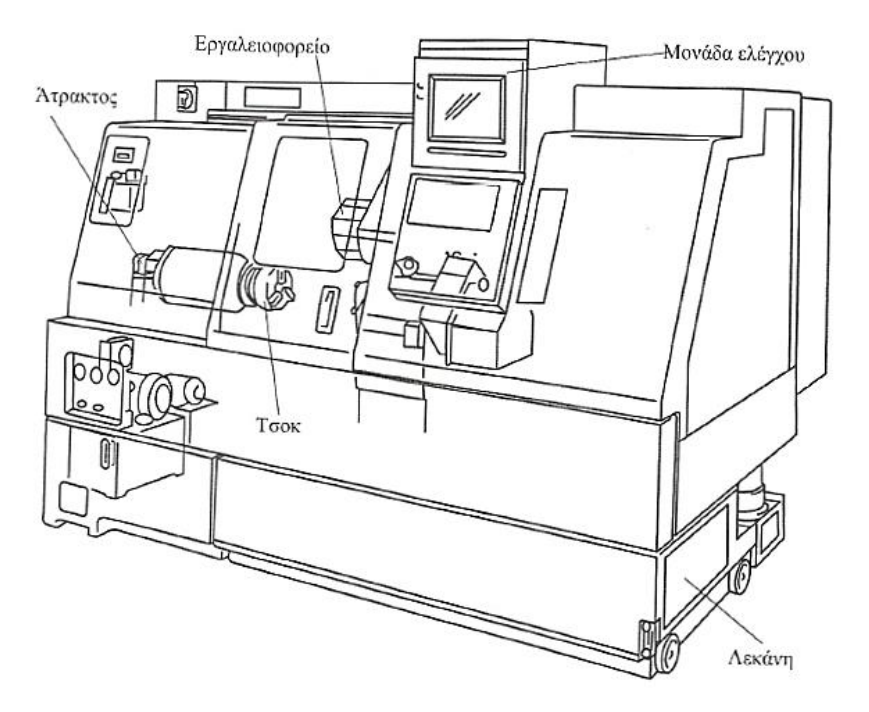

<span id="page-24-1"></span>*Εικόνα 1. 15 - Ένα κέντρο τόρνευσης 3 αξόνων. (Courtesy of Yamazaki Machinery UK Ltd., Worcester, UK.).*

### **Προγραμματισμός εργαλειομηχανών**

Ο υπολογιστής που ελέγχει την εργαλειομηχανή διαθέτει δυο βασικούς αλγόριθμους, έναν για την ευθύγραμμη κοπή και έναν για την κυκλική κοπή. Από κει και πέρα ο προγραμματιστής, αφού προσδιορίσει με απόλυτη ακρίβεια τις απαιτούμενες κινήσεις του κοπτικού εργαλείου για την κατασκευή ενός συγκεκριμένου κομματιού, πρέπει να μεταφράσει τις κινήσεις αυτές σε ευθύγραμμα τμήματα και τόξα κύκλου και αφού τις κωδικοποιήσει, να τις εισαγάγει στην εργαλειομηχανή δια μέσου διάτρητης ταινίας ή άλλου αποθηκευτικού μέσου. (Φιλήμονος Χρ. Σκιττίδη, 2000)

Πιο συγκεκριμένα, για την κατεργασία των δοκιμίων μας θα γίνει χρήση **Φρεζομηχανής CNC** οπότε παρακάτω παρατίθεται αναλυτικά η αρχή λειτουργίας και τα τεχνικά χαρακτηριστικά του μηχανήματος.

### <span id="page-25-0"></span>**Φρεζάρισμα**

Φρεζάρισμα κατά DIN 8589, είναι η αφαίρεση υλικού με κυκλική κίνηση κοπής ενός εργαλείου, που φέρνει συνήθως πολλούς οδόντες και με μία κίνηση πρόωσης κάθετη(ή κεκλιμένη) προς τον άξονα περιστροφής του εργαλείου, με σκοπό την παραγωγή οποιονδήποτε επιφανειών στο τεμάχιο. Παρακάτω γίνεται αναφορά των διαφόρων μεθόδων φρεζαρίσματος:

- Επίπεδο φρεζάρισμα με ευθύγραμμη κίνηση πρόωσης, συνήθως κάθετη στον άξονα περιστροφής του εργαλείου, για την παραγωγή ευθύγραμμων επιφανειών.
- Κυλινδρικό φρεζάρισμα με κυκλική κίνηση πρόωσης για την παραγωγή κυλινδρικών επιφανειών.
- Φρεζάρισμα κοχλιοειδές, είναι το φρεζάρισμα με ελικοειδή κίνηση πρόωσης για την παραγωγή επιφανειών κοχλιοειδούς μορφής.
- Φρεζάρισμα κύλισης, είναι το φρεζάρισμα στο οποίο το εργαλείο με κατανομή αναφοράς εκτελεί, κατά τη διάρκεια της κοπής, μια κίνηση κύλισης συγχρόνως με την κίνηση πρόωσης.
- Φρεζάρισμα κατανομής είναι το φρεζάρισμα στο οποίο η κατανομή του κοπτήρα αποτυπώνεται στο τεμάχιο.

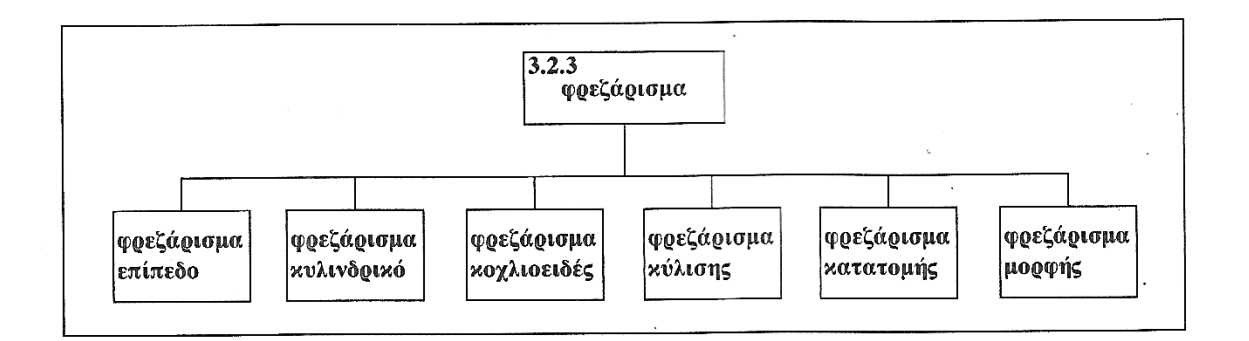

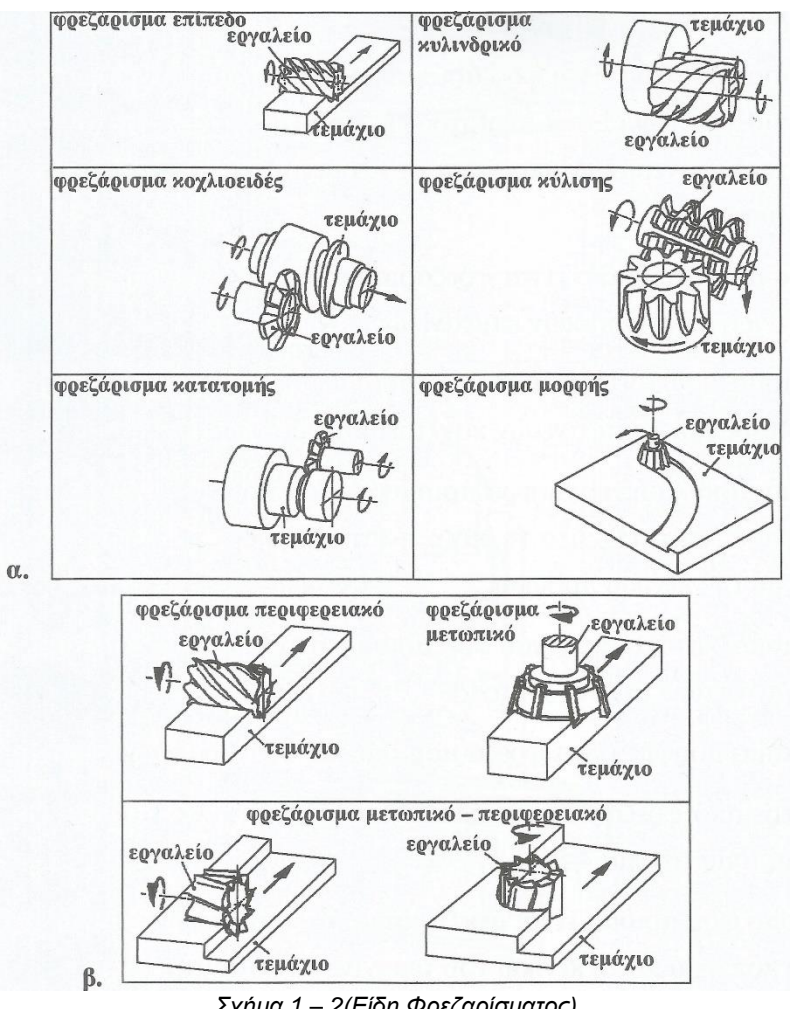

<span id="page-26-0"></span>*Σχήμα 1 – 2(Είδη Φρεζαρίσματος)*

## **Μηχανές Φρεζαρίσματος**

Ανάλογα με τη θέση της κύριας ατράκτου οι φρεζομηχανές διακρίνονται σε οριζόντιες, κάθετες και γενικής χρήσης με στρεφόμενη ή τοποθετούμενη κεφαλή. Οριζόντιες και κάθετες φρεζομηχανές είναι κατάλληλες και για τα δύο είδη φρεζαρίσματος όμως οι οριζόντιες χρησιμοποιούνται κυρίως περιφερειακό ενώ οι κάθετες για περιφερειακόμετωπικό φρεζάρισμα.

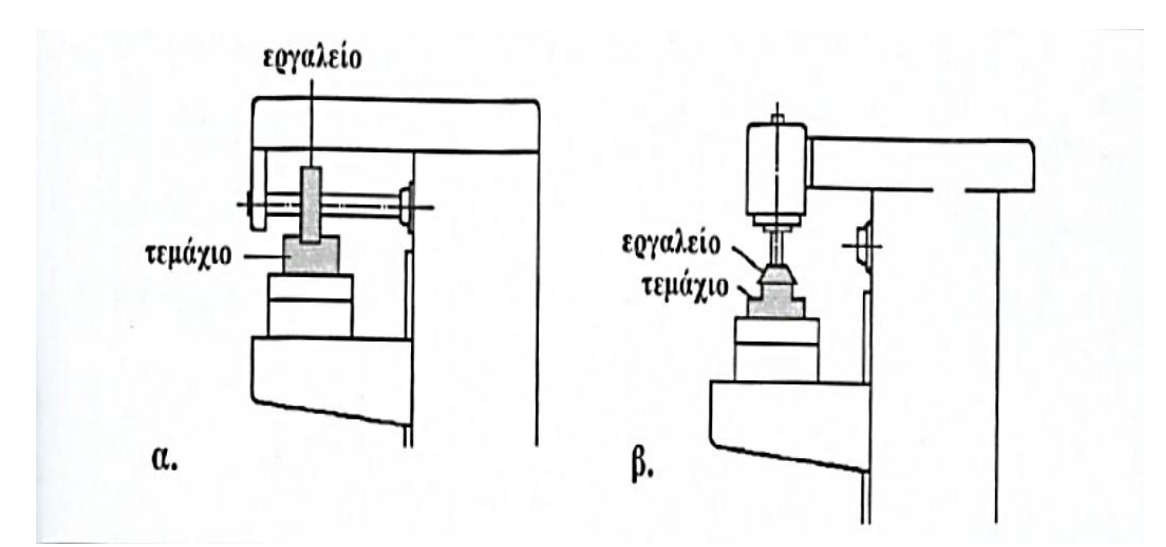

<span id="page-27-0"></span>*Εικόνα 1. 16-Κάθετη και οριζόντια φρεζομηχανή.*

Οι σύγχρονες φρεζομηχανές CNC διαθέτουν έλεγχο τροχιάς τουλάχιστον 3 έως 5 αξόνων με ταυτόχρονη λειτουργία όλων των αξόνων. Ο προγραμματισμός γίνεται κεντρικά με συστήματα προγραμματισμού που υποστηρίζονται από υπολογιστές. Οι μονάδες προγραμματισμού που υπάρχουν πάνω στις φρεζομηχανές έχουν επίσης εξαιρετικά μεγάλες δυνατότητες και επιτρέπουν τη δημιουργία, άμεσα με διάλογο στο χώρο λειτουργίας, των κατάλληλων προγραμμάτων κατεργασίας.

Τα συστήματα αξόνων διαφόρων τύπων εργαλειομηχανών CNC είναι τυποποιημένα κατά ISO 841 και DIN 66217. Τη βάση αποτελεί το καρτεσιανό σύστημα συντεταγμένων Χ, Υ, Ζ. Στις φρεζομηχανές οι άξονες διαφέρουν μεταξύ τους ανάλογα με το είδος, δηλαδή αν πρόκειται για κάθετη ή οριζόντια φρεζομηχανή. Ο άξονας Ζ είναι πάντοτε ο κύριος άξονας της μηχανής.

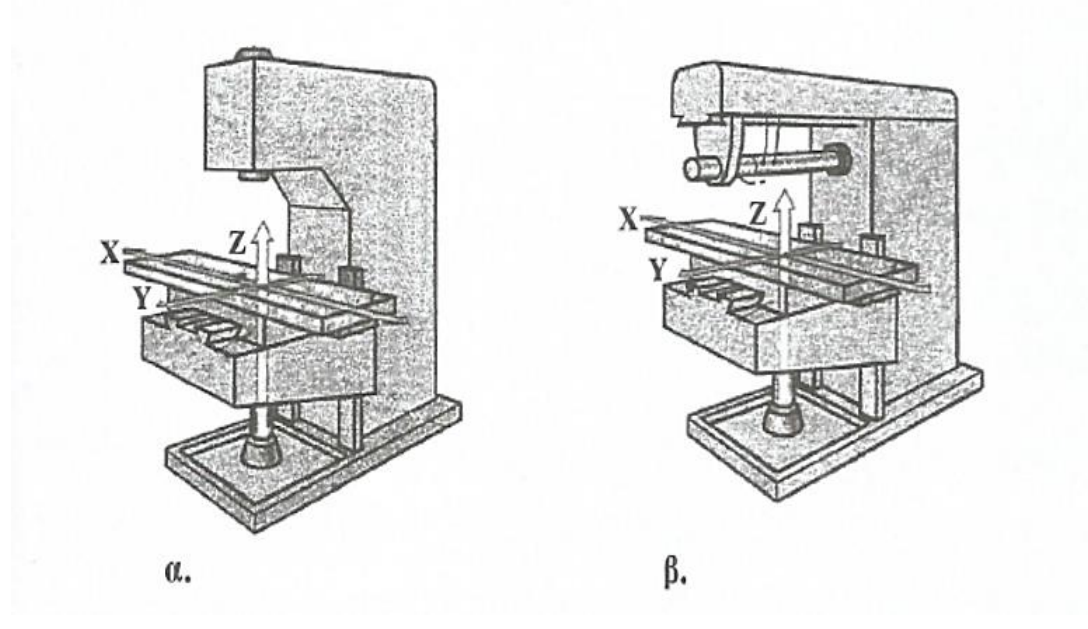

*Εικόνα 1. 17-Ανάλυση κινήσεων φρεζαρίσματος.*

### <span id="page-28-0"></span>**Τα Βασικά Μέρη μιας Φρεζομηχανής είναι :**

- Βάση
- Σώμα ( Κορμός)
- Κύρια Άτρακτος
- Συγκρότημα Τραπεζιού

**Βάση** : Η βάση είναι το κατώτατο μέρος της φρεζομηχανής. Έχει τη μορφή μια άκαμπτης πλάκας με νευρώσεις και φέρει πάνω της το σώμα της φρεζομηχανής. Αρκετά συχνά και περισσότερο σε φρεζομηχανή μικρών διαστάσεων η βάση είναι ενοποιημένη με το κυρίως σώμα.

**Σώμα-Κορμός** : Το σώμα είναι το μεγαλύτερο μέρος της φρεζομηχανής, καθώς στο εσωτερικό του φέρει το σύστημα μετάδοσης ισχύος προς την κύρια άτρακτο και το τραπέζι. Στο εμπρός του μέρος προσαρμόζεται το συγκρότημα του τραπεζίου, ενώ στο πίσω μέρος του βρίσκεται ο ηλεκτροκινητήρας ο οποίος είναι υπεύθυνος για την κύρια κίνηση. Στο επάνω μέρος του φέρει έναν βραχίονα υπό μορφή προβόλου στον οποίο τοποθετείτε η κύρια άτρακτος.

**Κύρια Άτρακτος** : Η κύρια άτρακτος είναι από τα σημαντικότερα μέρη μιας φρεζομηχανής, αφού σε αυτή καταλήγουν οι στροφές από τον κινητήρα, με αποτέλεσμα να περιστρέφει το κοπτικό εργαλείο που εφαρμόζεται σε αυτή και έτσι να πραγματοποιείται η αφαίρεση του υλικού.

**Συγκρότημα Τραπεζίου** : Το συγκρότημα του τραπεζίου συνήθως αποτελείται από τρία μέρη. Την κονσόλα ή πρόβολο με την οποία επιτυγχάνεται η κατακόρυφη κίνηση. Το φορείο για την εγκάρσια κίνηση. Το τραπέζι όπου στερεώνονται με τις ιδιοσυσκευές συγκράτησης τα προς κατεργασίας τεμάχια. Η κίνηση του τραπεζίου πραγματοποιείται, είτε χειροκίνητα με την βοήθεια μοχλών είτε αυτόματα, επιτυγχάνοντας με αυτόν τον τρόπο την ταχύτητα πρόωσης και την ολοκλήρωση της λειτουργίας της φρεζομηχανής.

Με βάση τους άλλους άξονες που ενσωματώνουν οι περισσότερες CNC εργαλειομηχανές χαρακτηρίζονται ως τριών, τεσσάρων ή και πέντε αξόνων. Σε επιτραπέζια κλίμακα όμως συναντώνται κυρίως μηχανές τριών αξόνων, σε κάποιες από τις οποίες υπάρχει η δυνατότητα εναλλαγής ενός εκ των ευθύγραμμων αξόνων με περιστροφικό μηχανισμό(διαιρέτης). Σε σπανιότερες περιπτώσεις υπάρχουν και επιτραπέζιες μηχανές τεσσάρων αξόνων με .δυνατότητα ταυτόχρονης κίνησης τριών ευθύγραμμων αξόνων και ενός περιστροφικού.

### **Κύρια Μέρη Φρεζομηχανής CNC**

Τα κύρια μέρη μιας φρέζας αριθμητικού ελέγχου είναι :

- Οι άξονες της εργαλειομηχανής
- Ο κινητήρας κύριας ατράκτου
- Το ηλεκτρονικό σύστημα ελέγχου
- Ο Η/Υ και το λειτουργικό λογισμικό
- Συσκευές αλλαγής εργαλείων
- Η MCU (Machine Control Unit)

Οι άξονες της εργαλειομηχανής : Με αυτούς επιτελείται συνδυασμός γραμμικών περιστροφικών κινήσεων. Κάθε άξονας νοείται τόσο με την κινηματική του έννοια, όσο και σαν σύστημα μετάδοσης κίνησης και ισχύος ή μέτρησης επί αυτού των στοιχείων κίνησης ( θέση, ταχύτητα, επιτάχυνση). Οι άξονες, η κίνηση τους και ο έλεγχος τους είναι αποφασιστικής σημασίας για την κατάταξη, το χαρακτηρισμό και τις δυνατότητες των επιτραπέζιων CNC φρεζομηχανών.

Ο κινητήρας κύριας ατράκτου : Με αυτόν συντελείται η περιστροφή του κοπτικού εργαλείου.

Το ηλεκτρονικό σύστημα ελέγχου : Το οποίο περιλαμβάνει συνήθως ένα αριθμό μικροεπεξεργαστών, μνήμης (RAM & ROM ) και ολοκληρωμένων κυκλωμάτων για την επεξεργασία και διαχείριση του προγράμματος κοπής καθώς και ηλεκτρονικά ισχύος για τον έλεγχο των αξόνων. Διάφορα περιφερειακά για την εισαγωγή του προγράμματος στη μηχανή, την εκτύπωση αρχείων και ενδεχόμενα την παρακολούθηση της λειτουργίας της εργαλειομηχανής.

Ο Η/Υ και το λειτουργικό λογισμικό : χρησιμοποιούνται για την διαχείριση του προγράμματος κοπής στη μηχανή ( με ενσωματωμένο CAM ή μέσω post-processor από το εξωτερικό CAM),την εκτύπωση αρχείων και ενδεχομένως την παρακολούθηση της λειτουργείας της εργαλειομηχανής.

Συσκευές αλλαγής εργαλείων: υπάρχουν δύο ειδών, η κατακόρυφη και η οριζόντια. Η συσκευή αλλαγής εργαλείων μπορεί να αποθηκευτεί αρκετά πρωτοθετημένα εργαλεία που μπορούν να κληθούν για χρήση αυτόματα, από το πρόγραμμα εξαρτήματος. Οι συσκευές αλλαγής εργαλείων είναι συνήθως δύο κατευθύνσεων, πράγμα που επιτρέπει τη μικρότερη απόσταση μετακίνησης για την τυχαία πρόσβαση στο εργαλείο. Ο πραγματικός χρόνος αλλαγής εργαλείων είναι 3 μέχρι 5 sec.

H MCU (Machine Control Unit) δίνει την δυνατότητα στο χειριστή να εκτελεί μια ποικιλία εργασιών όπως είναι ο προγραμματισμός, η κατεργασία, η διάγνωση, η εποπτεία εργαλείων και μηχανής. Οι MCU ποικίλουν ανάλογα με τις προδιαγραφές του κατασκευαστή.

(Κωνσταντίνος Ι. Στεργίου, 2009), (Clark, 2014), (Δημοσθένους, 2004)

### <span id="page-30-0"></span>**Ταχύτητα κοπής φρέζας**

Για κατεργασία που γίνεται σε φρέζα CNC, η γραμμική ταχύτητα υπολογίζεται ανάλογα με τη διάμετρο του εκάστοτε κοπτικού εργαλείου που χρησιμοποιούμε. Ο υπολογισμός των στροφών **RPM** για κάθε κοπτικό εργαλείο γίνεται από τον προγραμματιστή και εισάγεται στο πρόγραμμα πριν τη χρήση του κοπτικού εργαλείου (εικόνα).

Συνεπώς, η ταχύτητα περιστροφής της ατράκτου ενός τόρνου ή μιας φρέζας ( προσοχή η ταχύτητα κοπής- cutting speed), υπολογίζεται με βάση την επιλεγμένη ( από ειδικούς πίνακες) γραμμική ταχύτητα και τη συγκεκριμένη διάμετρο του κομματιού που θα κατεργαστούμε, όταν πρόκειται για κατεργασία σε τόρνο ή τη συγκεκριμένη διάμετρο του κοπτικού εργαλείου, όταν πρόκειται για κατεργασία σε φρέζα.

Ο τύπος που χρησιμοποιούμε για να υπολογίσουμε την ταχύτητα περιστροφής της ατράκτου, δηλαδή το λεγόμενο RPM είναι το εξής :

$$
n(RPM) = \frac{1000 * V_k}{\pi * d}
$$

(Φιλήμονος Χρ. Σκτιττίδη, Ph. D, 2000)

# <span id="page-32-0"></span>**ΔΗΜΙΟΥΡΓΙΑ ΚΟΠΤΙΚΩΝ ΕΡΓΑΛΕΙΩΝ**

Τα κοπτικά εργαλεία είναι το πιο σημαντικό μέρος στον ορισμό μιας μηχανής κατεργασίας αριθμητικού ελέγχου. Η γεωμετρία των κοπτικών εργαλείων παίζει πρωτεύοντα ρόλο στον ορισμό των ακολουθιών κατεργασίας. Ο ακριβής ορισμός τους παίζει σημαντικό ρόλο τόσο στη σχεδίαση των κατεργασιών όσο και στις ίδιες τις κατεργασίες.

Για κάθε νέο κοπτικό εργαλείο ορίζεται το όνομα του με το οποίο θα εμφανίζεται στις κατεργασίες, το είδος της κατεργασίας που εκτελεί, το υλικό κατασκευής( προαιρετικά) και στις μονάδες στις οποίες είναι οι διαστάσεις του κοπτικού. Κατόπιν εισάγεται η γεωμετρία του κοπτικού, εισάγουμε τις ρυθμίσεις του κοπτικού και τις αντοχές του σε πρόωση και ταχύτητα περιστροφής.

### <span id="page-32-1"></span>**Επιλογή κοπτικών εργαλείων**

Σετάρισμα κοπτικών εργαλείων.

Η βασική αρχή στη λειτουργία των εργαλειομηχανών αριθμητικού ελέγχου είναι η κίνηση των τραπεζιών και των εργαλειοφορείων κατά ένα προκαθορισμένο μήκος από ένα προσδιορισμένο σημείο αναφοράς. Γενικά, υπάρχει ένα σημείο αναφοράς για κάθε άξονα κίνησης. Παρόλα αυτά, πολλές κατεργασίες κοπής απαιτούν τη χρησιμοποίηση περισσοτέρων του ενός κοπτικών εργαλείων, που έχουν διαφορετικό μήκος ή διάμετρο. Αυτό σημαίνει ότι εάν οι κοπτικές ακμές του ενός εργαλείου ρυθμίζονται σε σχέση με το σημείο αναφοράς των κινήσεων, τα άλλα κοπτικά εργαλεία, που έχουν διαφορετικές διαστάσεις από το αρχικό, δε θα αρχίσουν τη κίνηση τους από το ίδιο σημείο αναφοράς. Στην περίπτωση αυτή απαιτείται κάποιο σετάρισμα των υπόλοιπων εργαλείων για να εξισορροπηθούν οι διαφορετικές διαστάσεις τους. Η διαδικασία αυτή καλείται σετάρισμα κοπτικών εργαλείων (tool offset) και είναι δυνατή μόνο στα συστήματα CNC. Μετά τη διαδικασία του σεταρίσματος, οι μετακινήσεις ρυθμίζονται αυτόματα, όπως απαιτείται από το πρόγραμμα του τεμαχίου.

(Φιλήμονος Χρ. Σκιττίδη, 2000)

### <span id="page-33-1"></span>**Κοπτικά εργαλεία φρέζας**

Βάσει του είδους της φρεζομηχανής που χρησιμοποιείται, τα κοπτικά εργαλεία διακρίνονται σε εργαλεία για οριζόντια φρεζομηχανή και εργαλεία για κατακόρυφη φρεζομηχανή.

Στην οριζόντια φρεζομηχανή, χρησιμοποιούνται κυλινδρικοί κοπτήρες για την κατεργασία επιφανειών και δισκοειδείς κοπτήρες για την δημιουργία αυλάκων διαφόρων τύπων, όπως παρουσιάζονται στην εικόνα 18. Οι κυλινδρικοί κοπτήρες, όπως φαίνονται στην εικόνα 19, διακρίνονται σε τρείς τύπους ανάλογα με την σκληρότητα του υλικού του προς κατεργασία τεμαχίου.

Η συγκράτηση και των δυο τύπων κοπτήρων στον άξονα κατεργασίας γίνεται ως εξής: Αρχικά τοποθετείται ο κοπτήρας στον άξονα, ο οποίος ασφαλίζεται έναντι περιστροφής με οδηγό σφήνα και οριοθετείτε η θέση του μέσω των δακτυλίων απόστασης. Κατόπιν, τοποθετείται το έδρανο ολίσθησης στο ελεύθερο άκρο του άξονα. Τέλος τοποθετείται το αριστερόστροφο περικόχλιο για την σύσφιξη των παραπάνω στοιχείων.

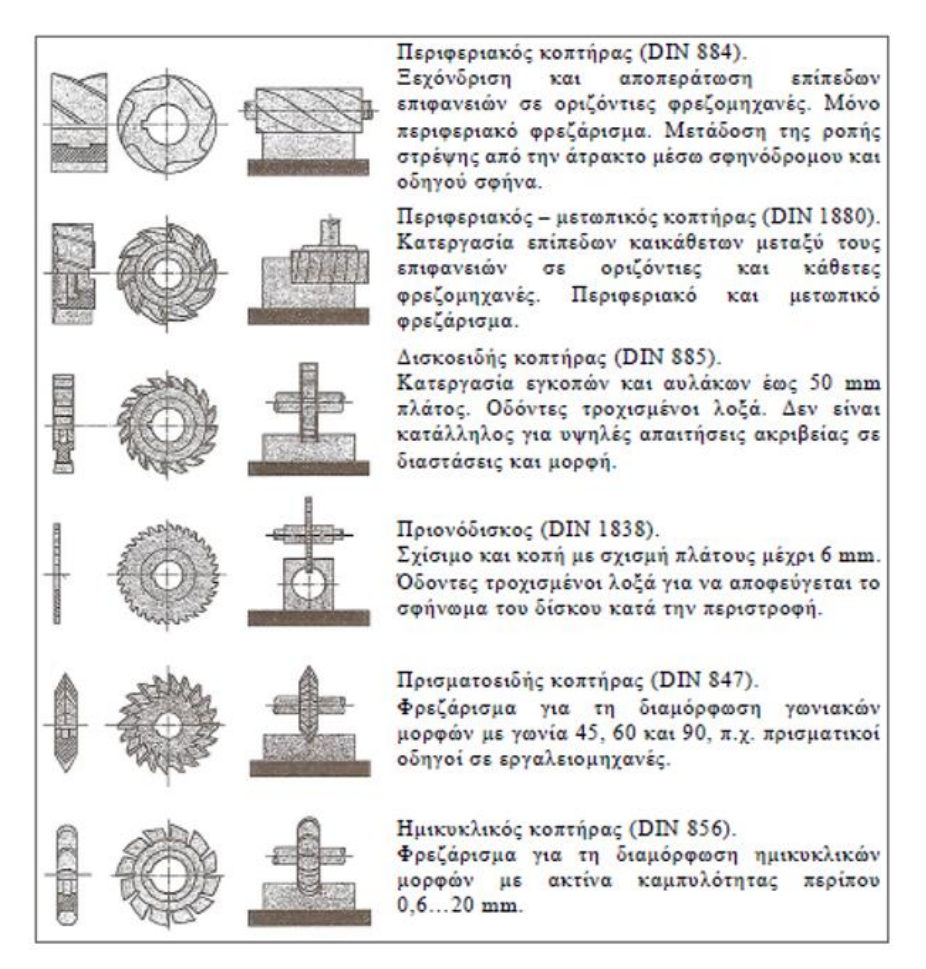

<span id="page-33-0"></span>*Εικόνα 1. 18-Τύποι Κοπτήρων κατά πρότυπα DIN.*

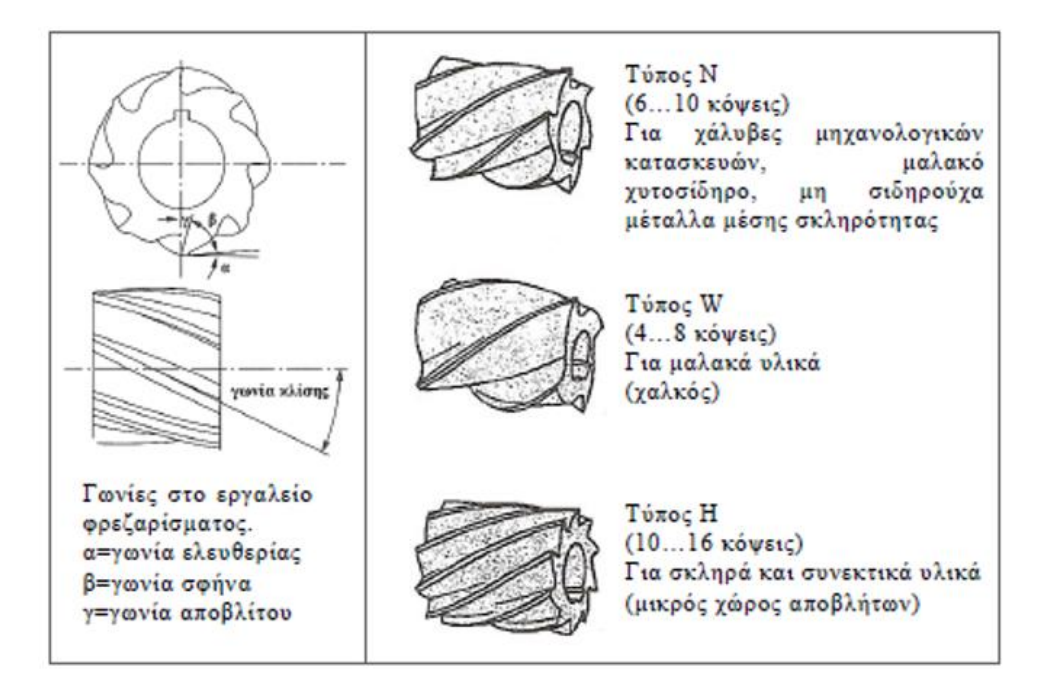

*Εικόνα 1. 19-Διάφοροι τύποι οριζόντιων κοπτήρων.*

<span id="page-34-0"></span>Στην κατακόρυφη φρεζοκεφαλή, χρησιμοποιούνται κοπτήρες με στέλεχος για την δημιουργία ευθύγραμμων ή μορφής τόξου τμημάτων, αυλάκων, εσωτερικών και γωνιακών διαμορφώσεων και για κατεργασίες εφαπτομενικά του δοκιμίου. Επίσης, χρησιμοποιούνται φρεζοκεφαλές με ένθετα πλακίδια για την κατεργασία μεγάλων επίπεδων επιφανειών.

Η συγκράτηση αυτών των κοπτικών εργαλείων, επιτυγχάνεται με τα παρακάτω βήματα. Αρχικά, τοποθετείται στην εργαλειομηχανή το στοιχείο συγκράτησης ή αλλιώς Holder το οποίο καθορίζεται από τη γεωμετρία του κύριου άξονα της εργαλειομηχανής. Το τμήμα του Holder που συνδέεται με τον άξονα της εργαλειομηχανής κατηγοριοποιείται με συγκεκριμένα χαρακτηριστικά στην γεωμετρία του έτσι ώστε η επιλογή του να γίνεται πιο ευκολά και πιο σωστά για την ομαλή λειτουργία του. Παράδειγμα τέτοιων κατηγοριών είναι η BT, η CAT και η HSK. Η συγκράτηση του Holder με την εργαλειομηχανή πραγματοποιείται μέσω ενός εξαρτήματος το οποίο ονομάζεται Pull Stud. Αποτελείται από δύο τμήματα εκ των οποίων το ένα διαθέτει σπείρωμα για την συγκράτηση του πάνω στο Holder. Το άλλο διαμορφώνεται με τέτοιο τρόπο ώστε να θηλυκώνει στο εσωτερικό του άξονα της μηχανής και να προσφέρει ταυτόχρονα την συγκράτηση του Holder στην εργαλειομηχανή αλλά και την εύκολη και όσο το δυνατόν γρηγορότερη αλλαγή του Holder. Ο τρόπος συγκράτησης του

κονδυλίου με το Holder επιτυγχάνεται μέσω δύο εξαρτημάτων τα οποία ονομάζονται Collet και Clumping Nut. Το Collet, είναι ένα είδος χιτωνίου το οποίο τοποθετείται μέσα και στο κάτω τμήμα του Holder, έχοντας ως εξωτερική γεωμετρία την αντίστοιχη του Holder και εσωτερική την αντίστοιχη του κοπτικού εργαλείου. Φυσικά, για την εύκολη και σωστή επιλογή κατηγοριοποιείται βάσει των τεχνικών χαρακτηριστικών που αναφέρθηκαν. Το Clumping Nut, είναι ένα περικόχλιο το οποίο βιδώνει πάνω στο Holder, αφού έχει τοποθετηθεί το κονδύλι, συσφίγγοντας το Collet για τη συγκράτηση του κοπτικού μέσω τριβής. Η επιλογή του γίνεται βάσει του σπειρώματος του Holder, και της γεωμετρίας του Collet. Αντίθετα ο τρόπος συγκράτησης της φρεζοκεφαλής με το Holder πραγματοποιείται με έναν συγκεκριμένο τύπο κοχλία που ονομάζεται Clamp Screw (Κωνσταντίνος Ι. Στεργίου, 2009)

Για τη μελέτη των κατεργασιών των δοκιμίων στην παρούσα εργασία χρησιμοποιήθηκαν κοπτικά εργαλεία για φρεζομηχανή και πιο συγκεκριμένα οι ακόλουθες κατηγορίες όπως φαίνονται και στην παρακάτω εικόνα.

- Φρεζοκεφαλή για την κατεργασία επίπεδων επιφανειών
- Κονδύλια για την δημιουργία αυλάκων

<span id="page-35-0"></span>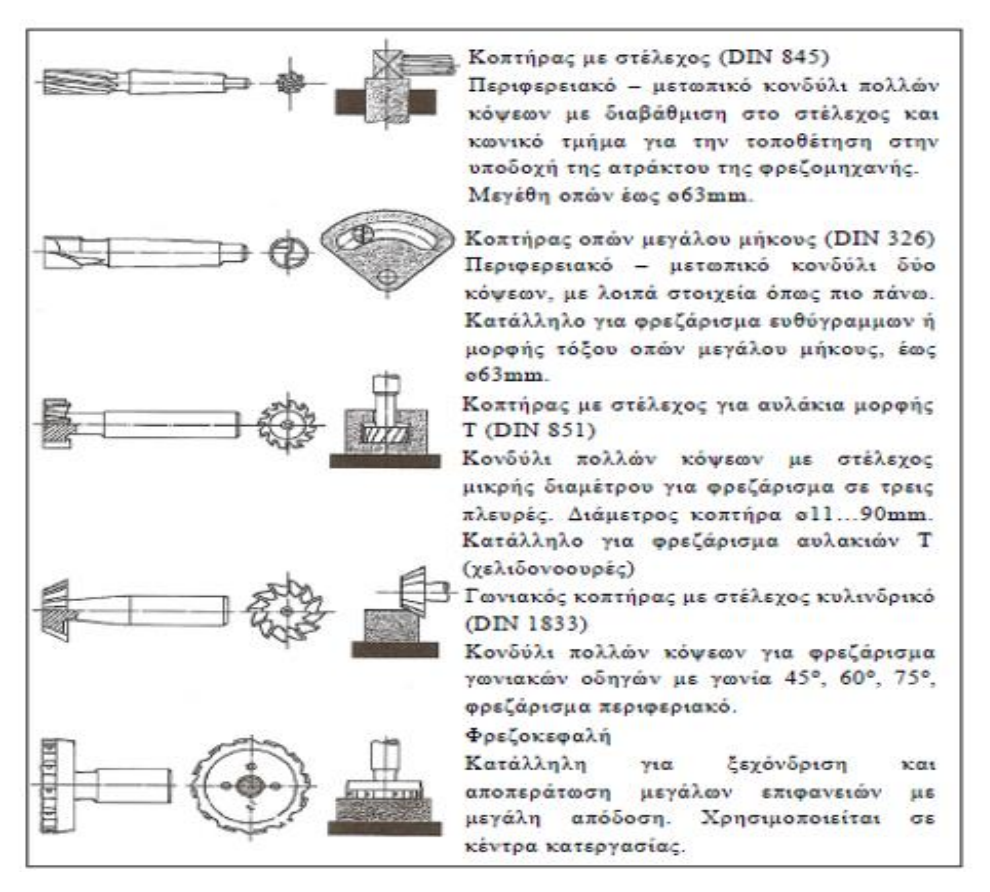

*Εικόνα 1. 20-Διάφοροι τύποι κοπτήρων.*
#### **ΣΥΝΤΑΞΗ ΦΑΣΕΟΛΟΓΙΩΝ**

#### **Ορισμός φασεολογίου**

Ο σχεδιασμός του φασεολογίου μπορεί να οριστεί ως ο συστηματικός καθορισμός των λεπτομερών μεθόδων, από τις οποίες κομμάτια ή τα μέρη μπορούν να κατασκευαστούν οικονομικά και ανταγωνιστικά από αρχικά στάδια. Επίσης καθορίζονται οι ανοχές στις διαστάσεις, η διάρκεια παραγωγής αλλά και τα διαθέσιμα μηχανήματα για την παραγωγή. Το κάθε κατασκευασμένο τεμάχιο ή συναρμολόγημα αντιστοιχεί σε ένα φασεολόγιο το οποίο περιγράφει τον τρόπο κατασκευής του τεμαχίου ή συναρμολογήματος. Το φασεολόγιο αποτελείται από δυο μέρη, την επικεφαλίδα και των πίνακα φάσεων εργασίας. Η επικεφαλίδα περιέχει των κωδικό αριθμό του κατασκεπαζόμενου τεμαχίου που αντιστοιχεί στο φασεολόγιο και άλλες χρήσιμες πληροφορίες που εξαρτώνται κυρίως από το σύστημα προγραμματισμού και ελέγχου της παραγωγής.

Ο πίνακας φάσεων εργασίας περιγράφει την κάθε φάση καταγράφοντας τα εξής : τον αύξοντα αριθμό της φάσης εργασίας που εκτελείται η φάση, τον χρόνο προετοιμασίας ανά παρτίδα, τον χρόνο της κύριας λειτουργίας ανά τεμάχιο, τον χρόνο αναμονής προς έναρξης της φάσης, το χρόνο μεταφοράς από φάση σε φάση, και οδηγίες για την εκτέλεση της φάσης. Οι χρόνοι μεταφοράς και αναμονής εξαρτώνται από το σύστημα παραγωγής και είναι προαιρετικοί. Οι οδηγίες έχουν συνήθως την μορφή σύντομου κειμένου και μπορεί να περιλαμβάνουν τα απαιτούμενα εργαλεία και ιδιοσυσκευές για την εκτέλεση της αντίστοιχης φάσης. Στην περίπτωση πολύπλοκων τεμαχίων το φασεολόγιο συνοδεύεται από λεπτομερέστερες οδηγίες που περιλαμβάνουν διαγράμματα, κανονισμούς, διαγράμματα ροής κ.λπ.

#### Προσεγγίσεις φασεολογίου

Οι προσεγγίσεις φασεολογίου δίνονται να ταξινομηθούν σε δύο κατηγορίες. Οι κατηγορίες αυτές είναι : η χειροκίνητη διαδικασία σχεδιασμού και το μηχανογραφικό φασεολόγιο. Οι προσεγγίσεις του χειρωνακτικού φασεολογίου περιλαμβάνει δύο προσεγγίσεις, την παραδοσιακή προσέγγιση και την προσέγγιση βάση εγχειριδίου.

#### ΠΑΝΕΠΙΣΤΗΜΙΟ ΔΥΤΙΚΗΣ ΑΤΤΙΚΗΣ ΜΟΥΜΤΖΙΔΗΣ ΒΑΣΙΛΕΙΟΣ ΤΜΗΜΑ ΜΗΧΑΝΟΛΟΓΩΝ ΜΗΧΑΝΙΚΩΝ ΤΑΜΠΑΣ ΝΙΚΟΛΑΟΣ

Η παραδοσιακή προσέγγιση φασεολογίου, περιλαμβάνει την εξέταση της πληροφορίας ενός δοκιμίου και την ταυτόχρονη περιγραφή του υπό μορφή σχεδίου. Στην παραδοσιακή προσέγγιση εντοπίζεται και η χειρωνακτική ανάκτηση του φασεολογίου η οποία αφορά τα παρόμοια κομμάτια. Ο ρόλος του καινούριου φασεολογίου είναι η τροποποίηση και η προσαρμογή του ήδη υπάρχοντος φασεολογίου, ώστε να εκπληρωθούν οι ειδικές προϋποθέσεις της νέας εκτύπωσης. Ο αρμόδιος σχεδιασμού, οφείλει να συμβουλευτεί τον επικεφαλής του τομέα παραγωγής ώστε να κατανοήσει τις τροποποιήσεις που θα επέλθουν στο δοκίμιο.

Η προσέγγιση βάση εγχειριδίου : αποτελεί μια αποτελεσματική προσέγγιση του φασεολογίου. Σε αυτήν την προσέγγιση ο στόχος είναι η δημιουργία ενός εγχειρίδιου που περιέχει ένα μενού από αποθηκευμένες αλληλουχίες για λειτουργίες συγκεκριμένες τύπων τεμαχίου. Αυτές οι αποθηκευμένες ομάδες διαδικασίας μπορούν να επιλεγούν και να επεξεργαστούν γρήγορα από τον αρμόδιο σχεδιασμού. Οι επιλογές του μενού τότε δακτυλογραφούνται σε κανονικό φύλλο διαδικασίας και αναπαράγονται όπως απαιτείται. Τα κύρια πλεονεκτήματα της χειρωνακτικής είναι επένδυση και ευελιξία. Για την προσέγγιση βάση εγχειριδίου, ένας καλά εκπαιδευμένος σχεδιαστής μπορεί να παράγει ένα μεγάλο αριθμό φασεολογίων για απλά κομμάτια. Και για τις δυο περιπτώσεις, η εμπειρία είναι σημαντική για να βγει εις πέρας ένα καλό φασεολόγιο. Επομένως, η χειρωνακτική προσέγγιση του φασεολογίου έχει κάποια εμφανή μειονεκτήματα. Αυτά τα μειονεκτήματα περιλαμβάνουν την έλλειψη συνοχής στην αναγνώριση και σχεδίαση παρόμοιων τεμαχίων, δυσκολία προσδιορισμού κοινών εργαλείων και η δυσκολία ενημέρωσης ενός εγχειριδίου αρχείου για να εκφράζει τις καινούριες διαδικασίες και εργαλεία.

#### Βήματα σχεδιασμού φασεολογίου

Το πρόσωπο το οποίο είναι αρμόδιο για τη διαδικασία και το σχεδιασμό του φασεολογίου, λέγεται σχεδιαστής. Το έργο του περιλαμβάνει μια σειρά από επιμέρους βήματα. Το πρώτο είναι η επεξεργασία των δεδομένων σχεδιασμού, τα οποία εμφανίζονται κυρίως με σχέδια και με μοντέλα ( CAD) .

Σε αυτό το πρώτο βήμα πρέπει να επιτευχθούν δύο στόχοι :

• Η κατανόηση των λειτουργιών, των συνθηκών και οι προδιαγραφές του προϊόντος, να διευκρινιστούν οι σχετικές θέσεις τις συναρμολόγησης και οι αμοιβαίες λειτουργίες, καθώς και η εκτίμηση της ακαταλληλότητας των απαιτήσεων σχεδιασμού

• Η εξέταση και η ανάλυση των δεδομένων σχεδιασμού, με την προσεκτική ανάγνωση μέσα από τη συναρμολόγηση και των επιμέρους σχεδίων.

Σε αυτό το βήμα απαιτούνται πληροφορίες, όπως οι τύποι παραγωγής, η γεωμετρική διαμόρφωση, οι ιδιότητες των πρώτων υλών, οι ανοχές, η επιφανειακή ταχύτητα η θερμική επεξεργασία και η σκληρότητα, καθώς και κάποιες ειδικές απαιτήσεις που θα πρέπει να μελετηθούν και να ερμηνευτούν. Είναι σημαντικό να ελέγξουμε αν ο σχεδιασμός έχει ολοκληρωθεί και οι απαιτήσεις σχεδιασμού είναι λογικές, η διαμόρφωση είναι κατασκευάσιμη, όλες οι διαστάσεις και οι ανοχές είναι διαθέσιμες, η τραχύτητα επιφάνειας και οι ανοχές είναι κατάλληλες. Είναι επίσης σημαντικό, εάν ο σχεδιασμός είναι ο βέλτιστος από κατασκευαστικής απόψεως. Εάν ανιχνευτούν προβλήματα σε αυτό το στάδιο, ο αρμόδιος για τον σχεδιασμό της διαδικασίας πρέπει να συζητήσει τα προβλήματα με τους σχεδιαστές, έτσι ώστε και οι δύο πλευρές να είναι σε συμφωνία για το πώς να τροποποιήσουν ή να διορθώσουν τον σχεδιασμό. Στις παραδοσιακές κατασκευαστικές εταιρίες το έργο αυτό μπορεί μερικές φορές να προκαλέσει διαφωνία μεταξύ αρμοδίων για τον σχεδιασμό και των σχεδιαστών, λόγω των αντικρουόμενων στρατηγικών και πολιτικών για τον σχεδιασμό και την παραγωγή. Προκειμένου να αποφευχθούν οι παρεξηγήσεις, πολλές βιομηχανίες έδωσαν ιδιαίτερη έμφαση στην άρση του εμποδίου μεταξύ του σχεδιασμού και της κατασκευής.

Το δεύτερο βήμα του φασεολογίου, είναι ο σχεδιασμός του ακατέργαστου υλικού. Συνήθως οι ιδιότητες των πρώτων υλών προσδιορίζονται από το μηχανικό σχεδιασμό και αυτές οι ιδιότητες εξαρτώνται από τις απαιτήσεις του σχεδιασμού του προϊόντος. Ωστόσο, τα γεωμετρικά σχήματα των πρώτων υλών, δηλαδή των αποθεμάτων ή, με άλλα λόγια, του ακατέργαστου τεμαχίου, έχουν σχεδιαστεί από τον αρμόδιο για τον σχεδιασμό της διαδικασίας. Ο σχεδιασμός του ακατέργαστου τεμαχίου, βασίζεται συνήθως στο τελικό γεωμετρικό σχήμα του τεμαχίου και τα είδη παραγωγής.

Μερικές επιλογές των ιδιοτήτων των υλικών μπορεί να επηρεάσουν τον σχεδιασμό του ακατέργαστου τεμαχίου ή ακόμα και την επιλογή των μεθόδων. Για παράδειγμα, εάν η πρώτη ύλη του χυτοσιδήρου επιλέγεται από τον σχεδιαστή για ένα συγκεκριμένο τμήμα γραναζιών, στη συνέχεια, μια διαδικασία χύτευσης πρέπει να επιλεχθεί για το σχεδιασμό του ακατέργαστου υλικού. Σε αυτή την κατάσταση, ο σχεδιαστής, πρέπει να συζητήσει τον σχεδιασμό του ακατέργαστου υλικού με το χυτήριο. Ωστόσο, αν έχει επιλεγεί medium carbon steel για το ίδιο μέρος γραναζιού, ο σχεδιασμός του ακατέργαστου υλικού, μπορεί να είναι αρκετά διαφορετικός από το πρώτο σχέδιο.

Τα κριτήρια σχεδιασμού του ακατέργαστου υλικού είναι:

- Η διασφάλιση της ποιότητας των αποθεμάτων
- Η ελαχιστοποίηση των απαιτήσεων μηχανικής επιφάνειας
- Η αύξηση της αξιοποίησης του υλικού
- Η μείωση του κόστους του χρόνου παραγωγής

Σύμφωνα με το σχεδιασμό του προϊόντος και το σχεδιασμό του ακατέργαστου υλικού, τα δεδομένα των διαδικασιών της μηχανικής κατεργασίας, όπως η τόρνευση, το φρεζάρισμα, η διάτρηση, η λείανση κ.λπ. πρέπει να επιλέγονται έτσι ώστε να μετατρέπουν την πρώτη ύλη στο επιθυμητό δοκίμιο. Οι επιφάνειες αναφοράς της στερέωσης πρέπει να είναι αυστηρά καθορισμένες, διότι αποτελούν το ουσιαστικό βήμα της πραγμάτωσης πολλών επιμέρους σχεδίων των ίδιων δοκιμίων. Η σύγκριση πρέπει να γίνεται σύμφωνα με τη συγκεκριμένη κατάσταση και την ικανότητα του περιβάλλοντος παραγωγής.

Μετά την επιλογή των μεθόδων, σειρά έχει η επιλογή του μηχανικού εξοπλισμού (εργαλειομηχανές, χώρος εργασίας, machine centers κ.λπ.) ο οποίος μπορεί να εκτελέσει μία οι περισσότερες μηχανικές διαδικασίες. Η επιλογή θα πρέπει να γίνεται σύμφωνα με την διαθεσιμότητα, τις δυνατότητες της διεργασίας (μέγεθος ακρίβειας κ.λπ.), το φάσμα των μηχανικών λειτουργιών και τον ρυθμό παραγωγής. Προκειμένου, να ολοκληρωθεί η βέλτιστη παραγωγή, ο αρμόδιος για τον σχεδιασμό της διαδικασίας οφείλει να εξετάσει τις πληροφορίες από τον προγραμματισμό της παραγωγής και της αλληλουχίας για την επιλογή των εργαλειομηχανών.

Στα σύγχρονα ευέλικτα συστήματα παραγωγής και στα ολοκληρωμένα περιβάλλοντα παραγωγής, η επιλογή των εργαλειομηχανών, έχει καταστεί ακόμη πιο σημαντική. Έπειτα, μετά την επιλογή των εργαλειομηχανών, πρέπει να επιλέγουν τα εργαλεία κοπής, σύσφιξης συσκευής μέτρησης καθώς και βοηθητικά εργαλεία. Εάν μερικά εργαλεία, εξαρτήματα ή βοηθητικές συσκευές, πρέπει να σχεδιαστούν, τότε το έργο πρέπει να προταθεί από τον αρμόδιο για τον σχεδιασμό της διαδικασίας. Αφού έχουν επιλεχτεί όλα τα εργαλεία, τότε πρέπει να προσδιοριστεί η ακολουθία διεργασίας. Ο προσδιορισμός μιας λειτουργικής αλληλουχίας συνήθως βασίζεται σε μια στρατηγική

#### ΠΑΝΕΠΙΣΤΗΜΙΟ ΔΥΤΙΚΗΣ ΑΤΤΙΚΗΣ ΜΟΥΜΤΖΙΔΗΣ ΒΑΣΙΛΕΙΟΣ ΤΜΗΜΑ ΜΗΧΑΝΟΛΟΓΩΝ ΜΗΧΑΝΙΚΩΝ ΤΑΜΠΑΣ ΝΙΚΟΛΑΟΣ

συγκεκριμένης εταιρίας, η οποία αποτελείται από ολοκληρωμένες ενέργειες για καθορισμένα τμήματα της ομάδας. Κάθε λειτουργία περιγράφεται με κριτήρια επιλογής που εξαρτώνται από το σχήμα και τις διαστάσεις του δοκιμίου.

Στο στάδιο αλληλουχίας των λειτουργιών, η ποσότητα του υλικού που πρέπει να αφαιρεθεί από κάθε διεργασία λειτουργίας, πρέπει να ελεγχθεί. Στο τέλος της κατεργασίας, το φινίρισμα απαιτεί ελάχιστη απομάκρυνση υλικού σε αντίθεση με το ξεχόνδρισμα.

Συνήθως είναι απαραίτητο να υπολογιστεί το συνολικό ποσό του υλικού που αφαιρέθηκε από τις διεργασίες. Η πιο αποτελεσματική μέθοδος για να προσδιοριστεί η ποσότητα του υλικού για αφαίρεση είναι η διαστασιολόγηση και η ανάλυση του συστήματος ανοχών, αυτό θα παρέχει τις ακριβείς διαστάσεις και ανοχές του προς αφαίρεση υλικού.

Οι κατάλληλες συνθήκες, όπως το βάθος κοπής, η ταχύτητα πρόωσης και τα ποσοστά της ταχύτητας, θα πρέπει να καθοριστούν και οι συνολικές μεταλλοτεχνίας και μη μεταλλοτεχνίας φορές να υπολογίζεται, συμπεριλαμβανομένου του χρόνου εγκατάστασης παρτίδα, φόρτωση και εκφόρτωση, το εργαλείο αλλάζει και το κόστος της μεθόδου μπορεί να περιλαμβάνονται επίσης, εάν είναι επιθυμητό. Τέλος, τα φασεολόγια δημιουργούνται και συντάσσονται. Ο έλεγχος για την σύνταξη και τα περιθώρια λάθους πρέπει να γίνεται σε αυτό το στάδιο. Σημαντικά οικονομικά οφέλη μπορεί να επιτευχθούν εάν οι βέλτιστες λειτουργίες παραγωγής υιοθετηθούν καθ΄ όλη τη διαδικασία σχεδιασμού.

Συνοπτικά οι εργασίες του φασεολογίου είναι οι εξής:

- Ερμηνεία δεδομένων σχεδιασμού των προϊόντων
- Σχεδιασμός του ακατέργαστου υλικού
- Επιλογή των διαδικασιών της μηχανικής κατεργασίας
- Επιλογή των εργαλειομηχανών
- Προσδιορισμός των εγκαταστάσεων, των εργαλείων και των σημείων αναφοράς
- Ο προσδιορισμός της αλληλουχίας λειτουργιών
- Ο προσδιορισμών των λειτουργικών διαστάσεων και ανοχών
- Ο προσδιορισμών των κατάλληλων συνθηκών κοπής
- Ο υπολογισμός των συνολικών χρόνων

• Η δημιουργία των φύλλων διαδικασίας συμπεριλαμβανομένων των δεδομένων CNC.

(Tuttle, 1989)

### **ΧΡΗΣΙΜΟΠΟΙΗΘΕΝΤΑ ΚΟΠΤΙΚΑ ΜΕΣΑ**

Για την διευκόλυνση ανάγνωσης της πτυχιακής εργασίας συντάχθηκε ο παρακάτω πίνακας που περιλαμβάνει τα διάφορα κοπτικά, τις φάσεις στις οποίες χρησιμοποιήθηκαν και τις αντίστοιχες στροφές του κοπτικού μέσου.

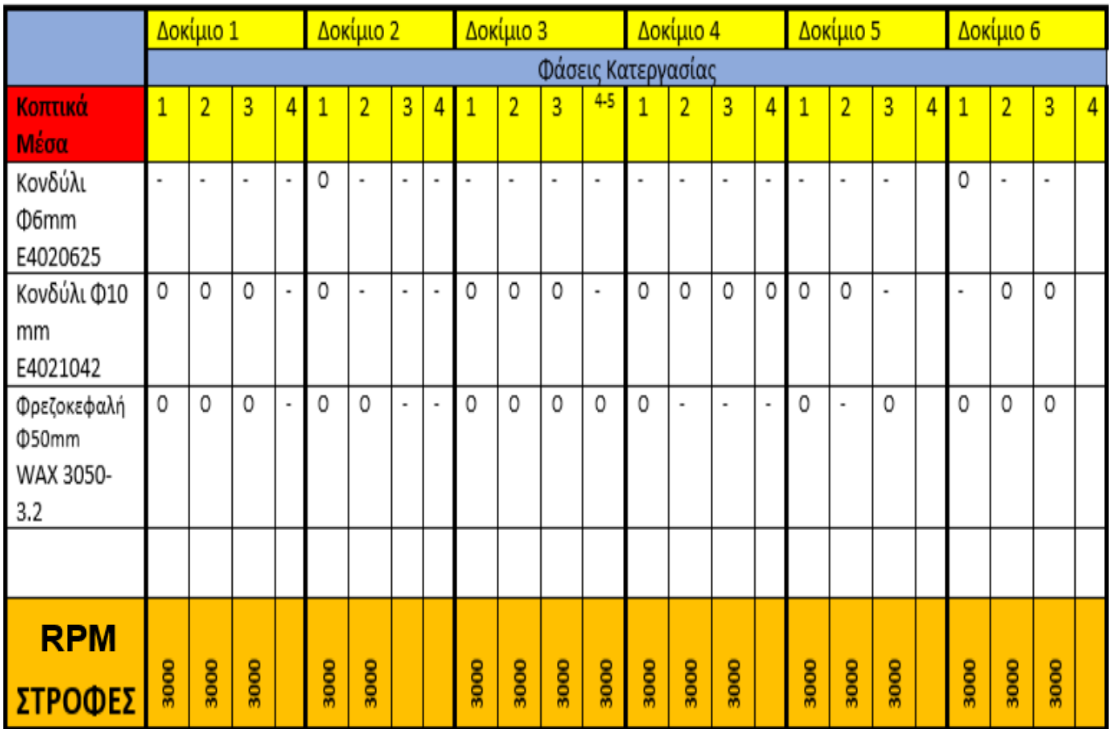

*Πίνακας 1– Κοπτικά Μέσα – Στροφές ανά φάση*

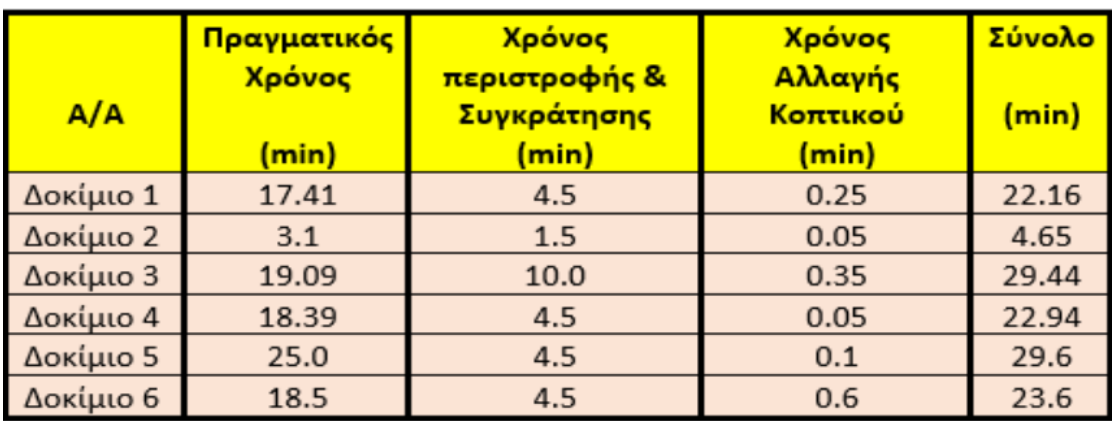

#### **ΠΙΝΑΚΑΣ ΚΑΤΑΝΟΜΗΣ ΧΡΟΝΟΥ ΚΑΤΕΡΓΑΣΙΑΣ**

*Πίνακας 2– Χρόνοι κατεργασίας*

#### **Πρότυποι υπολογισμοί βασικών εννοιών.**

#### **Υπολογισμός συνολικού χρόνου κατεργασίας για κάθε δοκίμιο.**

**Τολ**: Συνολικός χρόνος κατεργασίας

**Τκαθ**: Καθαρός (πραγματικός) χρόνος κατεργασίας

**ΤΠΣ**: Χρόνος περιστροφής και συγκράτησης δοκιμίου

**ΤΑΚ** : Χρόνος αλλαγής κοπτικού μέσου.

**ΣΗΜΕΙΩΣΗ:** Στον συνολικό χρόνο κατεργασίας των δοκιμίων συνυπολογίζεται και ο χρόνος για την αλλαγή κοπτικού μέσου, η οποία σύμφωνα με τα τεχνικά φυλλάδια της CNC φρεζομηχανής (Παράρτημα) ανέρχεται στα 3 sec ανά αλλαγή κοπτικού σε κοπτικό. Για τον χρόνο περιστροφής και συγκράτησης υπολογίζουμε 1,5 min για κάθε αλλαγή στην συγκράτηση και στον προσανατολισμό του δοκιμίου

$$
T_{\text{o}\lambda} = T_{\kappa\alpha\theta} + T_{\text{H}\Sigma} + T_{\text{AK}}
$$

Συνεπώς έχουμε : Δοκίμιο 1 **Τολ = Τκαθ + ΤΠΣ + ΤΑΚ** ➔ **Τολ = 17,41+4,5+0.25=22.16 min** Δοκίμιο 2  $T_{\text{o}} = T_{\text{K}} = T_{\text{H}}$  **+ T**<sub>ΠΣ</sub> **+ T**<sub>AK</sub>  $\rightarrow T_{\text{o}} = 3.1 + 1.5 + 0.05 = 4.65$  min Δοκίμιο 3  $T_{\text{o}} = T_{\text{K}} = T_{\text{H}} + T_{\text{H}} = T_{\text{A}} + T_{\text{A}} = 19.09 + 10.0 + 0.35 = 29.44$  min Δοκίμιο 4

**Τολ = Τκαθ + ΤΠΣ + ΤΑΚ** ➔ **Τολ = 18.39+4.5+0.05=22.94 min**

Δοκίμιο 5

**Τολ = Τκαθ + ΤΠΣ + ΤΑΚ** ➔ **Τολ = 25.0+4.5+0.1=29.6 min**

Δοκίμιο 6

**Τολ = Τκαθ + ΤΠΣ + ΤΑΚ** ➔ **Τολ = 18.5+4.5+0.6=23.6 min**

#### **Υπολογισμός στροφών περιστροφής κοπτικού μέσου.**

Για τον υπολογισμό των στροφών της φρεζομηχανής μας θα ακολουθήσουμε την παρακάτω διαδικασία για κάθε τύπο κοπτικού που χρησιμοποιήθηκε.

$$
n(RPM) = \frac{1000 \times V_k}{\pi \times d}
$$

Για την Φρεζοκεφαλή Φ50 έχουμε:

 $n_{\phi P EZ} = \frac{1000 \times V_k}{\pi \times d}$  $\frac{100 \times V_k}{\pi \times d} = \frac{1000 \times 600}{3.14 \times 50}$  $\frac{3.14\times500}{3.14\times50}$  = 3821 rpm

Από το τεχνικό φυλλάδιο της φρεζοκεφαλής που χρησιμοποιήθηκε (βλέπε παράρτημα) μπορούμε να επιλέξουμε γραμμική ταχύτητα μεταξύ των επιλογών 600-1200 m/min. Επειδή το υλικό μας είναι αλουμίνιο και οι ιδιότητες του (σκληρότητα, κατεργασιμότητα) μας το επιτρέπουν θα επιλέξουμε την κατώτερη τιμή για την γραμμική ταχύτητα, δηλαδή 600  $m/min$ .

Για το κονδύλι Φ6 δίφτερο καρβιδίου.

Έστω  $V_k = 100 \, m/sec$ 

 $n_{\Phi P EZ} = \frac{1000 \times V_k}{\pi \times d}$  $\frac{100 \times V_k}{\pi \times d} = \frac{1000 * 100}{3.14 \times 6}$  $\frac{3.14\times6}{3.14\times6}$  =5307,86 rpm

Η φρεζομηχανή CNC που θα χρησιμοποιήσουμε έχει τη δυνατότητα να περιστροφής του κοπτικού έως 6000 rpm, επειδή όμως κατεργαζόμαστε αλουμίνιο και επειδή η κατεργασία μας θα γίνει με εκπαιδευτικό σκοπό θα επιλέξουμε να κατεργαστούμε τα αντικείμενα μας σε όλες τις φάσεις όπου θα χρειαστεί το παραπάνω κονδύλι με 3000rpm.

Για το κονδύλι Φ10(φινιρίσματος) ελικοειδές καρβιδίου

Έστω  $V_k = 100 \, m/sec$ 

 $n_{\phi 10} = \frac{1000 \times V_k}{\pi * d}$  $\frac{00\times V_k}{\pi*d} = \frac{1000*100}{3.14\times10}$  $\frac{3.14\times10^{10}}{3.14\times10}$  = 3184.71 rpm

Ομοίως, η φρεζομηχανή CNC που θα χρησιμοποιήσουμε έχει τη δυνατότητα να περιστροφής του κοπτικού έως 6000 rpm, επειδή όμως κατεργαζόμαστε αλουμίνιο και επειδή η κατεργασία μας θα γίνει με εκπαιδευτικό σκοπό θα επιλέξουμε να κατεργαστούμε τα αντικείμενα μας σε όλες τις φάσεις όπου θα χρειαστεί το παραπάνω κονδύλι με 3000rpm.

ΠΑΝΕΠΙΣΤΗΜΙΟ ΔΥΤΙΚΗΣ ΑΤΤΙΚΗΣ ΜΟΥΜΤΖΙΔΗΣ ΒΑΣΙΛΕΙΟΣ ΤΜΗΜΑ ΜΗΧΑΝΟΛΟΓΩΝ ΜΗΧΑΝΙΚΩΝ ΤΑΜΠΑΣ ΝΙΚΟΛΑΟΣ

#### **ΣΥΝΤΑΞΗ ΦΑΣΕΟΛΟΓΙΟΥ**

Παρακάτω παρουσιάζεται η αναλυτική σύνταξη του φασεολογίου για το πρώτο από τα συνολικά έξι δοκίμια που είχαμε προς μελέτη.

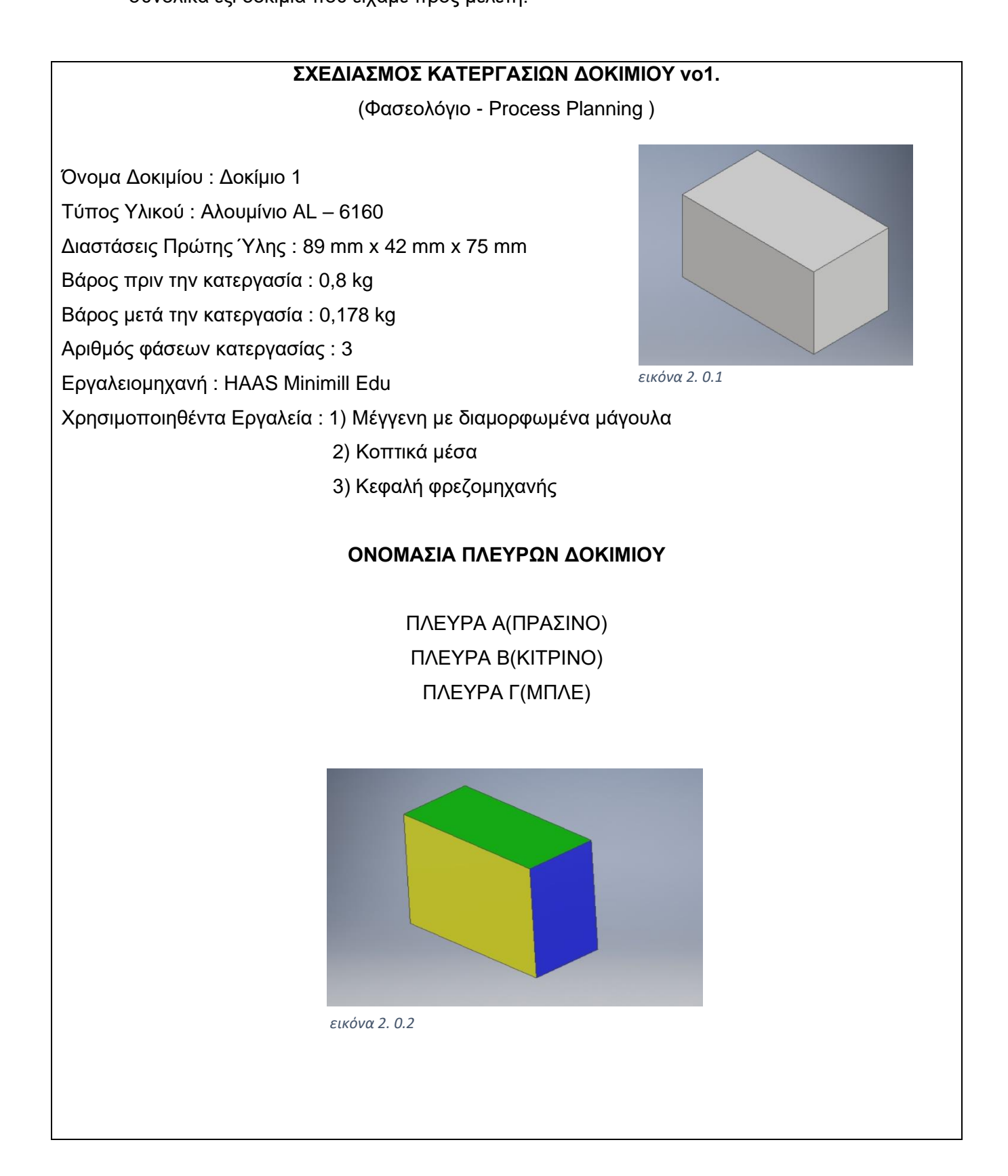

(Φασεολόγιο- Process Planning )

#### **Συγκράτηση δοκιμίου στη μέγγενη**

Περιγραφή κατεργασίας : Αρχικά το αντικείμενο συγκρατείται σε κοινή μέγγενη με διαμορφωμένα μάγουλα. Επίσης, ορίζουμε την πλευρά **Α** η οποία και θα είναι η πρώτη πλευρά κατεργασίας του δοκιμίου.

**ΠΛΕΥΡΑ Α :**

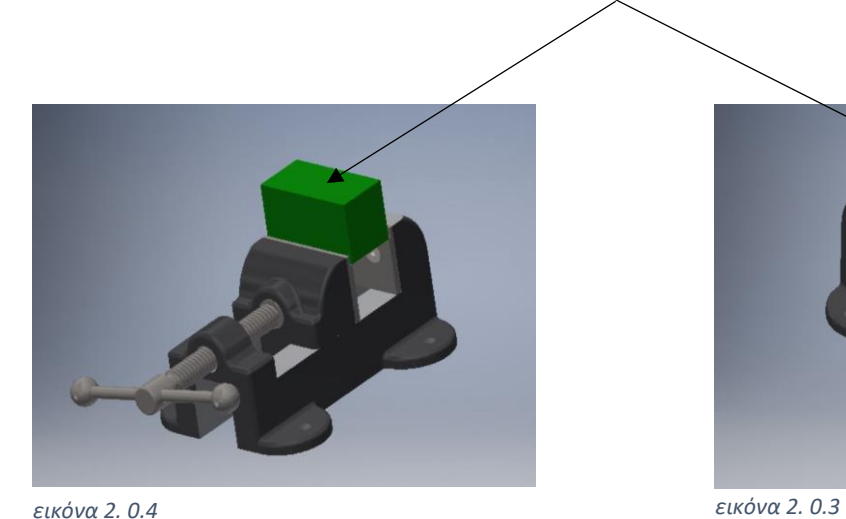

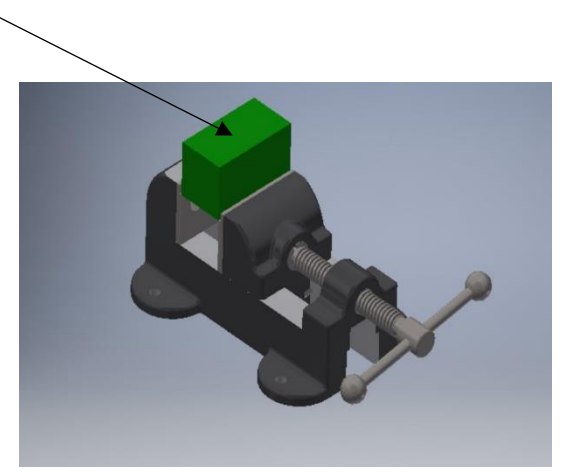

Στις παραπάνω εικόνες παραθέτουμε το δοκίμιο μας στις αρχικές του διαστάσεις και σχήμα ώστε να παρασταθεί σε μοντελοποιημένη **( CAM )** μορφή ο τρόπος συγκράτησης του. Στη συνέχεια για λόγους αδυναμίας φόρτωσης του σχεδιαστικού προγράμματος **( INVENTOR HSM )**, τα υπόλοιπα βήματα κατεργασίας θα παρουσιάζονται μόνο με τα μάγουλα συγκράτησης, διότι είναι και το αντικείμενο μέγιστης σημασίας στη δομή της κατεργασία μας.

(Φασεολόγιο- Process Planning )

#### **Φάση κατεργασίας 1**

Περιγραφή κατεργασίας : Με το πέρας της παρούσας κατεργασίας θα έχουμε διαμορφωμένη πλήρως την Α πλευρά του δοκιμίου.

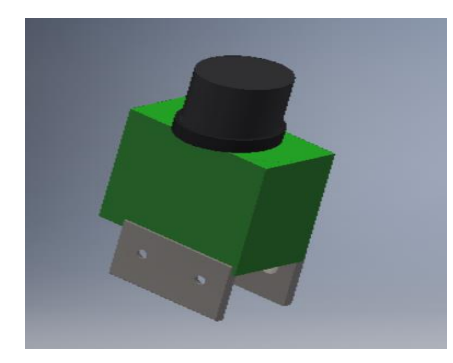

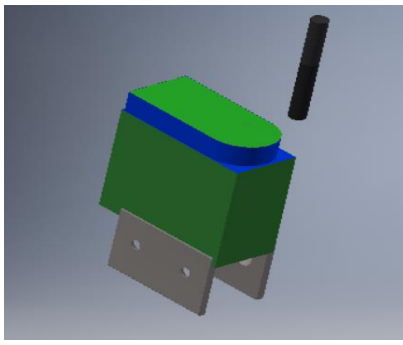

*εικόνα 2. 0.5*

*εικόνα 2. 0.6*

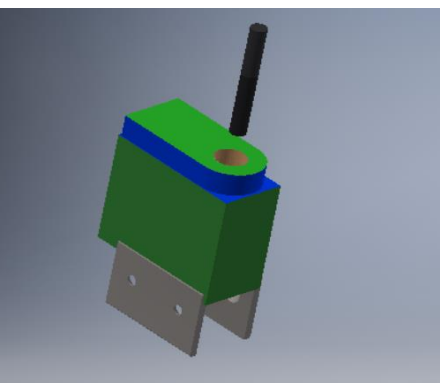

*εικόνα 2. 0.7*

Ανάλυση κατεργασίας : Σε αυτή την κατεργασία παρουσιάζουμε την μορφή του δοκιμίου 1**.** Το κοπτικό εργαλείο αρχικά πραγματοποίησε ένα πάσο ξεχονδρίσματος 1.8 mm και ένα πάσο φινιρίσματος 0,2 mm, στη συνέχεια διαμόρφωσε το στρογγύλεμα της πλευράς Α και την οπή με διάμετρο Φ20 mm.

(Φασεολόγιο- Process Planning )

#### **Φάση κατεργασίας 2**

Περιγραφή κατεργασίας : Περιγραφή κατεργασίας : Με το πέρας της παρούσας κατεργασίας θα έχουμε διαμορφωμένη πλήρως την **B** πλευρά του δοκιμίου.

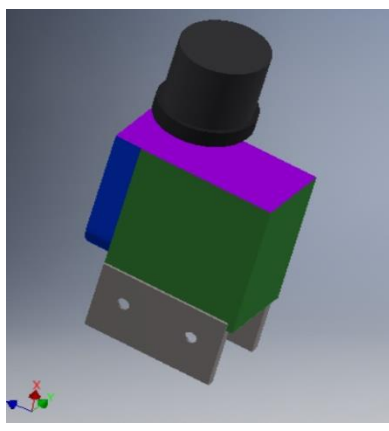

*εικόνα 2. 0.9*

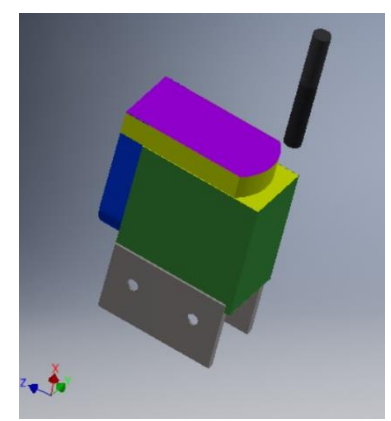

*εικόνα 2. 0.8*

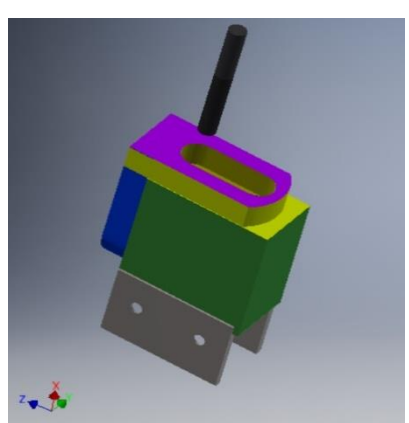

*εικόνα 2. 0.10*

Ανάλυση κατεργασίας : Σε αυτή την κατεργασία παρουσιάζουμε την μορφή στη πλευρά Β του δοκιμίου 1 . Το κοπτικό εργαλείο αρχικά πραγματοποίησε ένα πάσο ξεχονδρίσματος 1.8 mm και ένα πάσο φινιρίσματος 0,2 mm, στη συνέχεια διαμόρφωσε το στρογγύλεμα της πλευράς Β και την αυλάκωση.

## **ΣΧΕΔΙΑΣΜΟΣ ΚΑΤΕΡΓΑΣΙΩΝ ΔΟΚΙΜΙΟΥ νο1.** (Φασεολόγιο- Process Planning ) **Φάση κατεργασίας 3** Περιγραφή κατεργασίας : Με το πέρας της παρούσας κατεργασίας θα έχουμε διαμορφωμένη πλήρως την **Γ** πλευρά του δοκιμίου. *εικόνα 2. 0.12 εικόνα 2. 0.11* ΤΕΛΙΚΗ ΜΟΡΦΗ ΔΟΚΙΜΙΟΥ

*εικόνα 2. 0.13*

Ανάλυση κατεργασίας : Σε αυτή την κατεργασία παρουσιάζουμε την τελική μορφή του δοκιμίου 1.Το κοπτικό εργαλείο αρχικά πραγματοποίησε ένα πάσο ξεχονδρίσματος 1,8 mm και ένα πάσο φινιρίσματος 0,2 mm, στη συνέχεια διαμόρφωσε στις τελικές διαστάσεις περιμετρικά την πλευρά **Γ** και τέλος υλοποιήθηκε το τελικό σχήμα του δοκιμίου μας.

**ΣΗΜΕΙΩΣΗ :**Εναλλακτικά, για ταχύτερο χρόνο κατεργασίας θα μπορούσαμε να χρησιμοποιήσουμε ως κοπτικό μέσο φρεζοκεφαλή η οποία έχει μεγαλύτερο ρυθμό αφαίρεσης υλικού. Πιο αναλυτικά χρησιμοποιώντας την φρεζοκεφαλή των προηγούμενων βημάτων ως καθαρός χρόνος κατεργασίας ολόκληρου του δοκιμίου θα ήταν 11,27 min αντί για 17,41 min.

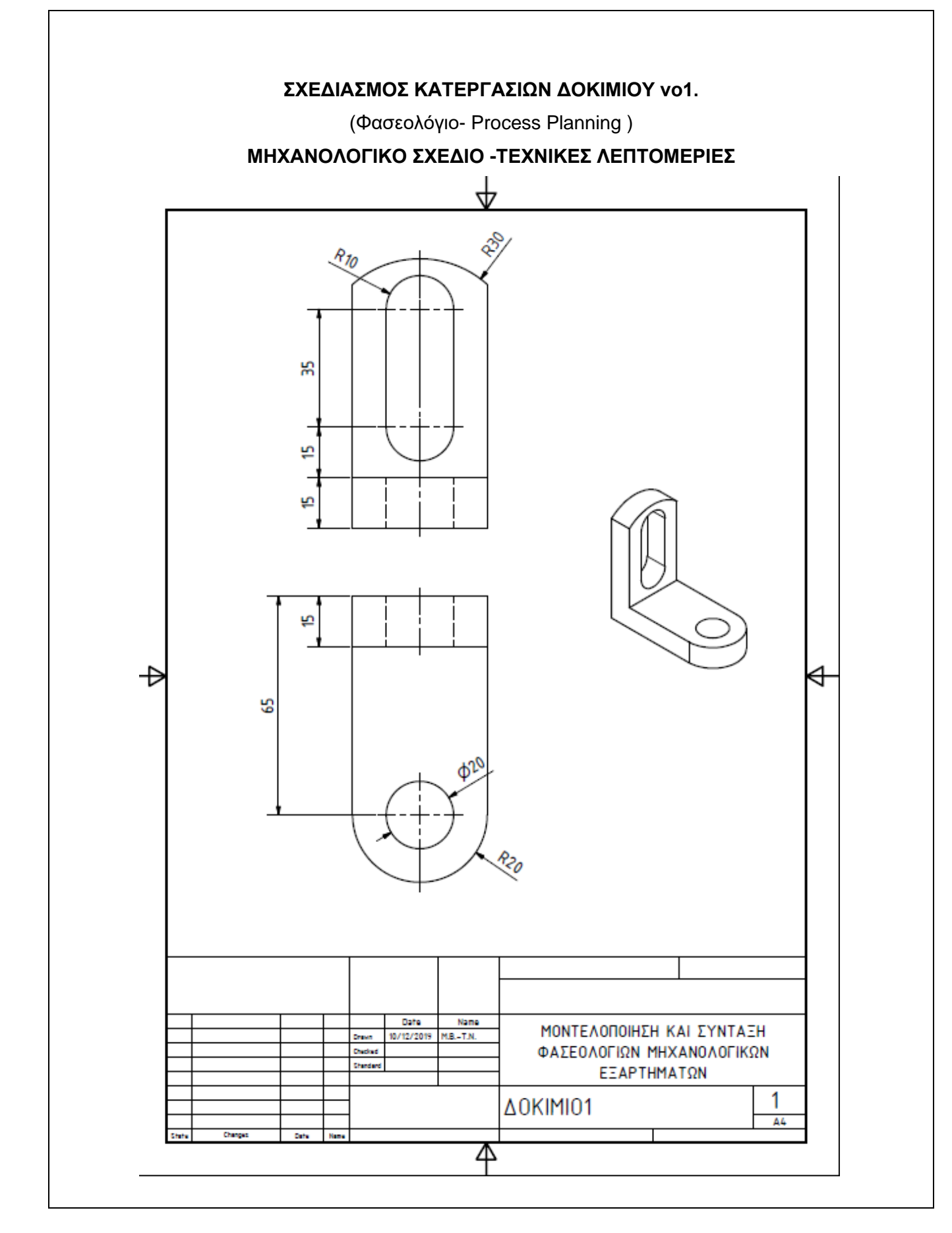

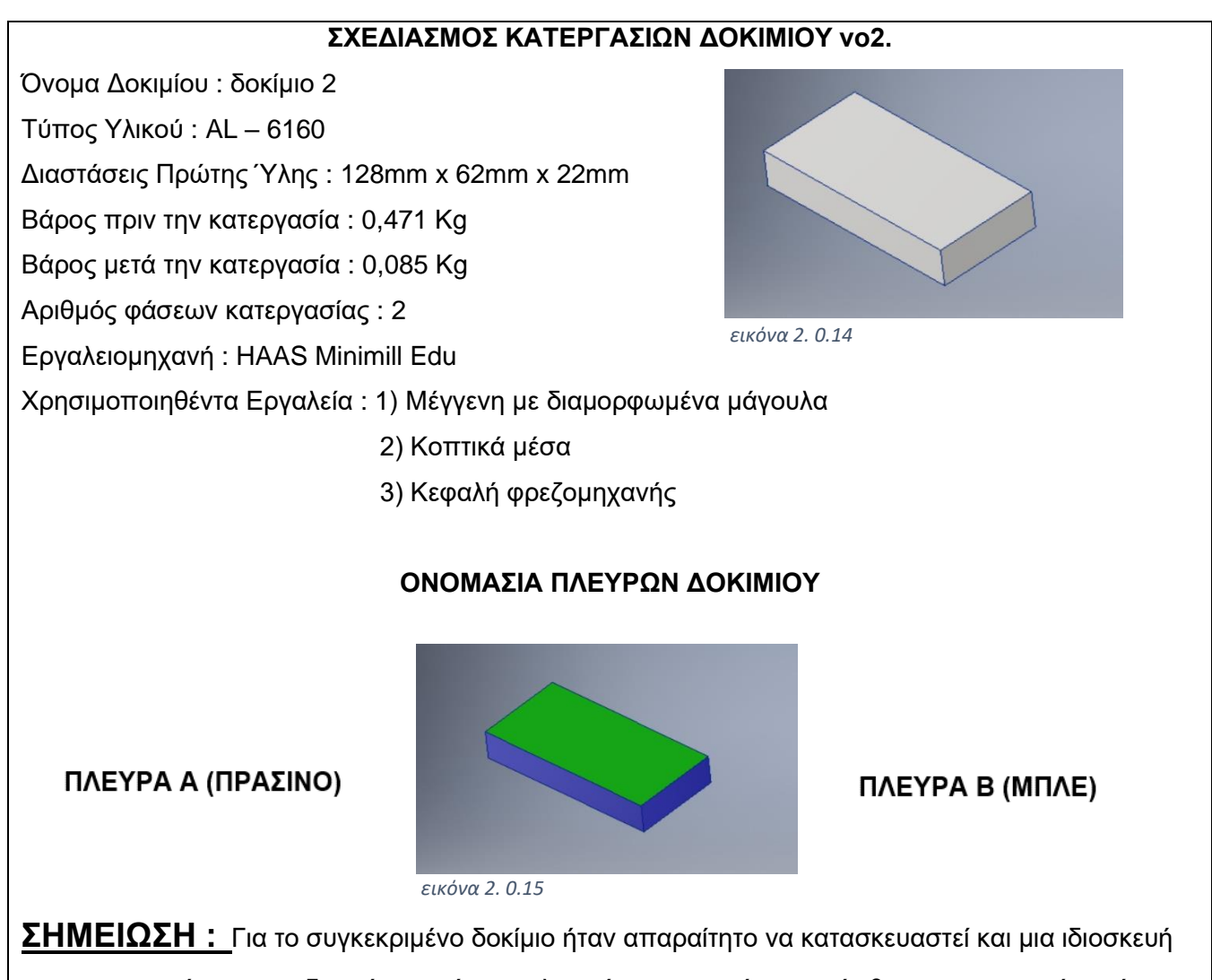

για την συγκράτηση του δοκιμίου κατά την τελευταία κατεργασία η οποία θα παρουσιαστεί με κίτρινο χρώμα.

## **ΙΔΙΟΣΥΣΚΕΥΗ**

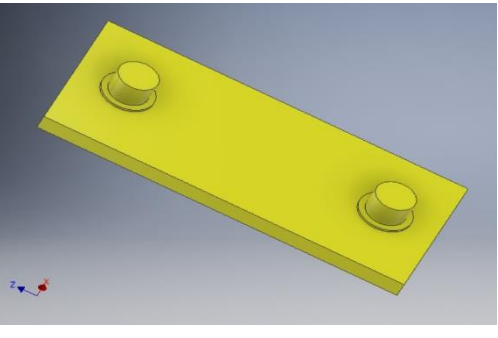

*εικόνα 2. 0.16*

(Φασεολόγιο- Process Planning )

#### **Φάση κατεργασίας 1**

Περιγραφή κατεργασίας : Με το πέρας της παρούσας κατεργασίας θα έχουμε διαμορφωμένη πλήρως την Α και περιμετρικά την πλευρά Β πλευρά του δοκιμίου.

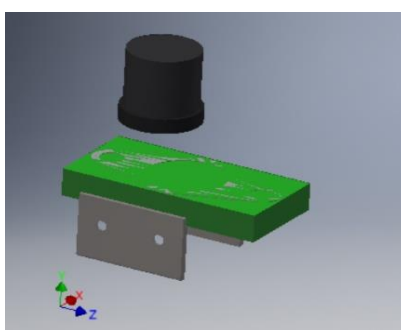

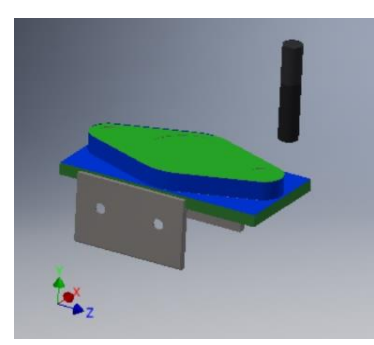

*εικόνα 2. 0.18 εικόνα 2. 0.17*

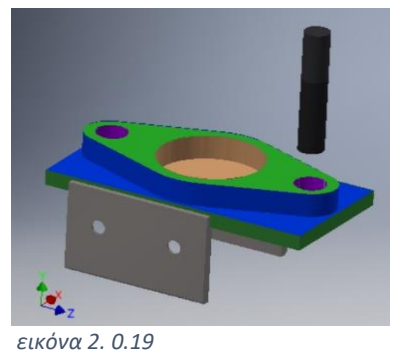

Ανάλυση κατεργασίας : Σε αυτή την κατεργασία παρουσιάζουμε την αρχική μορφή του δοκιμίου 2.Το κοπτικό εργαλείο αρχικά πραγματοποίησε ένα πάσο ξεχονδρίσματος 1,8 mm και ένα πάσο φινιρίσματος 0,2 mm στην πλευρά Α(εικόνα 2.0.18), στη συνέχεια διαμόρφωσε τις περιμετρικές διαστάσεις του δοκιμίου στην πλευρά Β(εικόνα 2.0.17),ύστερα το κοπτικό πραγματοποίησε την μεγάλη κεντρική οπή Φ 50mm και τις υπόλοιπες 2 με Φ15mm (εικόνα 2.0.19).

(Φασεολόγιο- Process Planning )

#### **Φάση κατεργασίας 2**

Περιγραφή κατεργασίας : Με το πέρας της παρούσας κατεργασίας θα έχουμε διαμορφωμένη πλήρως την πλευρά του δοκιμίου.

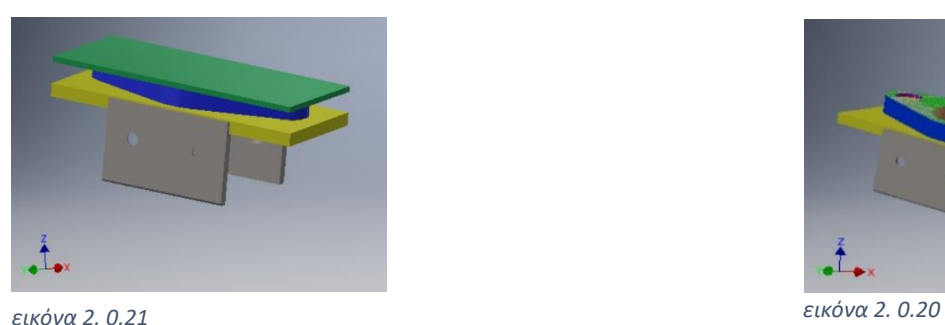

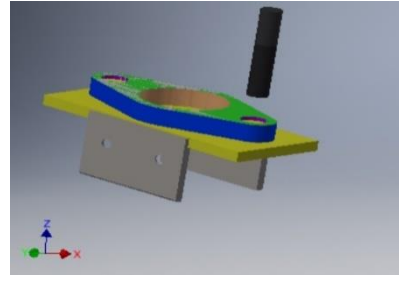

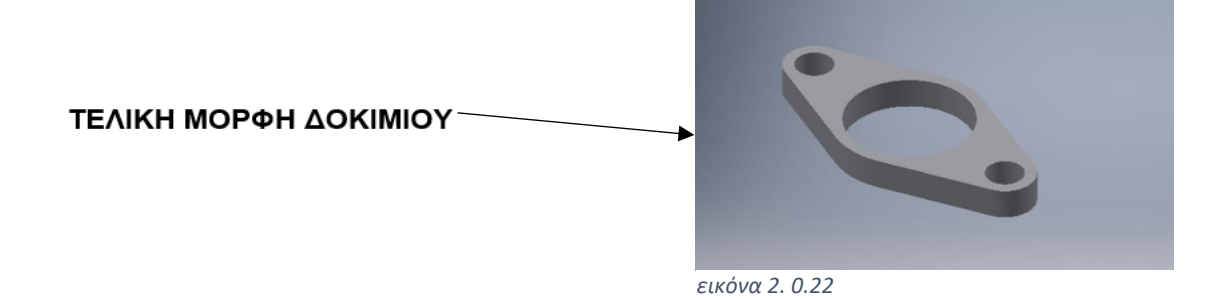

Ανάλυση κατεργασίας : Σε αυτή την κατεργασία παρουσιάζουμε την τελική μορφή του δοκιμίου 2. Αρχικά περιστρέψαμε το αντικείμενο μας κατά 90<sup>ο</sup>έτσι ώστε να είναι παράλληλο στο τραπέζι κατεργασίας. Το κοπτικό εργαλείο αφαιρεί το υπολειπόμενο υλικό που απέμεινε στην πλευρά συγκράτησης της προηγούμενης φάσης. Το υλικό που είχε απομείνει εξυπηρετούσε στην συγκράτηση του δοκιμίου και στη διαμόρφωση του.

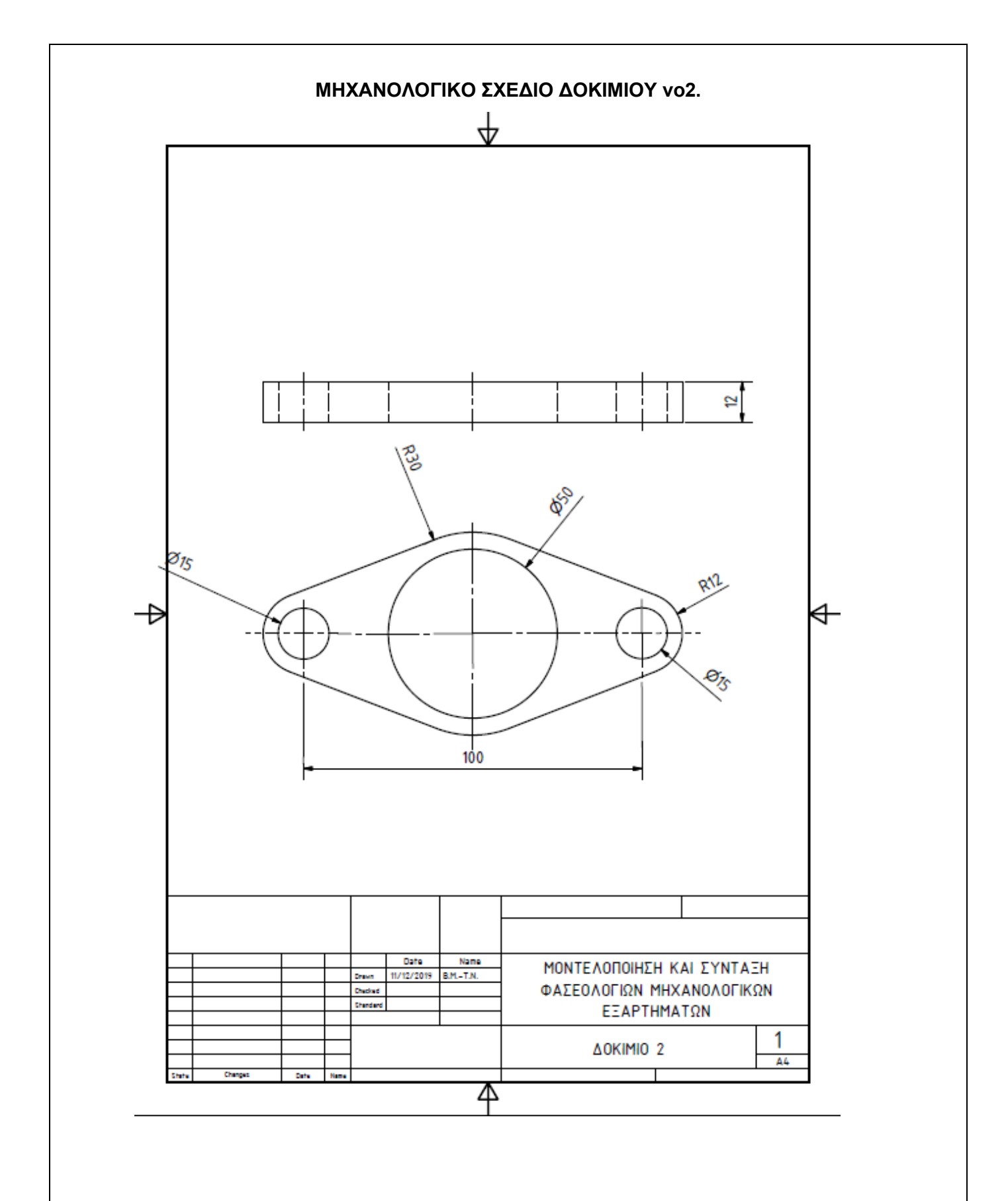

(Φασεολόγιο- Process Planning )

Καθηγητής : Σαγιάς Βασίλειος

Όνομα Δοκιμίου : δοκίμιο 3

Τύπος Υλικού : AL – 6160

Διαστάσεις Πρώτης Ύλης : 108mm x 62mm x 50mm

Βάρος πριν την κατεργασία : 0,904 Kg

Βάρος μετά την κατεργασία : 0,204 Kg

Αριθμός φάσεων κατεργασίας : 5

Εργαλειομηχανή : HAAS Minimill Edu

Χρησιμοποιηθέντα Εργαλεία : 1) Μέγγενη με διαμορφωμένα μάγουλα

2) Κοπτικά μέσα

3) Κεφαλή φρεζομηχανής

#### **ΟΝΟΜΑΣΙΑ ΠΛΕΥΡΩΝ ΔΟΚΙΜΙΟΥ**

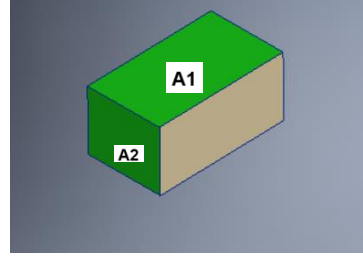

**ΠΛΕΥΡΑ Α1(ΠΡΑΣΙΝΟ) ΠΛΕΥΡΑ Α2(ΠΡΑΣΙΝΟ) ΠΛΕΥΡΑ Β(ΜΠΕΖ) ΠΛΕΥΡΑ Γ(ΚΙΤΡΙΝΟ)**

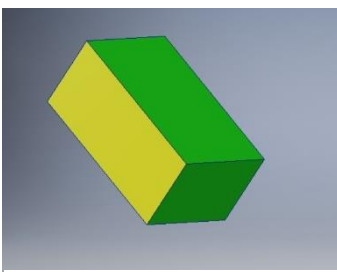

*εικόνα 2. 0.23*

*εικόνα 2. 0.25 εικόνας 2. 0.24*

**ΣΗΜΕΙΩΣΗ**: Για το συγκεκριμένο δοκίμιο ήταν απαραίτητο να κατασκευαστούν δύο ιδιοσυσκευές

για την συγκράτηση του δοκιμίου κατά την τελευταία κατεργασία η οποία θα παρουσιαστεί με μαύρο και χρυσαφί χρώμα.

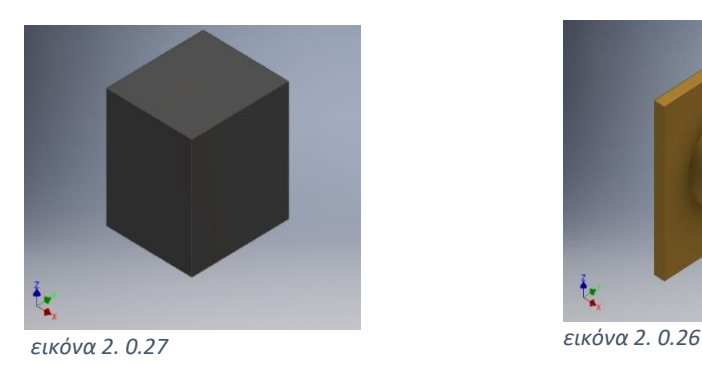

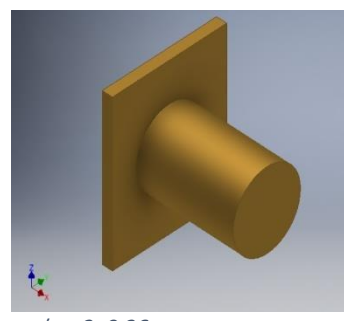

(Φασεολόγιο- Process Planning )

#### **Φάση κατεργασίας 1**

Περιγραφή κατεργασίας : Με το πέρας της παρούσας κατεργασίας θα έχουμε διαμορφωμένη πλήρως την πλευρά Α1 του δοκιμίου.

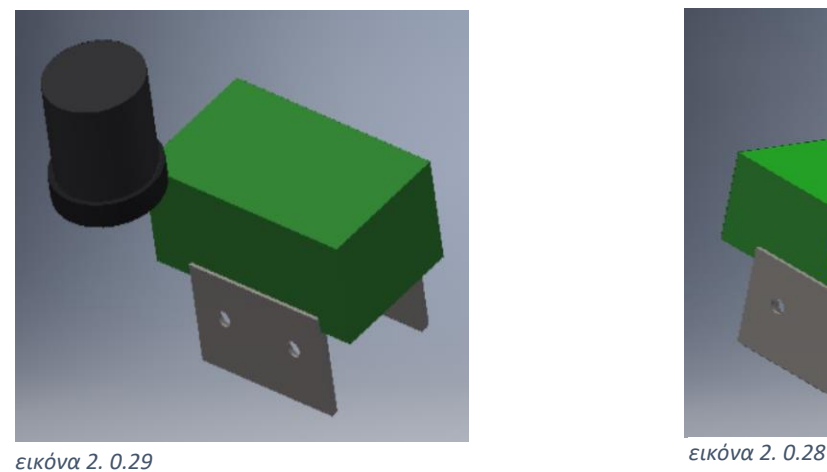

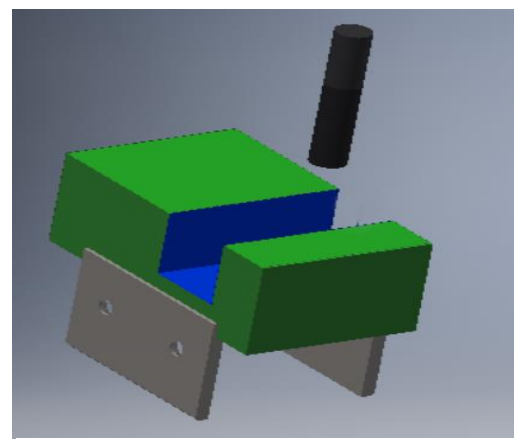

Ανάλυση κατεργασίας : Σε αυτή την κατεργασία παρουσιάζουμε την μορφή του δοκιμίου 3 στην πλευρά Α1. Συγκεκριμένα, το κοπτικό εργαλείο πραγματοποίησε 1 πάσο 1,8mm ξεχονδρίσματος και ένα πάσο 0,2mm φινιρίσματος για την τελική διαμόρφωση της επιφάνειας Α1(εικόνα 2.0.29). Στη συνέχεια πραγματοποιήθηκε αλλαγή κοπτικού μέσου σε κονδύλι Φ10mm για την διαμόρφωση του αυλακιού(εικόνα 2.0.28)

(Φασεολόγιο- Process Planning )

#### **Φάση κατεργασίας 2**

Περιγραφή κατεργασίας : Με το πέρας της παρούσας κατεργασίας θα έχουμε διαμορφωμένη πλήρως την πλευρά Β του δοκιμίου.

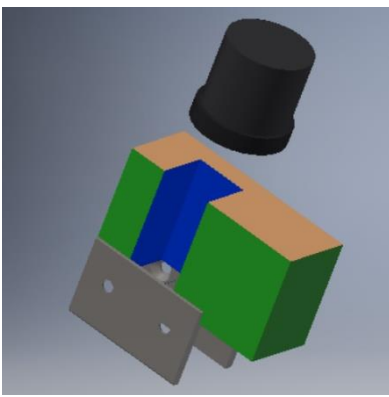

*εικόνα 2. 0.31 εικόνα 2. 0.30*

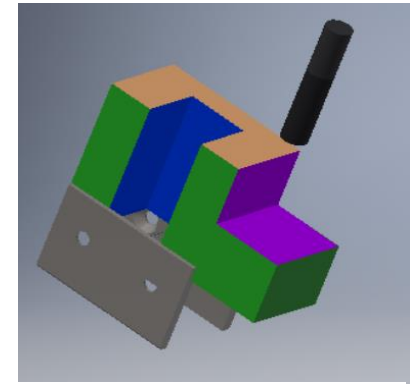

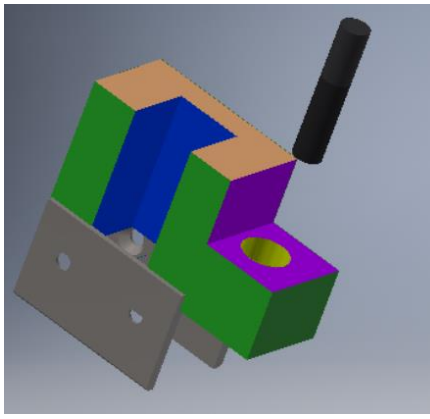

*εικόνα 2. 0.32*

Ανάλυση κατεργασίας : Σε αυτή την κατεργασία παρουσιάζουμε την μορφή του δοκιμίου 3 στην πλευρά Β. Το κοπτικό εργαλείο αρχικά πραγματοποίησε ένα πάσο ξεχονδρίσματος 1,8 mm και ένα πάσο φινιρίσματος 0,2 mm στην (εικόνα 2.0.31), στη συνέχεια διαμόρφωσε το σκαλοπάτι μωβ χρώματος βάθους 30mm και εν ακολουθία διαμόρφωσε την οπή με διάμετρο Φ20.

(Φασεολόγιο- Process Planning )

#### **Φάση κατεργασίας 3**

Περιγραφή κατεργασίας : Με το πέρας της παρούσας κατεργασίας θα έχουμε διαμορφωμένη πλήρως την πλευρά Γ του δοκιμίου.

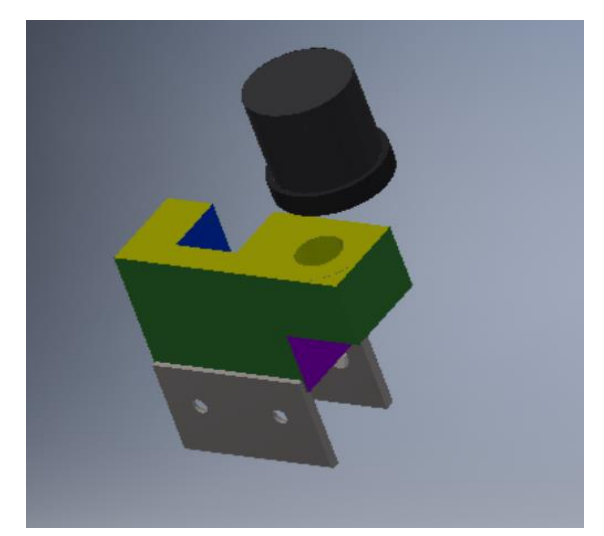

*εικόνα 2. 0.34 εικόνα 2. 0.33*

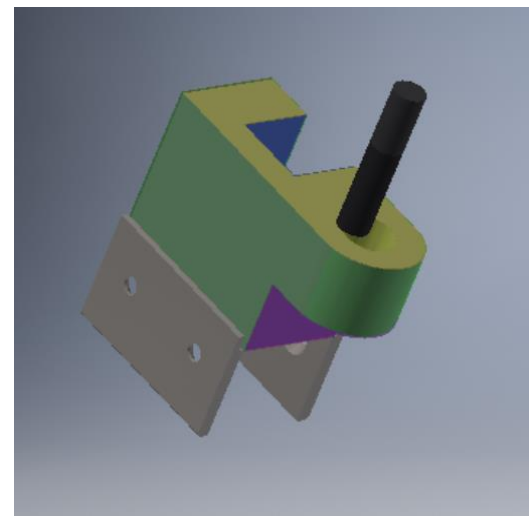

Ανάλυση κατεργασίας : Σε αυτή την κατεργασία παρουσιάζουμε την μορφή του δοκιμίου 3 στην πλευρά Γ. Το κοπτικό εργαλείο αρχικά πραγματοποίησε ένα πάσο ξεχονδρίσματος 1,8 mm και ένα πάσο φινιρίσματος 0,2 mm στην (εικόνα 2.0.34) ώστε να επιτύχουμε τις επιθυμητές τελικές διαστάσεις μεταξύ των πλευρών Β και Γ, στη συνέχεια διαμόρφωσε την περιμετρική επιφάνεια του δοκιμίου επιτυγχάνοντας το στρογγύλεμα της πλευράς Γ.

(Φασεολόγιο- Process Planning )

#### **Φάση κατεργασίας 4**

Περιγραφή κατεργασίας : Με το πέρας της παρούσας κατεργασίας θα έχουμε διαμορφωμένη πλήρως την πλευρά Δ του δοκιμίου.

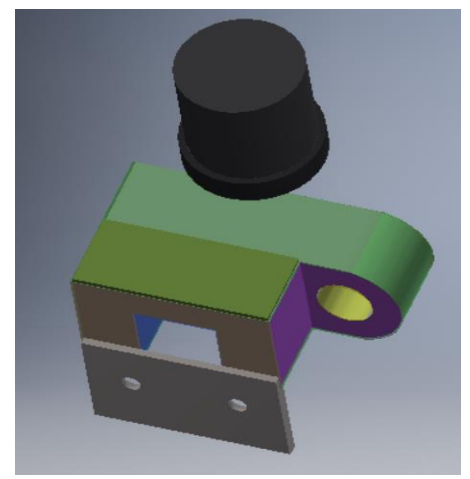

*εικόνα 2. 0.36 εικόνα 2. 0.35*

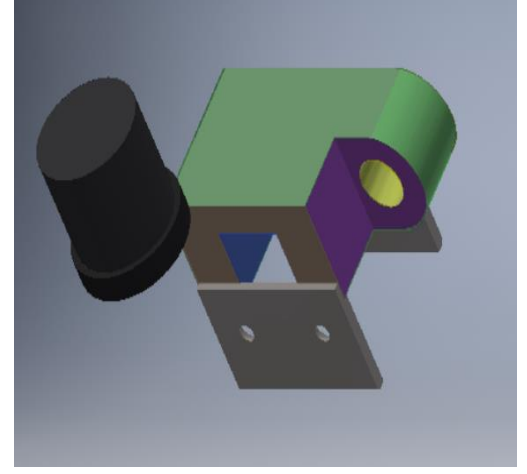

**ΣΗΜΕΙΩΣΗ:** Η πλευρά Δ του δοκιμίου βρίσκεται απέναντι και συμμετρικά από την πλευρά Α1

Ανάλυση κατεργασίας : Σε αυτή την κατεργασία παρουσιάζουμε την μορφή του δοκιμίου 3 στην πλευρά Δ. Το κοπτικό εργαλείο αρχικά πραγματοποίησε ένα πάσο ξεχονδρίσματος 1,8 mm και ένα πάσο φινιρίσματος 0,2 mm στην (εικόνα 2.0.36-2.0.37). Οπότε σε αυτό το στάδιο έχουμε διαμορφωμένες πλήρως τις πλευρές Α,Β.Γ,Δ.

(Φασεολόγιο- Process Planning )

#### **Φάση κατεργασίας 5**

Περιγραφή κατεργασίας : Με το πέρας της παρούσας κατεργασίας θα έχουμε διαμορφωμένη πλήρως την πλευρά Α2 του δοκιμίου.

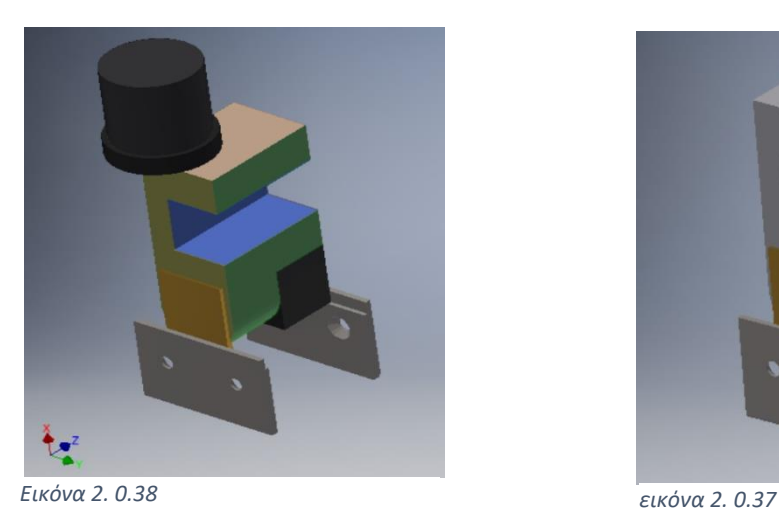

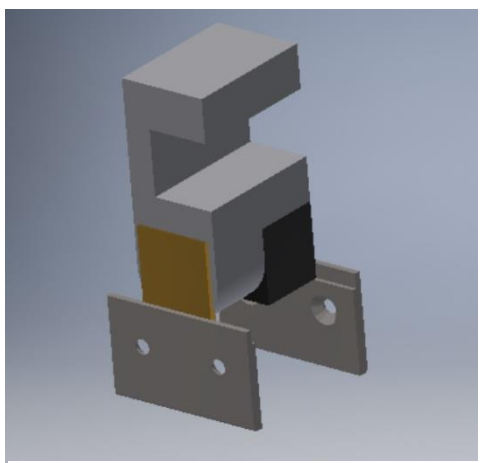

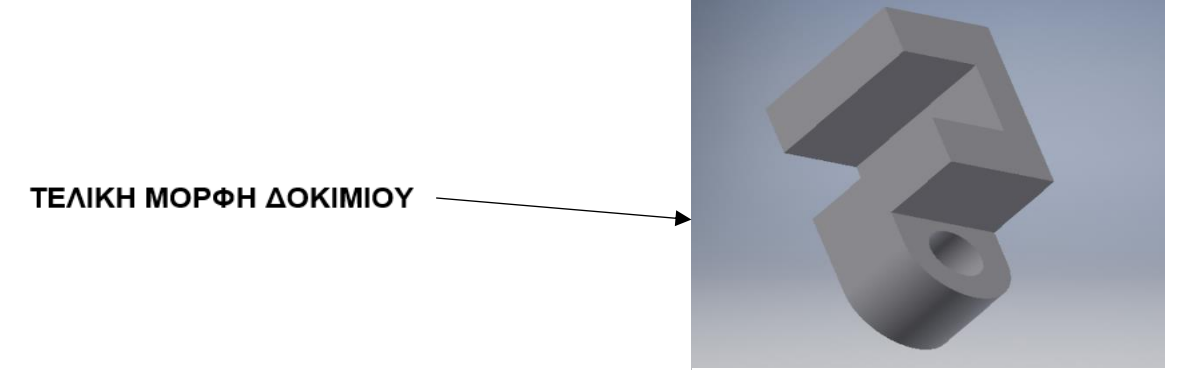

*εικόνα 2. 0.39*

Ανάλυση κατεργασίας : Σε αυτή την κατεργασία παρουσιάζουμε πλήρεις διαμορφωμένη την τελική μορφή του δοκιμίου 3 .Το κοπτικό εργαλείο αρχικά πραγματοποίησε ένα πάσο ξεχονδρίσματος 1,8 mm και ένα πάσο φινιρίσματος 0,2 mm στην (εικόνα 2.0.38-37).

**ΣΗΜΕΙΩΣΗ :** Στη παρούσα φάση κατεργασίας χρησιμοποιήθηκαν οι ιδιοσυσκευές που αναφέρθηκαν παραπάνω για την στήριξη και προσαρμογή του δοκιμίου πάνω στη μέγγενη.

ΠΑΝΕΠΙΣΤΗΜΙΟ ΔΥΤΙΚΗΣ ΑΤΤΙΚΗΣ ΜΟΥΜΤΖΙΔΗΣ ΒΑΣΙΛΕΙΟΣ ΤΜΗΜΑ ΜΗΧΑΝΟΛΟΓΩΝ ΜΗΧΑΝΙΚΩΝ ΤΑΜΠΑΣ ΝΙΚΟΛΑΟΣ

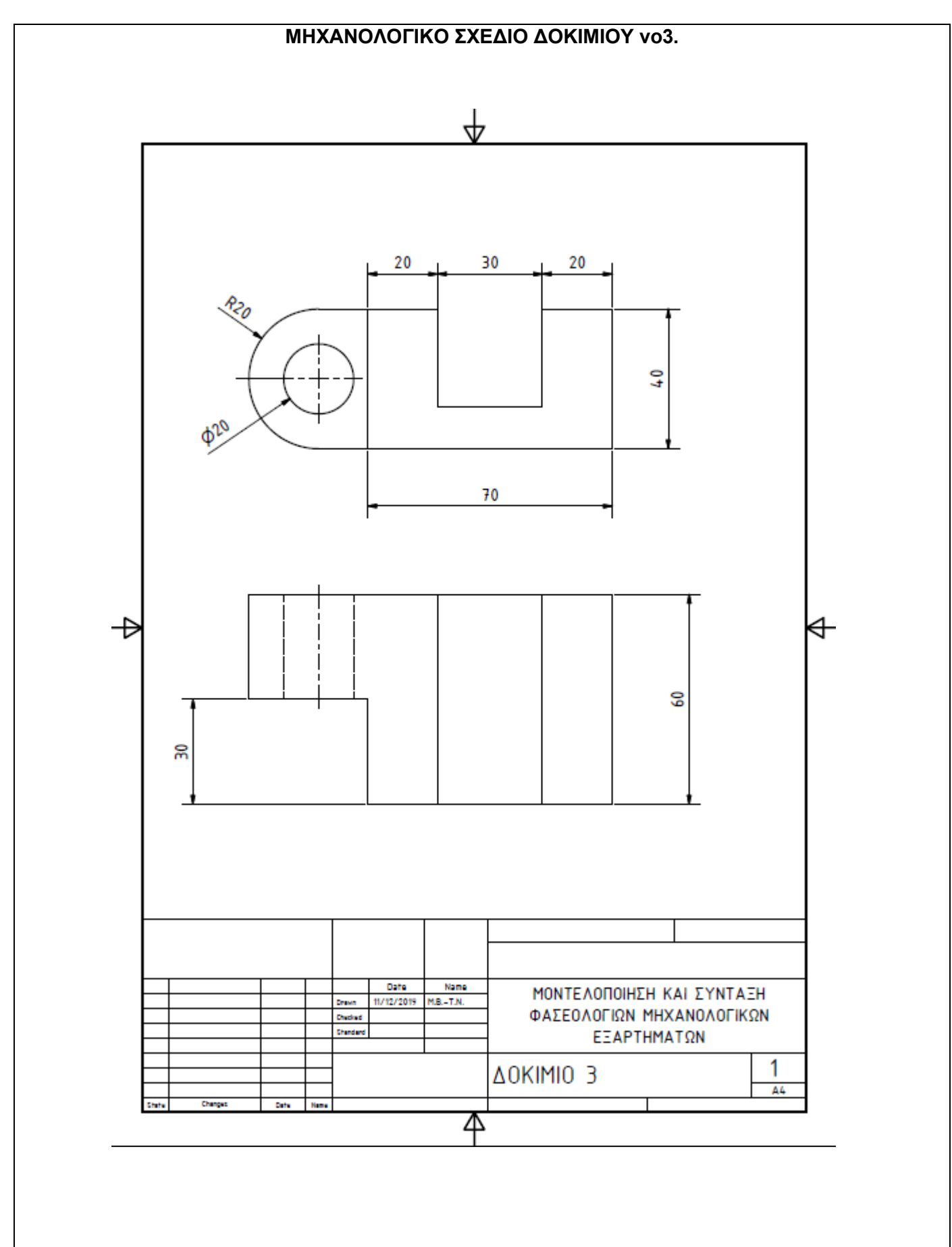

(Φασεολόγιο- Process Planning )

Καθηγητής : Σαγιάς Βασίλειος Όνομα Δοκιμίου : δοκίμιο 4 Τύπος Υλικού : AL – 6160 Διαστάσεις Πρώτης Ύλης : 92mm x 68mm x 54mm Βάρος πριν την κατεργασία : 0,912 Kg Βάρος μετά την κατεργασία : 0,240 Kg Αριθμός φάσεων κατεργασίας : 3 Εργαλειομηχανή : HAAS Minimill Edu Χρησιμοποιηθέντα Εργαλεία : 1) Μέγγενη με διαμορφωμένα μάγουλα 2) Κοπτικά μέσα 3) Κεφαλή φρεζομηχανής **ΟΝΟΜΑΣΙΑ ΠΛΕΥΡΩΝ ΔΟΚΙΜΙΟΥ ΠΛΕΥΡΑ Α1(ΚΙΤΡΙΝΗ) ΠΛΕΥΡΑ Α2(ΠΡΑΣΙΝΗ) ΠΛΕΥΡΑ Β(ΜΠΛΕ) ΠΛΕΥΡΑ Γ(ΜΠΕΖ)** *εικόνα 2. 0.40*

*εικόνα 2. 0.41 εικόνα 2. 0.42*

**ΣΗΜΕΙΩΣΗ**: Στο συγκεκριμένο δοκίμιο δίνεται περισσότερη έμφαση στη στήριξή του πάνω στη μέγγενη μια και το νεύρο που υπάρχει στο κέντρο του δοκιμίου πρέπει να κατεργαστεί με συγκεκριμένο τρόπο ώστε να αποφευχθούν οι ταλαντώσεις στο μέγιστο δυνατό βαθμό.

(Φασεολόγιο- Process Planning )

#### **Φάση κατεργασίας 1**

Περιγραφή κατεργασίας : Με το πέρας της παρούσας κατεργασίας θα έχουμε διαμορφωμένη πλήρως την πλευρά Α1 του δοκιμίου.

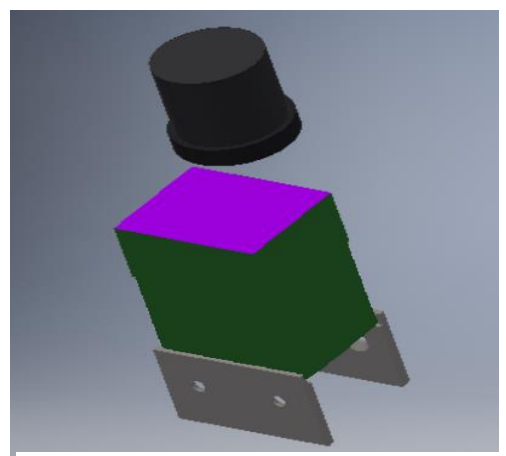

*εικόνα 2. 0.44 εικόνα 2. 0.43*

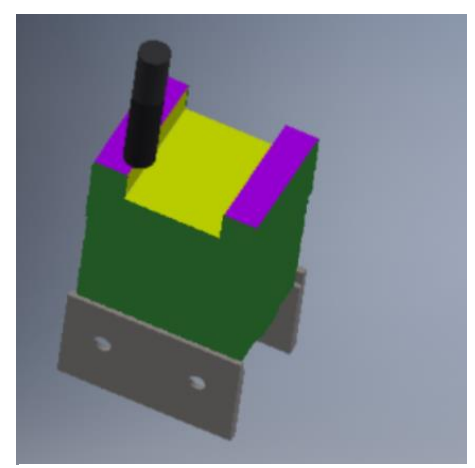

Ανάλυση κατεργασίας : Σε αυτή την κατεργασία παρουσιάζουμε την μορφή του δοκιμίου 4 στην πλευρά Α1. Συγκεκριμένα, το κοπτικό εργαλείο (φρεζοκεφαλή) πραγματοποίησε 1 πάσο 1,8mm ξεχονδρίσματος και ένα πάσο 0,2mm φινιρίσματος για την τελική διαμόρφωση της επιφάνειας Α1(εικόνα 2.0.44). Στη συνέχεια πραγματοποιήθηκε αλλαγή κοπτικού μέσου σε κονδύλι …..για την διαμόρφωση ενδιάμεσου αυλακώματος που απεικονίζεται με χρώμα κίτρινο. (εικόνα 2.0.43)

(Φασεολόγιο- Process Planning )

#### **Φάση κατεργασίας 2**

Περιγραφή κατεργασίας : Με το πέρας της παρούσας κατεργασίας θα έχουμε διαμορφωμένη την πλευρά Β του δοκιμίου, ώστε στην επόμενη φάση να είμαστε έτοιμοι να κατεργαστούμε και να δημιουργήσουμε την οπή και το στρογγύλεμα..

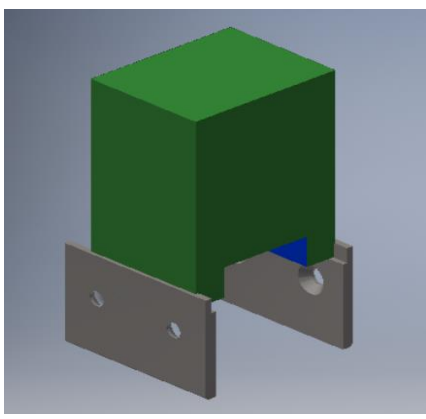

*εικόνα 2. 0.46 εικόνα 2. 0.45*

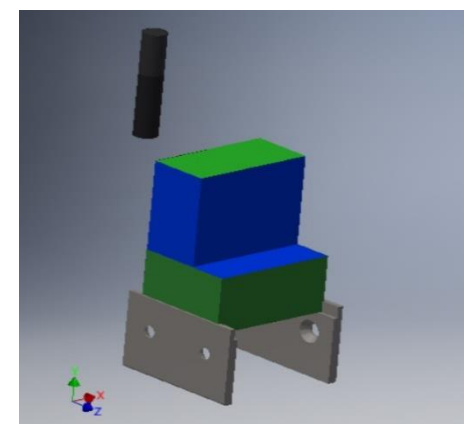

Ανάλυση κατεργασίας : Σε αυτή την κατεργασία παρουσιάζουμε την μορφή του δοκιμίου 4 στην πλευρά Β. Το κοπτικό εργαλείο (φρεζοκεφαλή) αρχικά πραγματοποίησε ένα πάσο ξεχονδρίσματος 1,8 mm και ένα πάσο φινιρίσματος 0,2 mm στην (εικόνα 2.0.46), στη συνέχεια το ''σκαλοπάτι που απεικονίζεται με μπλε χρώμα.

(Φασεολόγιο- Process Planning )

#### **Φάση κατεργασίας 3**

Περιγραφή κατεργασίας : Με το πέρας της παρούσας κατεργασίας θα έχουμε διαμορφωμένη πλήρως την πλευρά Β του δοκιμίου.

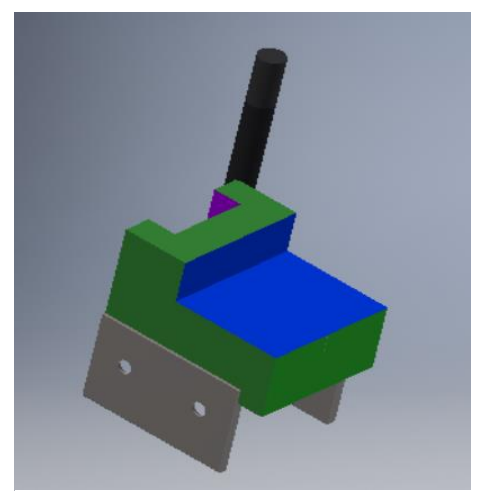

*εικόνα 2. 0.48 εικόνα 2. 0.47*

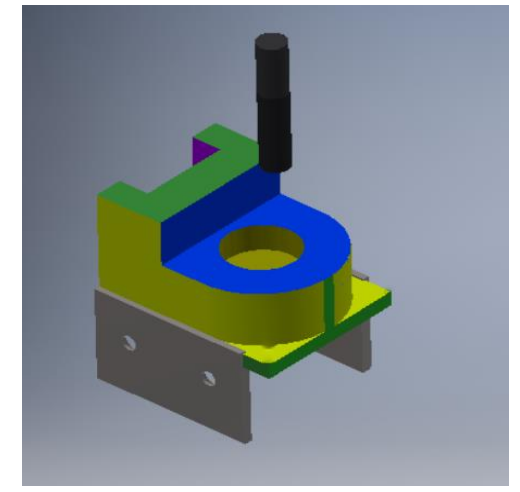

Ανάλυση κατεργασίας : Σε αυτή την κατεργασία παρουσιάζουμε την μορφή του δοκιμίου 3 στην πλευρά Β, έπειτα από την κατεργασία. Το κοπτικό εργαλείο αρχικά πραγματοποίησε περιφερειακή κοπή για την δημιουργία στρογγυλέματος και στην συνέχεια δημιούργησε την οπή με διάμετρο Φ32mm.

# **ΣΧΕΔΙΑΣΜΟΣ ΚΑΤΕΡΓΑΣΙΩΝ ΔΟΚΙΜΙΟΥ νο4.** (Φασεολόγιο- Process Planning ) **Φάση κατεργασίας 4** Περιγραφή κατεργασίας : Με το πέρας της παρούσας κατεργασίας θα έχουμε διαμορφωμένη πλήρως την πλευρά Β του δοκιμίου. *εικόνα 2. 0.50 Εικόνα 2. 0.49* ΤΕΛΙΚΗ ΜΟΡΦΗ ΔΟΚΙΜΙΟΥ *εικόνα 2. 0.51*

**ΣΗΜΕΙΩΣΗ:** Η πλευρά Β αναφέρεται ως πλευρά χρώματος μπεζ στην ονομασία πλευρών, αλλά παρουσιάζεται με μπλε χρώμα λόγω της κατεργασίας.

Ανάλυση κατεργασίας : Σε αυτή την κατεργασία παρουσιάζουμε την μορφή του δοκιμίου 3 στην πλευρά Β, έπειτα από την κατεργασία. Η παραπάνω είναι η τελική μορφή του αντικειμένου.

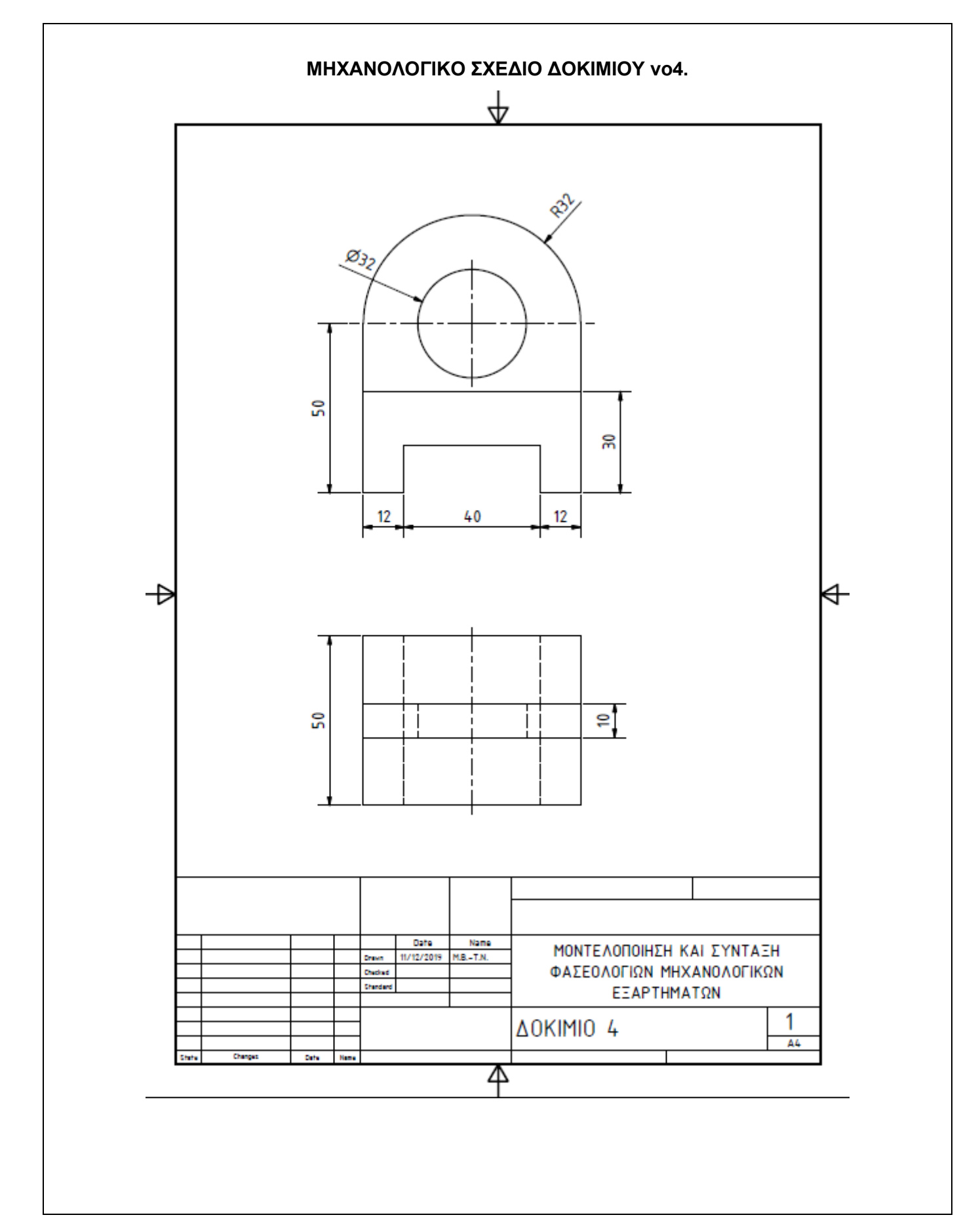

(Φασεολόγιο- Process Planning )

Καθηγητής : Σαγιάς Βασίλειος

Όνομα Δοκιμίου : δοκίμιο 5

.

Τύπος Υλικού : AL – 6160

Διαστάσεις Πρώτης Ύλης : 144mm x 75mm x 52mm

Βάρος πριν την κατεργασία : 1.516kg

Βάρος μετά την κατεργασία : 0.538kg

Αριθμός φάσεων κατεργασίας : 3

Εργαλειομηχανή : HAAS Minimill Edu

Χρησιμοποιηθέντα Εργαλεία : 1) Μέγγενη με διαμορφωμένα μάγουλα

2) Κοπτικά μέσα

3) Κεφαλή φρεζομηχανής

#### **ΟΝΟΜΑΣΙΑ ΠΛΕΥΡΩΝ ΔΟΚΙΜΙΟΥ**

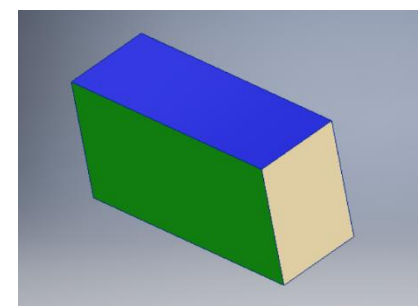

**ΠΛΕΥΡΑ Α (ΜΠΛΕ) ΠΛΕΥΡΑ Β(ΠΡΑΣΙΝΟ) ΠΛΕΥΡΑ Γ(ΜΠΕΖ) ΠΛΕΥΡΑ Δ(ΚΙΤΡΙΝΟ)**

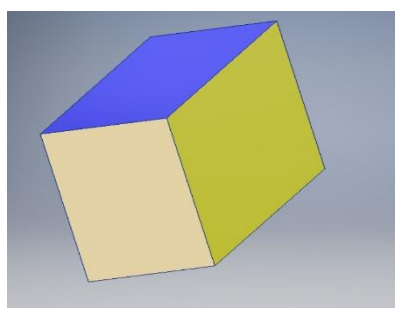

*εικόνα 2. 0.54 εικόνα 2. 0.53*

*εικόνα 2. 0.52*

(Φασεολόγιο- Process Planning )

#### **Φάση κατεργασίας 1**

Περιγραφή κατεργασίας : Με το πέρας της παρούσας κατεργασίας θα έχουμε διαμορφωμένη πλήρως την πλευρά Α,Β,Γ του δοκιμίου.

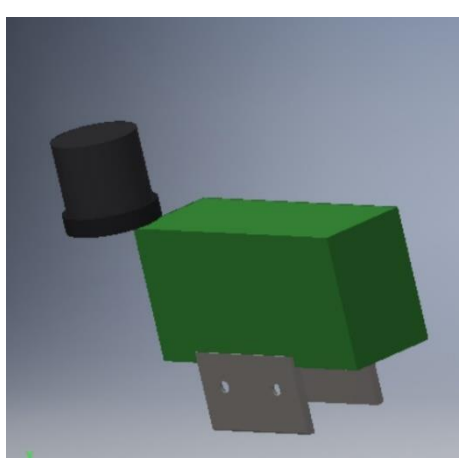

*εικόνα 2. 0.55 εικόνα 2. 0.56*

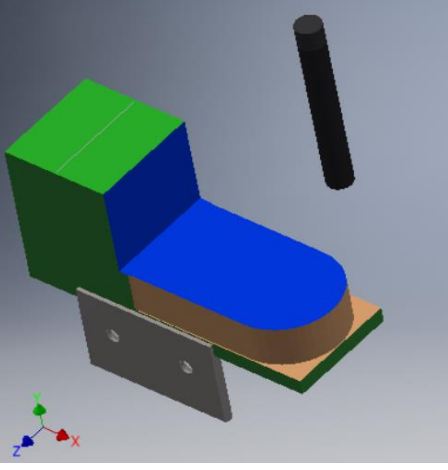

*εικόνα 2. 0.58 εικόνα 2. 0.57*

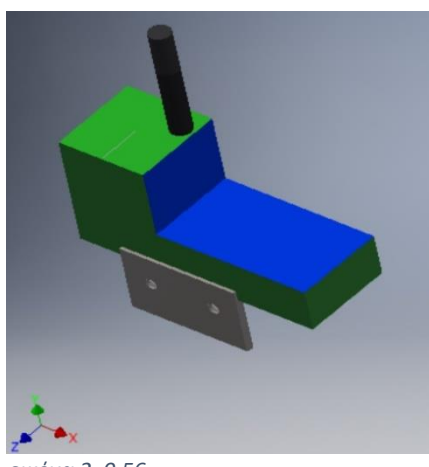

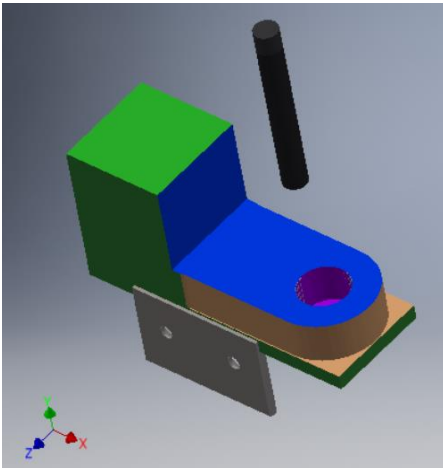

Ανάλυση κατεργασίας : Σε αυτή την κατεργασία παρουσιάζουμε την μορφή του δοκιμίου 5 στην πλευρά Α. Συγκεκριμένα, το κοπτικό εργαλείο πραγματοποίησε 1 πάσο 1,8mm ξεχονδρίσματος και ένα πάσο 0,2mm φινιρίσματος για την τελική διαμόρφωση της επιφάνειας Α(εικόνα 2.0.58). Στη συνέχεια πραγματοποιήθηκε αλλαγή κοπτικού μέσου σε κονδύλι Φ10 mm για την διαμόρφωση του σκαλοπατιού που απεικονίζεται παραπάνω με μπλε χρώμα, τη διαμόρφωση του στρογγυλέματος της πλευράς Γ (μπεζ χρώμα) και την δημιουργία της οπής διαμέτρου Φ25 mm.

(Φασεολόγιο- Process Planning )

**Φάση κατεργασίας 2**

Περιγραφή κατεργασίας : Με το πέρας της παρούσας κατεργασίας θα έχουμε διαμορφωμένη πλήρως την πλευρά Γ του δοκιμίου.

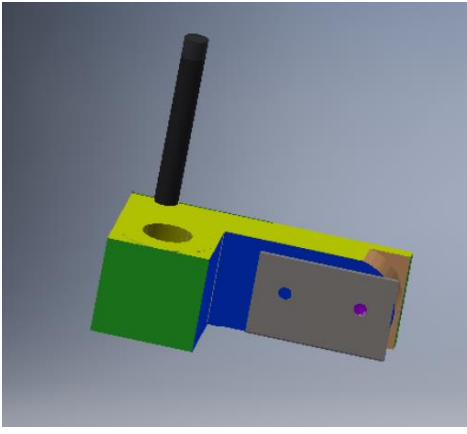

*εικόνα 2. 0.60 εικόνα 2. 0.59*

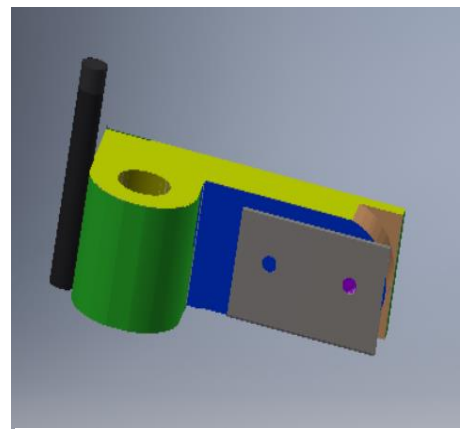

Ανάλυση κατεργασίας : Σε αυτή την κατεργασία παρουσιάζουμε την μορφή του δοκιμίου 5 στην πλευρά Δ. Συγκεκριμένα, το κοπτικό εργαλείο πραγματοποίησε 1 πάσο 1,8mm ξεχονδρίσματος και ένα πάσο 0,2mm φινιρίσματος για την τελική διαμόρφωση της επιφάνειας Δ Στη συνέχεια πραγματοποιήθηκε αλλαγή κοπτικού μέσου σε κονδύλι Φ 10 mm για την διαμόρφωση της οπής Φ 25 mm και το στρογγύλεμα της πλευράς Α.

.

#### **ΣΧΕΔΙΑΣΜΟΣ ΚΑΤΕΡΓΑΣΙΩΝ ΔΟΚΙΜΙΟΥ νο5.**

(Φασεολόγιο- Process Planning )

#### **Φάση κατεργασίας 3**

Περιγραφή κατεργασίας : Με το πέρας της παρούσας κατεργασίας θα έχουμε διαμορφωμένη πλήρως την πλευρά E του δοκιμίου.

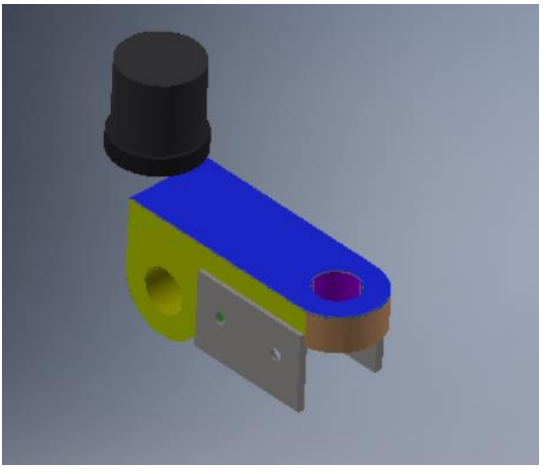

*εικόνα 2. 0.61*

**ΣΗΜΕΙΩΣΗ :** Η πλευρά Ε είναι απέναντι και συμμετρικά από την πλευρά Α του δοκιμίου.

ΤΕΛΙΚΗ ΜΟΡΦΗ ΔΟΚΙΜΙΟΥ

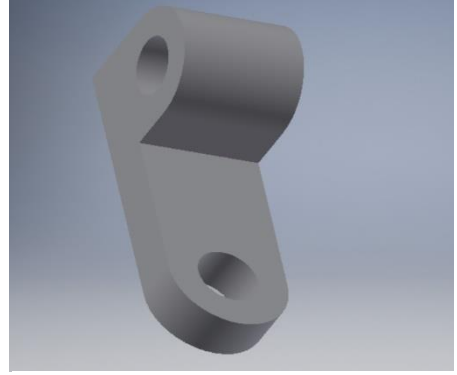

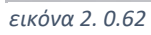

Ανάλυση κατεργασίας : Σε αυτή την κατεργασία παρουσιάζουμε την μορφή του δοκιμίου 5 στην πλευρά Ε η οποία είναι και η τελική. Συγκεκριμένα, το κοπτικό εργαλείο πραγματοποίησε 1 πάσο 1,8mm ξεχονδρίσματος και ένα πάσο 0,2mm φινιρίσματος για την τελική διαμόρφωση της επιφάνειας Ε.
ΠΑΝΕΠΙΣΤΗΜΙΟ ΔΥΤΙΚΗΣ ΑΤΤΙΚΗΣ ΜΟΥΜΤΖΙΔΗΣ ΒΑΣΙΛΕΙΟΣ ΤΜΗΜΑ ΜΗΧΑΝΟΛΟΓΩΝ ΜΗΧΑΝΙΚΩΝ ΤΑΜΠΑΣ ΝΙΚΟΛΑΟΣ

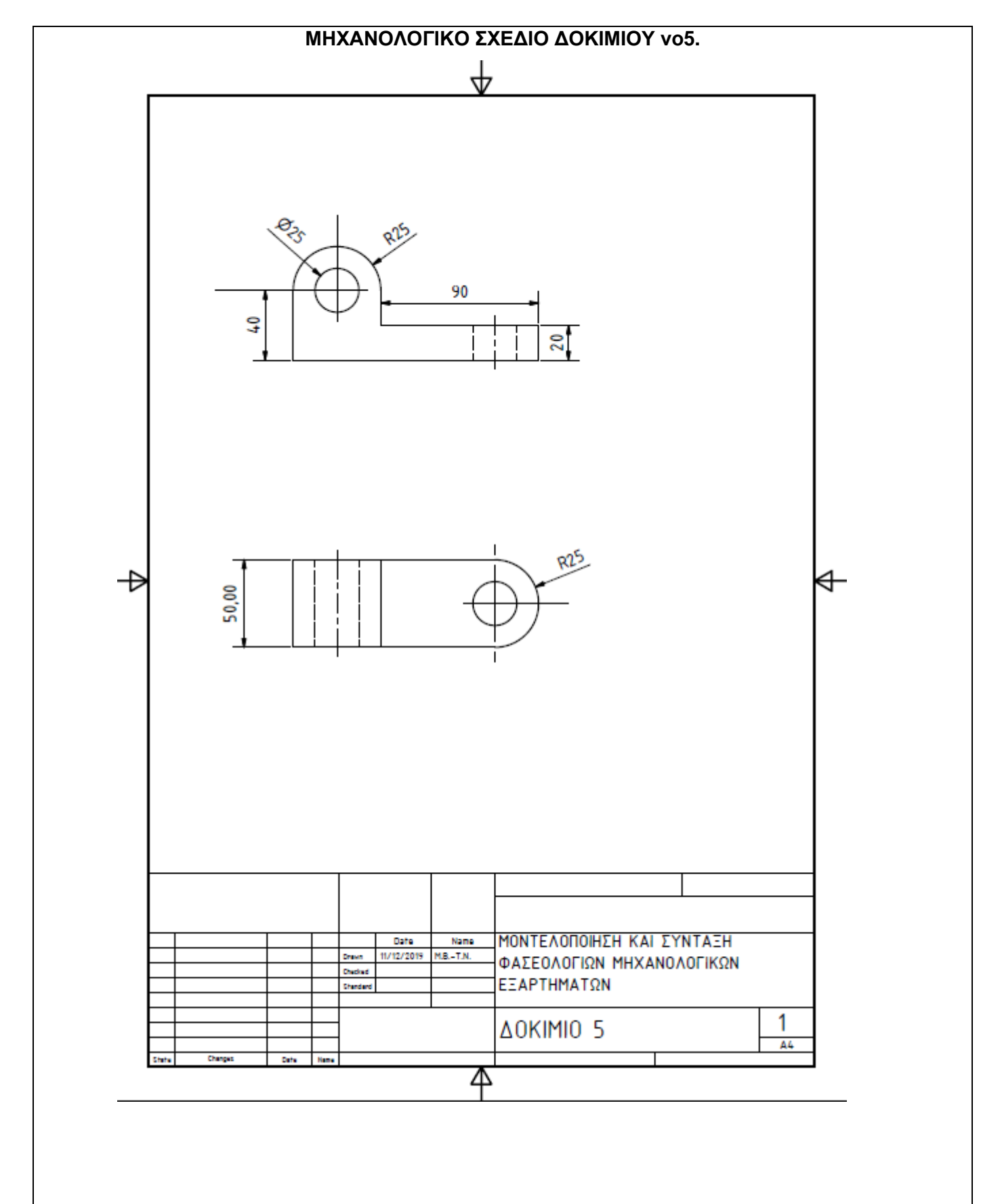

(Φασεολόγιο- Process Planning )

Καθηγητής : Σαγιάς Βασίλειος

Όνομα Δοκιμίου : δοκίμιο 6

Τύπος Υλικού : AL – 6160

Διαστάσεις Πρώτης Ύλης : 99mm x 64mm x 60mm

Βάρος πριν την κατεργασία : 1.026kg

Βάρος μετά την κατεργασία : 0.357kg

Αριθμός φάσεων κατεργασίας : 3

Εργαλειομηχανή : HAAS Minimill Edu

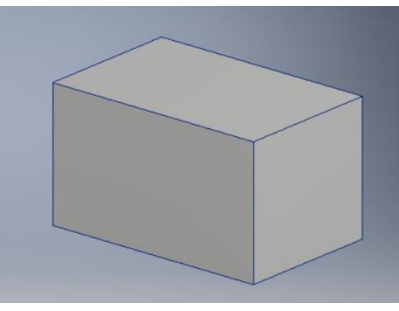

*εικόνα 2. 0.63*

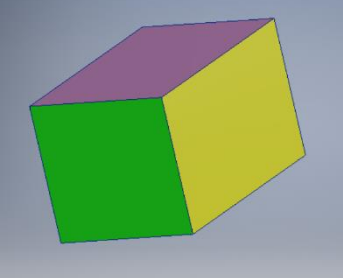

**ΠΛΕΥΡΑ Α(ΠΡΑΣΙΝΗ) ΠΛΕΥΡΑ Β(ΚΙΤΡΙΝΗ) ΠΛΕΥΡΑ Γ(ΜΩΒ)** 

 **ΟΝΟΜΑΣΙΑ ΠΛΕΥΡΩΝ**

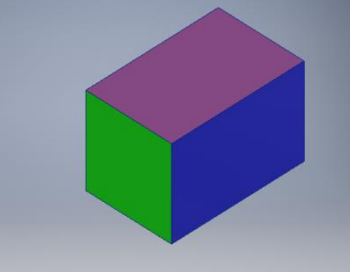

*εικόνα 2. 0.65 εικόνα 2. 0.64*

**ΣΗΜΕΙΩΣΗ:** Για το συγκεκριμένο δοκίμιο χρειάστηκε να κατασκευαστεί και η παρακάτω ιδιοσυσκευή η οποία ήταν απαραίτητη για την συγκράτηση του δοκιμίου κατά την τελευταία φάση κατεργασίας.

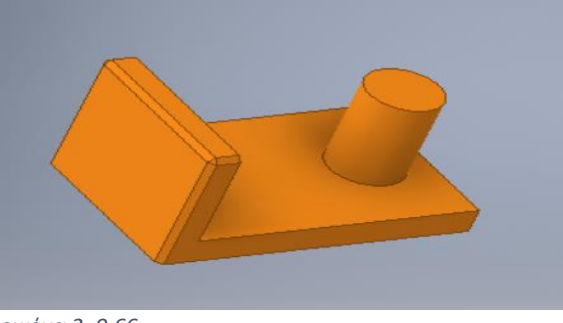

*εικόνα 2. 0.66*

(Φασεολόγιο- Process Planning )

#### **Φάση κατεργασίας 1**

Περιγραφή κατεργασίας : Με το πέρας της παρούσας κατεργασίας θα έχουμε διαμορφωμένη πλήρως την πλευρά Α του δοκιμίου.

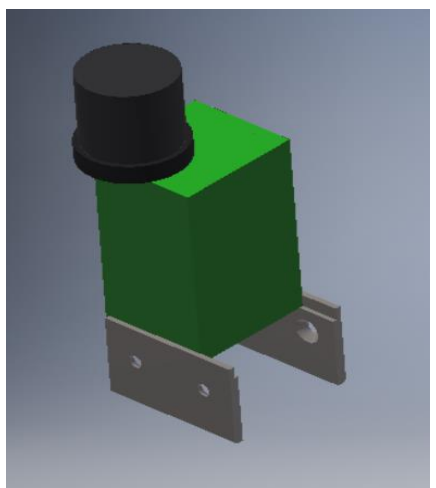

*εικόνα 2. 0.68 εικόνα 2. 0.67*

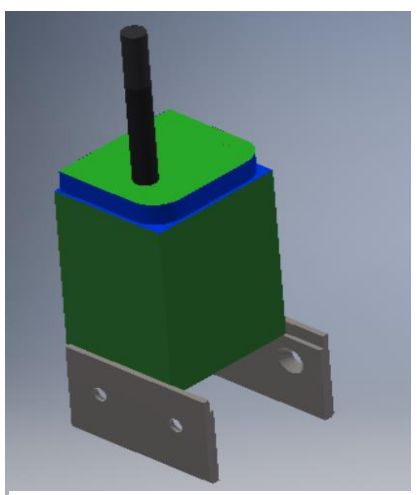

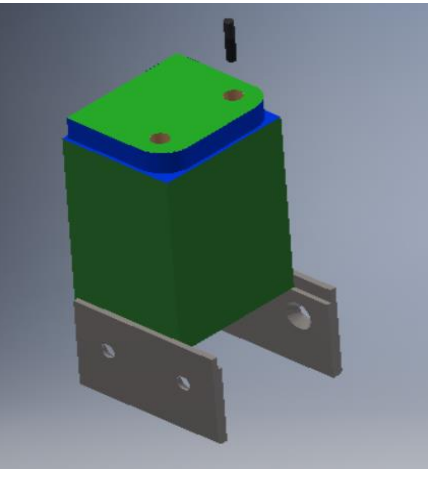

*εικόνα 2. 0.69*

Ανάλυση κατεργασίας : Σε αυτή την κατεργασία παρουσιάζουμε την μορφή του δοκιμίου 6 στην πλευρά Α. Συγκεκριμένα, το κοπτικό εργαλείο πραγματοποίησε 1 πάσο 1,8mm ξεχονδρίσματος και ένα πάσο 0,2mm,έπειτα δημιούργησε την περιμετρική διάμετρο της πλευράς Α και τις δυο οπές με διάμετρο Φ 8mm.

(Φασεολόγιο- Process Planning )

#### **Φάση κατεργασίας 2**

Περιγραφή κατεργασίας : Με το πέρας της παρούσας κατεργασίας θα έχουμε διαμορφωμένη πλήρως την πλευρά Β του δοκιμίου.

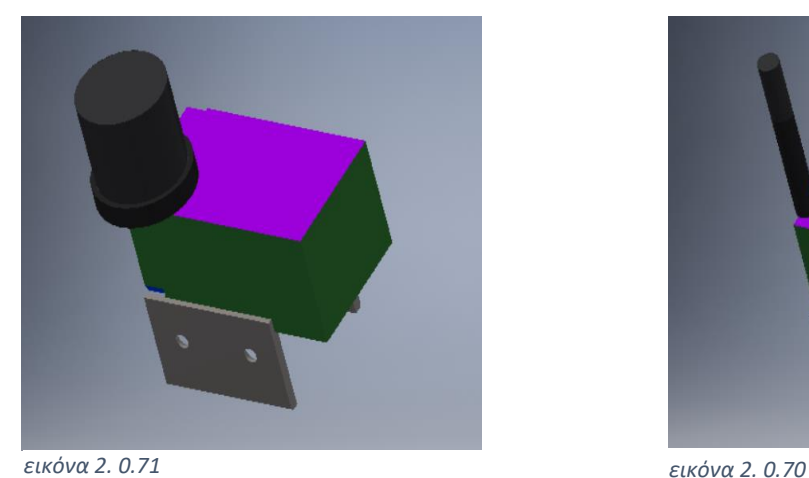

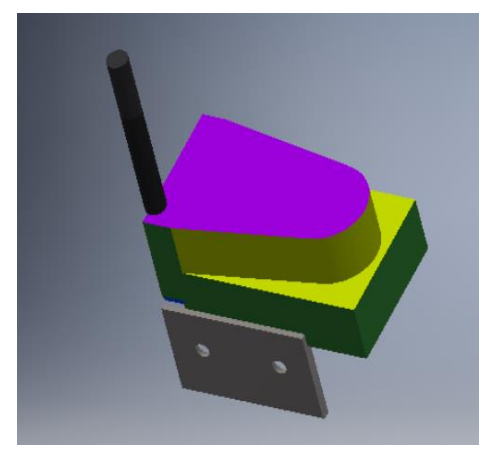

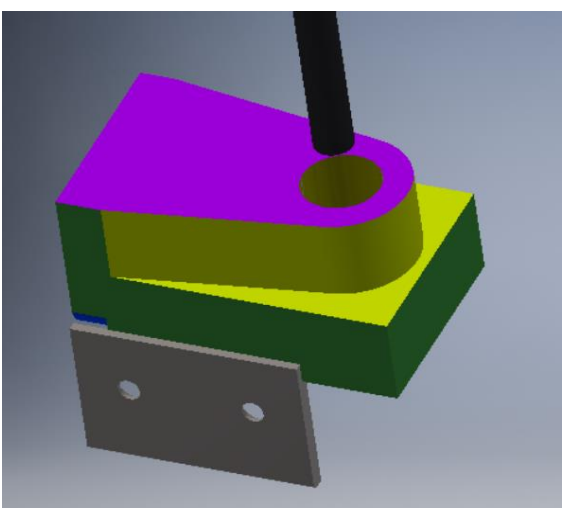

*εικόνα 2. 0.72*

Ανάλυση κατεργασίας : Σε αυτή την κατεργασία παρουσιάζουμε την μορφή του δοκιμίου 6 στην πλευρά Β. Συγκεκριμένα, το κοπτικό εργαλείο πραγματοποίησε 1 πάσο 1,8mm ξεχονδρίσματος και ένα πάσο 0,2mm,έπειτα δημιούργησε την περιμετρική διάμετρο της πλευράς Β και την οπή με διάμετρο Φ 24mm.

(Φασεολόγιο- Process Planning )

**Φάση κατεργασίας 3**

Περιγραφή κατεργασίας : Με το πέρας της παρούσας κατεργασίας θα έχουμε διαμορφωμένη πλήρως την πλευρά Γ του δοκιμίου.

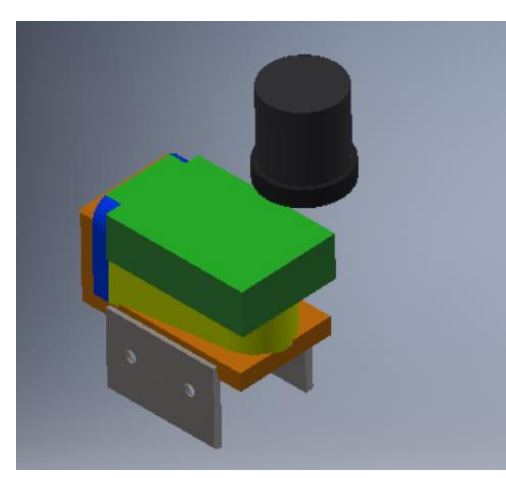

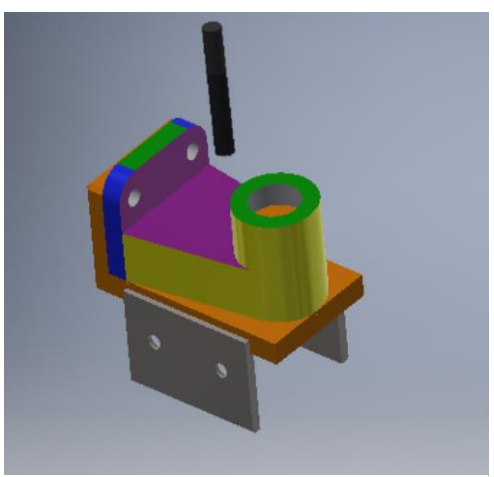

*εικόνα 2. 0.74 εικόνα 2. 0.73*

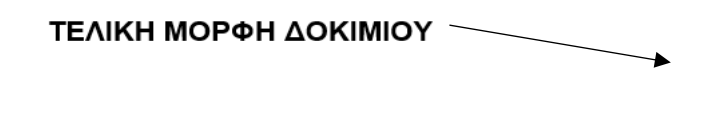

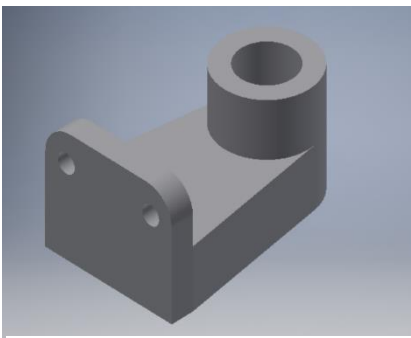

*εικόνα 2. 0.75*

Ανάλυση κατεργασίας : Σε αυτή την κατεργασία παρουσιάζουμε την μορφή του δοκιμίου 6 στην πλευρά Γ η οποία είναι και η τελική. Συγκεκριμένα, το κοπτικό εργαλείο πραγματοποίησε 1 πάσο 1,8mm ξεχονδρίσματος και ένα πάσο 0,2mm και δημιούργησε την πλευρά Γ στην τελική της μορφή.

ΠΑΝΕΠΙΣΤΗΜΙΟ ΔΥΤΙΚΗΣ ΑΤΤΙΚΗΣ ΜΟΥΜΤΖΙΔΗΣ ΒΑΣΙΛΕΙΟΣ ΤΜΗΜΑ ΜΗΧΑΝΟΛΟΓΩΝ ΜΗΧΑΝΙΚΩΝ ΤΑΜΠΑΣ ΝΙΚΟΛΑΟΣ

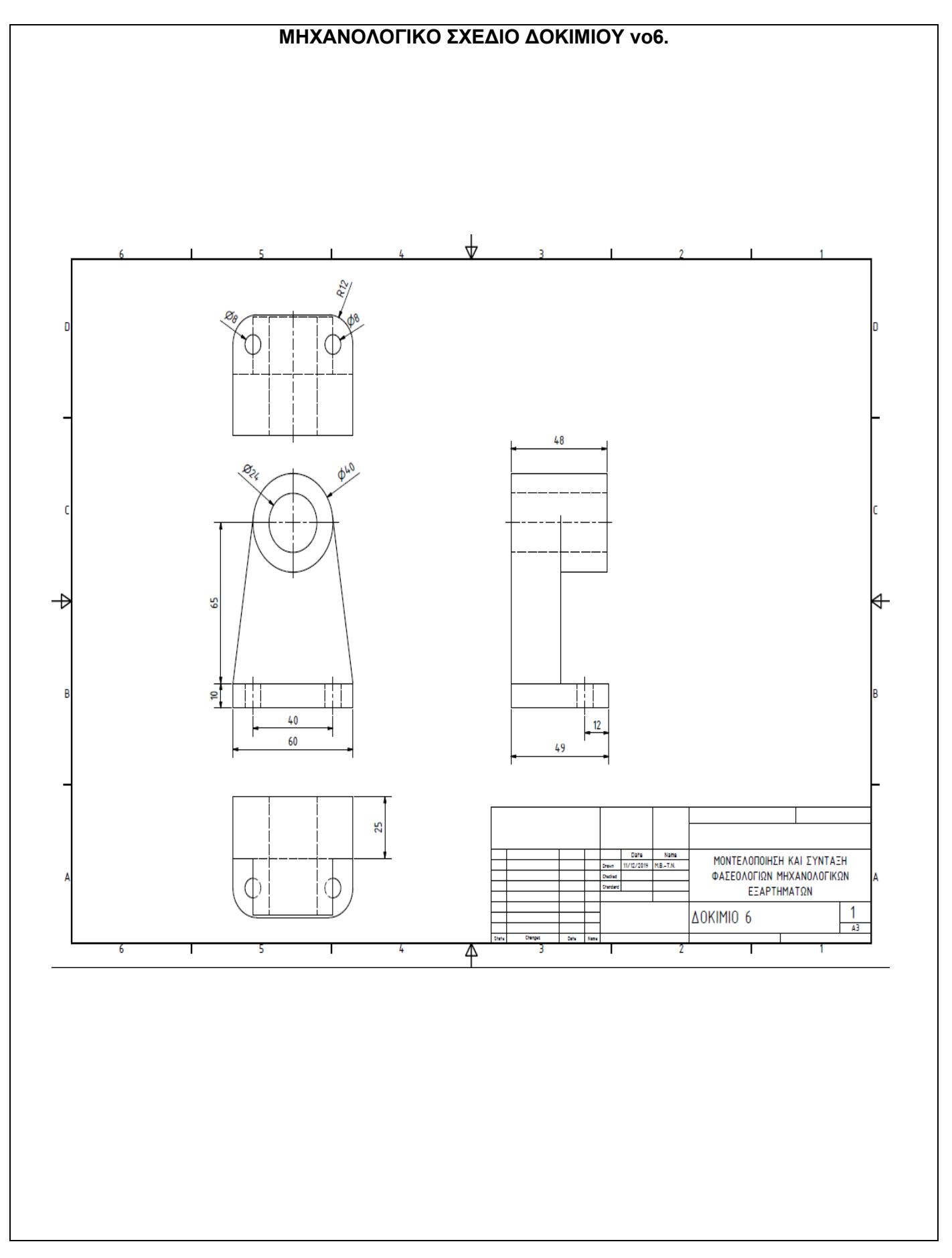

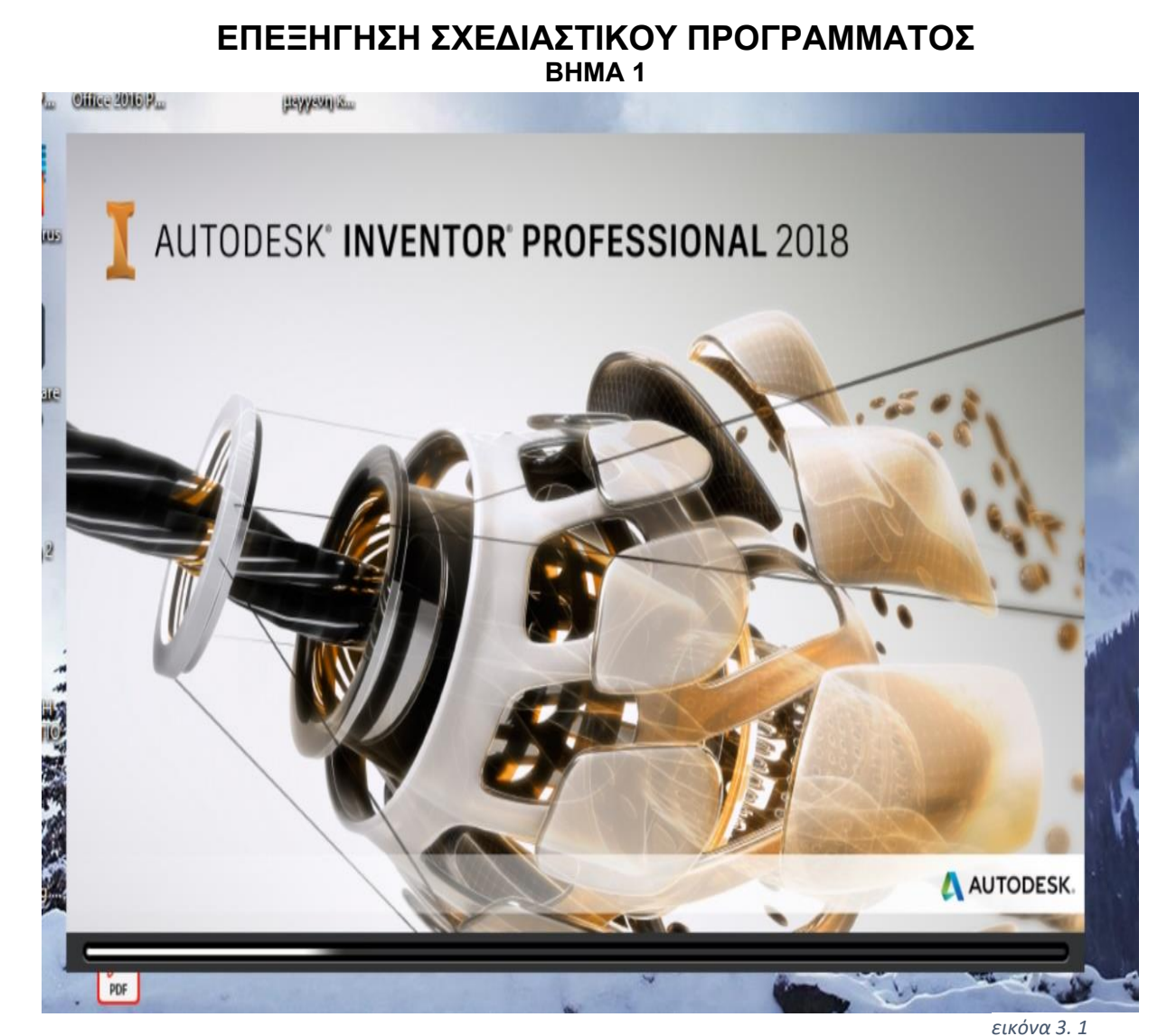

Το πρόγραμμα σχεδίασης σε Η/Υ, που χρησιμοποιήθηκε είναι το INVENTOR PROFESSIONAL 2018 της εταιρίας AUTODESK μαζί με την επέκταση HSM της ομώνυμης εταιρίες. Στη συνέχεια θα παρασταθούν *εικόνα 3. 2*αναλυτικά τα βήματα και οι εντολές που ακολουθήσαμε με στόχο την μοντελοποίηση των παραπάνω έξι δοκιμίων. Τα δοκίμια σχεδιάστηκαν και αναπτύχθηκαν αρχικά στο INVENTOR και έπειτα δημιουργήθηκαν οι εντολές για την μοντελοποίηση τους στο CAM. Δίνεται ιδιαίτερη έμφαση στο σχεδιαστικό πρόγραμμα HSM το οποίο ήταν απαραίτητο για την υλοποίηση της παρούσας πτυχιακής εργασίας.

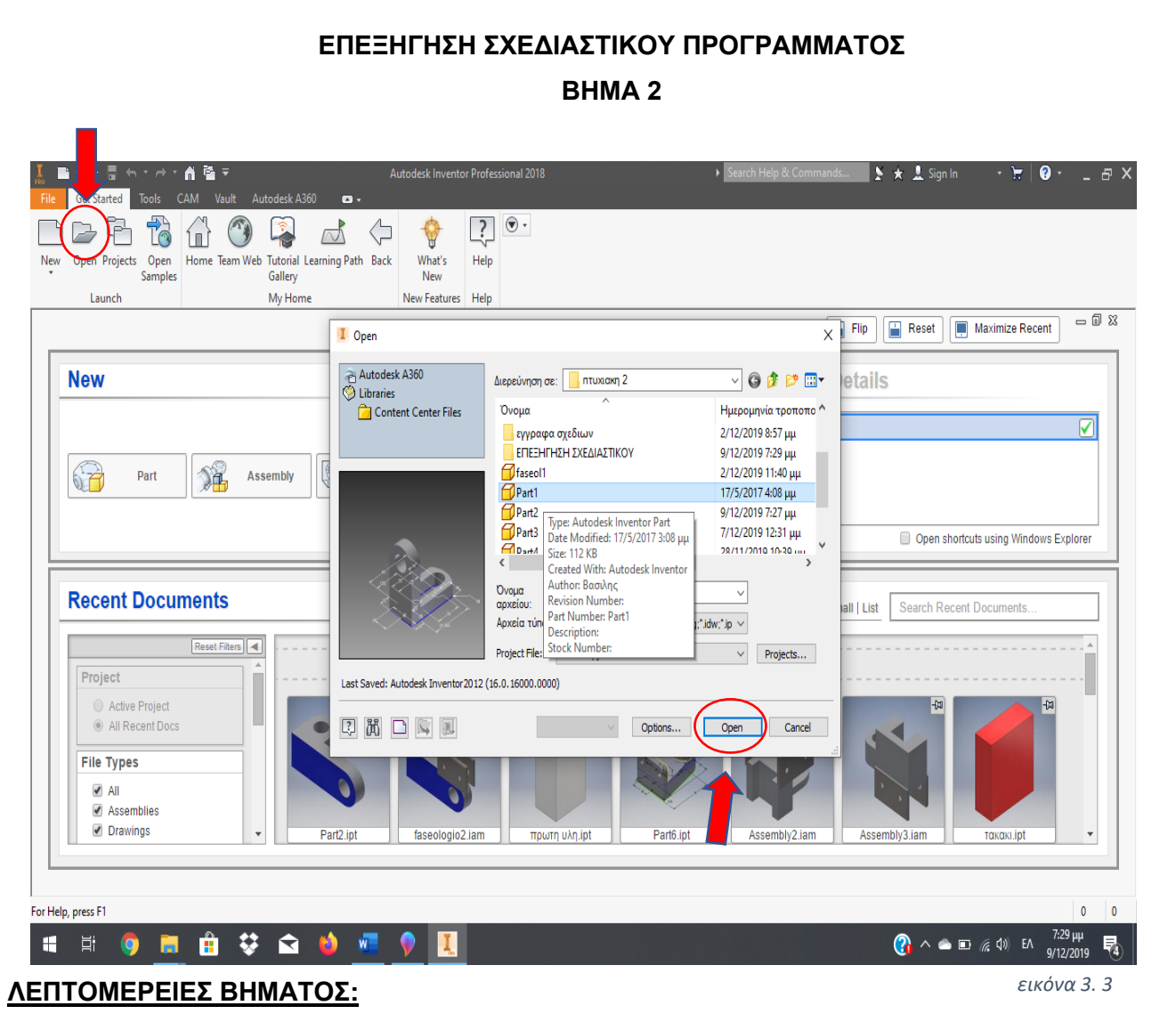

Σε αυτό το βήμα, αρχικά επιλέγουμε την εντολή open, έπειτα επιλέγουμε από τα *εικόνα 3. 4*αποθηκευμένα αρχεία μας το αντικείμενο που έχουμε ήδη σχεδιάσει στο INVENTOR και πατάμε την εντολή open για να ανοίξει.

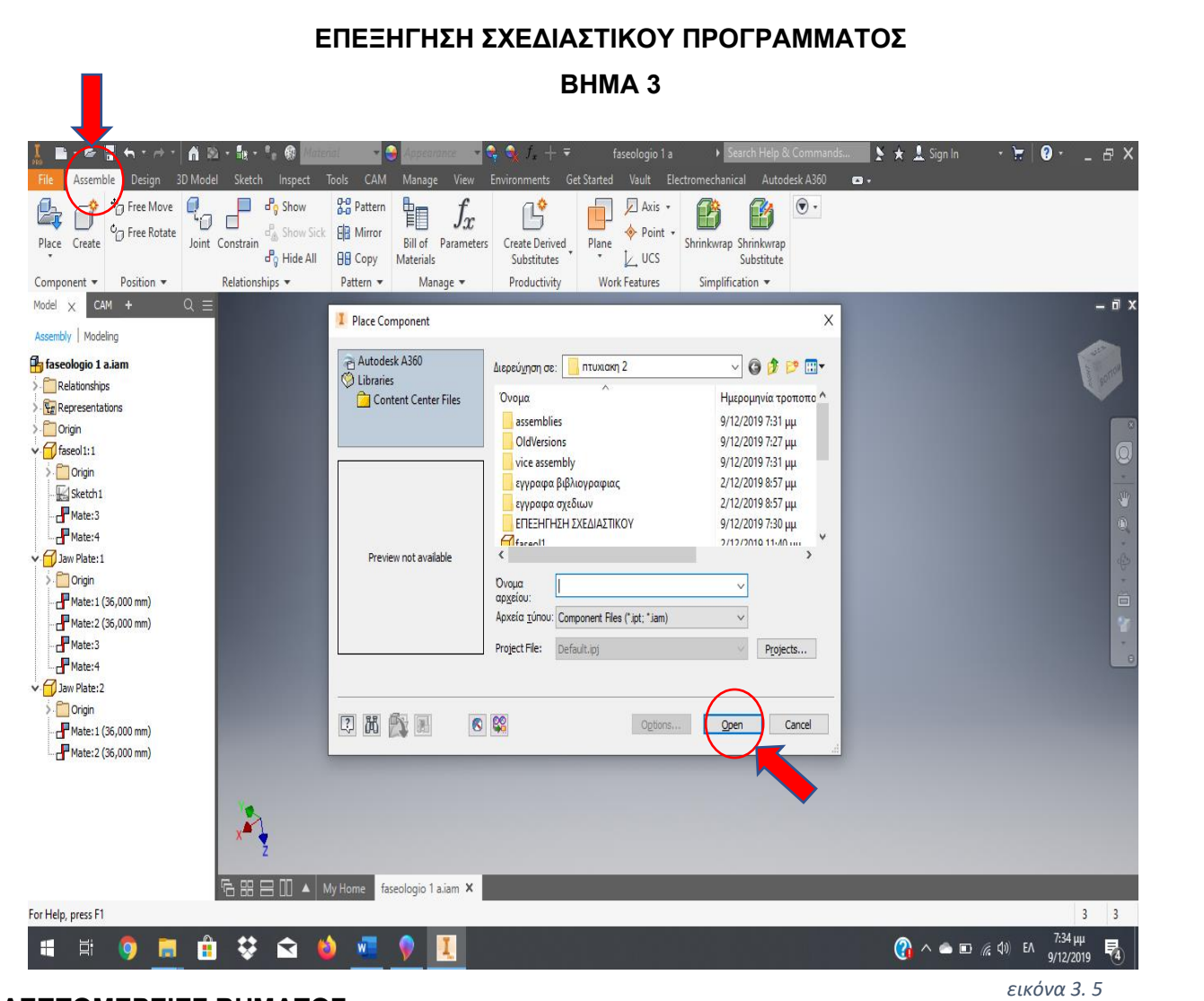

Στο τρίτο βήμα επιλέγουμε την εντολή **Assemble** και στη συνέχεια επιλέγουμε το *εικόνα 3. 6*αρχείο που είναι προς συναρμολόγηση. Στην προκειμένη περίπτωση αναζητούμε στον φάκελο που έχουμε αποθηκεύσει τα αρχεία μας την μέγγενη ή τα ''μάγουλα'' .

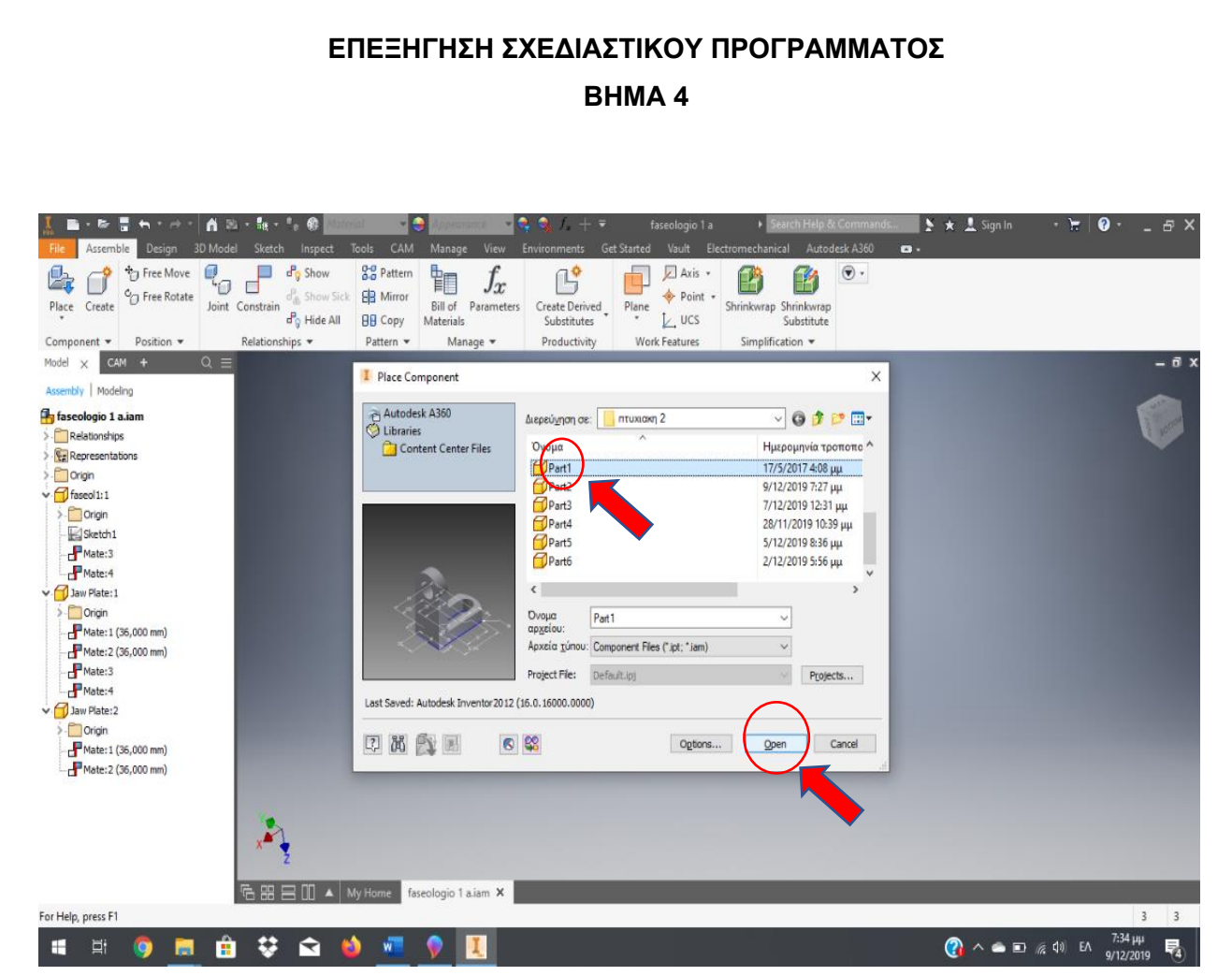

#### *εικόνα 3. 7*

## **ΛΕΠΤΟΜΕΡΕΙΕΣ ΒΗΜΑΤΟΣ:**

Μόλις επιλέξουμε τα αρχεία που επιθυμούμε, κλικ άρουμε την επιλογή open. *εικόνα 3. 8*

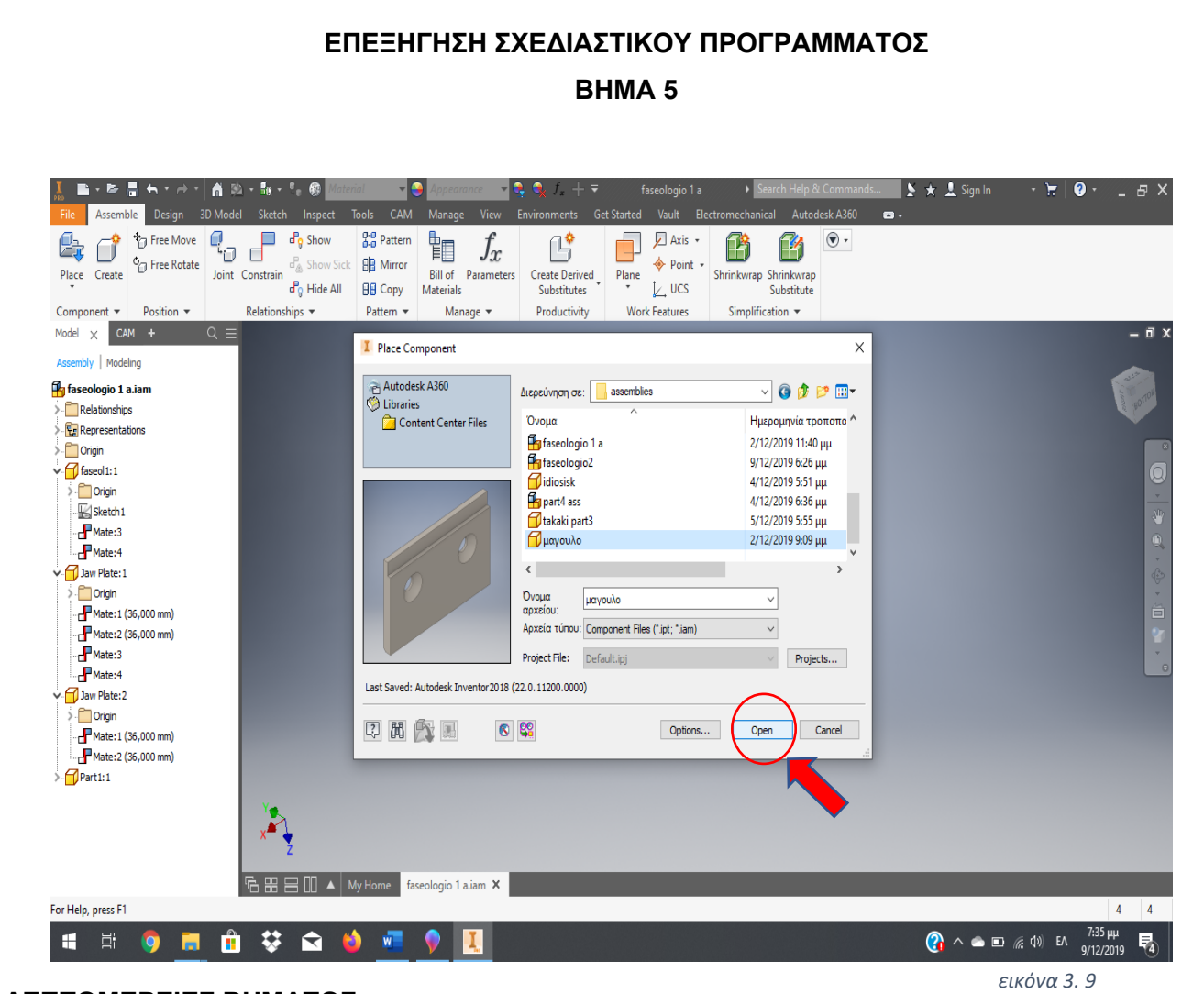

Μόλις επιλέξουμε τα αρχεία που επιθυμούμε, κλικ άρουμε την επιλογή open. *εικόνα 3. 10*

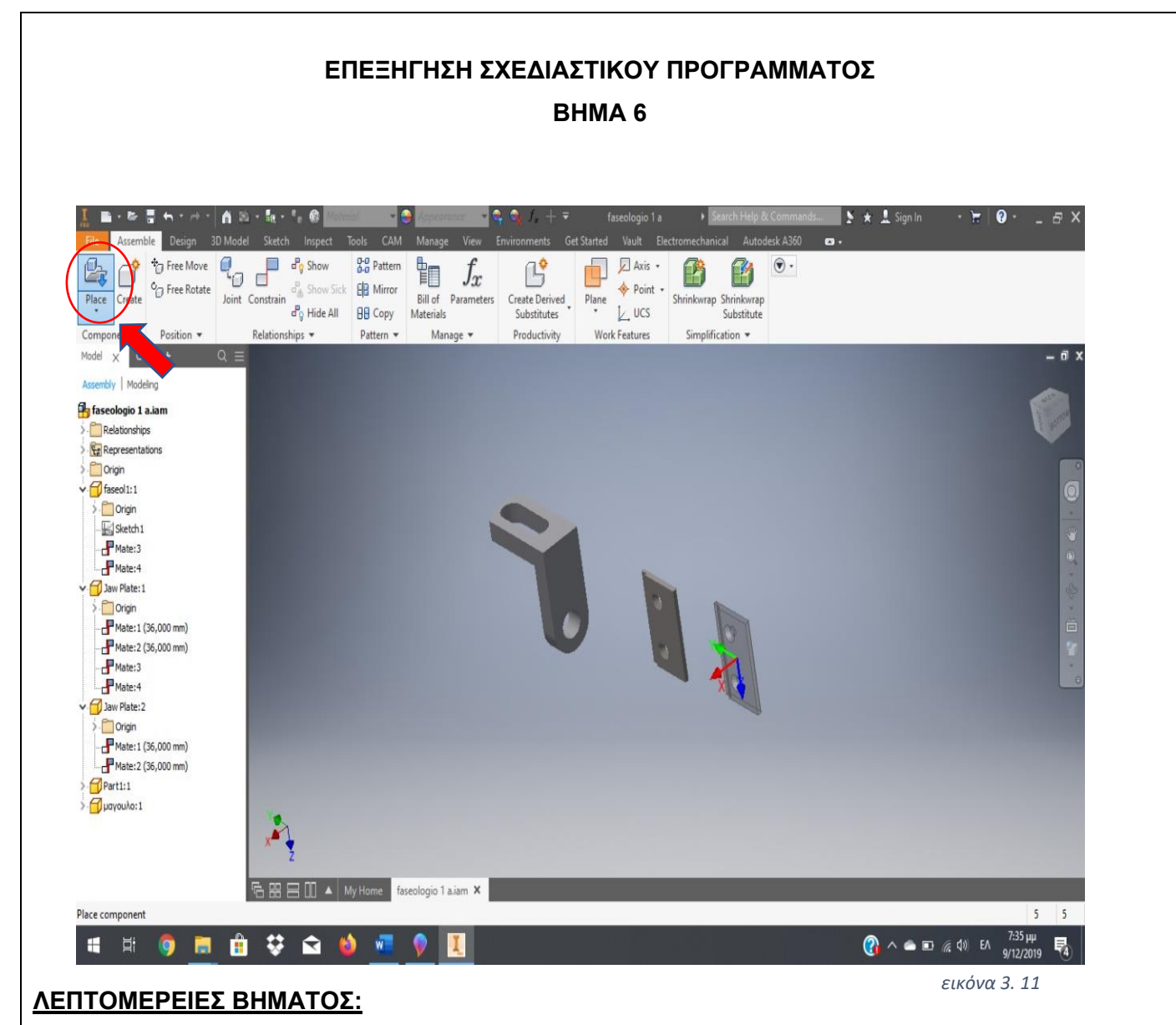

Ολοκληρώνοντας την εισαγωγή των αντικειμένων που χρειαζόμαστε έχουμε κάνει εικόνα 3. 12 χρήση της εντολής **Place**, η οποία βάζει τα προς συναρμολόγηση αντικείμενα στο γραφικό μας περιβάλλον.

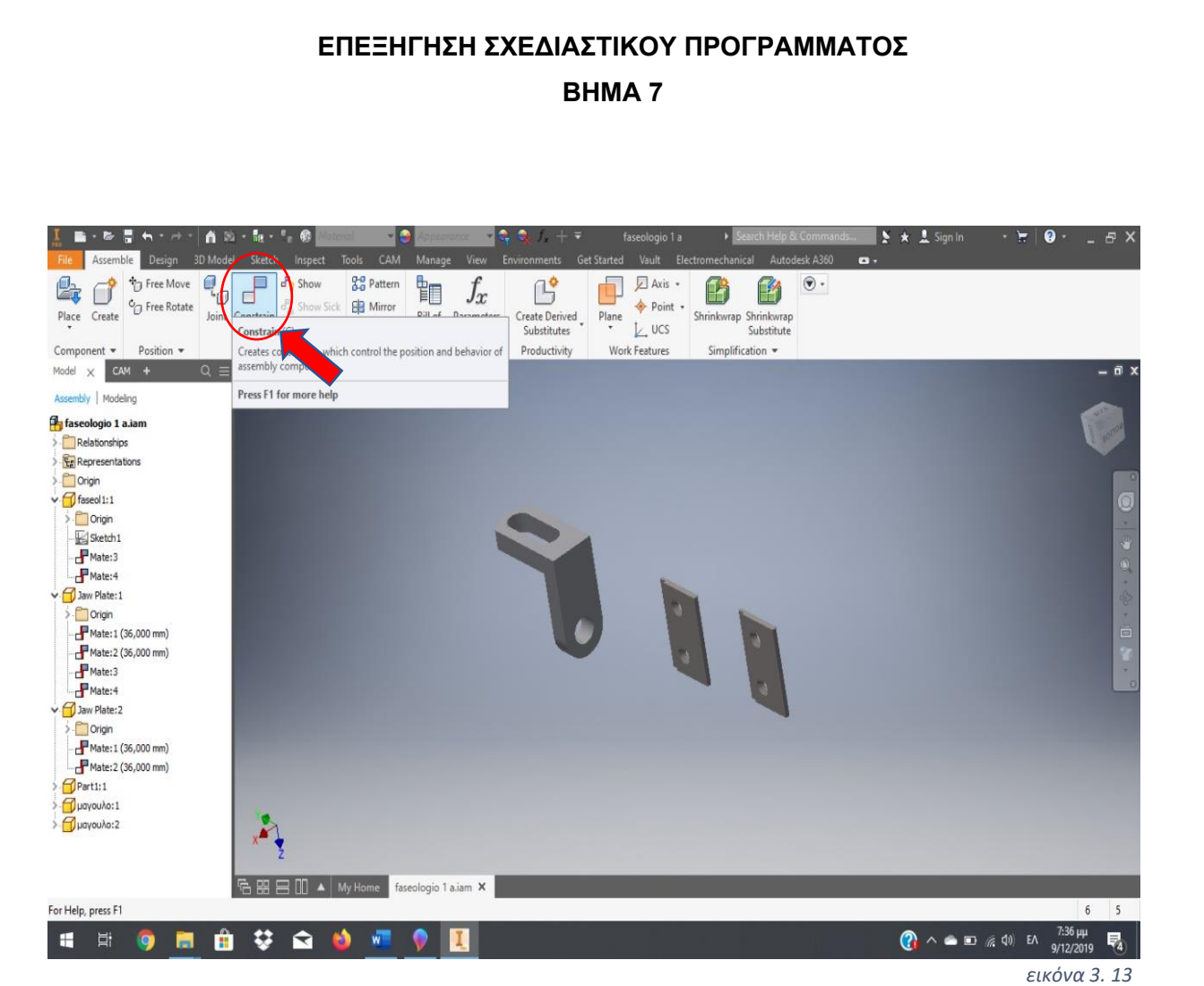

Σε αυτό το βήμα αφού έχουμε όλα τα προς συναρμολόγηση αντικείμενά μας, επιλέγουμε την εντολή constrain η οποία μας επιτρέπει να διαχειριστούμε την θέση και την μεταξύ τους συγκράτηση. Αφού επιλέξουμε την εντολή **constrain** επιλεγούμε τις επιφάνειες που θα είναι σε επαφή μεταξύ δύο αντικειμένων, διαδοχικά. Η επιλογή constrain μας δίνει το περιθώριο να διαλέξουμε αν θα έχουμε επαφή μεταξύ επιφανειών, ακμών ή και σημείων. *εικόνα 3. 14*

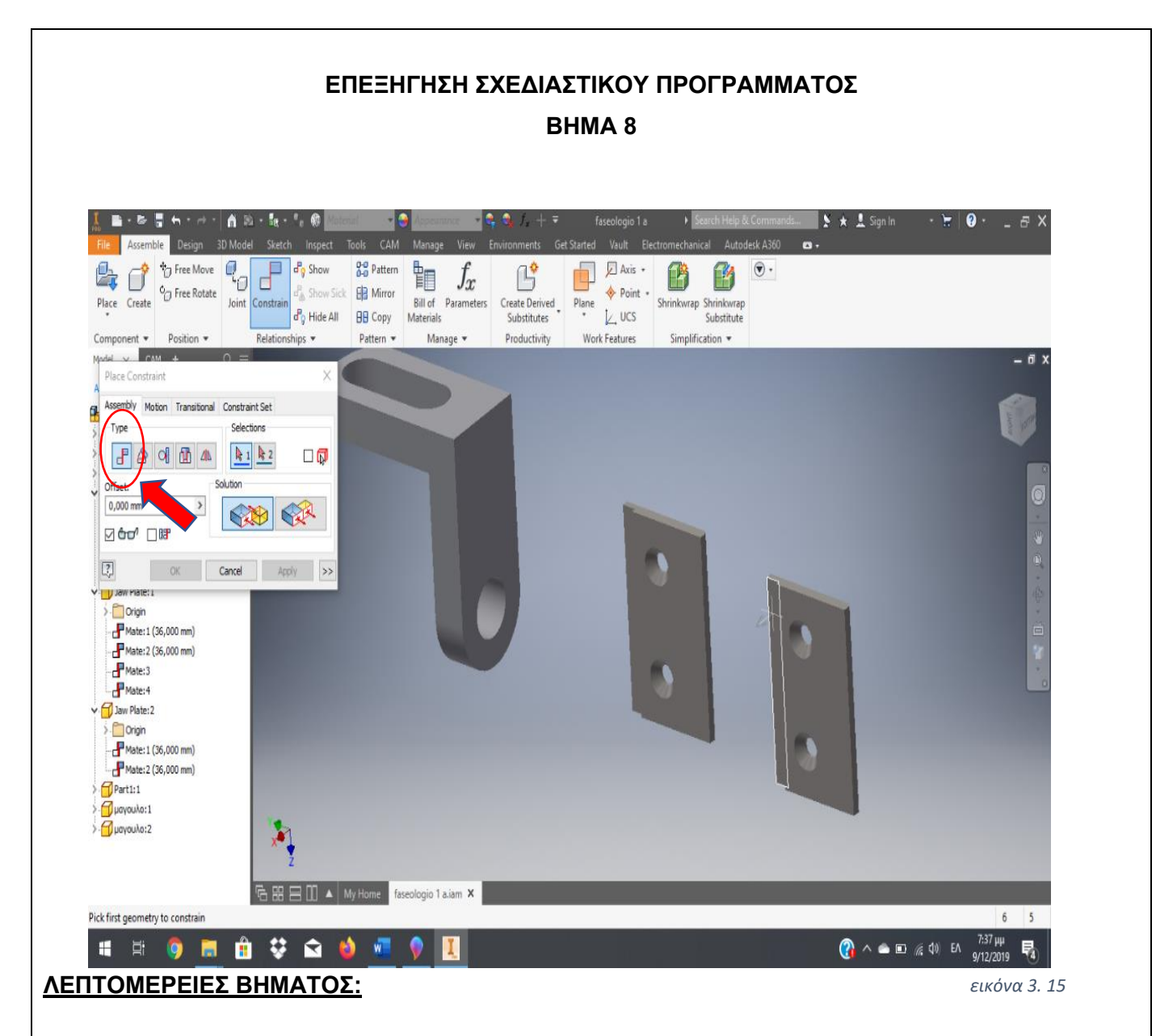

Πιο αναλυτικά μετά την επιλογή του **constrain**, μέσω της επιλογής **type** διαλέγουμε τον *εικόνα 3. 16*τύπο συγκράτησης μεταξύ των δύο τεμαχίων. Η επιλογή solution προσδιορίζει τη διεύθυνση της συγκράτησης. Επίσης στην επιλογή **offset** έχουμε την δυνατότητα να ορίσουμε την απόσταση μεταξύ των δύο επιλεγμένων πλευρών ή ακμών.

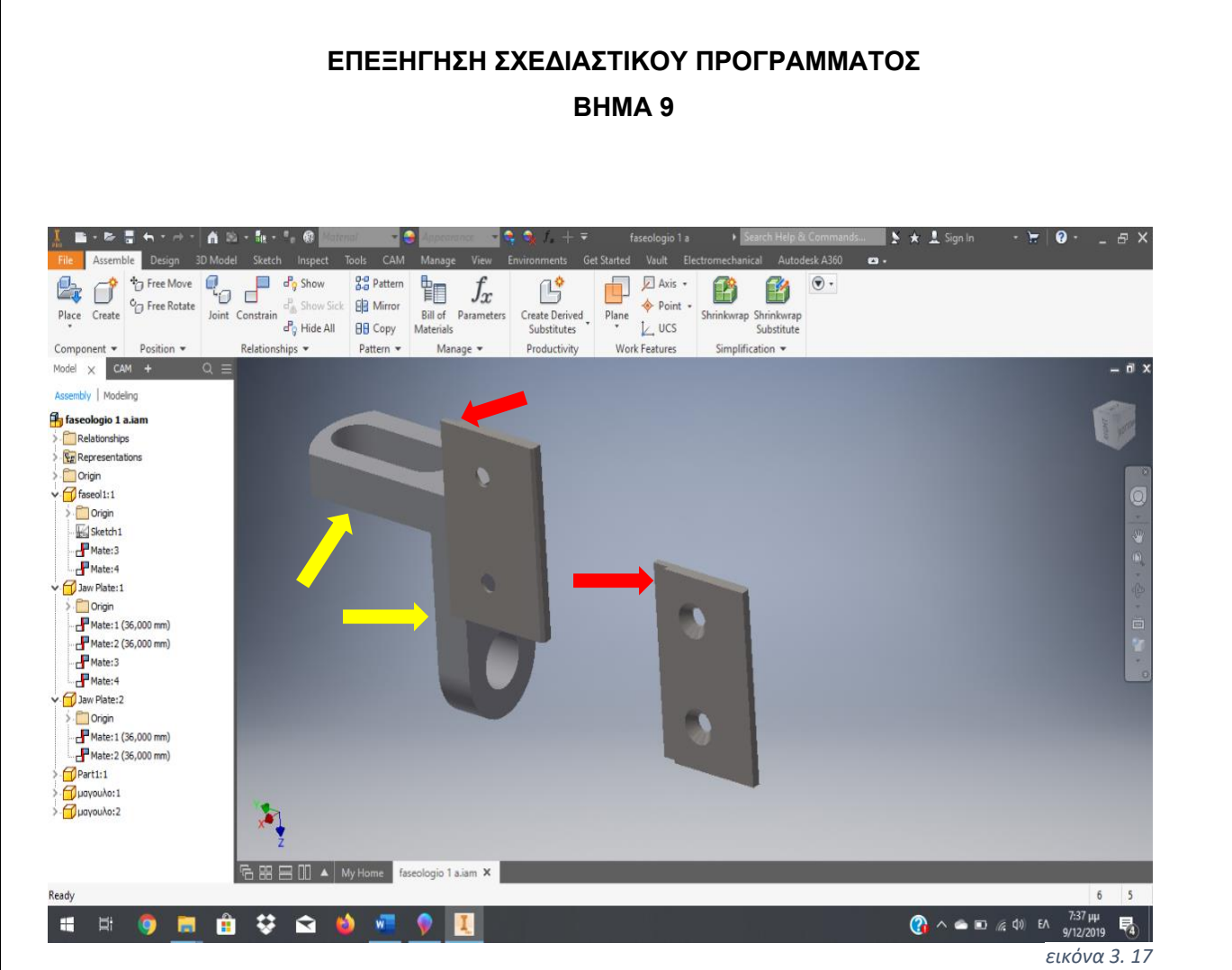

Μετά την επιλογή **constrain**, θα επιλέξουμε τις πλευρές των εσοχών πάνω στα *εικόνα 3. 18*μάγουλα που απεικονίζονται παραπάνω με κόκκινο χρώμα και θα επιλέξουμε και τις πλευρές πάνω στο δοκίμιο που απεικονίζονται με κίτρινο χρώμα. Αξίζει να σημειωθεί ότι στην επιλογή **offset** για κάθε **constrain**, θα βάλουμε τις κατάλληλες διαστάσεις ώστε να απεικονίσουμε την συγκράτηση, όταν φορτωθεί στο CAM, του αρχικού μας αντικειμένου.

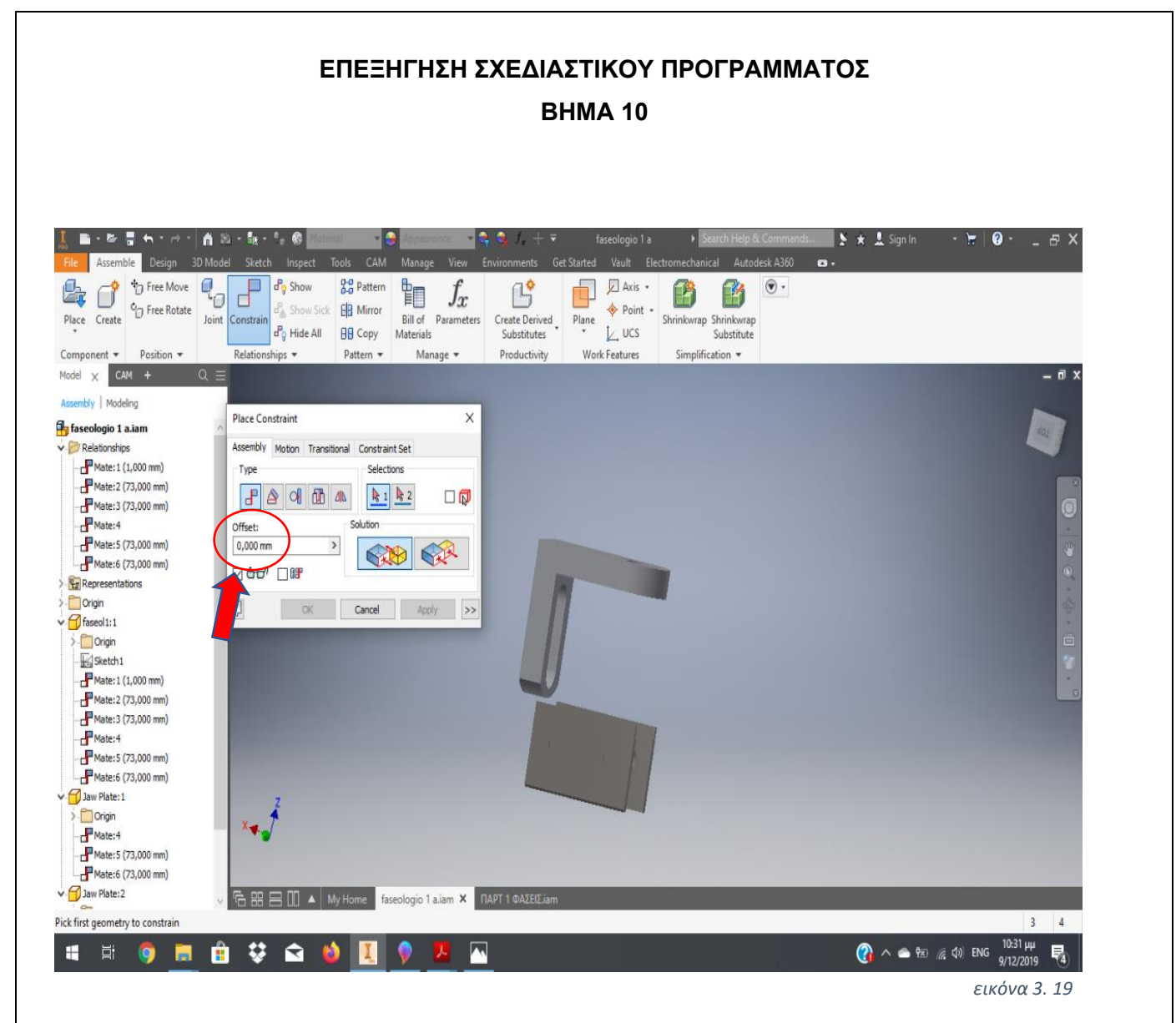

*εικόνα 3. 20*

Όπως προαναφέρθηκε, έχουμε επιλέξει τις κατάλληλες διαστάσεις στην επιλογή **offset**, ώστε να μπορούμε, όταν στο παρακάτω βήμα ορίσουμε τις διαστάσεις του αρχικού μας ακατέργαστου υλικού, να το εφαρμόσουμε τέλεια μεταξύ των μάγουλων συγκράτησης.

#### **ΕΠΕΞΗΓΗΣΗ ΣΧΕΔΙΑΣΤΙΚΟΥ ΠΡΟΓΡΑΜΜΑΤΟΣ ΒΗΜΑ 11**  $\star$  1 Sign ø Post Process 2D Adaptive Horizontal 8 **Example 2** Pace Tool Front Tool Library  $P$ **CL** Datter 0 D  $\approx$  $\frac{2}{3}$ È  $\bigcirc$ 0 Tool Isometric Tool Right Adaptive **B** Contour Setup Sheet <sup>01</sup> Manual NC 2D Pocket Swarf Multi-Axis Contour Profile Groove  $\frac{1}{2}$  Part Setup Folder Drill Face Help/Tutorials 2D Contour **THE Thread** Tool Top | Options Generate Probe .<br>Drilline 2D Milling  $\sim$ 3D Milling  $\star$ Multi-Axis Milling Turning  $\star$ Orientation  $\star$ .<br>Manage Toolpath  $CAM \times$ tup: Setup5  $000$ Setup 1999 Oneration type:  $Miling$ Work Coordinate Sy Select Z axis/p plane & X a t<mark>odel erit</mark><br>ielect Z a intercont.<br>os/plane & X i  $\overline{\mathbf{B}}$ v Select Y & 1 Select coordinate system  $\sqrt{8}$  X axis  $\Box$  Flip X axis Origin Stock box point  $\mathbb{Q}^-$  Stock point X Model  $\hat{z}$  $\sqrt{N}$  $\sim$ OK Cancel **6 8 8 1 4** My Home faseologio 1 a.iam X RAPT 1 ΦΑΣΕΙ Select linear edge, sketch line or planar face  $\overline{z}$  $\bigcirc$   $\wedge$   $\bullet$   $\circ$   $\circ$   $\circ$   $\circ$   $\circ$  ENG H **B V G U B** 暑 *εικόνα 3. 21*

#### **ΛΕΠΤΟΜΕΡΕΙΕΣ ΒΗΜΑΤΟΣ:**

Όπως φαίνεται και στην εικόνα παραπάνω έχουμε επιλέξει να φορτώσουμε το *εικόνα 3. 22*πρόγραμμα στην επιλογή CAM και στη συνέχεια θα πρέπει να ορίσουμε το σύστημα συντεταγμένων Χ-Υ-Ζ, επιλέγοντας στην αριστερή πλευρά της οθόνης μας **(orientation)** → **Select Z axis plane/ & X .**

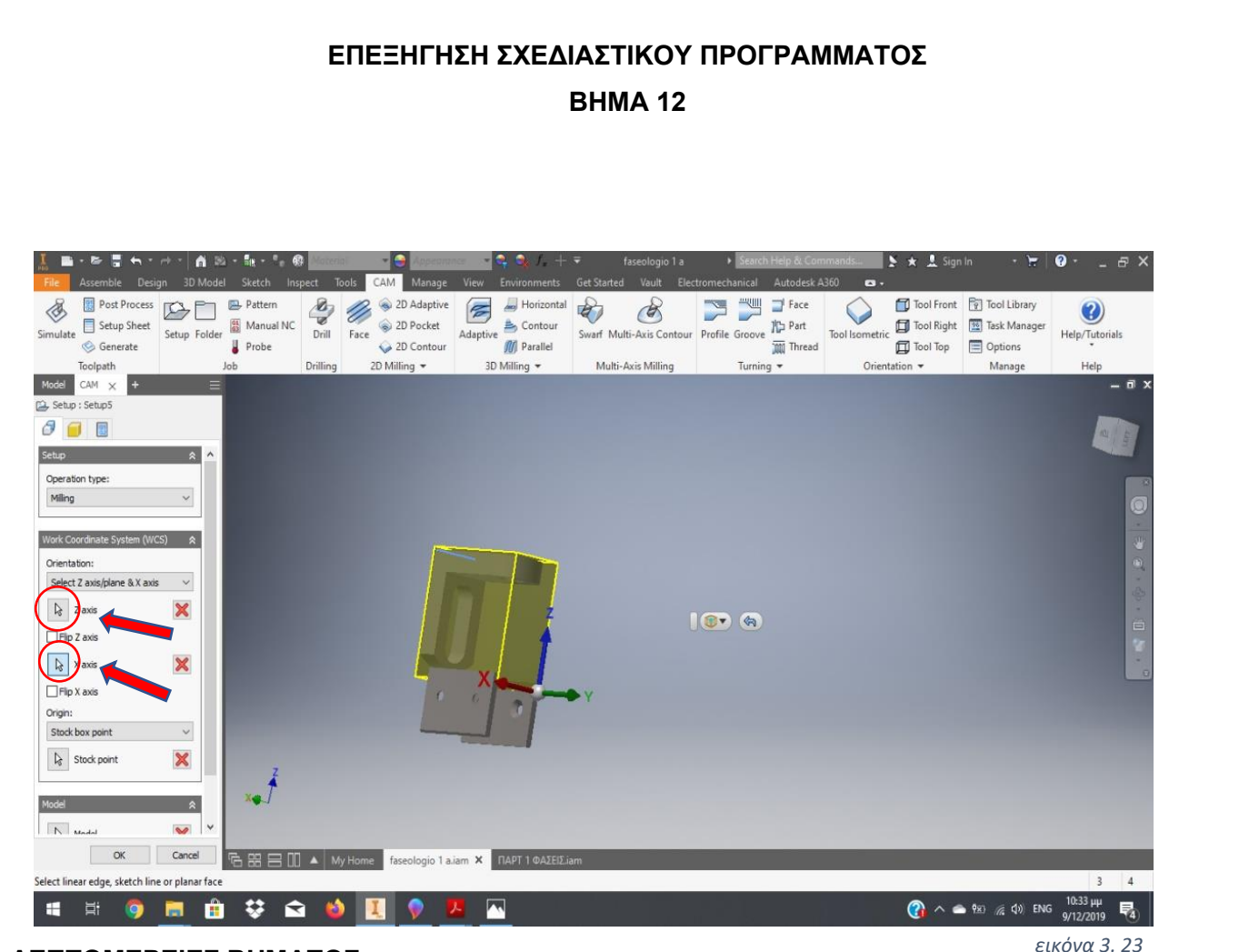

Σε αυτό το σημείο θα ορίσουμε τον προσανατολισμό των αξόνων αναφοράς για το κοπτικό εργαλείο. Επιλέγουμε **Ζ** και **Χ axis** αντίστοιχα και έπειτα επιλέγουμε μία από τις ακμές του δοκιμίου μας ώστε να δώσουμε τον προσανατολισμό σε κάθε άξονα. *εικόνα 3. 24*

#### **ΕΠΕΞΗΓΗΣΗ ΣΧΕΔΙΑΣΤΙΚΟΥ ΠΡΟΓΡΑΜΜΑΤΟΣ ΒΗΜΑ 13**  $\rightarrow \star$  1 Sign In  $\boldsymbol{Q}$ 口  $A = -I_0$  $\overline{a}$  $\frac{8}{5}$ **SECOND Prace** Tool Front **P** Tool Library **B** Post Process **DA Pattern** 2D Adaptive  $\overline{\phantom{a}}$  Horizontal  $\mathscr{D}$  $\approx$  $\mathscr{B}$ O  $\bigcirc$ (?) Setup Folder<br>
Manual NC<br> **U** Probe Tool Isometric Tool Right  $\overrightarrow{0}$  Contour Swarf Multi-Axis Contour Profile Groove The Part Setup Sheet 2D Pocket Simulate Drill Face Help/Tutorials Tool Top | Dptions **A** Probe Generate 2D Contour Thread Drilling 2D Milling \* 3D Milling \* Multi-Axis Milling Turning \* Orientation \* Manage Toolpath Job Help  $CAM \times$ Co. Setup : Setup5  $O$   $O$   $9$ Setup Operation type: Miling Work Coordinate System (WCS) Orientation: Select Z axis/plane & X axis  $\vee$  $\sqrt{2}$  Z axis  $\boldsymbol{\mathsf{X}}$  $10$  (a)  $\Box$  Flip Z axis  $\sqrt{3}$  X axis  $\boldsymbol{\mathsf{x}}$  $\Box$  Flip X axis **Kyri** Stock box point Stock point  $\overline{\mathbf{x}}$  $N$  Model  $\overline{\mathbf{v}}$ OK Cancel  $\frac{1}{10}$   $\frac{1}{10}$   $\frac{1}{10}$   $\frac{1}{10}$   $\frac{1}{10}$  My Home faseologio 1 a.iam  $\frac{1}{10}$  TIAPT 1 ΦΑΣΕΙΣ. Select stock box point  $\overline{4}$  $\overline{\mathbf{3}}$ **E E G A ≎ Q**  $\bigodot$   $\wedge$   $\bullet$   $\mathbb{Z}$   $\emptyset$   $\emptyset$  ENG W 見 М 9/12/2019 **ΛΕΠΤΟΜΕΡΕΙΕΣ ΒΗΜΑΤΟΣ:** *εικόνα 3. 25*

Στη συνέχεια στην επιλογή **stock box point** στο αριστερό μέρος της οθόνης μας, κλικάρουμε **stock point** και στη συνέχεια επιλέγουμε ένα από τα σημεία που *εικόνα 3. 26*εμφανίζονται πάνω στο ακατέργαστο δοκίμιο. Εκεί θα είναι το σημείο αναφοράς του κοπτικού μας, δηλαδή το σημείο που θα ξεκινάει τις κινήσεις του.

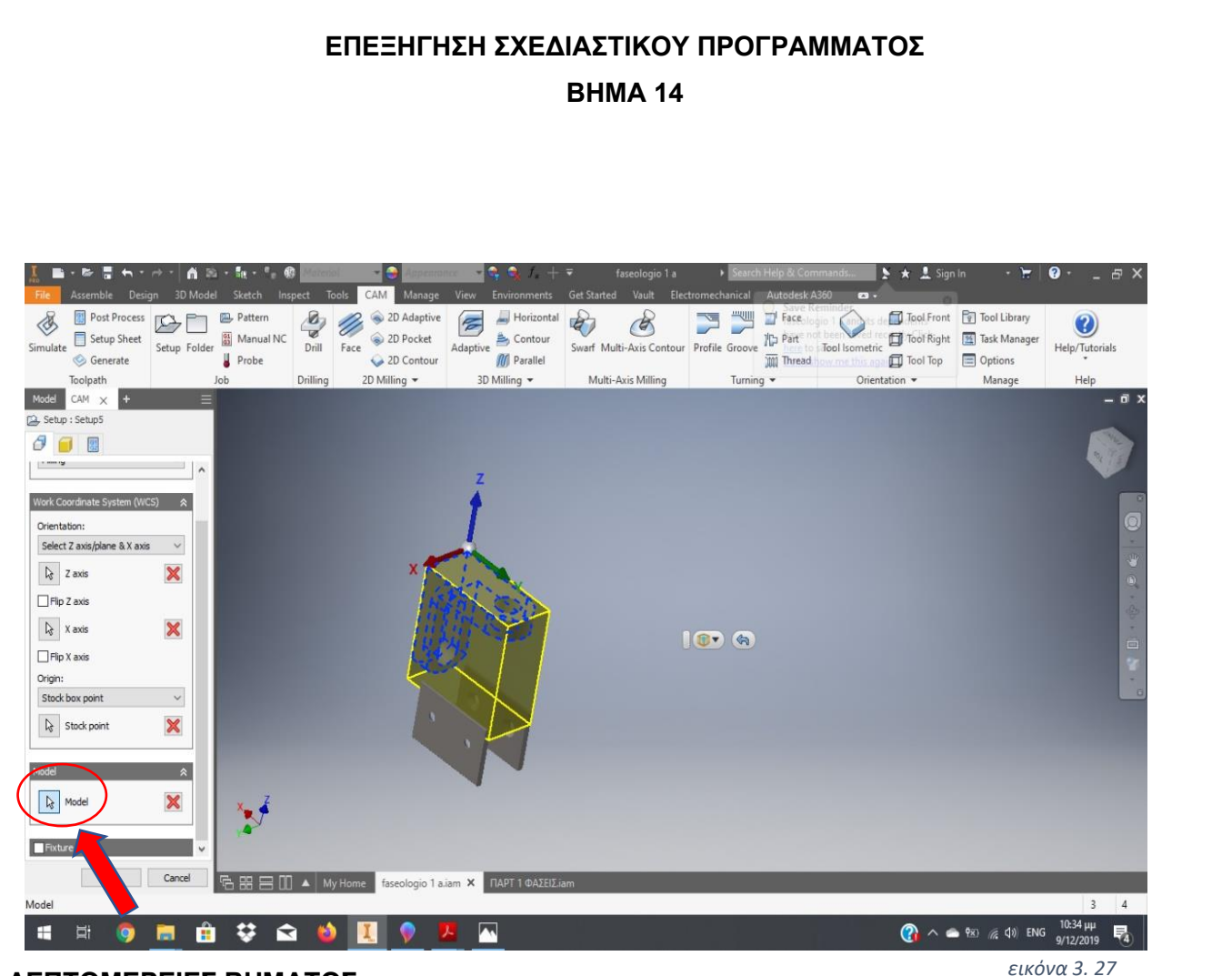

Έπειτα, επιλέγοντας **Model** στο κάτω μέρος των δύο προηγούμενων επιλογών, κλικάρουμε το δοκίμιο μας και μόνο, ώστε να ορίσουμε το προς επεξεργασία δοκίμιο. Το πρόγραμμα με αυτό τον τρόπο ''αγνοεί'' οποιοδήποτε άλλο αντικείμενο υπάρχει στο συναρμολόγημα μας. *εικόνα 3. 28*

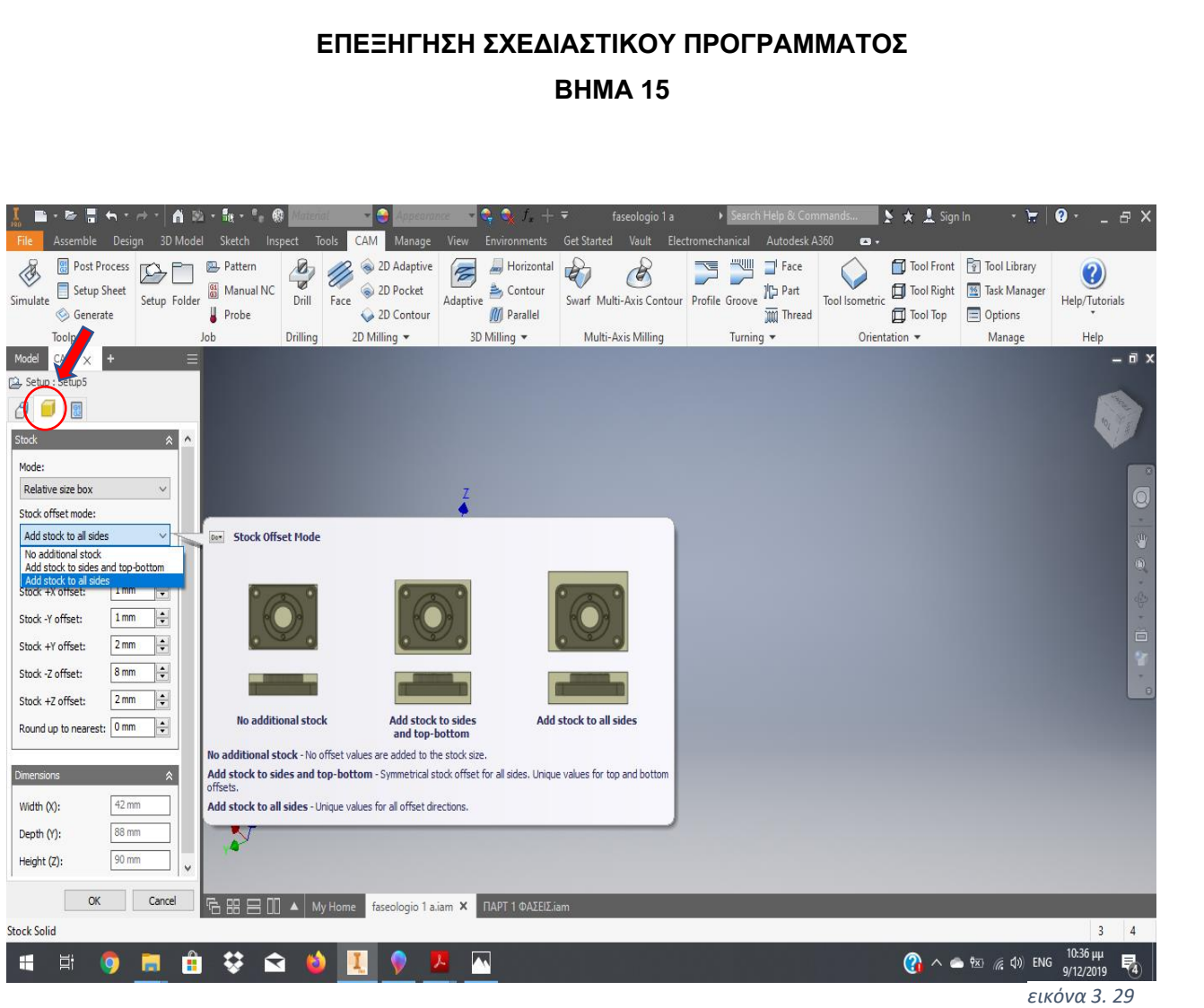

Τέλος για να ολοκληρώσουμε την εντολή **Setup**, επιλέγουμε τον κίτρινο κύβο που *εικόνα 3. 30*εμφανίζεται στην άνω αριστερή πλευρά της οθόνης και στη συνέχεια επιλέγοντας στο

πεδίο **Stock offset mode**→**Add stock to all sides**, προσθέτουμε χιλιοστά στην διάσταση του δοκιμίου μας, ώστε να δημιουργήσουμε το αρχικό ακατέργαστο υλικό. Μας δίνεται η επιλογή να προσθέσουμε προς όλες τις διευθύνσεις και φορές του συστήματος αξόνων μας. Αξίζει να σημειωθεί ότι έχοντας υπολογίσει τις επιθυμητές αρχικές διαστάσεις του ακατέργαστου δοκιμίου, προϋπολογίσαμε την απόσταση του δοκιμίου από τα μάγουλα, ώστε στην μοντελοποίηση, οι διαστάσεις αυτές να συμπίπτουν με αυτές του ακατέργαστου υλικού. Στο τέλος του βήματος αυτού θα επιλέξουμε **''ΟΚ''.**

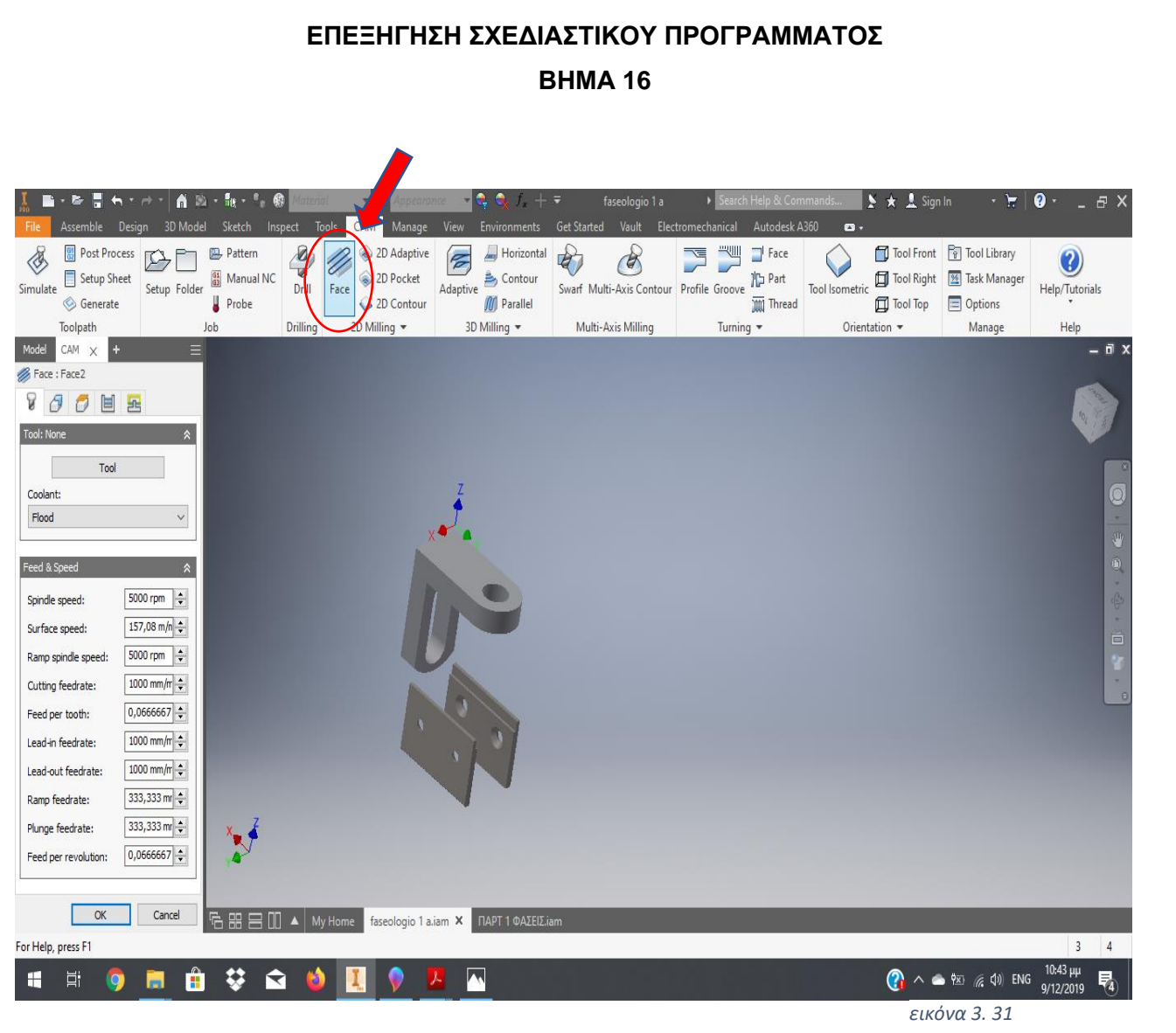

*εικόνα 3. 32*

Σε αυτό το σημείο ξεκινάμε την πρώτη μας κατεργασία, στην οποία αφού έχουμε ορίσει το προς κατεργασία δοκίμιο και τους άξονες αναφοράς μας, θα διαμορφώσουμε την πρώτη μας επιφάνεια. Με αυτό τον τρόπο θα καταφέρουμε να έχουμε μια απολύτως παράλληλη πλευρά στο τραπέζι της εργαλειομηχανής μας. Έτσι, επιλέγουμε **Face** στο πεδίο **2D Milling** και στη συνέχεια θα επιλέξουμε το κατάλληλο κοπτικό μέσο.

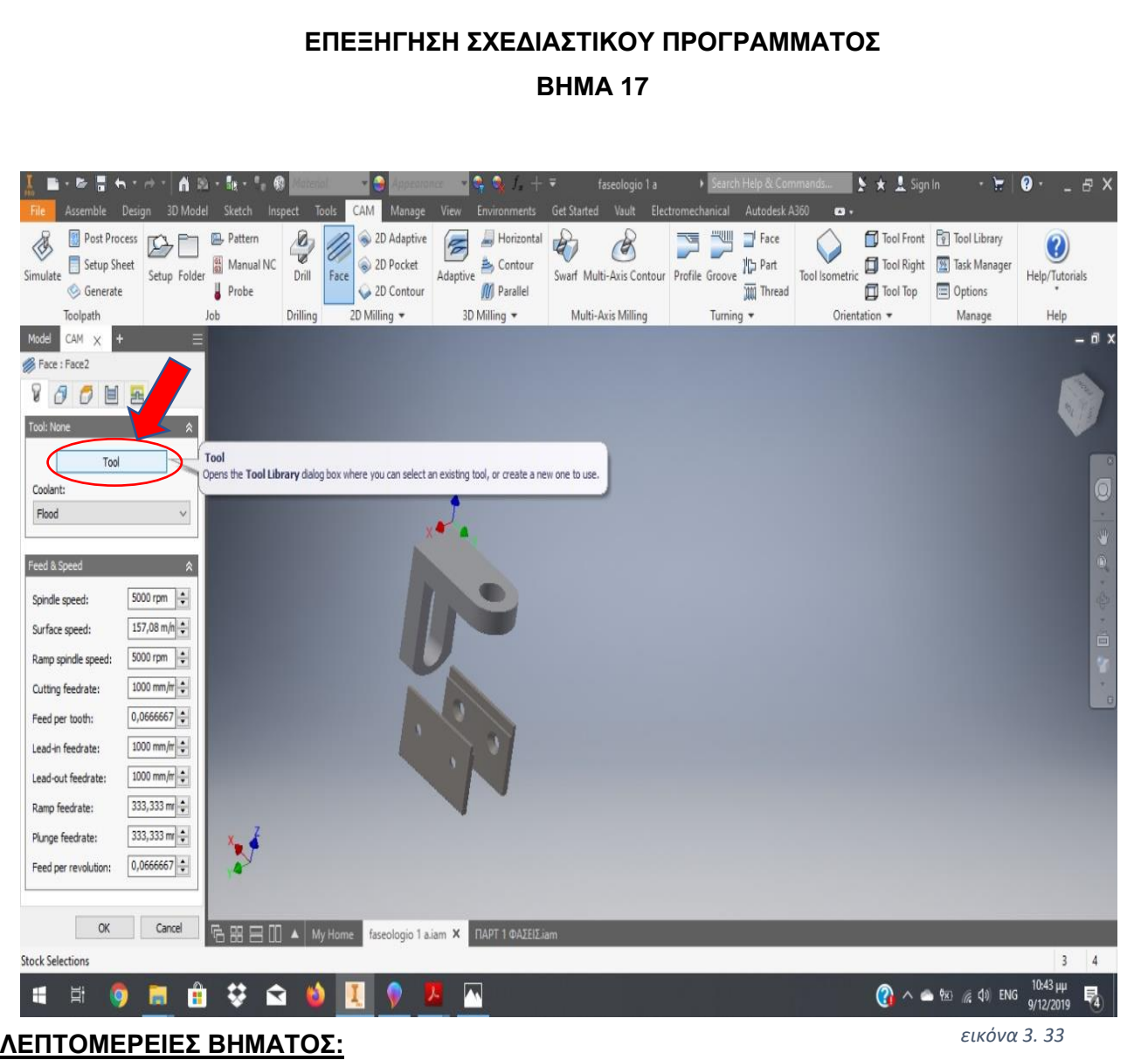

Επιλέγοντας το κουμπί **Tool,** διαλέγουμε το κοπτικό μας μέσο για την παρούσα *εικόνα 3. 34*κατεργασία.

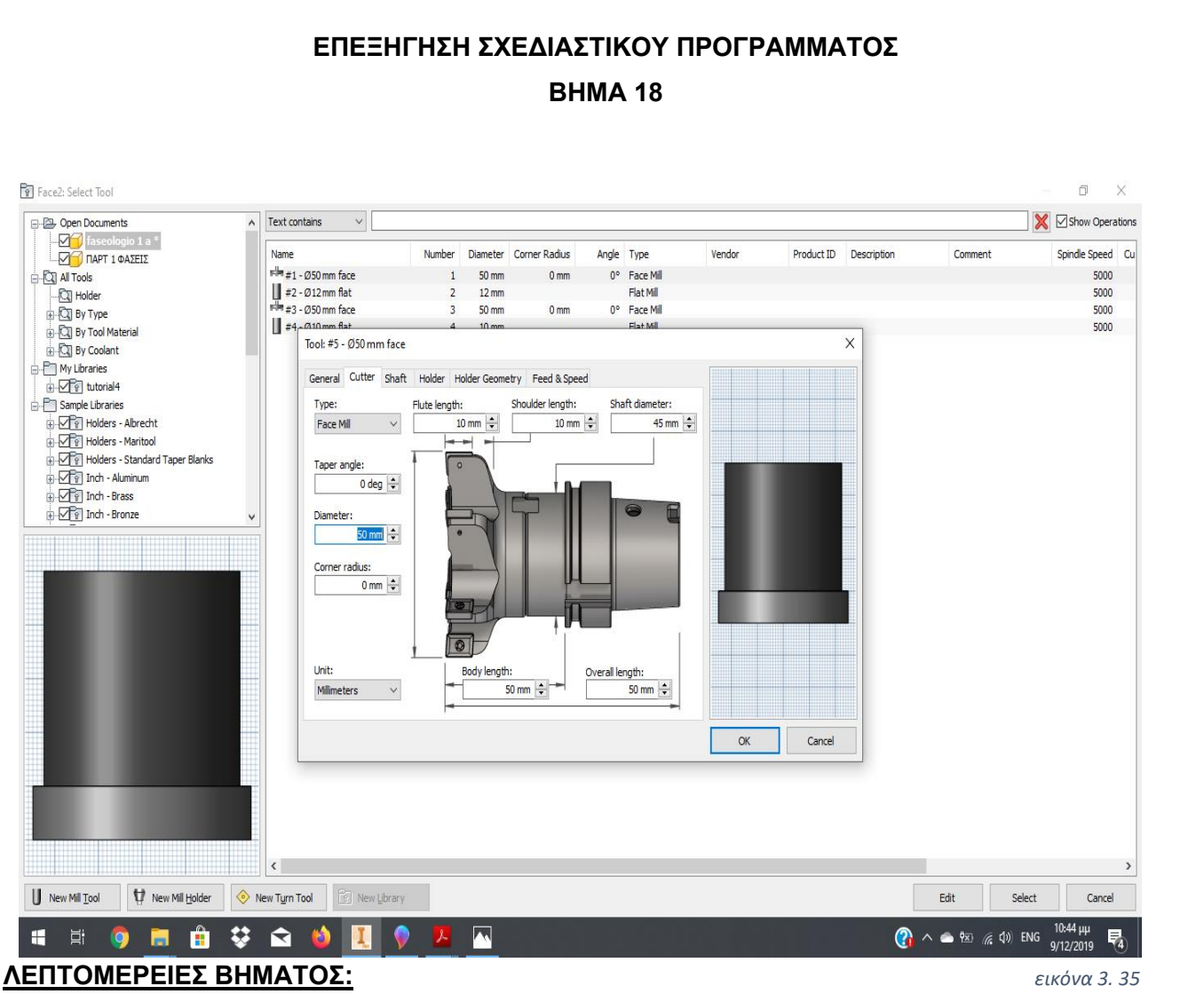

Στην οθόνη μας εμφανίζεται ένα τετράγωνο πεδίο στο οποίο θα επιλέξουμε τον τύπο του *εικόνα 3. 36*κοπτικού μας. Στη συγκεκριμένη περίπτωση επιλέγουμε **Face Mill** και συνεχίζοντας δίνουμε τις απαραίτητες διαστάσεις στο κοπτικό μας με βάση τον κατάλογο κοπτικών που θα χρησιμοποιηθούν για την κατεργασία μας. Επιλέγουμε **''Οκ''.**

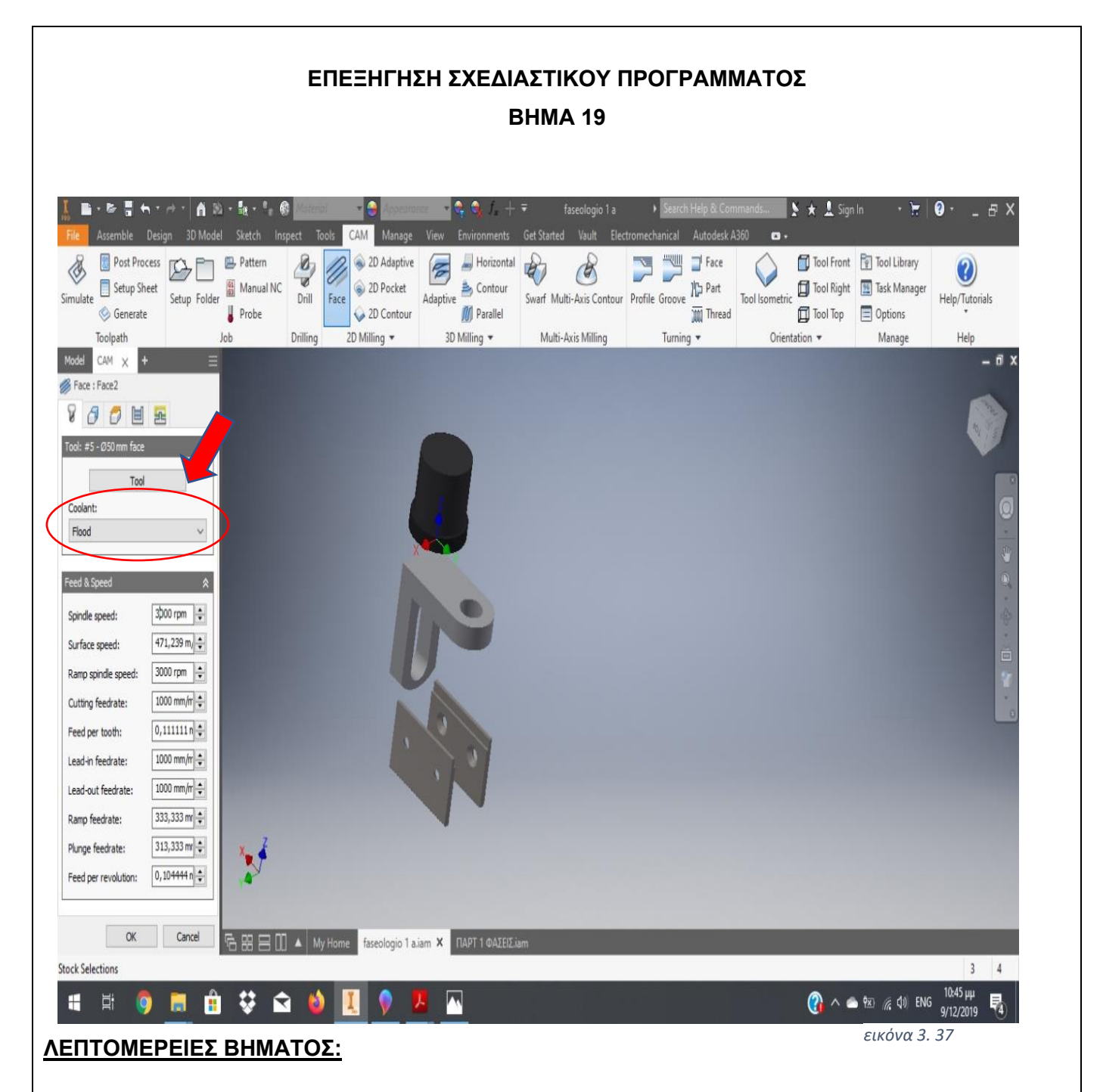

Επιλέγουμε αριθμό στροφών κοπτικού μέσου. Το πρόγραμμα μας δίνει την *εικόνα 3. 38*δυνατότητα να επιλέξουμε επιφανειακή ταχύτητα, ρυθμό κοπής, ρυθμό προπορείας κ.α. τα οποία απεικονίζονται στην παραπάνω εικόνα. Επίσης επιλέγουμε ψυκτικό μέσο της επιλογής **Coolant** στην αριστερή πλευρά της οθόνης.

#### **ΕΠΕΞΗΓΗΣΗ ΣΧΕΔΙΑΣΤΙΚΟΥ ΠΡΟΓΡΑΜΜΑΤΟΣ ΒΗΜΑ 20** 新聞新ためた A D - R - - 0  $\blacktriangleright\star\perp$  Sign In  $\mathbf{Q}$ . faseologio 1 a  $\blacktriangleright$ 3D Mode CAN 豐 Tool Front Tool Library  $\frac{8}{3}$ 2D Adaptive  $\blacksquare$  Face Post Process **DA** P<sup>T</sup> <sup>B</sup> Pattern  $\sqrt{2}$ Horizontal षे  $\frac{1}{2}$  $\mathbb{Z}$ Setup Folder<br>Setup Folder<br> **A** Probe 0 Tool Isometric Tool Right 2D Pocket Swarf Multi-Axis Contour Profile Groove 75 Part Setup Sheet ₿ Contour Simulate Drill Face Adaptive Help/Tutorials 2D Contour **A** Probe **M** Parallel Thread Tool Top | Options Generate 2D Milling + 3D Milling + Multi-Axis Milling Drilling Orientation \* Manage Toolpath Job Turning \* Help CAM X - 8 Face : Face 2 ٣ OUR Stock selections OK Cancel faseologio 1 a.iam X **Stock Selections**  $3 \t4$  $0.45 \mu \mu$ H 부 ₩. ✿  $\bigcirc$   $\wedge$   $\bullet$   $\circ$   $\circ$   $\circ$   $\circ$   $\circ$ 呪 **lo** ÷ 9/12/2019 *εικόνα 3. 39* **ΛΕΠΤΟΜΕΡΕΙΕΣ ΒΗΜΑΤΟΣ:**

Συνεχίζουμε επιλέγοντας τα όρια τα οποία θα κινηθεί το κοπτικό μας. Με την επιλογή *εικόνα 3. 40***Stock Contours** αυτόματα το πρόγραμμα μας ορίζει σαν επιφάνεια κοπής του κοπτικού μας, το κίτρινο πλαίσιο. Στην συγκεκριμένη περίπτωση, συμπίπτει με την πλευρά του δοκιμίου μας που θέλουμε να κατεργαστούμε, οπότε δεν χρειάζεται να ορίσουμε κάτι παραπάνω. Σε άλλη περίπτωση, θα είχαμε την δυνατότητα να επιλέξουμε ακριβώς πάνω στο δοκίμιο μας, τα όρια της προς κατεργασίας επιφάνειας, όπως θα δούμε παρακάτω. Με την επιλογή **Tool Orientation,** ορίζουμε ξανά στο κοπτικό μας άξονες αναφοράς (στην περίπτωση που δεν συμπίπτουν με την αρχική μας επιλογή κατά τη διεργασία **Setup**), όπως θα δούμε παρακάτω.

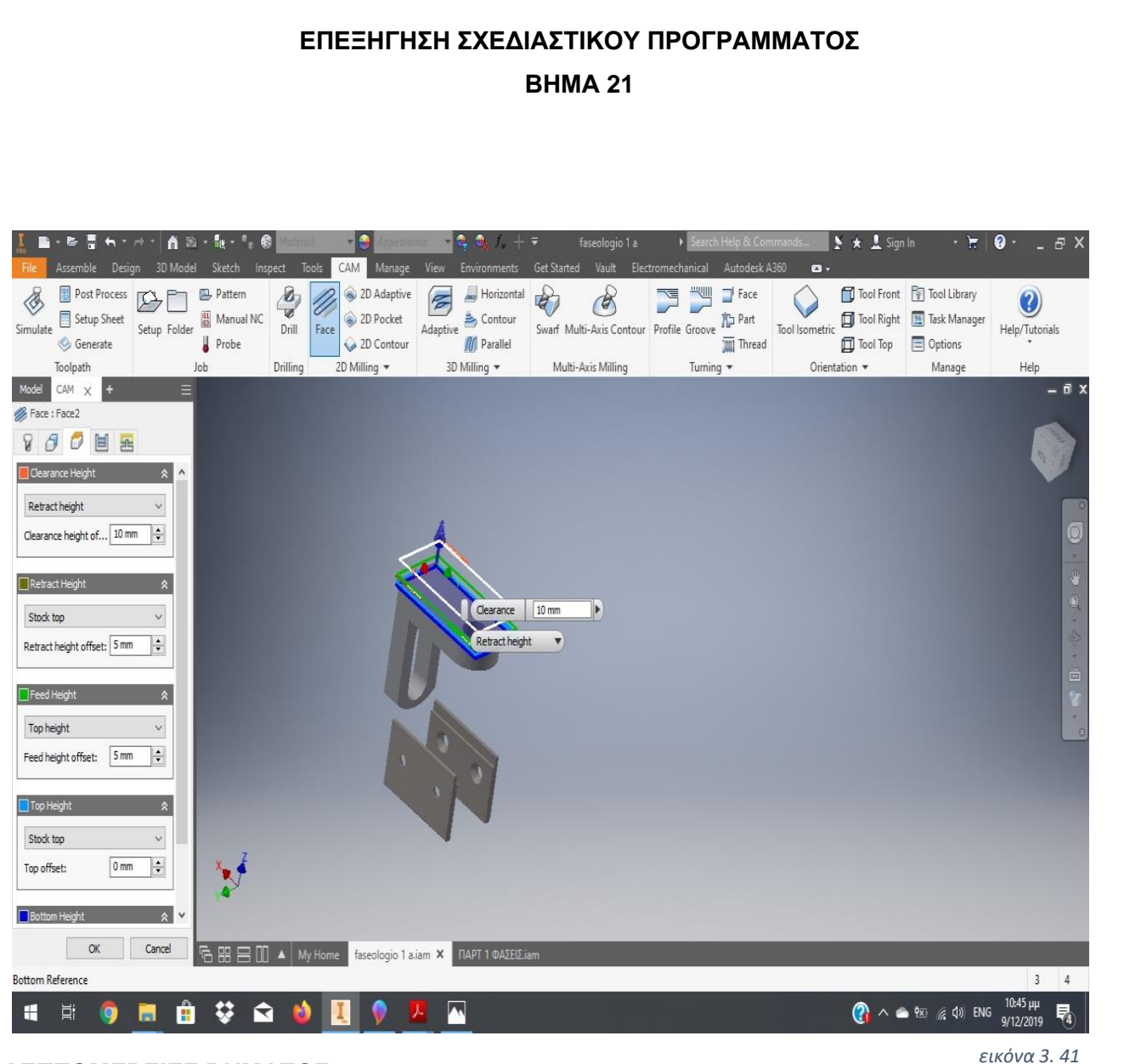

Συνεχίζουμε με τον ορισμό του βάθους κοπής, ανώτερου και κατώτερου σημείου κοπής, *εικόνα 3. 42*βάθος κοπής ξεχονδρίσματος, βάθος τροφοδοσίας. Συνήθως στην πρώτη διεργασία του δοκιμίου δεν χρειάζεται κάποια περαιτέρω ρύθμιση καθώς ρυθμίζονται όλα αυτόματα από το πρόγραμμα.

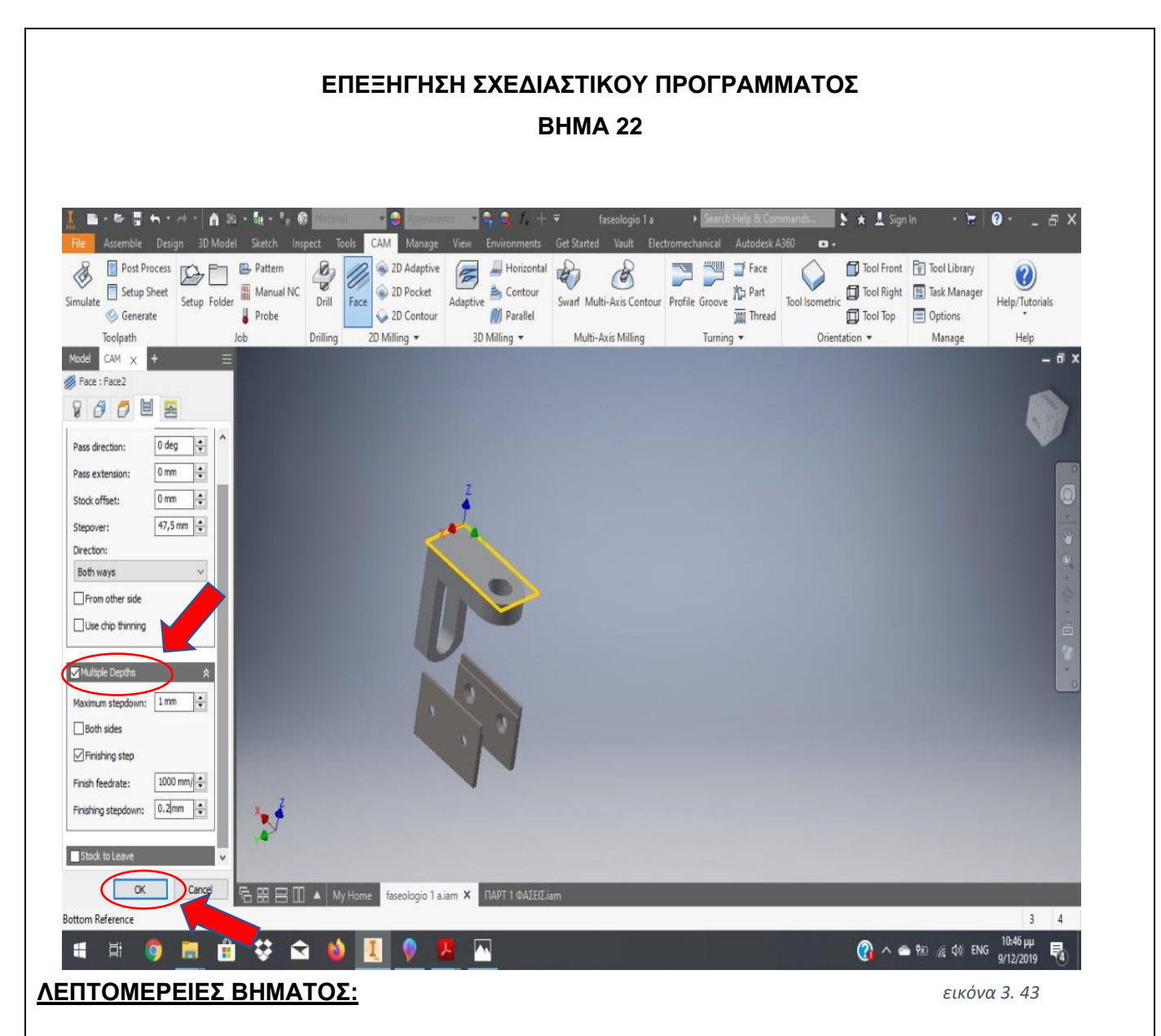

Συνεχίζουμε με το δεξιά δίπλα εικονίδιο στον πίνακα επιλογών, στην αριστερή πλευρά της οθόνης, όπου θα ορίσουμε τον αριθμό των πασών που θέλουμε να πραγματοποιήσει το κοπτικό μας, καθώς και το βάθος κοπής του κάθε πάσου. Έτσι, επιλέγουμε **Multiple Depths** και ανάλογα με την κατεργασία μας και τα χαρακτηριστικά της επιλέγουμε βάθος κοπής ξεχονδρίσματος και βάθος κοπής φινιρίσματος, όπως απεικονίζεται παραπάνω. Τέλος, επιλέγουμε **OΚ,** για την ολοκλήρωση του βήματος μας.

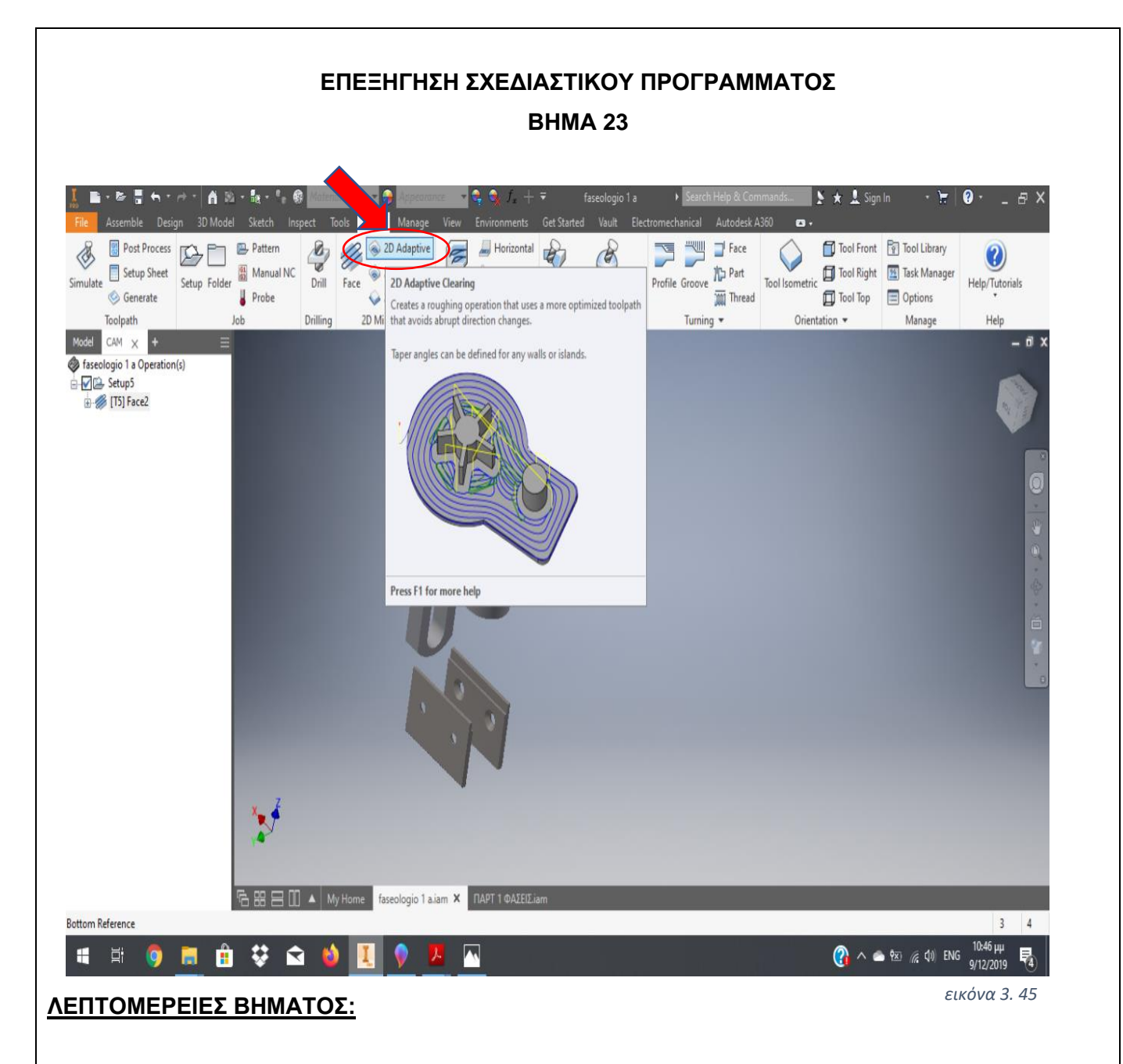

Επόμενο βήμα είναι η δημιουργία της περιφερειακής επιφάνειας της ανώτερης πλευράς μας. Για να πραγματοποιηθεί αυτό, επιλέγουμε **2D Adaptive** στο άνω σημείο της οθόνης. *εικόνα 3. 46*

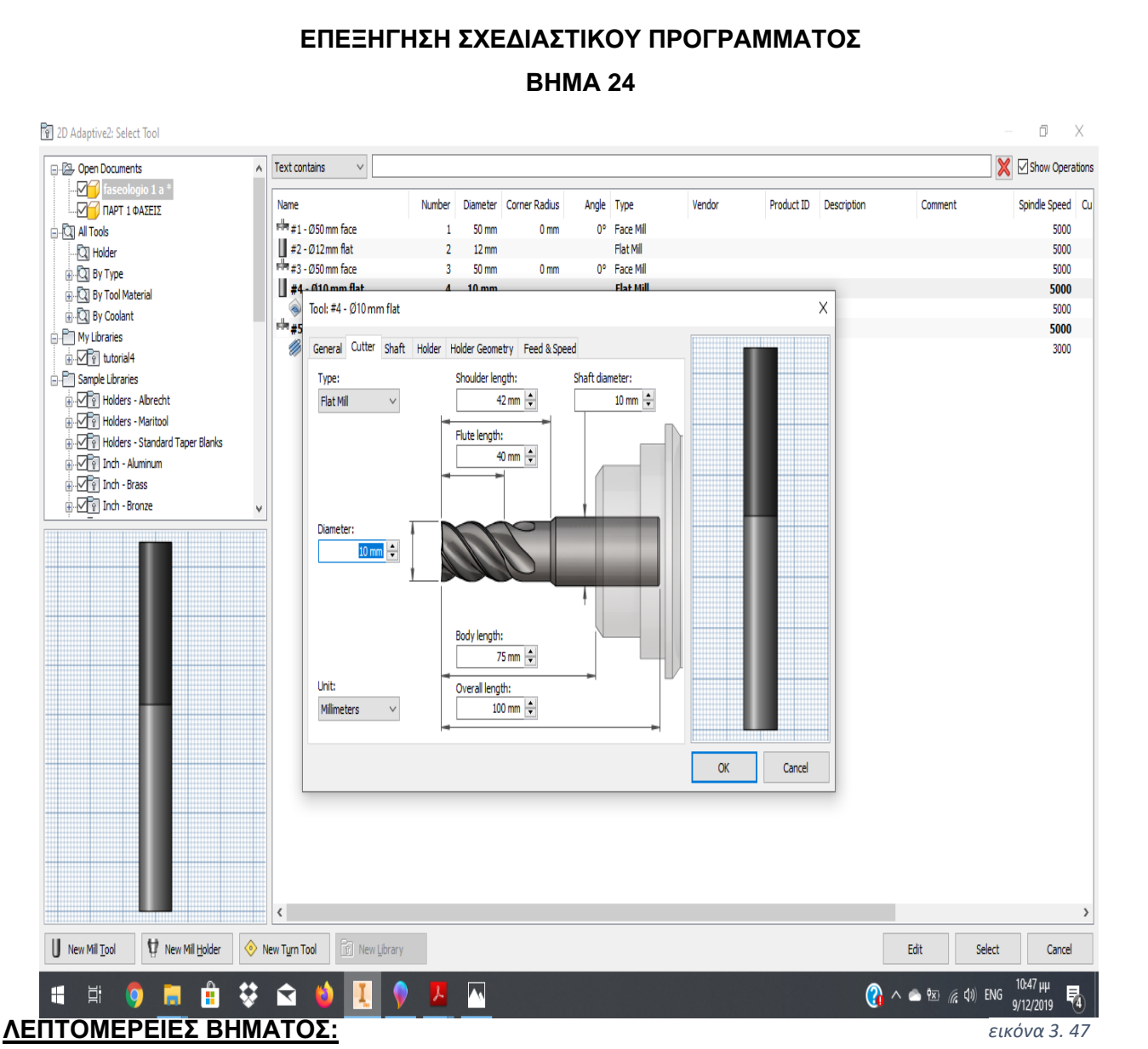

Αμέσως θα εμφανιστεί ο πίνακας επιλογών ο οποίος στο πρώτο βήμα είναι ο ίδιος για *εικόνα 3. 48*κάθε τύπο κατεργασίας. Ομοίως με το προηγούμενο βήμα θα επιλέξουμε το κοπτικό μας εργαλείο, κλικάροντας **New Mill Tool**. Αρχικά επιλέγουμε τον τύπο του κοπτικού **Flat Mill,** εν προκειμένω και στη συνέχεια το πρόγραμμα μας παρέχει την δυνατότητα να ορίσουμε όλες τις διαστάσεις του κοπτικού μέσα στο παράθυρο επιλογών. Η επιλογή των διαστάσεων γίνεται με βάση τον κατάλογο κοπτικών που αναφέρεται σε άλλο σημείο της εργασίας.

## **ΕΠΕΞΗΓΗΣΗ ΣΧΕΔΙΑΣΤΙΚΟΥ ΠΡΟΓΡΑΜΜΑΤΟΣ ΒΗΜΑ 25**

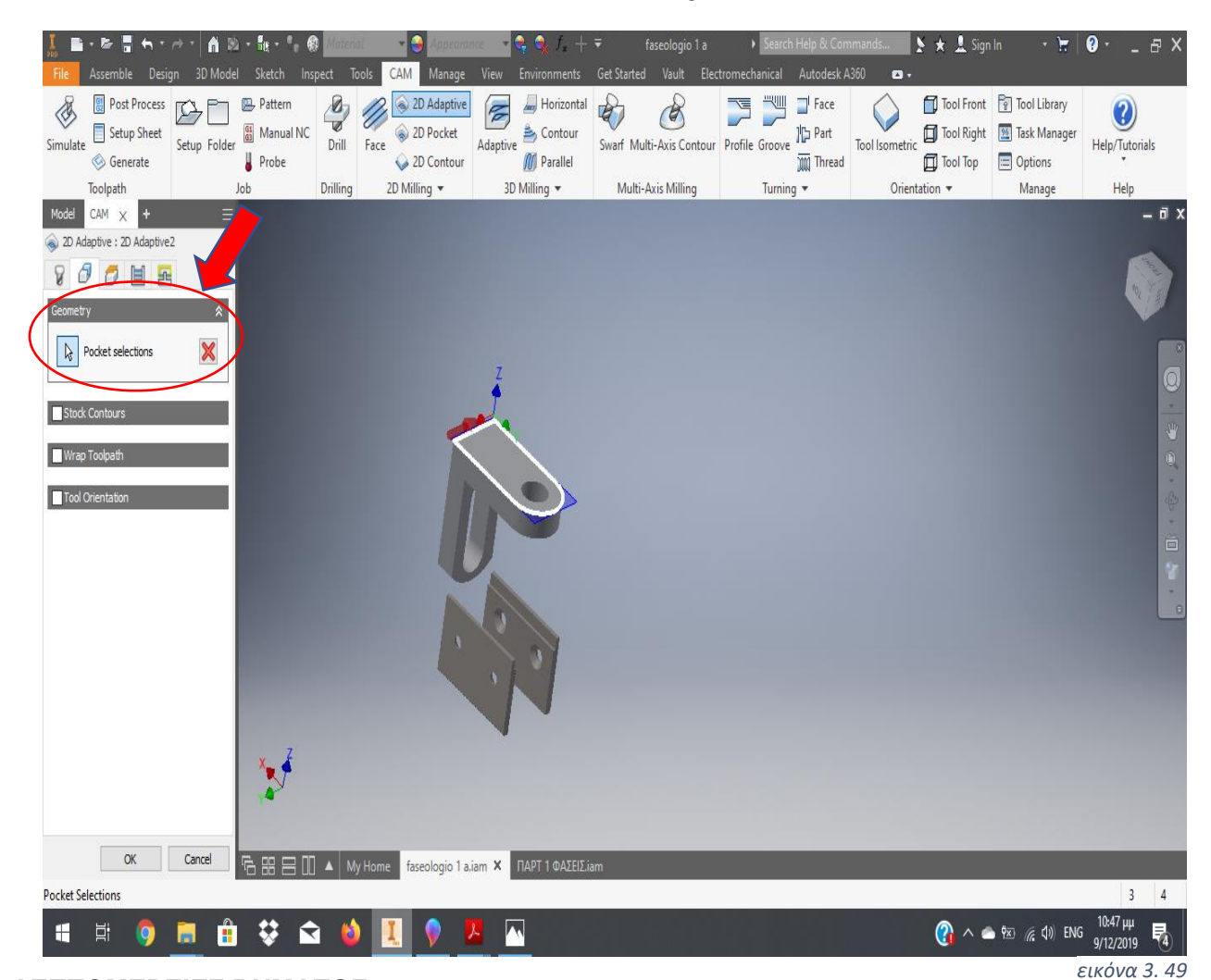

**ΛΕΠΤΟΜΕΡΕΙΕΣ ΒΗΜΑΤΟΣ:**

Ορίζουμε το γεωμετρικό περίγραμμα κοπής, επιλέγοντας τις ακμές πάνω στο δοκίμιο μας με το πεδίο **Geometry**→**Pocket selections.**  *εικόνα 3. 50*

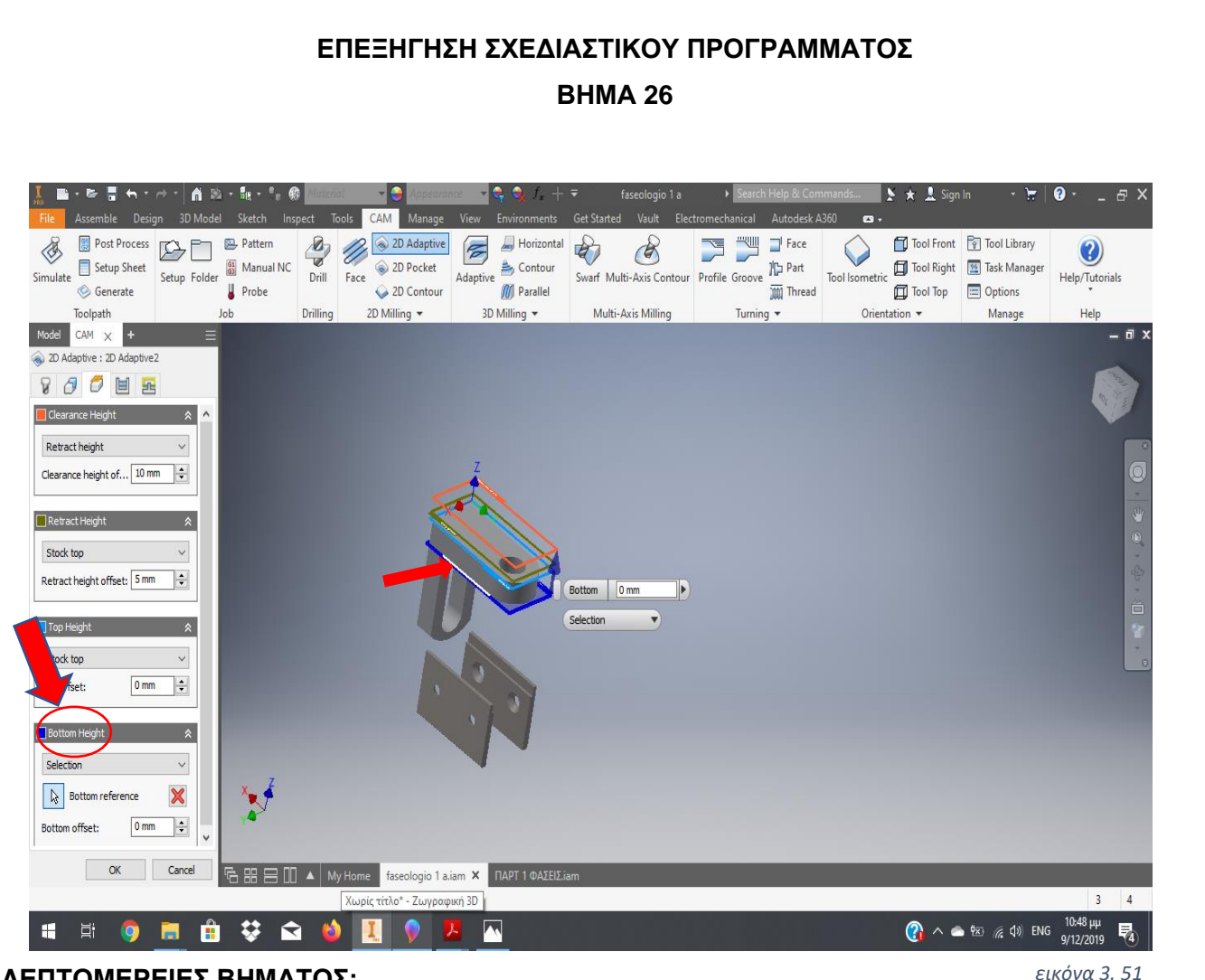

Ομοίως και με το προηγούμενο αντίστοιχο βήμα(επιλογή **Face**), θα ορίσουμε τις αποστάσεις για τα διάφορα βάθη κοπής. Η διαφορά σε αυτό το σημείο είναι ότι στο *εικόνα 3. 52*κατώτερο σημείο κοπής **Bottom Height** θα επιλέξουμε **Selection** και στη συνέχεια, θα επιλέγουμε πάνω στο δοκίμιο μας την ακμή ή την πλευρά που επιθυμούμε να είναι το κατώτερο σημείο κοπής.

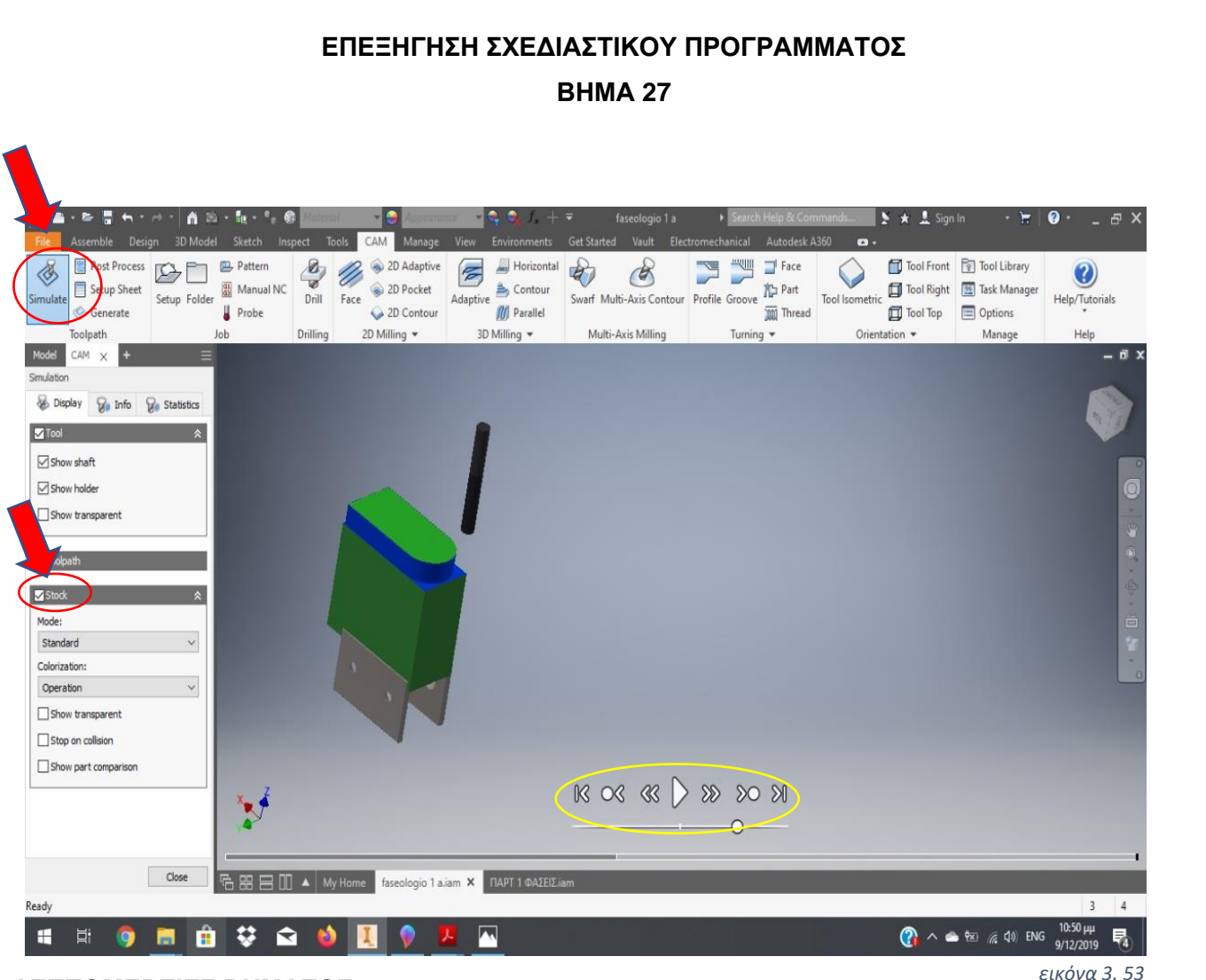

Για να δούμε την μέχρι στιγμής πορεία της κατεργασίας μας, θα επιλέξουμε το όνομα τι<sub>εικόνα 3. 54 μας</sub> στην αριστερή πλευρά της οθόνης στο πεδίο **CAM** και στη συνέχεια επιλέγουμε **Simulate,** για να μοντελοποιήσουμε την μέχρι τώρα κατεργασία μας. Βλέπουμε ότι στο κάτω μέρος του δοκιμίου μας, εμφανίστηκε μια σειρά επιλογών (κίτρινος κύκλος), όπου αφορά στην αναπαραγωγή της μοντελοποίησης των κατεργασιών μας. Στα πεδία που βρίσκονται στο αριστερό μέρος της οθόνης έχουμε επιλέξει **Stock** για να μας αναπαριστά το δοκίμιο μας στη μορφή που είχε όταν ξεκίνησε η κατεργασία. Επίσης, έχουμε επιλέξει να μην διαγράφεται η πορεία του κοπτικού απομονώνοντας το πεδίο **Toolpath.**

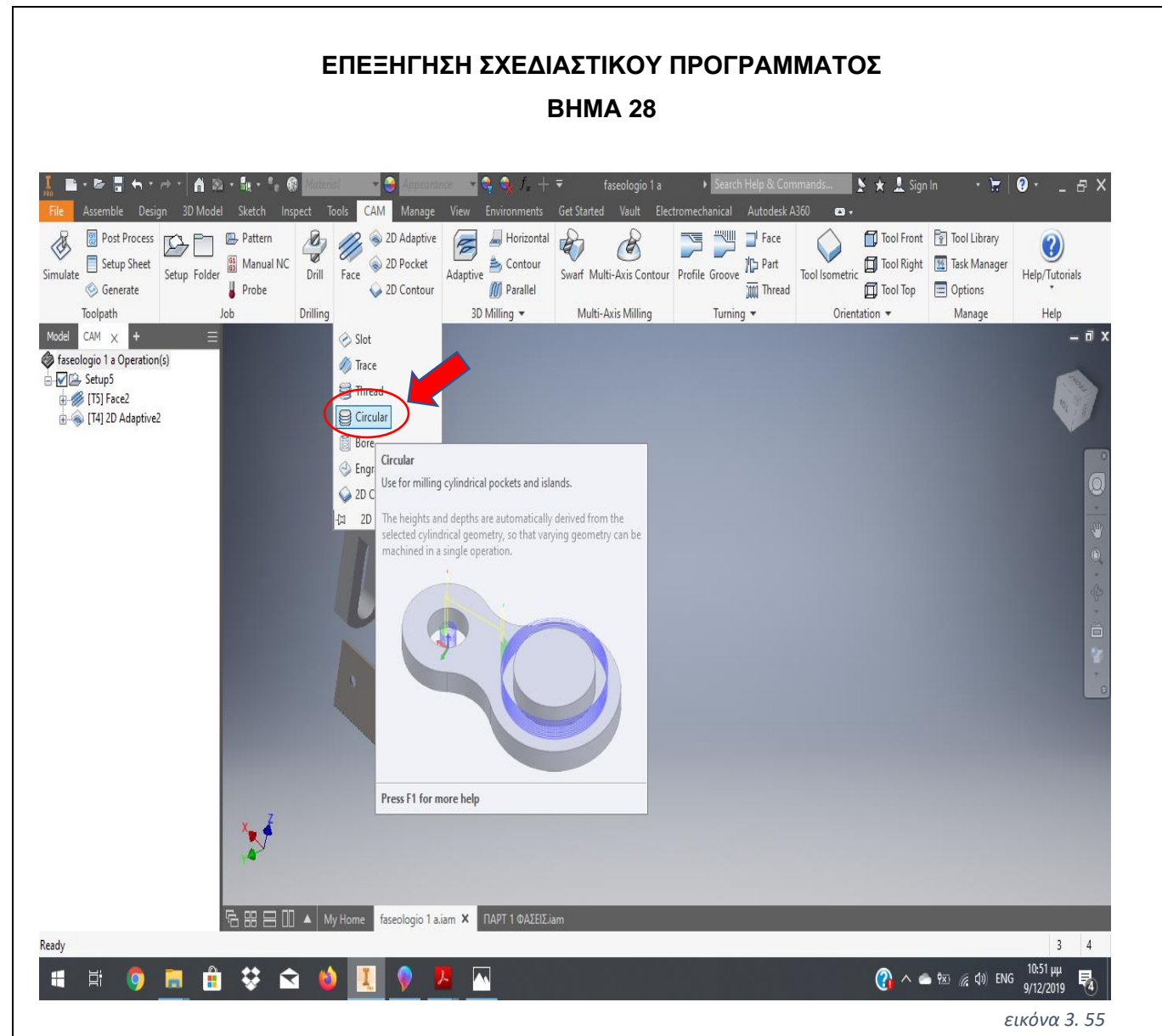

Σε αυτό το βήμα θα κατεργαστούμε την οπή που βρίσκεται στο άνω μέρος του δοκιμίου μας, επιλέγοντας **Circular** στο πεδίο **2D Milling** *εικόνα 3. 56*

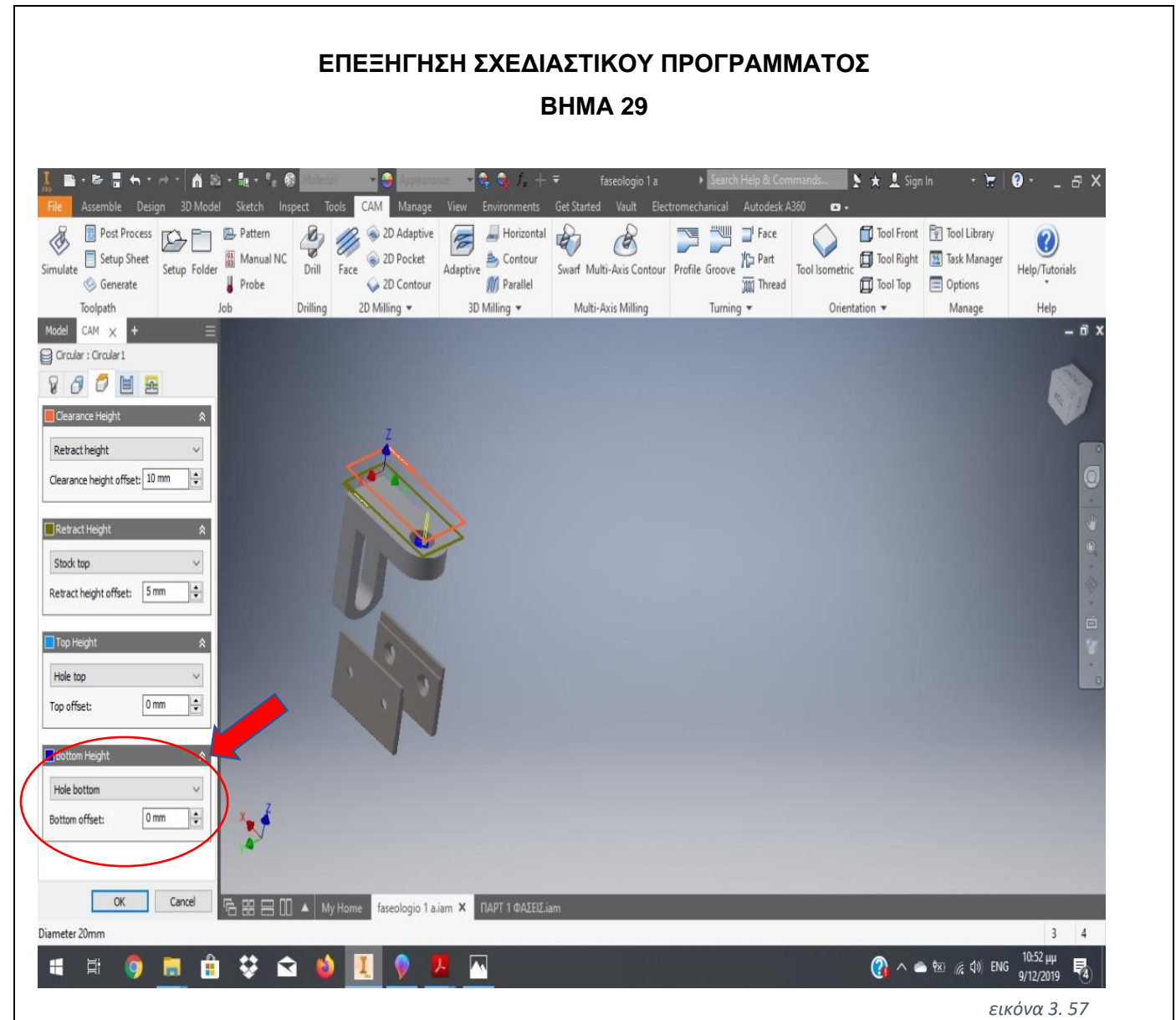

Όπως είναι πλέον γνωστό, από τα προηγούμενα βήματα, επιλέγουμε κοπτικό εργαλείο  $\frac{1}{\mathcal{E}(K\acute{O}}$ να 3. 58  $\,$  (αν επιθυμούμε να αλλάξουμε), επιλέγουμε την οπή που θέλουμε να κατεργαστούμε, και ελέγχουμε αν το βάθος κοπής είναι συμβατό με το επιθυμητό αποτέλεσμα. Στην συγκεκριμένη περίπτωση, μας ικανοποιεί μια και θέλουμε να ξετρυπήσουμε.

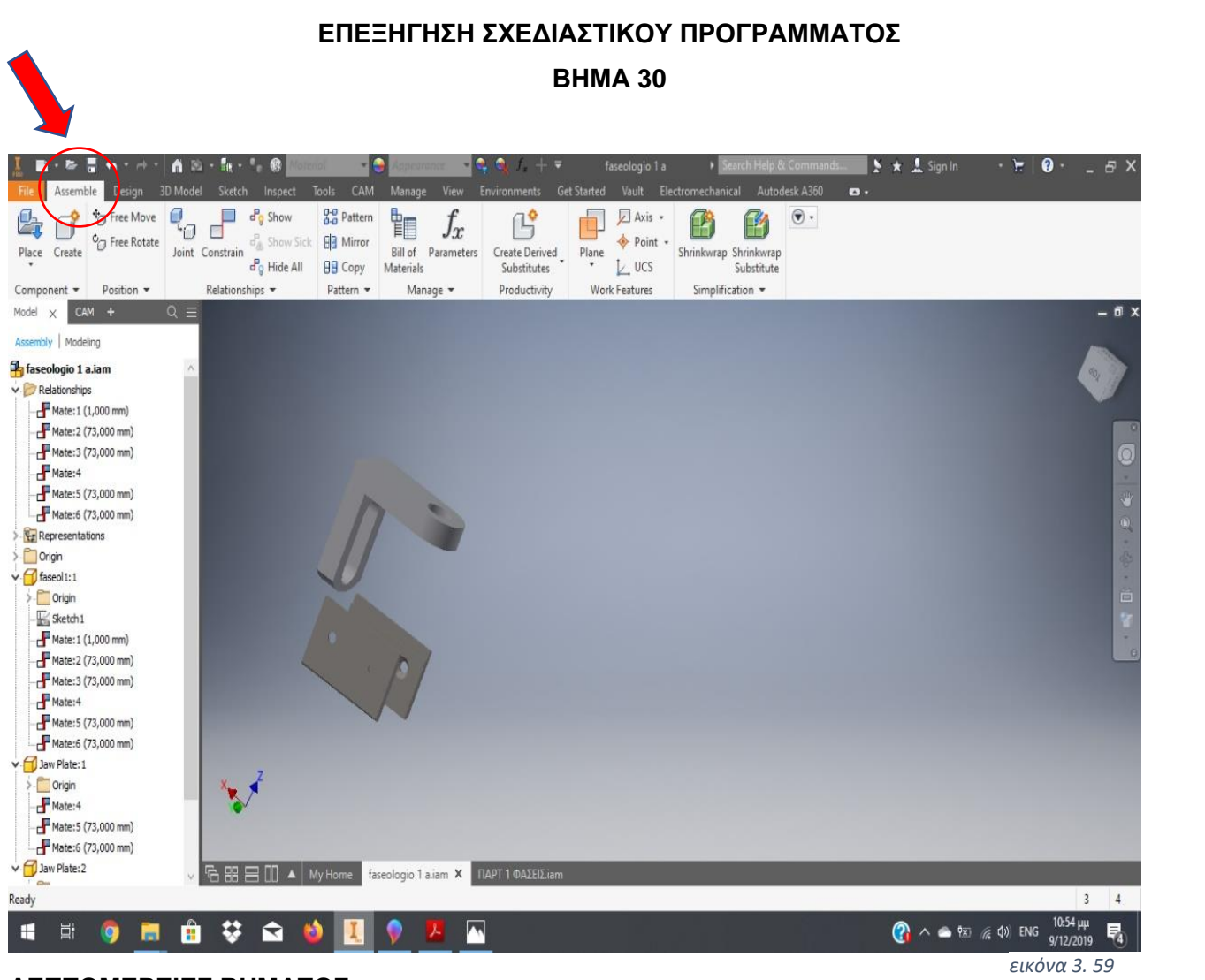

Για να συνεχίσει η κατεργασία του δοκιμίου μας, απαιτείται η αλλαγή στην συγκράτηση <sub>εικόνα 3. 60 του του</sub> και η περιστροφή του δοκιμίου, ώστε να αλλάξουμε την προς κατεργασία πλευρά. Έτσι θα επιστρέψουμε στην επιλογή **Assemble** για να επεξεργαστούμε εκ νέου τις συνθήκες συγκράτησης του δοκιμίου μας.
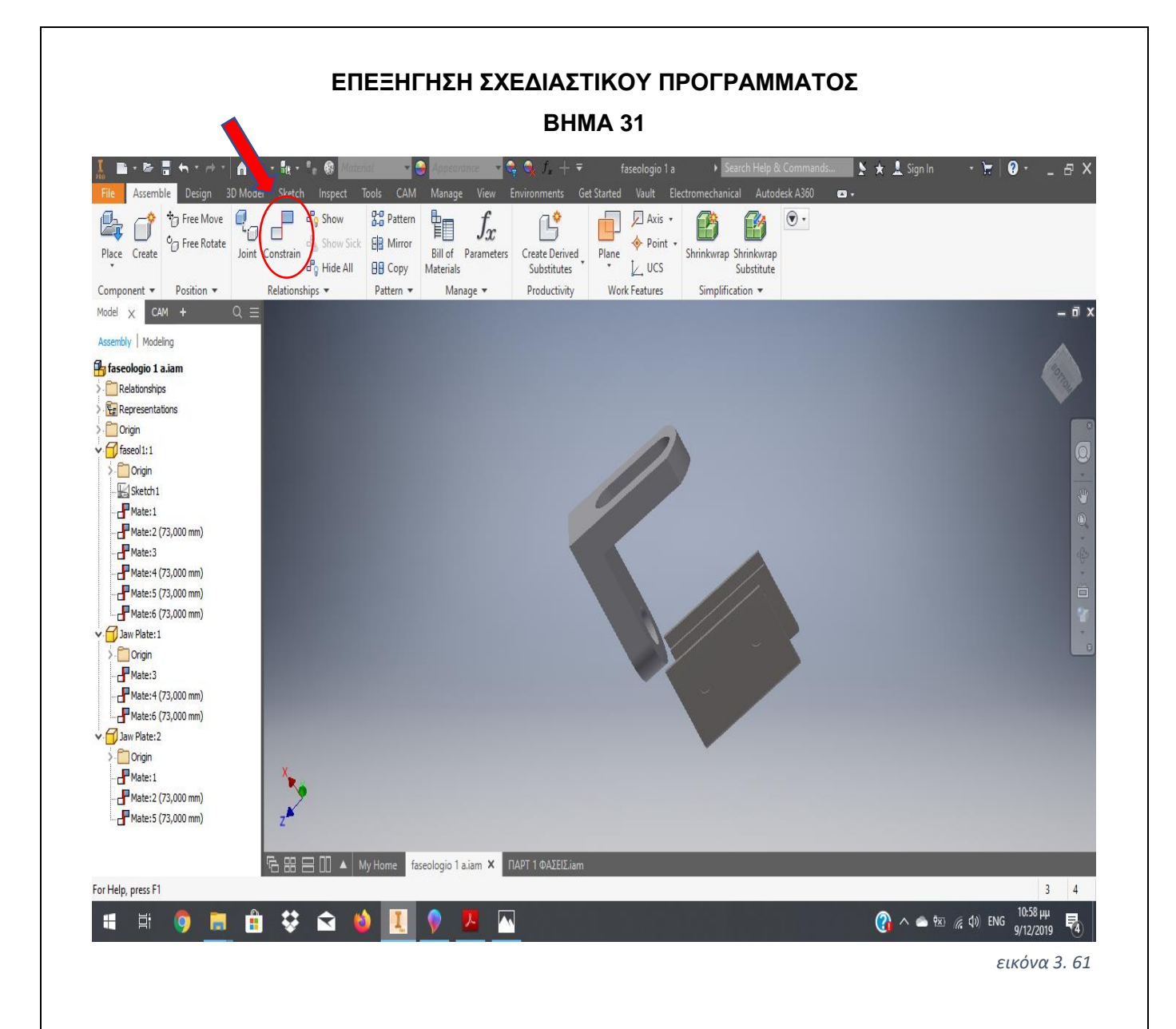

*εικόνα 3. 62*

Χρησιμοποιώντας τις αντίστοιχες επιλογές στο συναρμολογημένο μας σχέδιο όπως προαναφέρθηκαν παραπάνω (**Constrain**), θα μετακινήσουμε τα 'μάγουλα'' της μέγγενης στο σημείο το οποίο επιθυμούμε να συγκρατήσουμε ώστε να κατεργαστούμε την επόμενη πλευρά του δοκιμίου μας. Αξίζει να σημειωθεί ότι πρέπει αντιστοίχως και σε αυτό το βήμα να προϋπολογίσουμε τις διαστάσεις που έχουμε ορίσει ως πρώτη ύλη ώστε να τοποθετήσουμε ανάλογα τα ''μάγουλα'' της μέγγενης και το δοκίμιο. Αυτή η δυσκολία στην επεξεργασία του δοκιμίου, προκύπτει από το γεγονός ότι το συγκεκριμένο πρόγραμμα σχεδίασης δεν διαθέτει την επιλογή της αυτόματης περιστροφής του δοκιμίου.

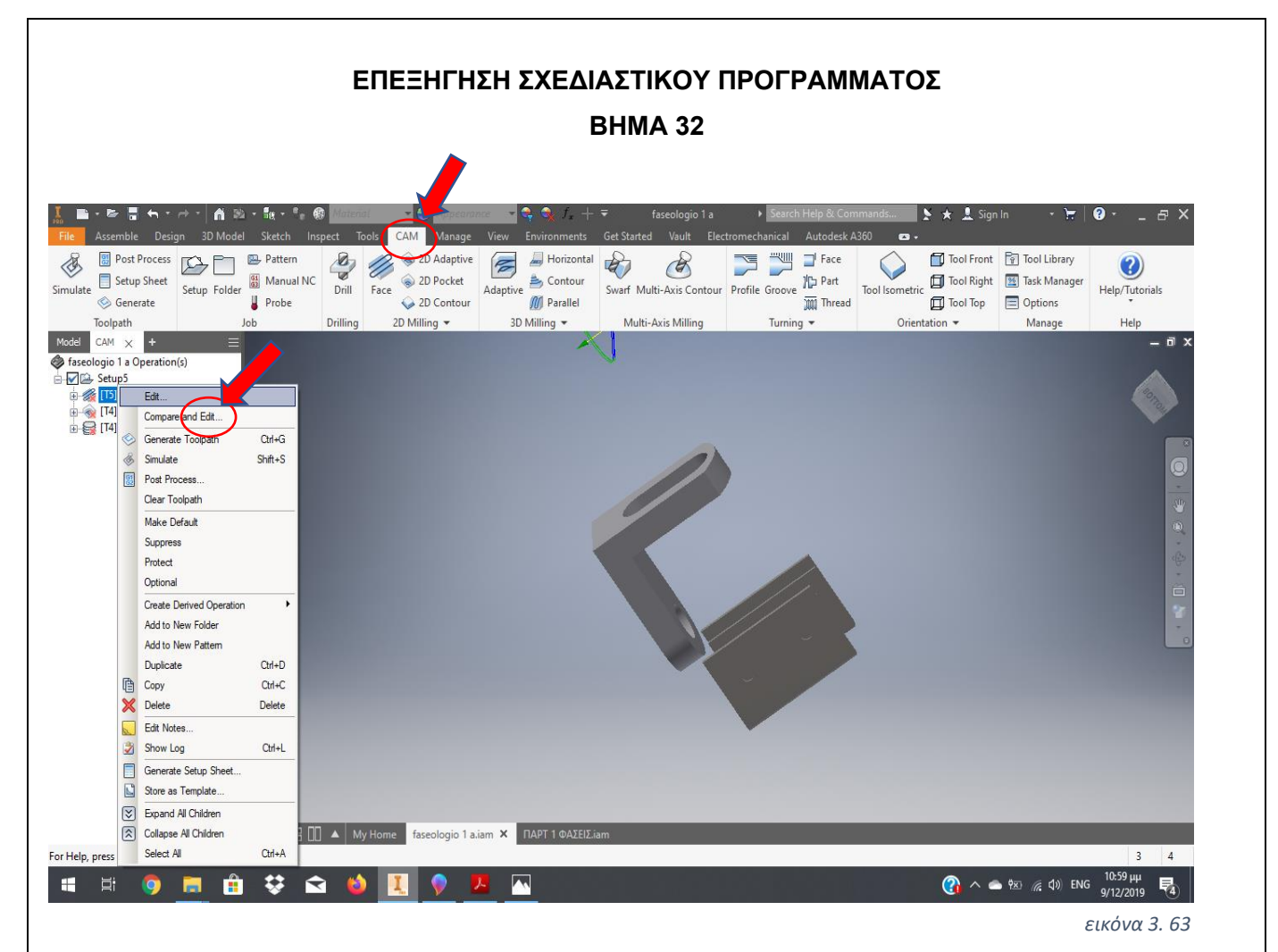

Επιστρέφουμε στην επιλογή **CAM** και στον πίνακα βημάτων στο αριστερό μέρος της *εικόνα 3. 64*οθόνης επιλέγουμε ομοίως **CAM.** Παρατηρούμε ότι πλέον όλες μας οι εντολές για την κατεργασία της προηγούμενης πλευρά έχουν εμφανίσει ένα κόκκινο σύμβολο, το οποίο δεν μας επιτρέπει να τις μοντελοποιήσουμε. Αυτό συμβαίνει γιατί έχουμε αλλάξει τον προσανατολισμό του δοκιμίου μας, αλλά μπορούμε να διορθώσουμε, κάνοντας δεξί κλικ σε κάθε εντολή και επιλέγοντας **Edit** και στη συνέχεια χωρίς να τροποποιήσουμε τίποτα επιλέγουμε **OK**. Με αυτό τον τρόπο το πρόγραμμα μπορεί να μοντελοποιήσει ξανά τις προηγούμενες εντολές χωρίς να επηρεάζεται από την αλλαγή θέσης των μάγουλων και την περιστροφή του δοκιμίου. Άλλωστε τα ''μάγουλα'' δεν τα αντιλαμβάνεται ως αντικείμενο μια και στο αρχικό Setup ορίσαμε σαν αντικείμενο προς κατεργασία το δοκίμιο μας (ΒΗΜΑ 14).

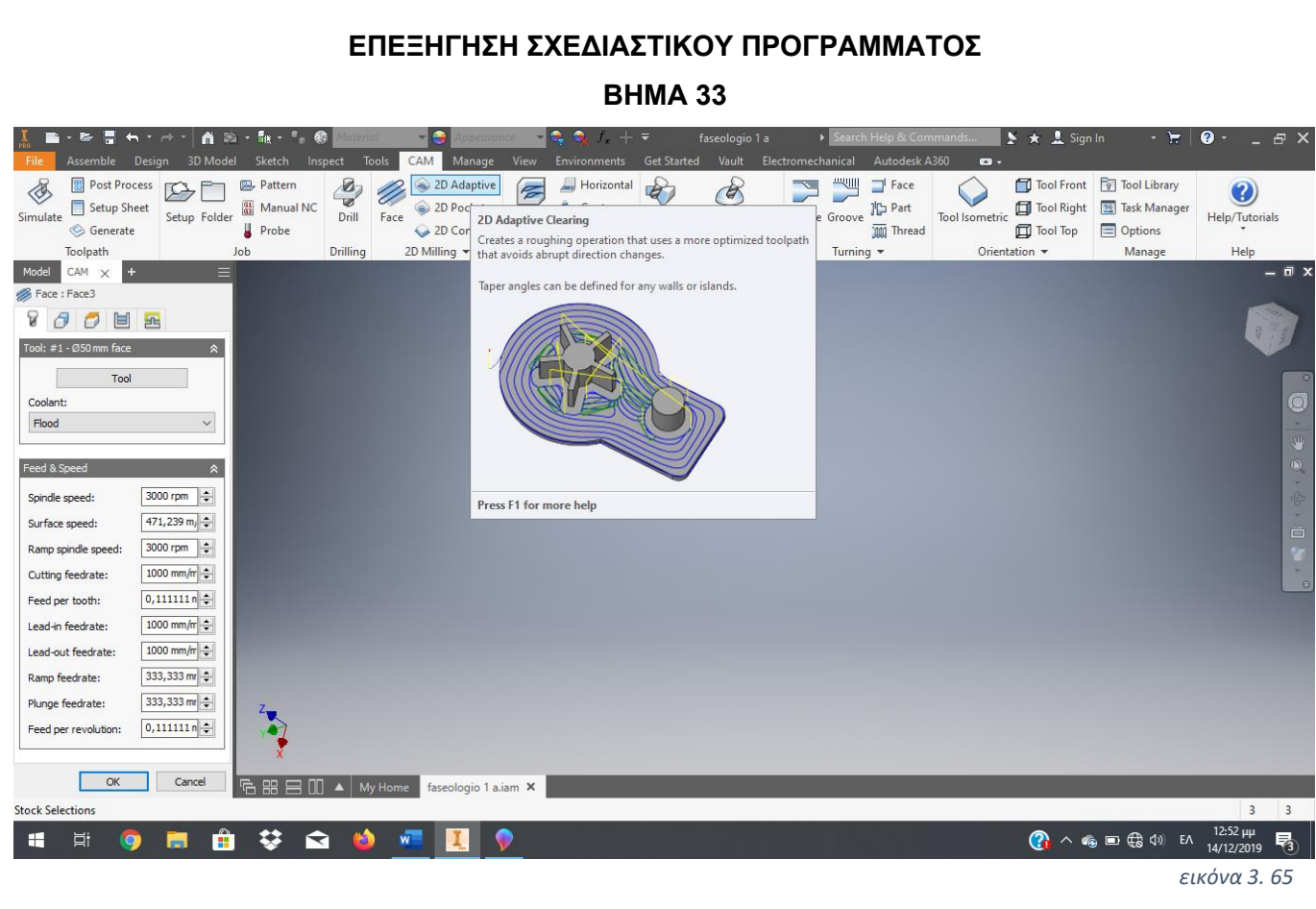

### *εικόνα 3. 66*

Στη συνέχεια επιλέγουμε ξανά **2D Milling**→**Face** και εμφανίζεται ξανά στην οθόνη το αναδυόμενο παράθυρο για να επιλέξουμε κοπτικό μέσο. Έτσι, επιλέγουμε το κουμπί Tool για την επιλογή φρεζοκεφαλής αφού πρώτα ορίσουμε στροφές κοπτικού μέσου στο παράθυρο **Feed & Speed.**

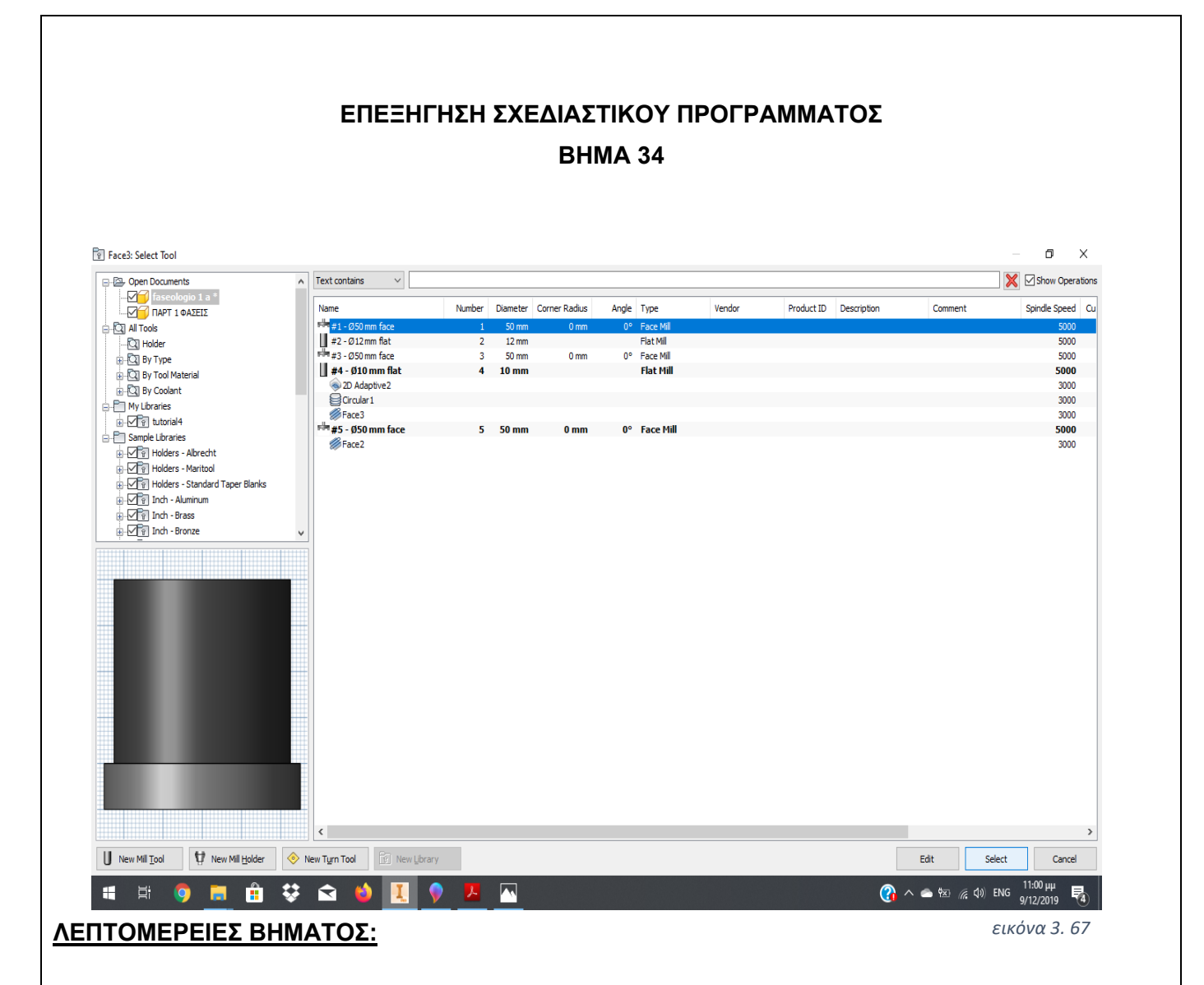

Στη συνέχεια επιλέγουμε ξανά **2D Milling**→**Face** και εμφανίζεται ξανά στην οθόνη το αναδυόμενο παράθυρο για να επιλέξουμε κοπτικό μέσο. Έτσι εμείς επιλέγουμε *εικόνα 3. 68*

φρεζοκεφαλή Face Mill από τον κατάλογο των ήδη χρησιμοποιηθέντων εργαλείων. Όλα τα εργαλεία που μπορεί να χρησιμοποιήσουμε στις κατεργασίες μας καταγράφονται σε μια βιβλιοθήκη, ώστε όταν θα χρειαστούμε ξανά κάποιο από αυτά να μπορούμε να το επιλέξουμε κατευθείαν χωρίς να χρειάζεται να δώσουμε όλες τις διαστάσεις και τα χαρακτηριστικά από την αρχή.

### **ΕΠΕΞΗΓΗΣΗ ΣΧΕΔΙΑΣΤΙΚΟΥ ΠΡΟΓΡΑΜΜΑΤΟΣ ΒΗΜΑ 35**  $\rightarrow \star$  1 Sig  $A$   $D$  $\mathbf{g}_{\mathbf{w}}$ Post Process **A** 2D Adaptive Horizontal  $\mathscr{E}$ **IS WITH THE** Tool Front Tool Library Pattern Ø,  $\mathscr{D}$ E  $\mathcal{L}$  $\bm{Q}$ <sup>G1</sup> Manual NC 2D Pocket ₿ Contour Swarf Multi-Axis Contour Profile Groove  $\frac{1}{2}$  Part Tool Right [<sup>36</sup>] Task Manager Setup Sheet Tool Isometric Setup Folder Drill Face Adaptive Help/Tutorials **U** Probe **M** Parallel  $\Box$  Tool Top  $\Box$  Options Generate 2D Contour Thread 3D Milling \* Toolpath Drilling 2D Milling -Multi-Avis Milling Turning \* Orientation \* Manage  $Lh$ Model  $CM \times$ Face : Face 3 800 E Stock Contours Stock select Tool Orientation Orientatio Select Z axis/plane & X axis  $\sqrt{2}$  Z axis  $\boldsymbol{\mathsf{X}}$  $|K - A|$  $\nabla$  Flip Z axis  $\sqrt{\frac{1}{2}}$  X axis  $\boldsymbol{\mathsf{X}}$  $\Box$  Flip X axis Origin Model origin  $\overline{\alpha}$ Cancel **FRIED ID** A My Home faseologic Laiam X **RAPT 1 OAZEIZia** Select linear edge sketch line or planar face  $\overline{3}$  $\Delta$  $\overline{(\begin{smallmatrix} 0 \\ 1 \end{smallmatrix})} \wedge \overline{(\begin{smallmatrix} 0 \\ 2 \end{smallmatrix})} \otimes \overline{(\begin{smallmatrix} 0 \\ 2 \end{smallmatrix})} \otimes \overline{(\begin{smallmatrix} 1 \end{smallmatrix})} \otimes \overline{(\begin{smallmatrix} 11:01 \text{ }\mu \end{smallmatrix})} \otimes \overline{(\begin{smallmatrix} 1 \\ 4 \end{smallmatrix})}$ H 量  $\bullet$ 髙 自 ジ 白 動 **IX** *εικόνα 3. 69*

## **ΛΕΠΤΟΜΕΡΕΙΕΣ ΒΗΜΑΤΟΣ:**

Αφού έχουμε επιλέξει το κοπτικό μας εργαλείο, θα ορίσουμε εκ νέου τα όρια στην κίνηση του κοπτικού μας, αφού προηγηθεί ο προσδιορισμός των αξόνων αναφοράς του *εικόνα 3. 70*κοπτικού μας. Αυτό συμβαίνει διότι έχουμε αλλάξει προσανατολισμό στο δοκίμιό μας και πλέον δεν συμβαδίζει με τον προσανατολισμό που είχε το κοπτικό στις προηγούμενες κατεργασίες. Με την εντολή **Tool Orientation** επιλέγουμε ξανά να ορίσουμε άξονα Ζ και Χ όπως έχει προαναφερθεί στα πρώτα βήματα. Στη συνέχεια ελέγξουμε αν αυτομάτως έχει οριστεί η επιφάνεια κατεργασίας και τέλος με την επιλογή **ΟΚ** θα ξεκινήσει ο νέος υπολογισμός για την μοντελοποίηση του βήματος της φάσης.

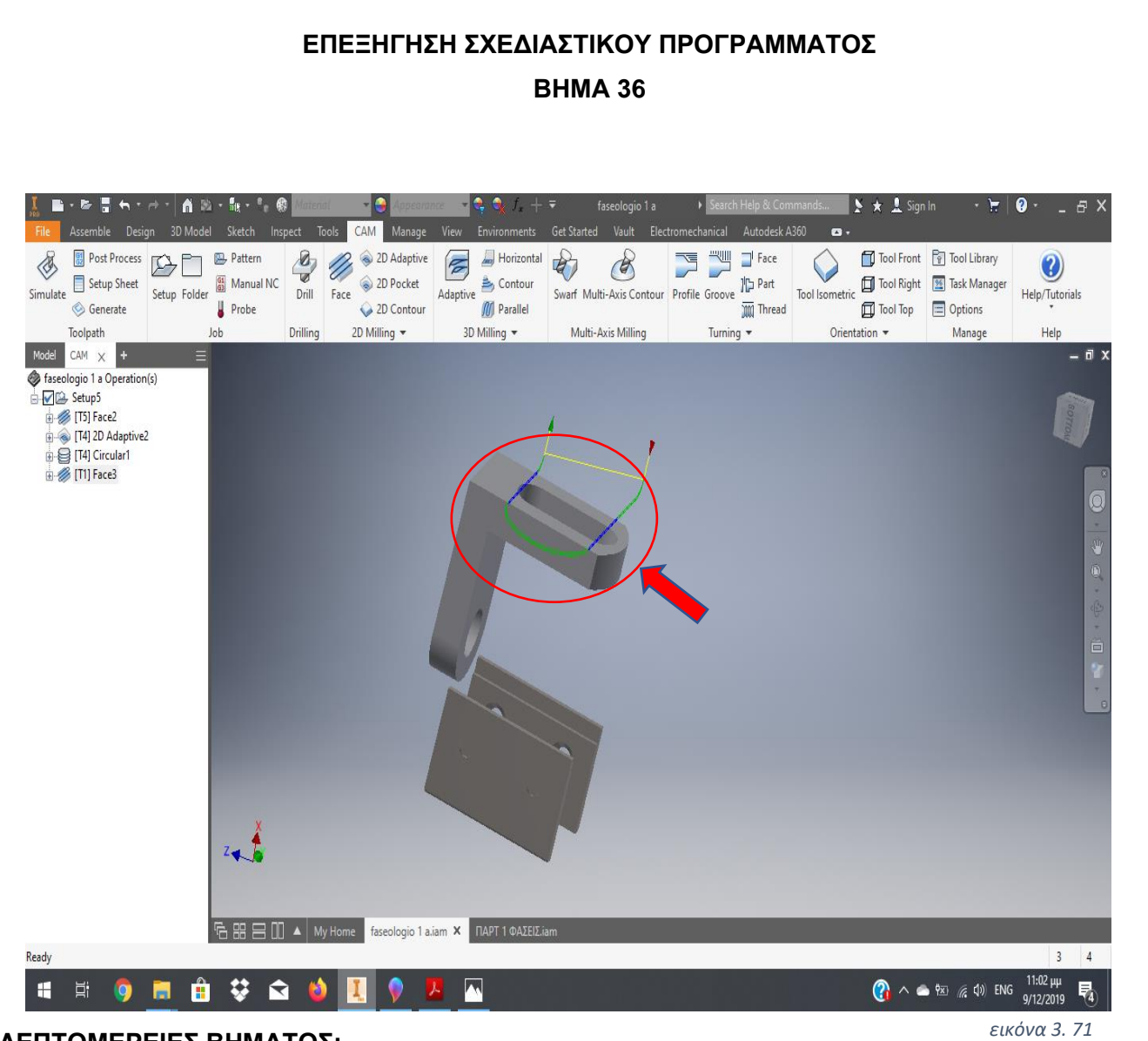

Παραπάνω παρουσιάζεται το γραφικό περιβάλλον του προγράμματος μας όταν έχει υπολογίσει ήδη τις κινήσεις του κοπτικού και τον αριθμό των πασών που του έχουμε ορίσει. Έτσι συνήθως με πράσινο και μπλε χρώμα μας οπτικοποιεί την πορεία του κοπτικού. *εικόνα 3. 72*

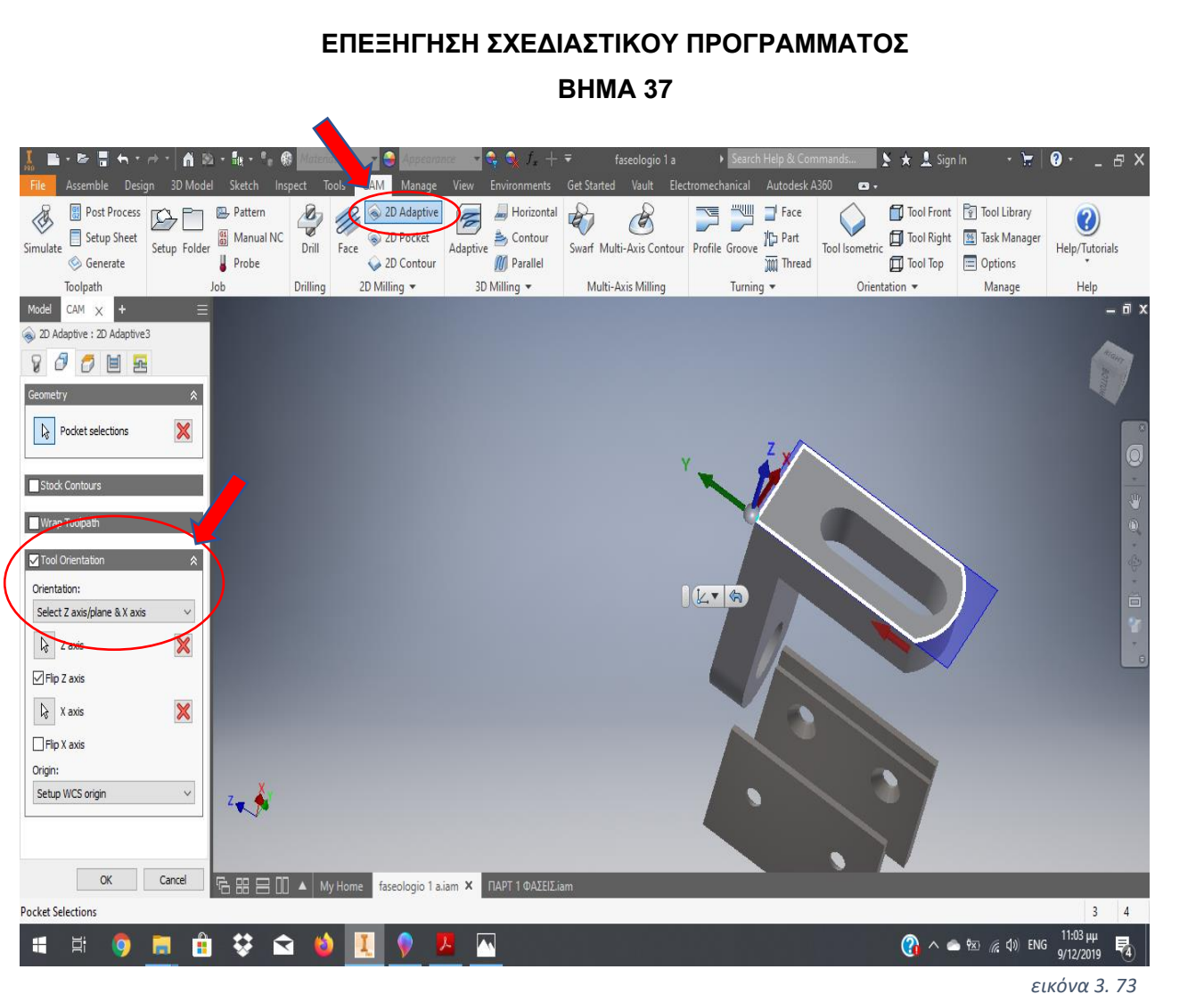

Συνεχίζουμε την κατεργασία της επιφάνειας μας, σε αυτό το σημείο θα κατεργαστούμε περιφερειακά το αντικείμενό μας. Όποτε, επιλέγουμε κατά τα γνωστά **2D Adaptive** στη γραμμή εργαλείων (**2D Milling**). Στη συνέχεια, στην αριστερή πλευρά της οθόνης **Tool Orientation**→**Select Z axis/plane & axis** και επιλέγουμε της ακμές πάνω στο δοκίμιο ώστε να ορίσουμε τους άξονες αναφοράς του κοπτικού. Σε αυτό το σημείο αξίζει να σημειωθεί ότι θα μπορούσαμε να αποφύγουμε το καλιμπράρισμα των αξόνων του κοπτικού στις κατεργασίες της κάθε πλευράς, αν πραγματοποιούσαμε καινούριο **Setup** για κάθε φάση κατεργασίας. Το αρνητικό σε αυτή τη περίπτωση είναι ο ορισμός του αρχικού όγκου του αντικειμένου που θα έπρεπε να ορίζεται σε κάθε αλλαγή φάσης με κίνδυνο λάθους ορισμού όγκου. Στη συνέχεια ορίζουμε τα περιθώρια για την περιφερειακή κοπή μας, επιλέγοντας τις αντίστοιχες ακμές, όπως απεικονίζεται παραπάνω. *εικόνα 3. 74*

### **ΕΠΕΞΗΓΗΣΗ ΣΧΕΔΙΑΣΤΙΚΟΥ ΠΡΟΓΡΑΜΜΑΤΟΣ ΒΗΜΑ 38 AM** 2D Adaptive E Ho  $\Box$  Face Tool Front Tool Library  $p_{\text{net}}$ Patter B,  $\sqrt{2}$  $\mathcal{L}$  $\mathscr{E}$  $\equiv$  $DF$  $\bigcirc$  $\boldsymbol{Q}$ Tool Isometric Tool Right Swarf Multi-Axis Contour Profile Groove The Part Manual NC 2D Pocket Contour Setup Sheet Setup Folder Drill Face Adaptive Help/Tutorials 2D Contour **M** Parallel **III** Thread Tool Top El Options **C** Generate  $\mathbb{I}$  Probe Drilling 2D Milling \* 3D Milling \* Multi-Axis Milling Turning \* Orientation \* Manage Tooloath  $CM \times 0$ tive: 2D Ad 900目画 Clearance Height Retract height Clearance height of... 10 mm  $\Box$ Retract Heigh Bottom 0 mm Stock top Retract height offset: 5 mm  $\left| \frac{\bullet}{\bullet} \right|$ Too Height  $_{\rm v}$ Stock top Top offset  $\boxed{0 \text{ mm}}$  $\Rightarrow$ **Bottom**  $\ddot{\phantom{0}}$  $\mathbb{Q}$  Bottom reference  $\boldsymbol{\mathbb{X}}$ Bottom offset: OK Cancel faseologio 1 a.iam × 1149110 **Rottom Refere** H  $\Xi^{\prime}$ ? ∧ ● % @ (1) ENG G Ĥ ₩  $\blacktriangleright$ 見 9/12/2019 *εικόνα 3. 75*

# **ΛΕΠΤΟΜΕΡΕΙΕΣ ΒΗΜΑΤΟΣ:**

Ακολουθεί, ο προσδιορισμός των διαφόρων τιμών στα βάθη κοπής του κοπτικού μας. Θα αφήσουμε όλες τις διαστάσεις ίδιες αλλάζοντας μόνο το σημείο για το **Bottom Height**, *εικόνα 3. 76*

όπως απεικονίζεται παραπάνω με το κίτρινο βέλος. Σε αυτή την κατεργασία δεν θα επιλέξουμε πολλαπλά πάσα καθώς το βάθος κοπής θα είναι μικρό, παρά μόνο ένα πάσο ξεχονδρίσματος και ένα φινιρίσματος, όπως και παραπάνω.

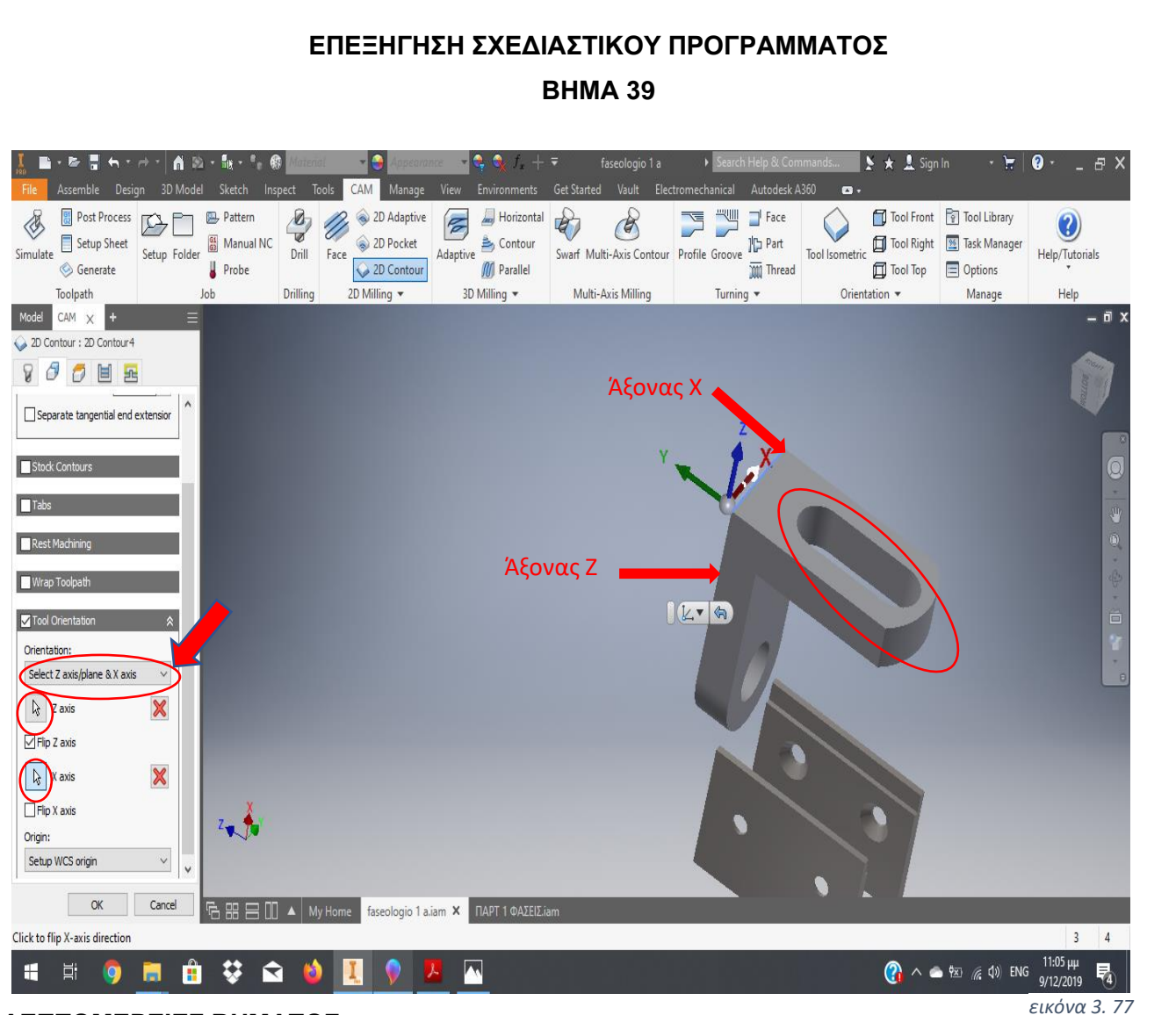

Επίσης, την ίδια ακριβώς διαδικασία με ακριβώς τα ίδια βήματα θα ακολουθήσουμε για να δημιουργήσουμε το ξετρύπημα ελλειπτικού σχήματος με την μόνη διαφορά στην επιλογή **2D Contour**, *εικόνα 3. 78*όπως φαίνεται παραπάνω. Πιο αναλυτικά, θα επιλέξουμε ξανά τους άξονες αναφοράς του κοπτικού μας μέσου κατά τα γνωστά. Έπειτα, θα επιλέξουμε τα όρια στα οποία θα κινηθεί το κοπτικό μας.

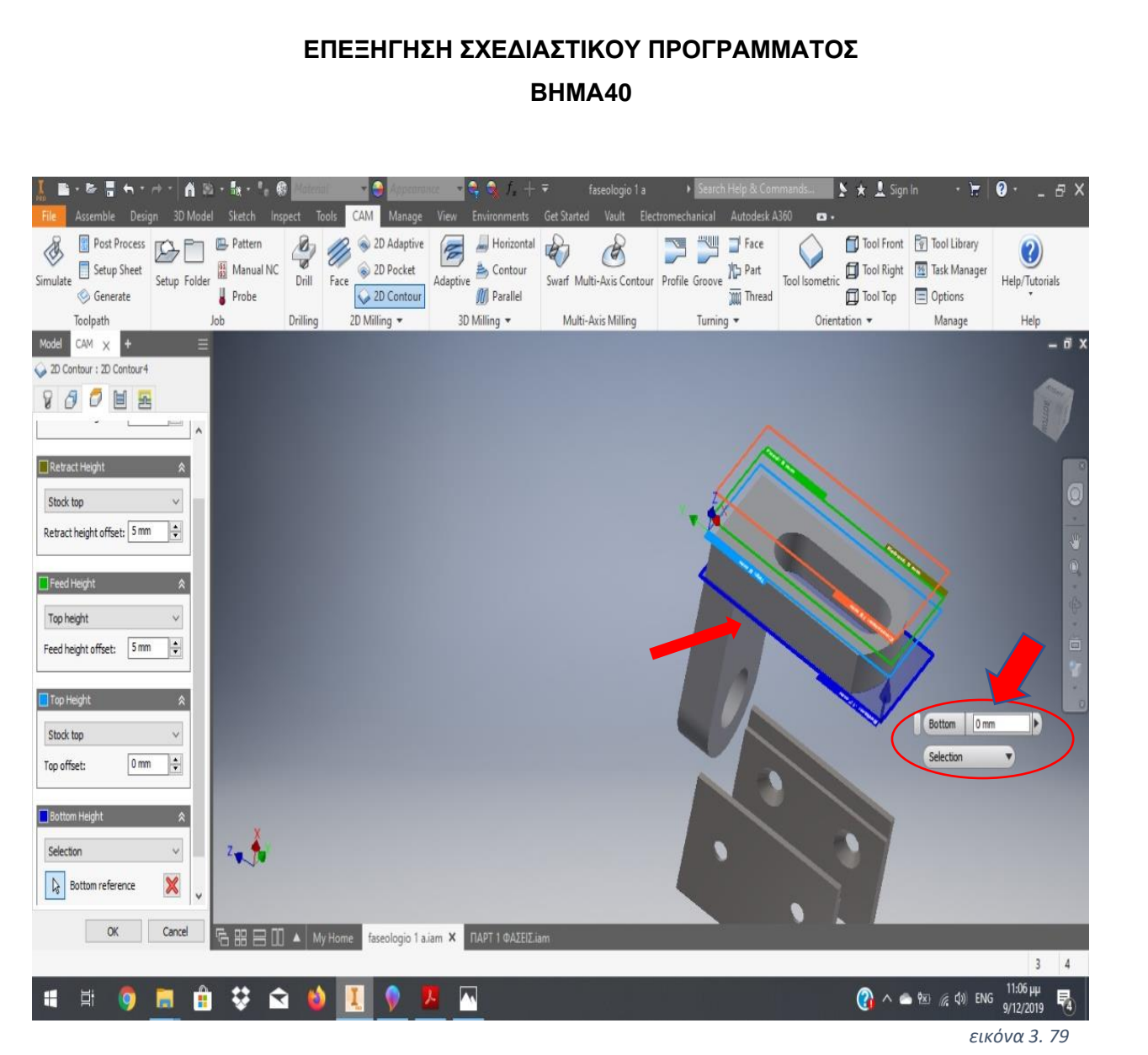

Στη συνέχεια, θα επιλέξουμε το βάθος κοπής και κυρίως θα αλλάξουμε την επιλογή <sub>εικόνα 3. 80 στο</sub> **Bottom Height** → **Selection** επιλέγοντας το κάτω μέρος της πλευράς κατεργασίας του τελικού μας δοκιμίου όπως φαίνεται παραπάνω.

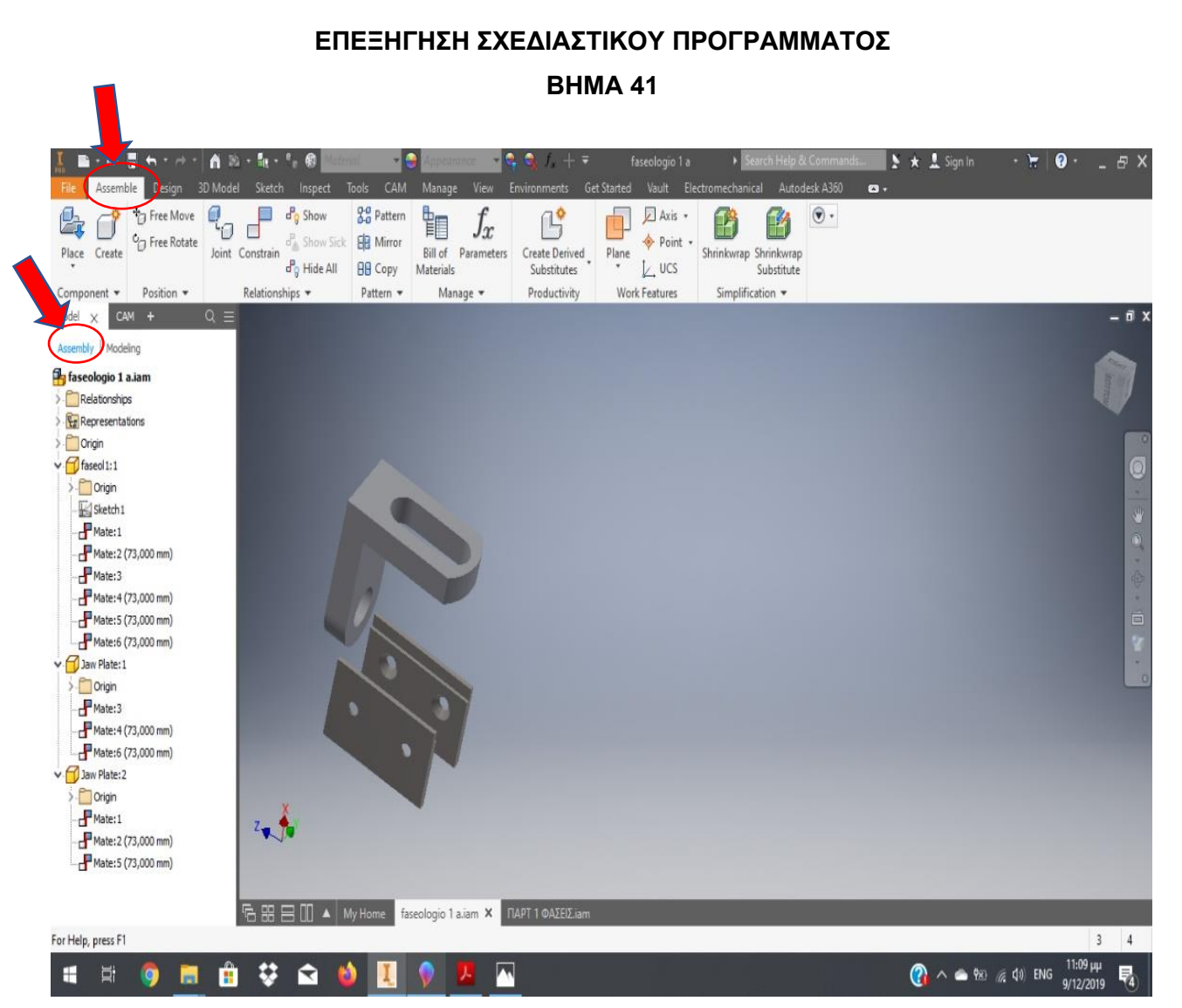

Αφού τελειώσαμε με τις περιφερειακές κατεργασίες και τις οπές πρέπει να αφαιρέσουμε *εικόνα 3. 82*και το εναπομείναν υλικό από το οποίο συγκρατούσαμε το δοκίμιο στην προηγούμενη φάση. Έτσι, επιστρέφουμε στο **Assemble** και επιλέγουμε **Assembly**, διαγράφοντας όλες τις εντολές Mate στο πεδίο **Relations**. Με αυτό τον τρόπο το δοκίμιο και τα μάγουλα θα είναι ικανά να δημιουργήσουν εκ νέου το επιθυμητό συναρμολόγημα. Έτσι με την εντολή **Constrain** και τις ανάλογες επιλογές επιφανειών και ακμών, με τα ανάλογα **offset** θα έχουμε τοποθετημένο το δοκίμιο μας πάνω στα μάγουλα της μέγγενης όπως παρουσιάζεται στο επόμενο βήμα.

*εικόνα 3. 81*

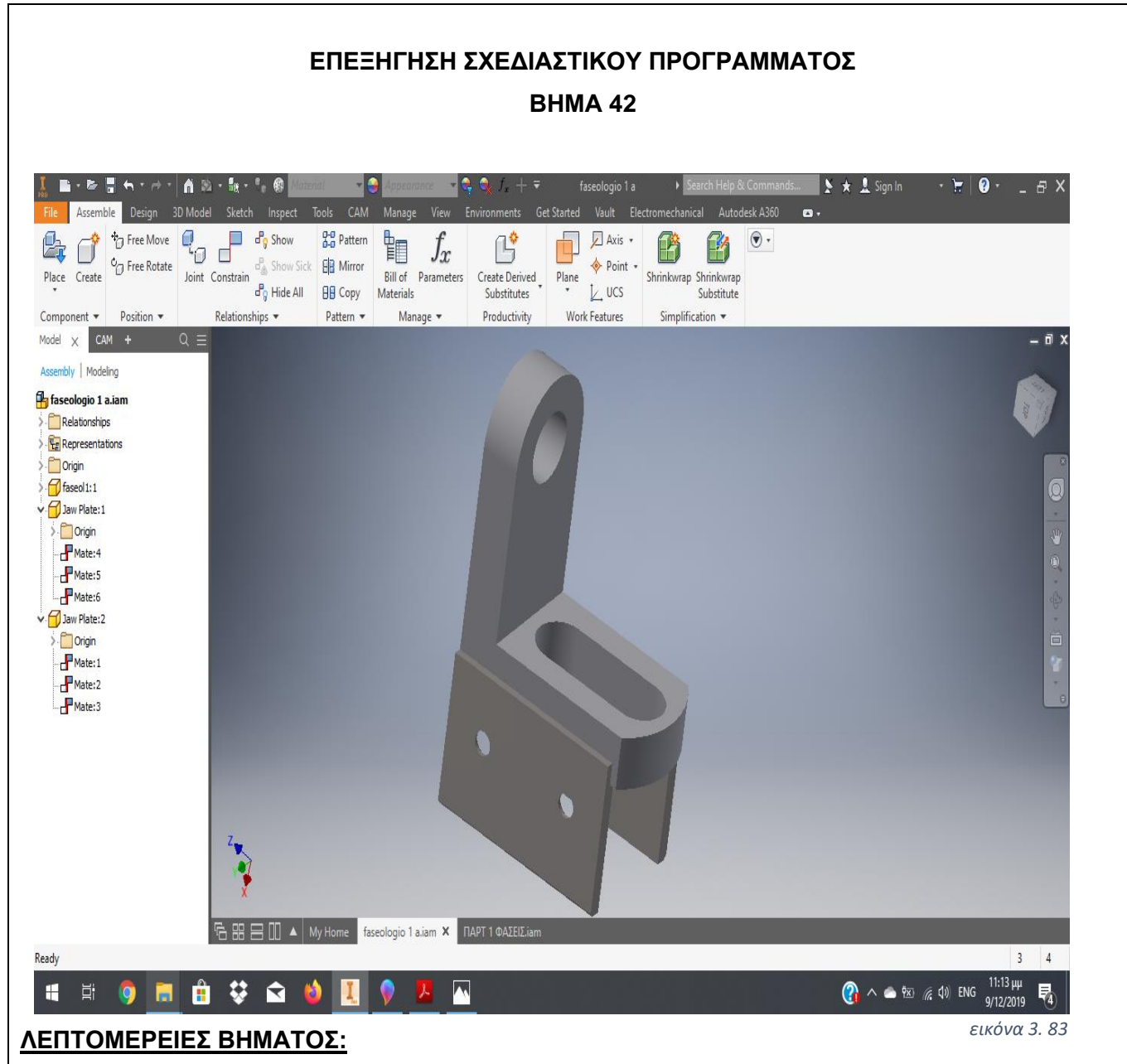

Παραπάνω βλέπουμε την στήριξη του δοκιμίου πάνω στα μάγουλα της μέγγενής μας, αφού προηγήθηκαν τα ανάλογα βήματα.

*εικόνα 3. 84*

*εικόνα 3. 86*

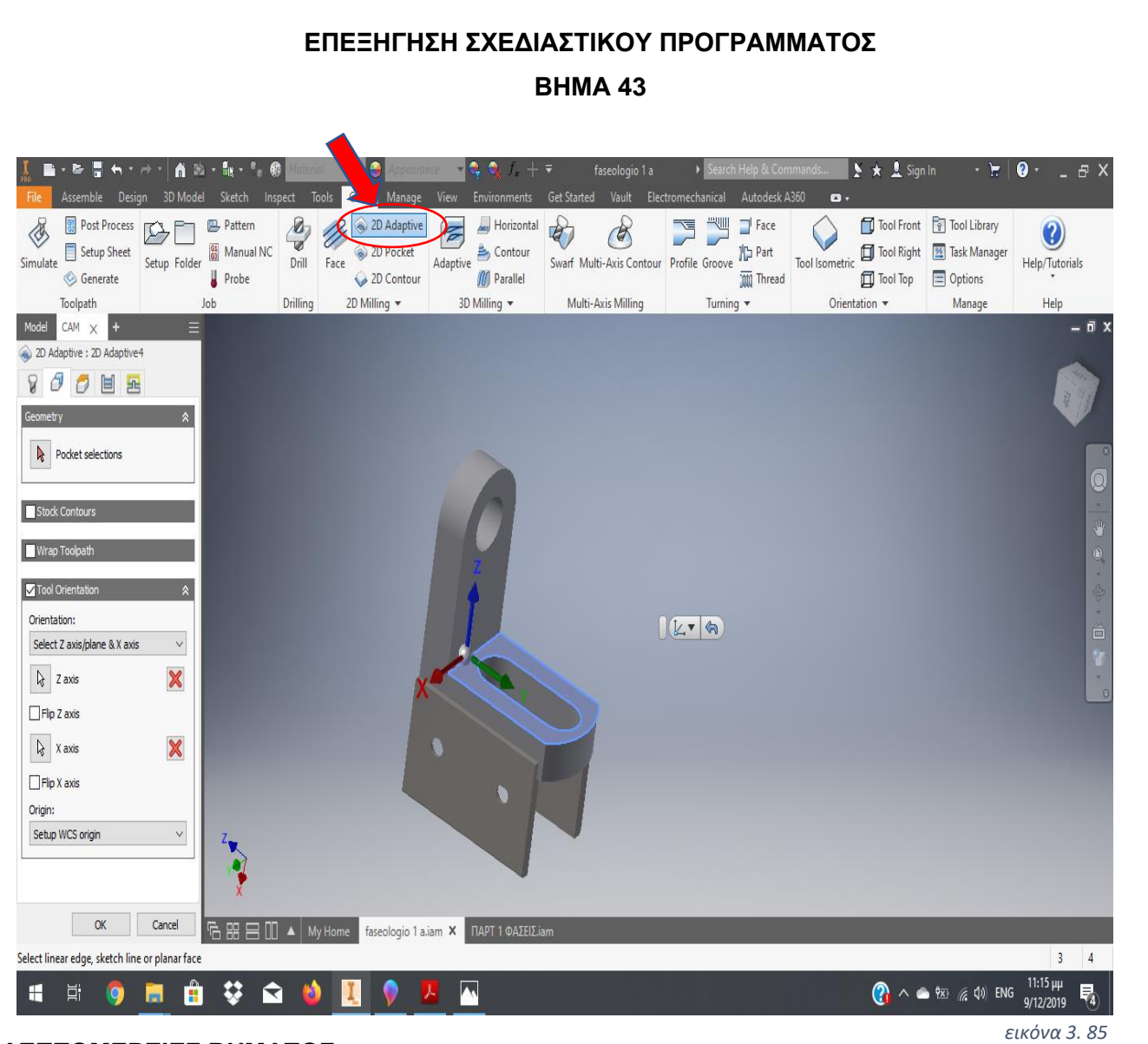

# **ΛΕΠΤΟΜΕΡΕΙΕΣ ΒΗΜΑΤΟΣ:**

Έτσι στην τελευταία φάση της κατεργασίας μας, ακολουθούμε την ίδια ακριβώς διαδικασία επιλέγοντας την εντολή **2D Adaptive** και με τα αντίστοιχα βήματα, για τον

προσδιορισμό των αξόνων αναφοράς του κοπτικού μας μέσου και την επιλογή της υπό κατεργασία επιφάνειας.

# **ΕΠΕΞΗΓΗΣΗ ΣΧΕΔΙΑΣΤΙΚΟΥ ΠΡΟΓΡΑΜΜΑΤΟΣ ΒΗΜΑ 44**

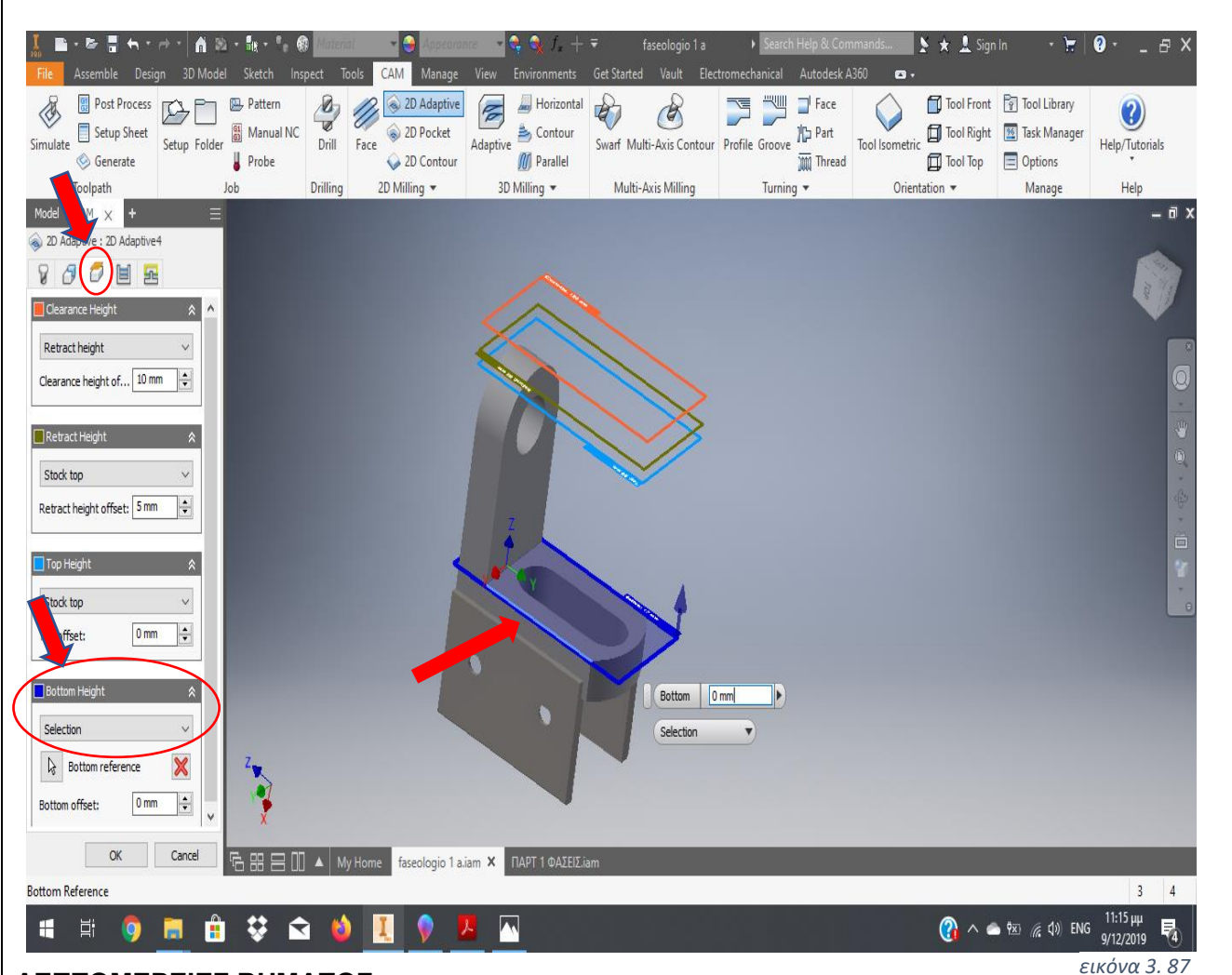

## **ΛΕΠΤΟΜΕΡΕΙΕΣ ΒΗΜΑΤΟΣ:**

Αντιστοίχως επιλέγουμε σαν μέγιστο βάθος κοπής και τέλος της κατεργασίας μας την εικονιζόμενη επιφάνεια, χρησιμοποιώντας τις εντολές που βρίσκονται στο κάτω αριστερά μέρος της οθόνης **Bottom Height**→ **Selection** και επιλέγοντας την ακμή της επιφάνειας αυτής (κόκκινο βέλος).

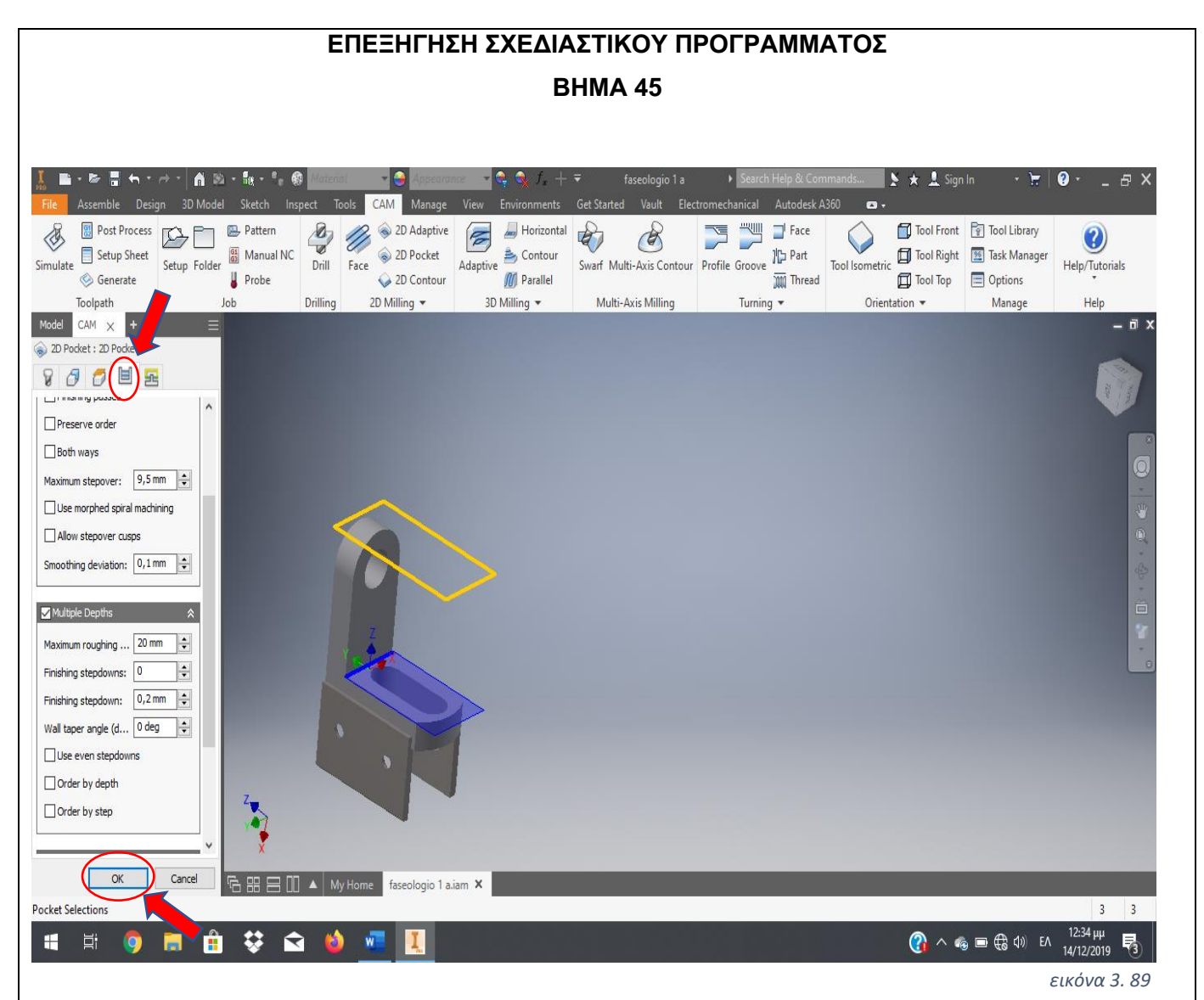

Σε αυτό το σημείο θα επιλέξουμε η αφαίρεση υλικού να επιτευχθεί με πολλαπλά πάσα. Έτσι, στην επιλογή **Passes** διαλέγουμε το κελί **Multiple Depths**, προσδιορίζοντας το βάθος κοπής του κάθε πάσου και επιλέγοντας το βάθος κοπής για το τελευταίο πάσο φινιρίσματος. Στο τέλος της διεργασίας μας επιλέγουμε **ΟΚ**

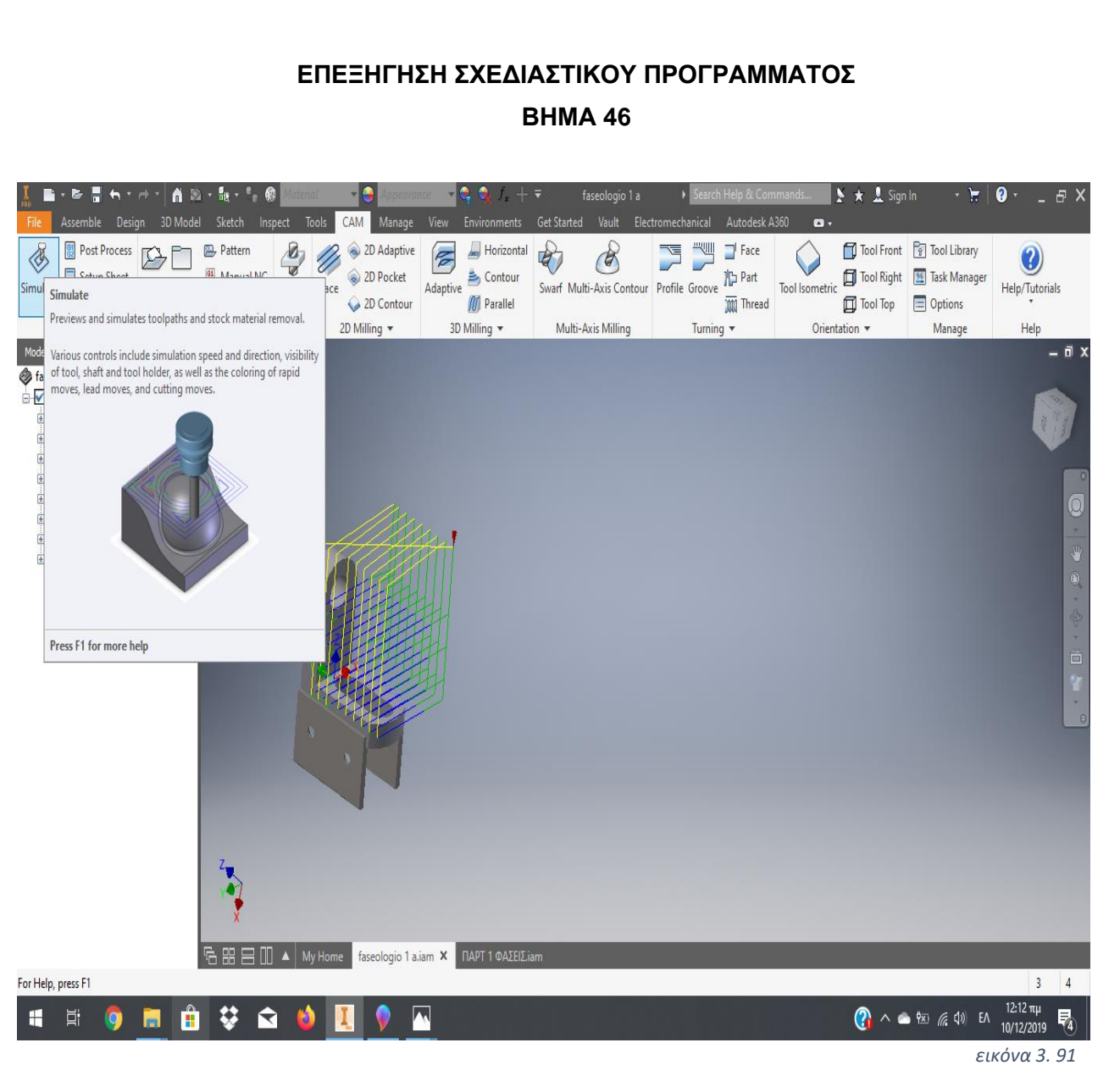

Με την ολοκλήρωση της διαδικασίας μας θα επιλέξουμε **ΟΚ** και το πρόγραμμά μας θα υπολογίσει την *εικόνα 3. 92*πορεία του κοπτικού μας μέσου με βάση την επιφάνεια και τον αριθμό πασών.

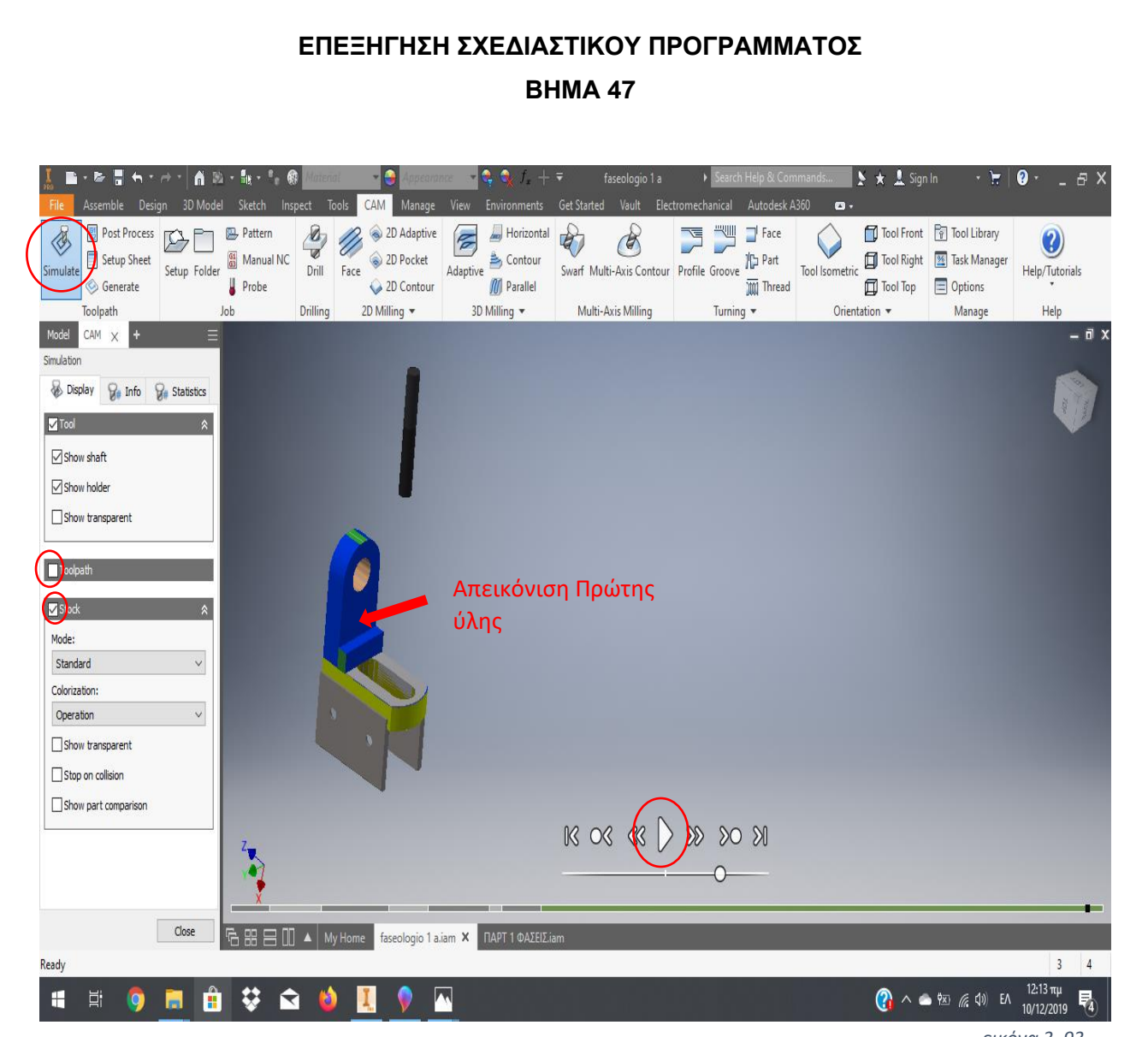

### *εικόνα 3. 93*

### **ΛΕΠΤΟΜΕΡΕΙΕΣ ΒΗΜΑΤΟΣ:**

Στη συνέχεια θα πατήσουμε το πλήκτρο **Simulate** έχοντας επιλέξει στο πεδίο (αριστερή πλευρά της οθόνης) την αρχική ονομασία του δοκιμίου μας που βρίσκεται στο άνω μέρος της εντολής **Setup**. Παραπάνω απεικονίζεται η μοντελοποίηση της τελικής φάσης κατεργασίας του δοκιμίου μας ελάχιστα πριν τελειώσει. Έχουμε επιλέξει να μην απεικονίζεται η πορεία του κοπτικού μας (**Toolpath**) και να απεικονίζεται ο όγκος της αρχικής μας πρώτης ύλης.

# **ΑΝΑΣΚΟΠΗΣΗ & ΠΡΟΒΛΗΜΑΤΙΣΜΟΙ ΠΤΥΧΙΑΚΗΣ ΕΡΓΑΣΙΑΣ**

Σε αυτό το σημείο της πτυχιακής εργασίας, είναι σημαντικό να αναφερθεί αναλυτικά ο τρόπος σκέψης με σκοπό την επίτευξή της. Μετά την λήψη των αρχικών σχεδίων για τα δοκίμια που είναι προς κατασκευή δημιουργήθηκαν οι εξής προβληματισμοί :

• **Σκέψεις σύνταξης φασεολογίων.** Σε αυτό το σημείο ήρθαμε αντιμέτωποι με την αναζήτηση των βημάτων κατεργασίας για κάθε ένα από τα έξι δοκίμια. Η αρχική ιδέα υλοποιήθηκε με τον σχεδιασμό πρόχειρων σκαριφημάτων, δοκιμίων και τρόπου συγκράτησής τους (σκαρίφημα 1-2). Στην συνέχεια παρατηρήθηκε ότι ορισμένα δοκίμια σε κάποιες φάσεις κατεργασίας τους ήταν απαραίτητο να σχεδιαστούν επιπλέον ιδιοσυσκευές για τον βέλτιστο τρόπο συγκράτησης τους. Αξίζει να σημειωθεί, ότι ο κύριος γνώμονας μας στην σύνταξη των φασεολογίων ήταν η κατασκευή του κάθε δοκιμίου με τις λιγότερες δυνατές φάσεις κατεργασίας για λόγους εξοικονόμησης χρόνου, κόστους και ευκολίας στην υλοποίηση από τον αρμόδιο τεχνίτη.

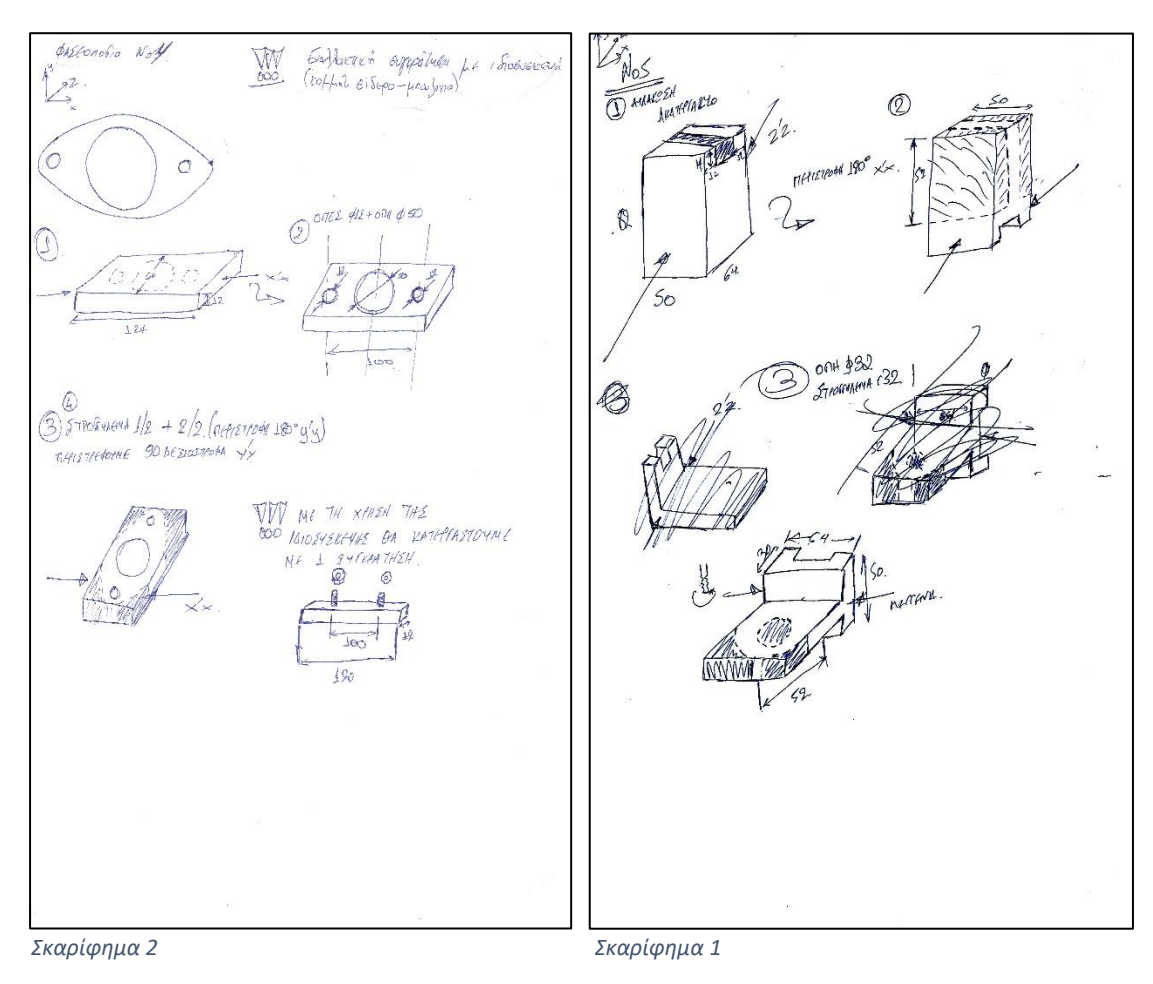

- **Επιλογή υλικού δοκιμίων.** Επειδή η κατασκευή των δοκιμίων στην προκειμένη περίπτωση έχει εκπαιδευτικό χαρακτήρα, καταλήξαμε έπειτα από αναζήτηση στην επιλογή κράματος αλουμινίου. Συγκεκριμένα, επιλέχθηκε Αλουμίνιο τύπου AL-6061, λόγω τον ιδιοτήτων που παρέχει στην ευκολία κατεργασίας.
- **Πρόγραμμα ηλεκτρονικής σχεδίασης.** Έπειτα, πραγματοποιήθηκε σχεδιασμός των δοκιμίων μας στο πρόγραμμα ηλεκτρονικής σχεδίασης AUTODESK INVENTOR ( CAD ) έκδοση PROFESSIONAL 2018.
- **Μοντελοποίηση.** Για την σύνταξη των φασεολογίων έγινε χρήση της επέκτασης (HSM) του σχεδιαστικού προγράμματος που προαναφέρθηκε με σκοπό την οπτικοποίηση των φάσεων κατεργασίας. Επειδή, δεν υπήρχε γνώση επί του αντικειμένου της μοντελοποίησης, σε πρώτο στάδιο πειραματιστήκαμε με διάφορα Tutorials του σχεδιαστικού προγράμματος που εισάγουν τον χειριστή στις βασικές του λειτουργίες. Κατά την μοντελοποίηση των δοκιμίων μας αντιμετωπίσαμε τις παρακάτω **δυσκολίες** :
	- **1.** αδυναμία φόρτωσης της μέγγενης συγκράτησης από το σχεδιαστικό πρόγραμμα στη λειτουργεία της μοντελοποίησης. Πιθανή αιτία αυτού του προβλήματος είναι τα ελλιπή τεχνικά χαρακτηριστικά ( κάρτα γραφικών) του Η/Υ που χρησιμοποιήθηκε. Για την αντιμετώπισή του επιλέχθηκε να αναπαραχθούν στη μοντελοποίηση μόνο τα ''μάγουλα'' της μέγγενης, διότι είναι το σημαντικότερο σημείο στη συγκράτηση των δοκιμίων.
	- **2.** Το κυριότερο πρόβλημα που προέκυψε σε ότι αφορά την μοντελοποίηση και συνεπώς σε όλη την πτυχιακή εργασία ήταν ότι κατά την αλλαγή φάσεων κατεργασίας και του προσανατολισμού των δοκιμίων, το πρόγραμμα αδυνατούσε να διατηρήσει τον ορισμένο αρχικό τους όγκο και κατά την περιστροφή τα δοκίμια περιστρέφονταν μαζί με τα ''μάγουλα'' της μέγγενης. Οπότε, έπειτα από διερεύνηση πιθανών λύσεων, καταλήξαμε στην επιστροφή σε προηγούμενο βήμα (assembly) ώστε να ορισθούν ξανά οι αντίστοιχες θέσεις των ''μάγουλων'' πριν από κάθε αλλαγή φάσης. Το μειονέκτημα αυτής της λύσης, είναι ότι η συνολική μοντελοποίηση των φάσεων κατεργασίας για κάθε δοκίμιο σε

μορφή βίντεο, απεικόνιζε το κοπτικό μας σε λανθασμένες θέσεις ως προς την εκάστοτε τελευταία κατεργασία. Ωστόσο, αυτό δεν επηρεάζει τον υπολογισμό χρόνου κατεργασίας των φάσεων και οποιαδήποτε λειτουργίας του προγράμματος. Αναλυτικότερη επεξήγηση του τρόπου επίλυσης αναφέρεται στο κεφάλαιο ( Επεξήγηση Σχεδιαστικού Προγράμματος).

**3.** Κατά την μοντελοποίηση των δοκιμίων, και ειδικότερα στα πρώτα δοκίμια οπού η ενασχόληση μας με το σχεδιαστικό πρόγραμμα ήταν ελάχιστη παρατηρήθηκε ότι στην επιλογή **simulate**, το βίντεο της μοντελοποίησης εμφάνιζε κόκκινο χρώμα τόσο στο κοπτικό όσο και στη μπάρα φόρτωσης του βίντεο (βλέπε εικόνα 4.1-4.2). Αυτό συμβαίνει διότι σε πραγματικές συνθήκες θα υπήρχε σφάλμα είτε λόγω αδυναμίας του κοπτικού να εκτελέσει την επιθυμητή κίνηση είτε επειδή το τσοκ συγκράτησης του κοπτικού χτυπάει πάνω στο δοκίμιο κατά την διαδικασία αφαίρεσης υλικού. Για την αντιμετώπιση του προβλήματος αυτού απαιτείται ή αλλαγή κοπτικού μέσου (τροποποίηση των διαστάσεων του) ή αλλαγή της εντολής ή των διαφόρων παραμέτρων της π.χ. βάθος κοπής, όρια κίνησης κοπτικού μέσου, επιλογή επιφάνειας κατεργασίας. Επίσης μία ακόμη περίπτωση σφάλματος με χαρακτηριστικό μήνυμα **not valid toolpath**, εμφανίζεται όταν η εντολή του φασεολογίου μας δεν είναι υλοποιήσιμη σε πραγματικές συνθήκες. Οπότε και το πρόγραμμα μας προειδοποιεί και επομένως δεν το πραγματοποιεί.

128

### ΠΑΝΕΠΙΣΤΗΜΙΟ ΔΥΤΙΚΗΣ ΑΤΤΙΚΗΣ ΜΟΥΜΤΖΙΔΗΣ ΒΑΣΙΛΕΙΟΣ ΤΜΗΜΑ ΜΗΧΑΝΟΛΟΓΩΝ ΜΗΧΑΝΙΚΩΝ ΤΑΜΠΑΣ ΝΙΚΟΛΑΟΣ

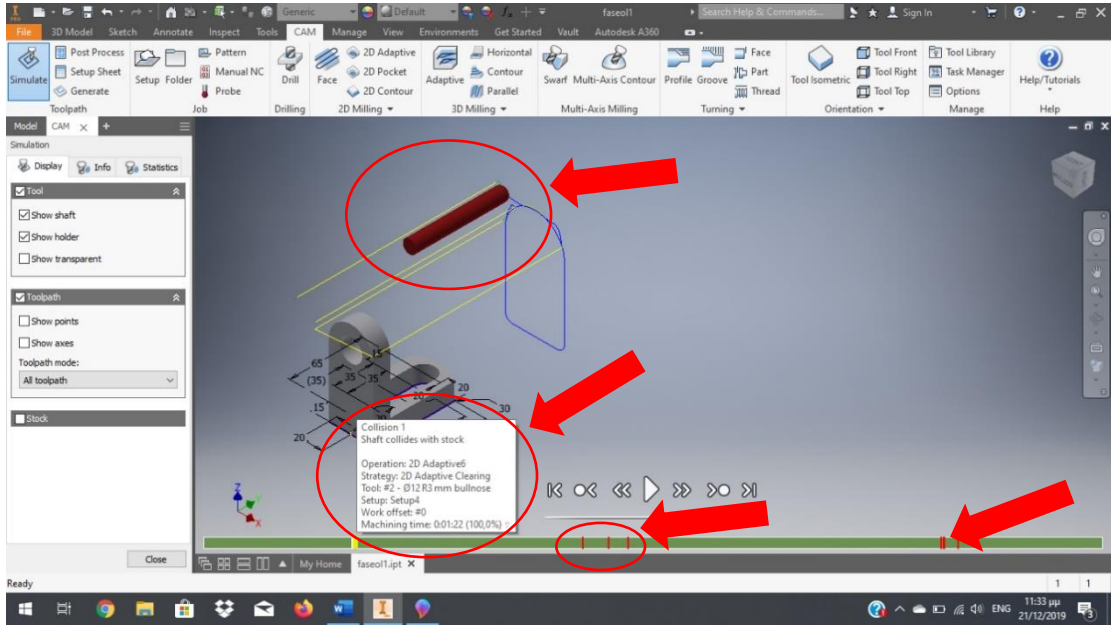

*εικόνα 4. 1*

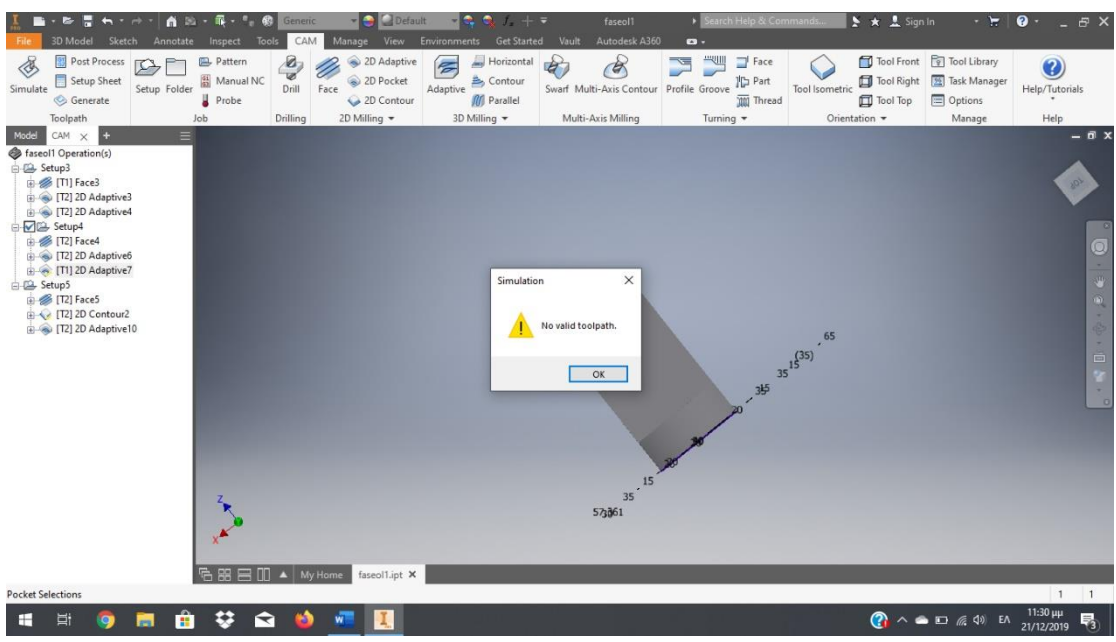

*εικόνα 4. 2*

• **Λανθασμένος σχεδιασμός φασεολογίου.** Κατά τον αρχικό

σχεδιασμό του δοκιμίου 4 συνέβη ο εξής λανθασμένος υπολογισμός ο οποίος παρατηρήθηκε και έγινε αντιληπτός κατά την μοντελοποίηση του. Κύριος παράγοντας που βοήθησε στην ανίχνευση του λάθους είναι η οπτικοποίηση των φάσεων κατεργασίας. Συγκεκριμένα στην τελευταία φάση (βλέπε εικόνα 4.4),δεν είχε υπολογισθεί ότι κατά τη διάτρηση της οπής και τη διαμόρφωση του στρογγυλέματος με την παρούσα στήριξη (Περίπτωση 1), το αντικείμενο

θα ταλαντευόταν και δεν θα είχαμε το επιθυμητό αποτέλεσμα. Για την επίλυση αυτού θα μπορούσαμε να τοποθετήσουμε ένα ένθετο πλακίδιο στο κάτω μέρος του νεύρου, αλλά ούτε αυτό ήταν εφικτό λόγω έλλειψης σταθερότητας. Για το λόγο αυτόν καταλήξαμε στον ανασχεδιασμό του φασεολογίου και την περαιτέρω μελέτη με αποτέλεσμα να αλλάξει η σειρά κατεργασίας των πλευρών προσθέτοντας ακόμα μία φάση κατεργασίας(Περίπτωση) όπως παρουσιάζεται στην (εικόνα 4.3).

# Περίπτωση 1

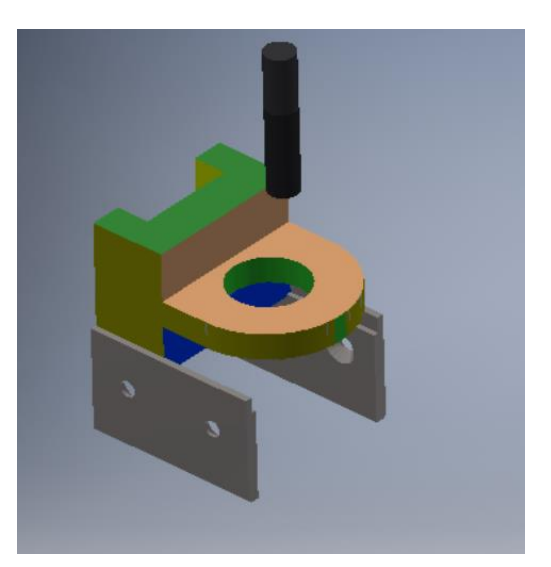

*εικόνα 4. 4*

Περίπτωση 2

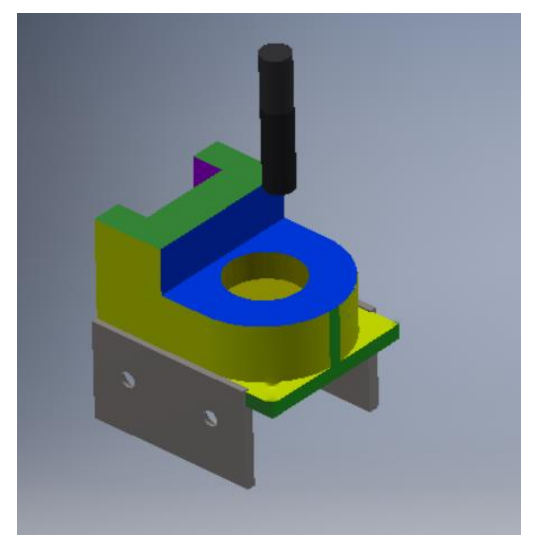

*εικόνα 4. 3*

• **Ιδιαιτερότητα σχεδιασμού δοκιμίων.** Όπως παρατηρήθηκε, όλα τα δοκίμια κατεργασίας μας στα αρχικά σχέδια που μας δόθηκαν όπου υπήρχε διαμόρφωση κάθετης γωνίας 90° (βλέπε εικόνα 4.5), υπήρξε η απαίτηση η γωνία να είναι τελείως κάθετη χωρίς να επιτρέπει στο κοπτικό να διαγράψει το τελείωμα της κατεργασίας με συγκεκριμένο ράδιο πάνω στη γωνία. Αυτό κρίνει την κατασκευή μας λιγότερο ανθεκτική στις καταπονήσεις αλλά έγινε αποδεκτό και σχεδιάστηκαν όλα τα δοκίμια με αυτόν τον τρόπο αφού ήταν στα πλαίσια εκπαιδευτικού χαρακτήρα. Ωστόσο αυτό μπορεί να συμβεί και σε πραγματικές συνθήκες ανάλογα με τις απαιτήσεις της κατασκευής.

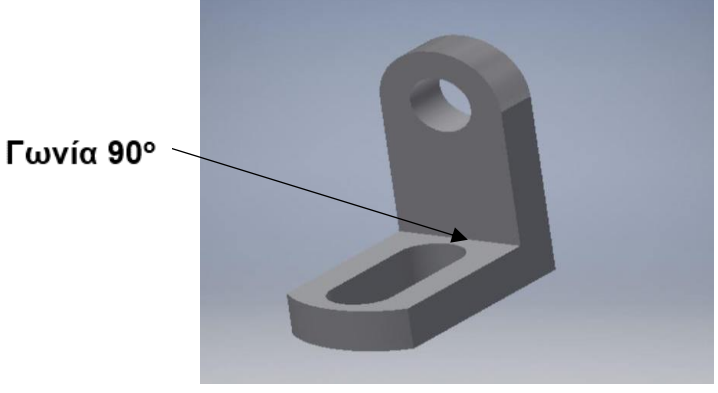

*εικόνα 4. 5*

• **Βελτιστοποίηση των φασεολογίων**. Ένας πολύ σημαντικός παράγοντας στον τομέα των κατασκευών, είναι η μείωση του συνολικού χρόνου κατεργασίας του δοκιμίου. για να επιτευχθεί αυτό, πρέπει να μειώσουμε τις φάσεις κατεργασίας στο περισσότερο δυνατό και να χρησιμοποιήσουμε τα κατάλληλα κοπτικά ώστε να αφαιρεθεί περισσότερο υλικό σε λιγότερο χρόνο κατεργασίας. Για παράδειγμα στο δοκίμιο 1 στην τελευταία φάση θα μπορούσαμε να χρησιμοποιήσουμε την φρεζοκεφαλή διαμέτρου Φ50mm σε όλη την διάρκεια κατεργασίας αντί για κονδύλι Φ10mm με αποτέλεσμα μείωση χρόνου κατεργασίας της φάσης και συνεπώς ολόκληρου του δοκιμίου.

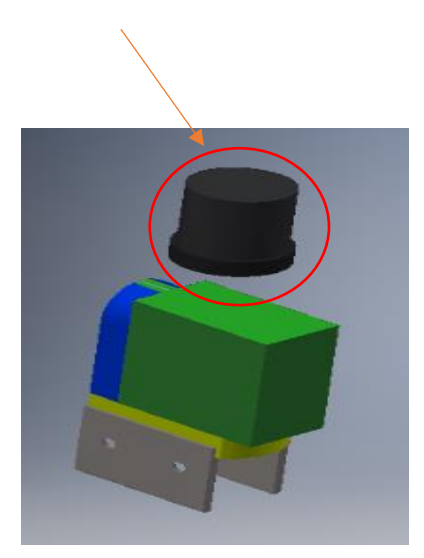

*εικόνα 4. 7 - Φρεζοκεφαλή εικόνα 4. 6 - Κονδύλι*

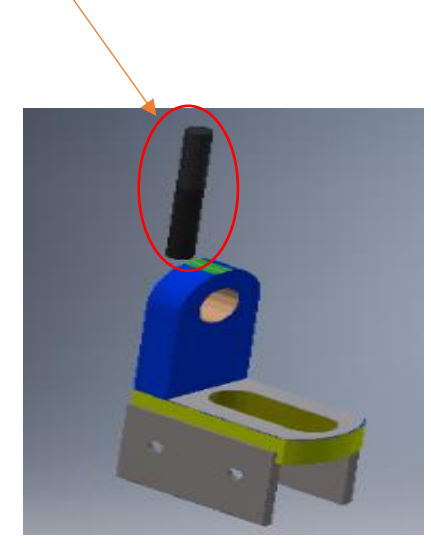

# **ΠΑΡΑΡΤΗΜΑ**

### **Κατάλογοι κοπτικών μέσων**

Παρακάτω παρατίθενται τα φυλλάδια των τεχνικών χαρακτηριστικών των κοπτικών μέσων που χρησιμοποιήθηκαν σε κάθε κατεργασία.

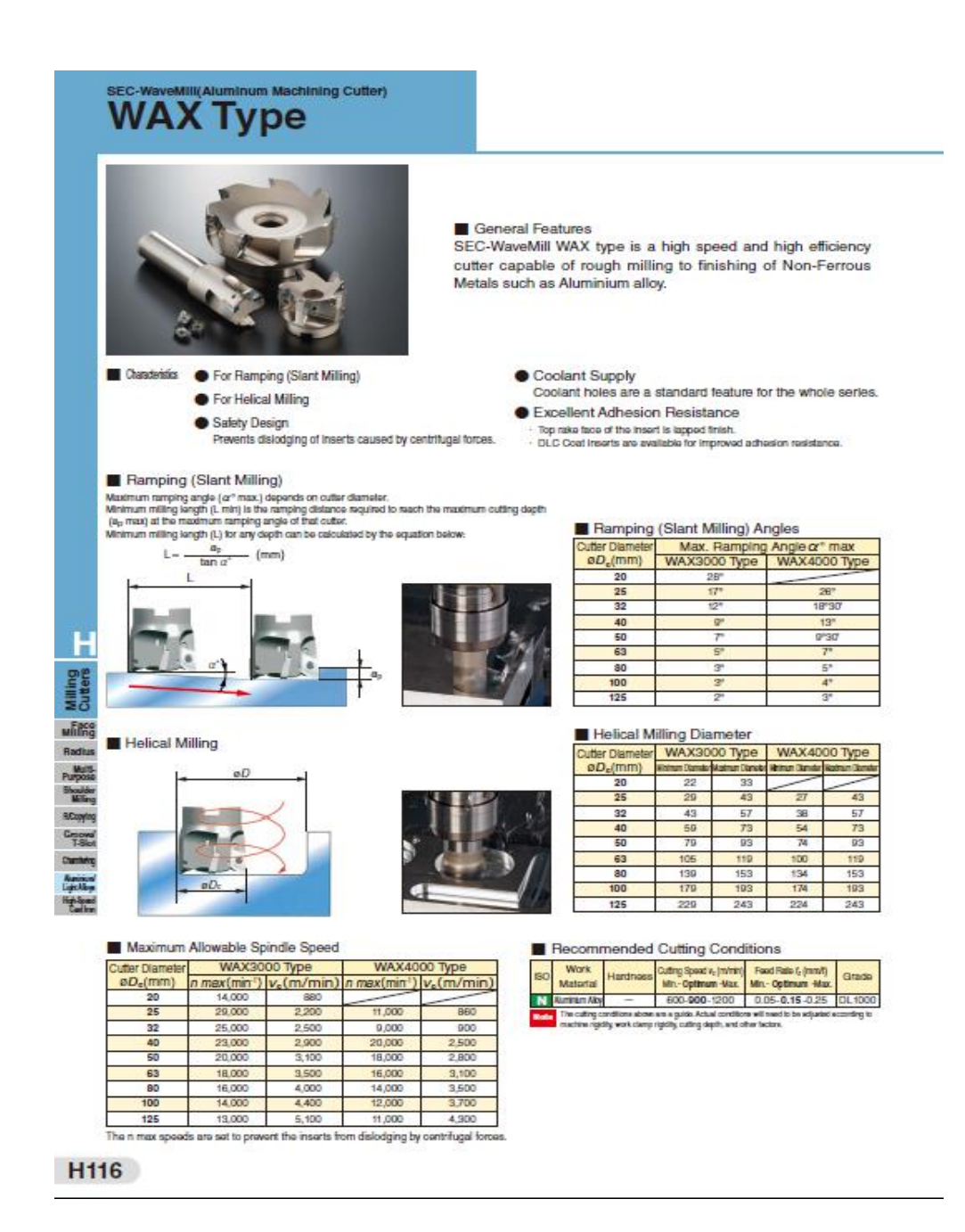

SEC-Wa W7

Cat.

 $Cat$ 

Meric

inch

Metric **WAX** Inch

Spare Screw

 $\circledast$ 

BFTX0408 **Gray Recommended** 

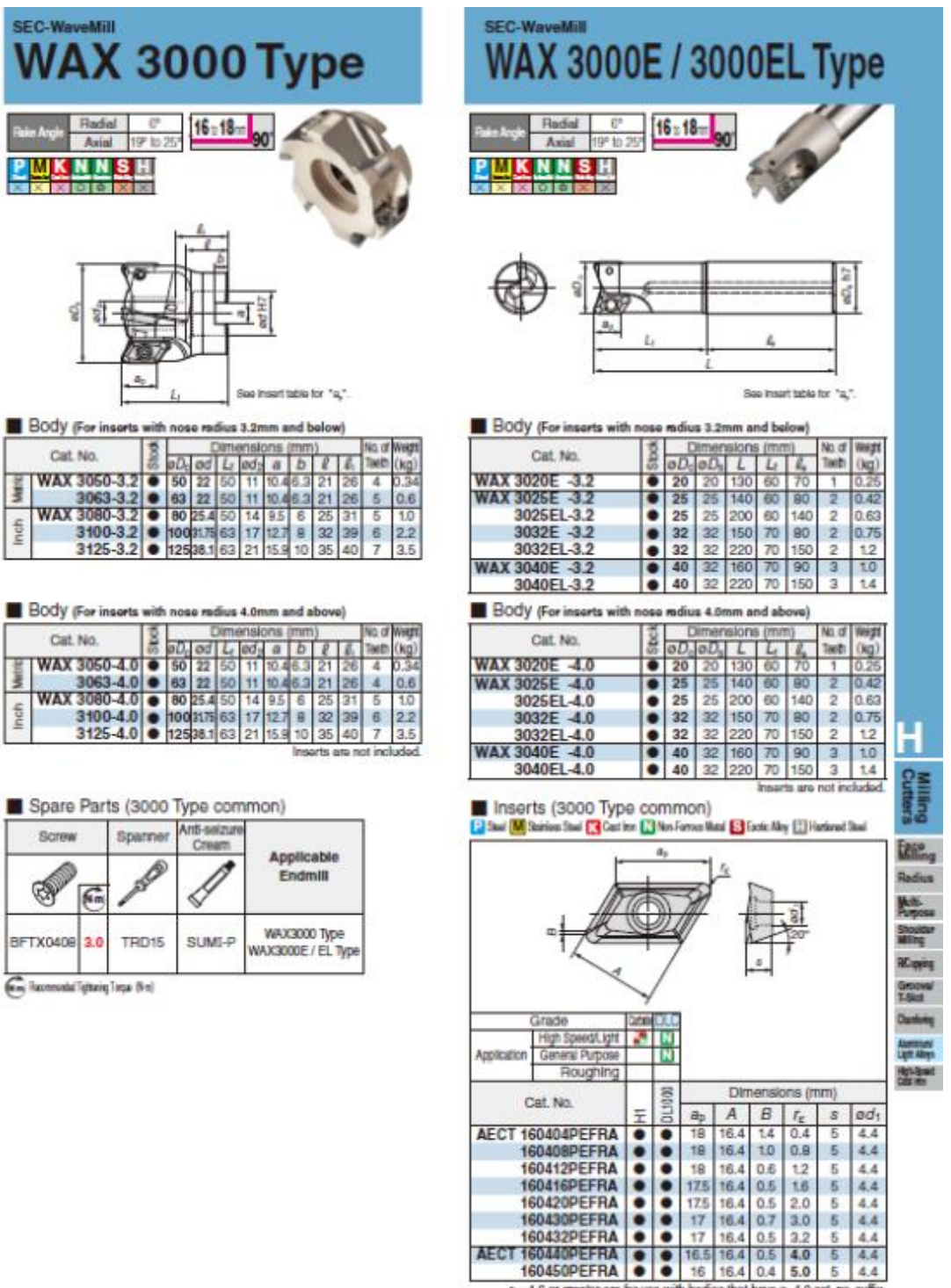

**160450PEFRA**  $\bullet$  **6** 16 16 16 0.4 5.0 5 4.4<br> $r_x = 4.0$  or greater are for use with bodies that have a -4.0 cat. no. suffix.

### ΠΑΝΕΠΙΣΤΗΜΙΟ ΔΥΤΙΚΗΣ ΑΤΤΙΚΗΣ ΜΟΥΜΤΖΙΔΗΣ ΒΑΣΙΛΕΙΟΣ ΤΜΗΜΑ ΜΗΧΑΝΟΛΟΓΩΝ ΜΗΧΑΝΙΚΩΝ ΤΑΜΠΑΣ ΝΙΚΟΛΑΟΣ

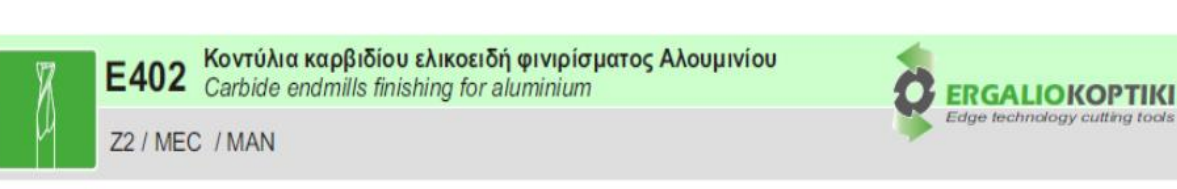

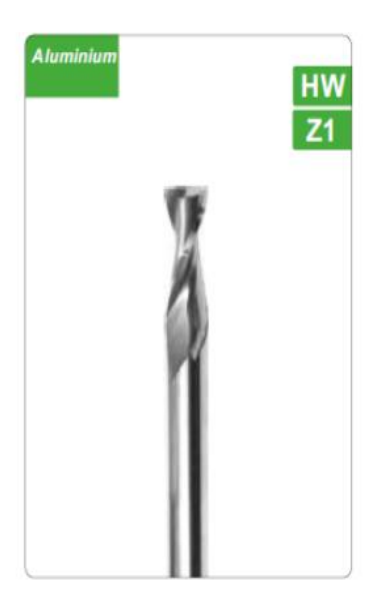

Φινιρίσματος καρβίδίου. Κατάλληλα Για παντογράφους/ρουτερ κοπής αλουμινίου και άλλων πλαστικών υλικών.

Finishing type. Suitable for aluminium profiles and plastics.

Διαστάσεις - Dimensions

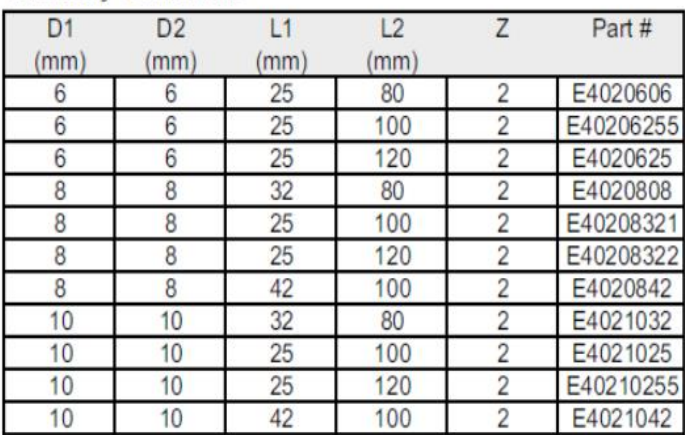

Κατόπην παραγγελίας οι διαστάσεις δύναται να προσαρμοστούν στις<br>ανάγκες του πελάτη - Custom diamensions are possible under drawing

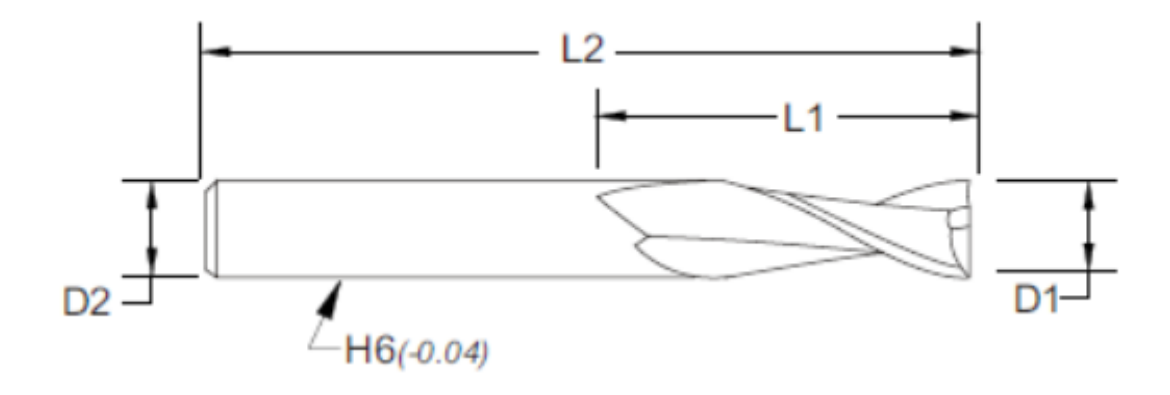

## **Τεχνικά φυλλάδια φρεζομηχανής CNC**

### [Technical Specifications]

[Specifications]

Spindle Nose to Table Top (approx.)

Travels

 $\overline{\mathbf{x}}$ 

Ÿ

 $\tilde{z}$ 

Table

Width

T-Slots

Spindle

Speed

Į.

9

1

Taper Size

T-Slot Width

Number of T-Slots

**Center Distance** 

Length (total)

Length (work surface)

Max Weight on Table

# **Haas MM Series** The Mini Mill & Super Mini Mill

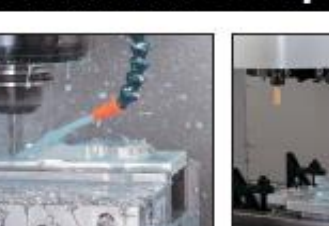

The Mini Mill and Super Mini Mill are perfect for machining the tunical small parts found at for machining the typical small parts round at<br>many job shops. The 40-taper spindle is ideal<br>for finish work and cutting aluminum.

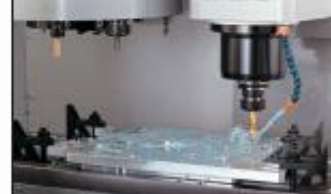

The Mini Mill's 16" x 12" x 10" travels and 36" x 12" table make it ideal for most of the jobs a typical shop encounters. The small footprint saves space, and the machine's cost (Photos show optional coolant system)

Mini Mill

a

- [ Standard Features ]
- · Full VMC Capabilities
- 15" Color LCD Monitor w/USB Port<br>- 16" x 12" x 10" (xyz) Travels
- · Full Enclosure
- · 10-Tool Capacity
- · Standard 40-Taper Tooling
- $\bullet$  36" x 12" Table
- \* 6000-rpm Vector Drive Spindle<br>\* 600 ipm Rapids
- 
- · Direct Speed, Belt Drive
- 
- Unrect Speed, next univer<br>• Accepts Single- or Three-Phase Power<br>• User-Friendly Haas Control
- · Easy to Set Up and Operate
- . Made in the USA

### [ Options ]

- $**8140**$
- · Chip Auger
- · Coolant Pump Kit
- · Programmable Coolant Nozzle
- · Clear Plastic Top Cover
- . 4th- and 5th-Axis Drive
- Coordinate Rotation & Scaling<br>- High-Speed Machining w/Look-Ahead
- · User-Definable Macros
- . Haas Intuitive Programming System

Specifications subject to change without notice.<br> **EQS(0, 2000** Mot respectible for typographical errors.<br> **Machines** chosen with optional equipment.

- · Rigid Tapping
- · Spindle Orientation
- 750 MB Program Memory

### **Super Mini Mill** [ Standard Features ]

- . Full VMC Capabilities
- Fue visit Capabilities<br>- 15" Color LCD Monitor w/USB Port<br>- 16" x 12" x 10" (xyz) Travels
- 
- · Full Enclosure
- · 10-Tool Capacity
- · Standard 40-Taper Tooling
- $\bullet$  36" x 12" Table
- \* 10,000-rpm Vector Drive Spindle<br>\* 1200 ipm Rapids
- 
- · Rigid Tapping
- Coolant Pump Kit<br>• Clear Plastic Top Cover
- · Direct Speed, Belt Drive
- · Three-Phase Power
- · User-Friendly Haas Control
- 
- Easy to Set Up and Operate<br>• Made in the USA

### [ Options ]

- $-8140$
- $\cdot$  15,000-rpm Spindle
- · Chip Auger
- · Through-Spindle Coolant · Programmable Coolant Nozzle
- . 4th- and 5th-Axis Drives
- · Coordinate Rotation & Scaling
- . High-Speed Machining w/Look-Ahead
- · User-Definable Macros
- · Haas Intuitive Programming System
- · Spindle Orientation
- . 750 MB Program Memory

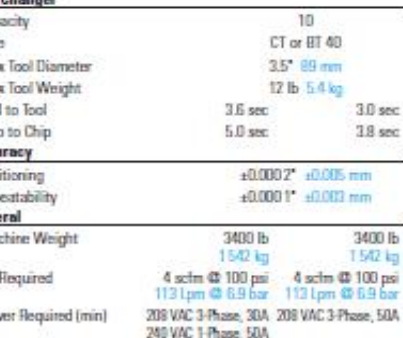

Aug 2010

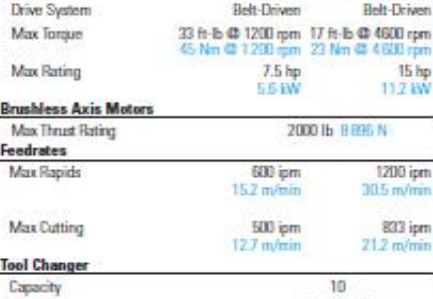

Турс Max Tool Diameter Max Tool Weight **Truel to Truel** Chip to Chip Accuracy

Positioning Repeatability General Machine Weight

Air Required Power Required (min)

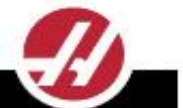

Mini Mill Super Mini Mill

ig\*

 $12^{\circ}$ 

ter

 $406 \, \text{mm}$ 

 $305 \text{ mm}$ 

 $254 \text{ mm}$ 

 $87.38^{o}$ 

 $26$ 

 $Q1A$ 

 $28.75$ 

 $730 \text{ nm}$ 

 $\frac{12^4}{305}$ 

**500 lb** 

777 kg

**A13** 

 $15$  hp

11.2 kW

1200 ipm

833 ipm

 $21.2 \frac{m}{m}$ 

 $20.5 -$ 

0-10,000 rpm

**Balt-Driven** 

102 356 mm

 $16$ 

 $12^{\circ}$ 

in

 $406 \, \mathrm{mm}$ 

 $305 \text{ mm}$ 

 $254 \text{ nm}$ 

 $4 - 14$ 

263

 $Q||A||$ 

28.75\*

 $70<sub>nm</sub>$ 

 $\frac{12}{30}$ 

**БВО Њ** 

 $227$  kg

940

0-6000 rpm

5/8" 16 pm

 $\overline{3}$ 

4.3" 110 mm

102 - 206 mm

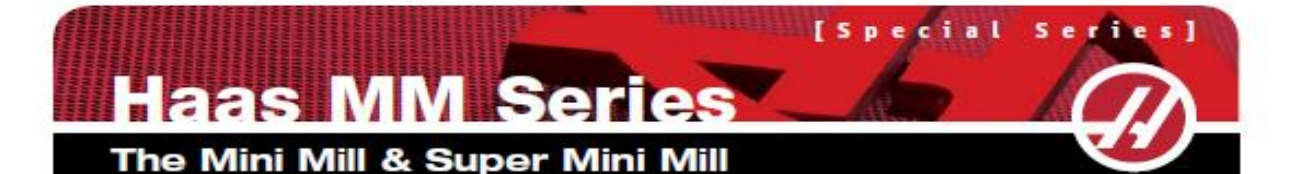

Running a small job on a big machine can be inefficient, and may even cut into profits. Haas Mini Mills provide an economical solution for small parts machining in a compact package that is loaded with full-size features.

They are perfect for schools, start-up shops or as a first step into CNC machining. And they're a valuable addition for shops needing a "second-op" machine. or an additional spindle where space is limited.

ö

ū

307.22951

103<sup>\*</sup> 2616 mm

 $24^{\circ}$  . E10 mm

37

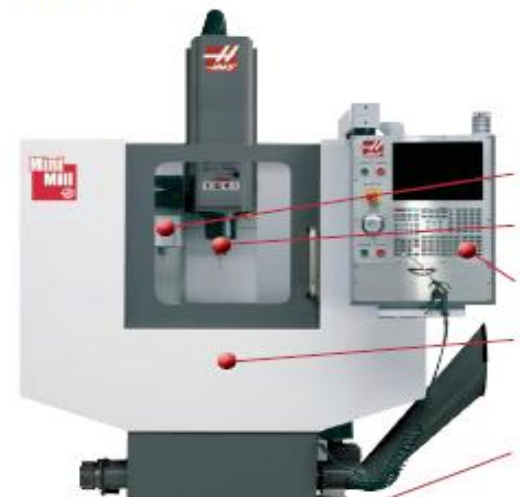

### **Mini Mill**

Automatic 10-pocket<br>40-taper tool changer

Shop-proven, 6000-rpm<br>vector drive spindle

Standard, user-friendly,<br>full-function Haas control

600 ipm rapids,<br>500 ipm cutting feeds

Machine operates on either<br>single- or three-phase power

**Compact footprint** 

# **Super Mini Mill**

Clear plastic top cover, standard

ENHANCED Automatic 10-pocket<br>40-taper tool changer provides<br>fast 3-second tool changes

**ENHANCED Shop-proven, vector**<br>drive spindle features 10,000 rpm<br>and rigid tapping

 $36''$  x  $12''$  table handles<br>parts up to  $500$  lb

ENHANCED High-pitch ballscrews<br>and powerful brushless servos<br>provide 1200 ipm rapids

Machine operates on<br>three-phase power

The Super Mini Mill also<br>includes a coolant pump and 1 MB of memory

Compact footprint

Warranty: 1 Year Parts and Labor

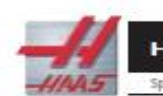

**Operating Di** Max Width (door open)

**B.** Max Operating Height

Machine sixplit in  $\mathbb{R}^n$  (if this next and imposed .)<br>continued  $\mathbb{R}^n$  and  $t$  can be strong associated contain

C. Door Opening Width

Haas Automation, Inc. I www.HaasCNC.com | 800-331-6746 | Made in U.S.A. Specifications subject to change without notice. Not responsible for typographical enros. Machines shown with optional equipment.

136

12/2/2019

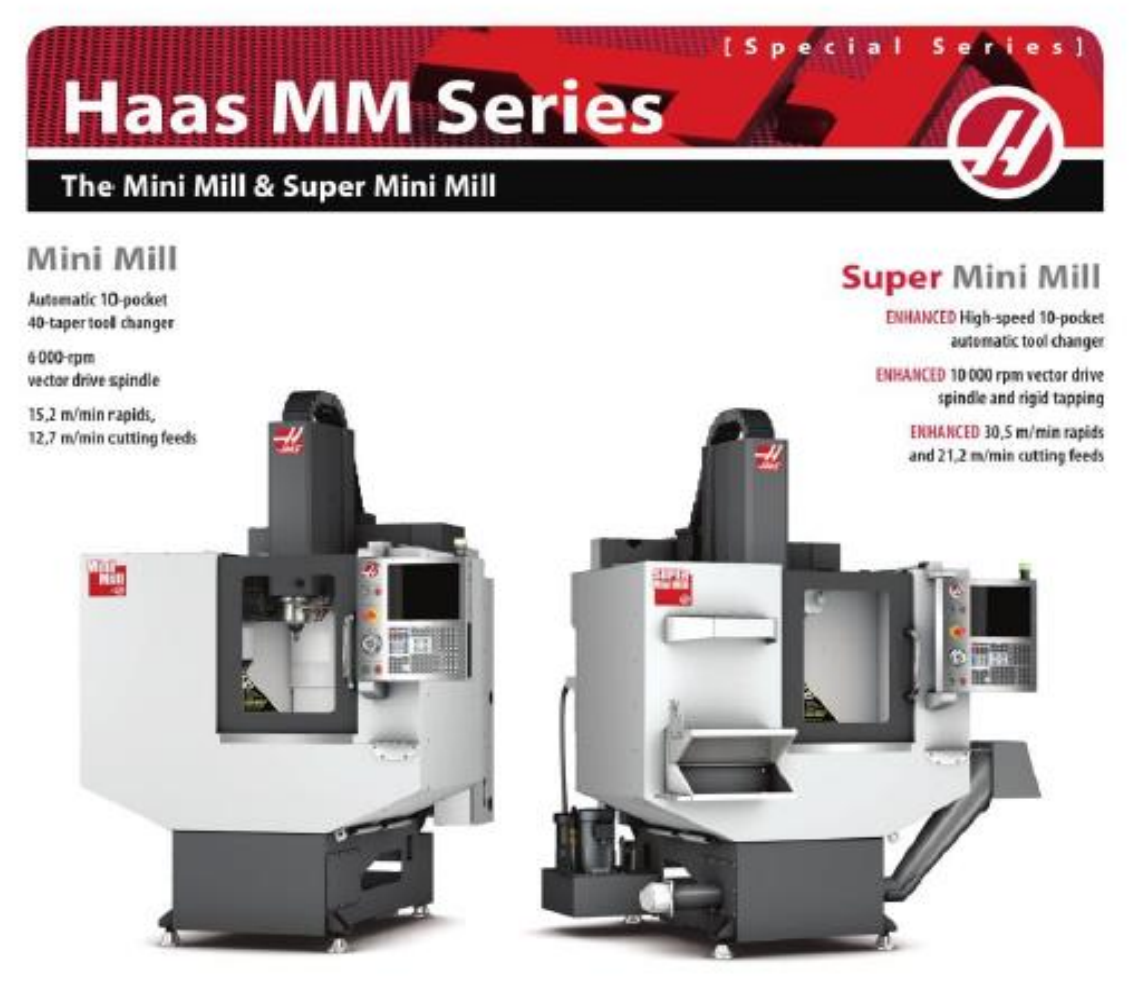

Warranty: 1 Year Parts and Labor

### [ Standard Features ]

- Full VMC Capabilities
- · Standard 40-Taper Tooling
- · Direct Speed, Belt Drive
- 914 x 305 mm Table
- 38 cm Color LCD Monitor w/USB Port
- +406 x 305 x 254 mm (xyz) Travels
- Full Enclosure
- . 10-Tool Capacity
- Led Work Light
- Power-failure detection module
- +1 GB Program Memory
- + High Impact Safety Glass
- Made in the USA

### [ Mini Mill ]

- 6 000-rpm Vector Drive Spindle
- · 15,2 m/min Rapids

### [ Super Mini Mill ]

- . 10 000-rpm Vector Drive Spindle
- +30,5 m/min Rapids
- Rigid Tapping
- . High-Speed Tool Changer
- <sup>1</sup> Super Miot Mill only

### <sup>2</sup> Standard on SNM

### [ Options ] partial list

- 15 000-rpm Spindle 1
- Through-Spindle Coolant System T
- · Programmable Coolant Nozzle
- Chip Auger
- High Flow Coolant Pump
- . 4th- and 5th-Axis Drives
- Wireless Intuitive Probing System
- · Coordinate Rotation & Scaling
- High-Speed Machining w/Look-Ahead
- 
- · User-Definable Macros
- · Haas Visual Programming System - Spindle Orientation
- WiFi Connection for the Haas Control
- Rigid Tapping <sup>2</sup>
- 

Haas Automation Europe | www.HaasCNC.com | +32 2 522 99 05 | Made in U.S.A

 $1/2$ 

# **Βιβλιογραφία**

**Clark, D. A., 2014.** *Crowood Metalworking Giudes-Milling.* **First Edition**

**Tuttle, M., 1989.** *Manual on Experimental Methods for Mechanical Testing of Composites.*  **1st** 

**Δημοσθένους, Α. Κ. Μ. &. Γ. Α., 2004.** *Μηχανουργική Τεχνολογία-Διαμόρφωση Με Αποβολή Υλικού-Χύτευση-Συγκόληση Και Πλαστική Παραμόρφωση.* **2η** 

**Κωνσταντίνος Ι. Στεργίου, Ι. Κ. Σ., 2009.** *Τεχνολογία κατεργασίας μετάλλων.* 

**Νικόλαος Μπίλαλης, Ε. Μ., 2014.** *ΣΥΣΤΗΜΑΤΑ CAD/CAM & ΤΡΙΣΔΙΑΣΤΑΤΗ ΜΟΝΤΕΛΟΠΟΙΗΣΗ.* **2η Έκδοση** 

**Φιλήμονος Χρ. Σκιττίδη, P. D., 2000.** *Βασικές αρχές αριθμιτικού ελέγχου και προγραμματισμός εργαλειομηχανών CNC.*